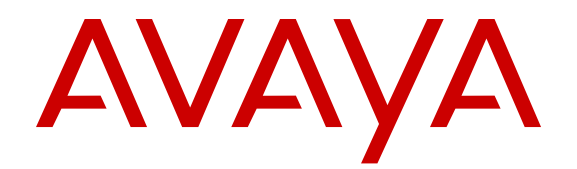

# **Avaya CMS Supervisor Report Designer**

Release 18.0.1 Issue 1 June 2017

#### **Notice**

While reasonable efforts have been made to ensure that the information in this document is complete and accurate at the time of printing, Avaya assumes no liability for any errors. Avaya reserves the right to make changes and corrections to the information in this document without the obligation to notify any person or organization of such changes.

#### **Documentation disclaimer**

"Documentation" means information published in varying mediums which may include product information, operating instructions and performance specifications that are generally made available to users of products. Documentation does not include marketing materials. Avaya shall not be responsible for any modifications, additions, or deletions to the original published version of Documentation unless such modifications, additions, or deletions were performed by or on the express behalf of Avaya. End User agrees to indemnify and hold harmless Avaya, Avaya's agents, servants and employees against all claims, lawsuits, demands and judgments arising out of, or in connection with, subsequent modifications, additions or deletions to this documentation, to the extent made by End User.

#### **Link disclaimer**

Avaya is not responsible for the contents or reliability of any linked websites referenced within this site or Documentation provided by Avaya. Avaya is not responsible for the accuracy of any information, statement or content provided on these sites and does not necessarily endorse the products, services, or information described or offered within them. Avaya does not guarantee that these links will work all the time and has no control over the availability of the linked pages.

#### **Warranty**

Avaya provides a limited warranty on Avaya hardware and software. Refer to your sales agreement to establish the terms of the limited warranty. In addition, Avaya's standard warranty language, as well as information regarding support for this product while under warranty is available to Avaya customers and other parties through the Avaya Support website: [https://support.avaya.com/helpcenter/](https://support.avaya.com/helpcenter/getGenericDetails?detailId=C20091120112456651010)

[getGenericDetails?detailId=C20091120112456651010](https://support.avaya.com/helpcenter/getGenericDetails?detailId=C20091120112456651010) under the link "Warranty & Product Lifecycle" or such successor site as designated by Avaya. Please note that if You acquired the product(s) from an authorized Avaya Channel Partner outside of the United States and Canada, the warranty is provided to You by said Avaya Channel Partner and not by Avaya.

#### **Hosted Service**

THE FOLLOWING APPLIES ONLY IF YOU PURCHASE AN AVAYA HOSTED SERVICE SUBSCRIPTION FROM AVAYA OR AN AVAYA CHANNEL PARTNER (AS APPLICABLE), THE TERMS OF USE FOR HOSTED SERVICES ARE AVAILABLE ON THE AVAYA WEBSITE, [HTTPS://SUPPORT.AVAYA.COM/LICENSEINFO](https://support.avaya.com/LicenseInfo) UNDER THE LINK "Avaya Terms of Use for Hosted Services" OR SUCH SUCCESSOR SITE AS DESIGNATED BY AVAYA, AND ARE APPLICABLE TO ANYONE WHO ACCESSES OR USES THE HOSTED SERVICE. BY ACCESSING OR USING THE HOSTED SERVICE, OR AUTHORIZING OTHERS TO DO SO, YOU, ON BEHALF OF YOURSELF AND THE ENTITY FOR WHOM YOU ARE DOING SO (HEREINAFTER REFERRED TO INTERCHANGEABLY AS "YOU" AND "END USER"), AGREE TO THE TERMS OF USE. IF YOU ARE ACCEPTING THE TERMS OF USE ON BEHALF A COMPANY OR OTHER LEGAL ENTITY, YOU REPRESENT THAT YOU HAVE THE AUTHORITY TO BIND SUCH ENTITY TO THESE TERMS OF USE. IF YOU DO NOT HAVE SUCH AUTHORITY, OR IF YOU DO NOT WISH TO ACCEPT THESE TERMS OF USE, YOU MUST NOT ACCESS OR USE THE HOSTED SERVICE OR AUTHORIZE ANYONE TO ACCESS OR USE THE HOSTED SERVICE.

#### **Licenses**

THE SOFTWARE LICENSE TERMS AVAILABLE ON THE AVAYA WEBSITE, [HTTPS://SUPPORT.AVAYA.COM/LICENSEINFO,](https://support.avaya.com/LicenseInfo) UNDER THE LINK "AVAYA SOFTWARE LICENSE TERMS (Avaya Products)" OR SUCH SUCCESSOR SITE AS DESIGNATED BY AVAYA, ARE APPLICABLE TO ANYONE WHO DOWNLOADS,

USES AND/OR INSTALLS AVAYA SOFTWARE, PURCHASED FROM AVAYA INC., ANY AVAYA AFFILIATE, OR AN AVAYA CHANNEL PARTNER (AS APPLICABLE) UNDER A COMMERCIAL AGREEMENT WITH AVAYA OR AN AVAYA CHANNEL PARTNER. UNLESS OTHERWISE AGREED TO BY AVAYA IN WRITING, AVAYA DOES NOT EXTEND THIS LICENSE IF THE SOFTWARE WAS OBTAINED FROM ANYONE OTHER THAN AVAYA, AN AVAYA AFFILIATE OR AN AVAYA CHANNEL PARTNER; AVAYA RESERVES THE RIGHT TO TAKE LEGAL ACTION AGAINST YOU AND ANYONE ELSE USING OR SELLING THE SOFTWARE WITHOUT A LICENSE. BY INSTALLING, DOWNLOADING OR USING THE SOFTWARE, OR AUTHORIZING OTHERS TO DO SO, YOU, ON BEHALF OF YOURSELF AND THE ENTITY FOR WHOM YOU ARE INSTALLING, DOWNLOADING OR USING THE SOFTWARE (HEREINAFTER REFERRED TO INTERCHANGEABLY AS "YOU" AND "END USER"), AGREE TO THESE TERMS AND CONDITIONS AND CREATE A BINDING CONTRACT BETWEEN YOU AND AVAYA INC. OR THE APPLICABLE AVAYA AFFILIATE ("AVAYA").

Avaya grants You a license within the scope of the license types described below, with the exception of Heritage Nortel Software, for which the scope of the license is detailed below. Where the order documentation does not expressly identify a license type, the applicable license will be a Designated System License. The applicable number of licenses and units of capacity for which the license is granted will be one (1), unless a different number of licenses or units of capacity is specified in the documentation or other materials available to You. "Software" means computer programs in object code, provided by Avaya or an Avaya Channel Partner, whether as stand-alone products, pre-installed on hardware products, and any upgrades, updates, patches, bug fixes, or modified versions thereto. "Designated Processor" means a single stand-alone computing device. "Server" means a Designated Processor that hosts a software application to be accessed by multiple users. "Instance" means a single copy of the Software executing at a particular time: (i) on one physical machine; or (ii) on one deployed software virtual machine ("VM") or similar deployment.

#### **License type(s)**

Designated System(s) License (DS). End User may install and use each copy or an Instance of the Software only on a number of Designated Processors up to the number indicated in the order. Avaya may require the Designated Processor(s) to be identified in the order by type, serial number, feature key, Instance, location or other specific designation, or to be provided by End User to Avaya through electronic means established by Avaya specifically for this purpose.

Concurrent User License (CU). End User may install and use the Software on multiple Designated Processors or one or more Servers, so long as only the licensed number of Units are accessing and using the Software at any given time. A "Unit" means the unit on which Avaya, at its sole discretion, bases the pricing of its licenses and can be, without limitation, an agent, port or user, an e-mail or voice mail account in the name of a person or corporate function (e.g. webmaster or helpdesk), or a directory entry in the administrative database utilized by the Software that permits one user to interface with the Software. Units may be linked to a specific, identified Server or an Instance of the Software.

Named User License (NU). You may: (i) install and use each copy or Instance of the Software on a single Designated Processor or Server per authorized Named User (defined below); or (ii) install and use each copy or Instance of the Software on a Server so long as only authorized Named Users access and use the Software. "Named User", means a user or device that has been expressly authorized by Avaya to access and use the Software. At Avaya's sole discretion, a "Named User" may be, without limitation, designated by name, corporate function (e.g., webmaster or helpdesk), an e-mail or voice mail account in the name of a person or corporate function, or a directory entry in the administrative database utilized by the Software that permits one user to interface with the Software.

Shrinkwrap License (SR). You may install and use the Software in accordance with the terms and conditions of the applicable license agreements, such as "shrinkwrap" or "clickthrough" license accompanying or applicable to the Software ("Shrinkwrap License").

#### **Heritage Nortel Software**

"Heritage Nortel Software" means the software that was acquired by Avaya as part of its purchase of the Nortel Enterprise Solutions Business in December 2009. The Heritage Nortel Software is the software contained within the list of Heritage Nortel Products located at <https://support.avaya.com/LicenseInfo>under the link "Heritage Nortel Products" or such successor site as designated by Avaya. For Heritage Nortel Software, Avaya grants Customer a license to use Heritage Nortel Software provided hereunder solely to the extent of the authorized activation or authorized usage level, solely for the purpose specified in the Documentation, and solely as embedded in, for execution on, or for communication with Avaya equipment. Charges for Heritage Nortel Software may be based on extent of activation or use authorized as specified in an order or invoice.

#### **Copyright**

Except where expressly stated otherwise, no use should be made of materials on this site, the Documentation, Software, Hosted Service, or hardware provided by Avaya. All content on this site, the documentation, Hosted Service, and the product provided by Avaya including the selection, arrangement and design of the content is owned either by Avaya or its licensors and is protected by copyright and other intellectual property laws including the sui generis rights relating to the protection of databases. You may not modify, copy, reproduce, republish, upload, post, transmit or distribute in any way any content, in whole or in part, including any code and software unless expressly authorized by Avaya. Unauthorized reproduction, transmission, dissemination, storage, and or use without the express written consent of Avaya can be a criminal, as well as a civil offense under the applicable law.

#### **Virtualization**

The following applies if the product is deployed on a virtual machine. Each product has its own ordering code and license types. Note that each Instance of a product must be separately licensed and ordered. For example, if the end user customer or Avaya Channel Partner would like to install two Instances of the same type of products, then two products of that type must be ordered.

#### **Third Party Components**

"Third Party Components" mean certain software programs or portions thereof included in the Software or Hosted Service may contain software (including open source software) distributed under third party agreements ("Third Party Components"), which contain terms regarding the rights to use certain portions of the Software ("Third Party Terms"). As required, information regarding distributed Linux OS source code (for those products that have distributed Linux OS source code) and identifying the copyright holders of the Third Party Components and the Third Party Terms that apply is available in the products, Documentation or on Avaya's website at: [https://](https://support.avaya.com/Copyright) [support.avaya.com/Copyright](https://support.avaya.com/Copyright) or such successor site as designated by Avaya. The open source software license terms provided as Third Party Terms are consistent with the license rights granted in these Software License Terms, and may contain additional rights benefiting You, such as modification and distribution of the open source software. The Third Party Terms shall take precedence over these Software License Terms, solely with respect to the applicable Third Party Components to the extent that these Software License Terms impose greater restrictions on You than the applicable Third Party Terms.

The following applies only if the H.264 (AVC) codec is distributed with the product. THIS PRODUCT IS LICENSED UNDER THE AVC PATENT PORTFOLIO LICENSE FOR THE PERSONAL USE OF A CONSUMER OR OTHER USES IN WHICH IT DOES NOT RECEIVE REMUNERATION TO (i) ENCODE VIDEO IN COMPLIANCE WITH THE AVC STANDARD ("AVC VIDEO") AND/OR (ii) DECODE AVC VIDEO THAT WAS ENCODED BY A CONSUMER ENGAGED IN A PERSONAL ACTIVITY AND/OR WAS OBTAINED FROM A VIDEO PROVIDER LICENSED TO PROVIDE AVC VIDEO. NO LICENSE IS GRANTED OR SHALL BE IMPLIED FOR ANY OTHER USE. ADDITIONAL INFORMATION MAY BE OBTAINED FROM MPEG LA, L.L.C. SEE <HTTP://WWW.MPEGLA.COM>.

#### **Service Provider**

THE FOLLOWING APPLIES TO AVAYA CHANNEL PARTNER'S HOSTING OF AVAYA PRODUCTS OR SERVICES. THE PRODUCT OR HOSTED SERVICE MAY USE THIRD PARTY COMPONENTS

SUBJECT TO THIRD PARTY TERMS AND REQUIRE A SERVICE PROVIDER TO BE INDEPENDENTLY LICENSED DIRECTLY FROM THE THIRD PARTY SUPPLIER. AN AVAYA CHANNEL PARTNER'S HOSTING OF AVAYA PRODUCTS MUST BE AUTHORIZED IN WRITING BY AVAYA AND IF THOSE HOSTED PRODUCTS USE OR EMBED CERTAIN THIRD PARTY SOFTWARE, INCLUDING BUT NOT LIMITED TO MICROSOFT SOFTWARE OR CODECS, THE AVAYA CHANNEL PARTNER IS REQUIRED TO INDEPENDENTLY OBTAIN ANY APPLICABLE LICENSE AGREEMENTS, AT THE AVAYA CHANNEL PARTNER'S EXPENSE, DIRECTLY FROM THE APPLICABLE THIRD PARTY SUPPLIER.

WITH RESPECT TO CODECS, IF THE AVAYA CHANNEL PARTNER IS HOSTING ANY PRODUCTS THAT USE OR EMBED THE G.729 CODEC, H.264 CODEC, OR H.265 CODEC, THE AVAYA CHANNEL PARTNER ACKNOWLEDGES AND AGREES THE AVAYA CHANNEL PARTNER IS RESPONSIBLE FOR ANY AND ALL RELATED FEES AND/OR ROYALTIES. THE G.729 CODEC IS LICENSED BY SIPRO LAB TELECOM INC. SEE [WWW.SIPRO.COM/CONTACT.HTML.](http://www.sipro.com/contact.html) THE H.264 (AVC) CODEC IS LICENSED UNDER THE AVC PATENT PORTFOLIO LICENSE FOR THE PERSONAL USE OF A CONSUMER OR OTHER USES IN WHICH IT DOES NOT RECEIVE REMUNERATION TO: (I) ENCODE VIDEO IN COMPLIANCE WITH THE AVC STANDARD ("AVC VIDEO") AND/OR (II) DECODE AVC VIDEO THAT WAS ENCODED BY A CONSUMER ENGAGED IN A PERSONAL ACTIVITY AND/OR WAS OBTAINED FROM A VIDEO PROVIDER LICENSED TO PROVIDE AVC VIDEO. NO LICENSE IS GRANTED OR SHALL BE IMPLIED FOR ANY OTHER USE. ADDITIONAL INFORMATION FOR H.264 (AVC) AND H.265 (HEVC) CODECS MAY BE OBTAINED FROM MPEG LA, L.L.C. SEE [HTTP://](HTTP://WWW.MPEGLA.COM) WWW.MPEGLA.COM

#### **Compliance with Laws**

You acknowledge and agree that it is Your responsibility for complying with any applicable laws and regulations, including, but not limited to laws and regulations related to call recording, data privacy, intellectual property, trade secret, fraud, and music performance rights, in the country or territory where the Avaya product is used.

#### **Preventing Toll Fraud**

"Toll Fraud" is the unauthorized use of your telecommunications system by an unauthorized party (for example, a person who is not a corporate employee, agent, subcontractor, or is not working on your company's behalf). Be aware that there can be a risk of Toll Fraud associated with your system and that, if Toll Fraud occurs, it can result in substantial additional charges for your telecommunications services.

#### **Avaya Toll Fraud intervention**

If You suspect that You are being victimized by Toll Fraud and You need technical assistance or support, call Technical Service Center Toll Fraud Intervention Hotline at +1-800-643-2353 for the United States and Canada. For additional support telephone numbers, see the Avaya Support website:<https://support.avaya.com> or such successor site as designated by Avaya.

#### **Security Vulnerabilities**

Information about Avaya's security support policies can be found in the Security Policies and Support section of [https://](https://support.avaya.com/security) [support.avaya.com/security](https://support.avaya.com/security).

Suspected Avaya product security vulnerabilities are handled per the Avaya Product Security Support Flow [\(https://](https://support.avaya.com/css/P8/documents/100161515) [support.avaya.com/css/P8/documents/100161515](https://support.avaya.com/css/P8/documents/100161515)).

#### **Trademarks**

The trademarks, logos and service marks ("Marks") displayed in this site, the Documentation, Hosted Service(s), and product(s) provided by Avaya are the registered or unregistered Marks of Avaya, its affiliates, its licensors, its suppliers, or other third parties. Users are not permitted to use such Marks without prior written consent from Avaya or such third party which may own the Mark. Nothing contained in this site, the Documentation, Hosted Service(s) and product(s) should be construed as granting, by implication, estoppel, or otherwise, any license or right in and to the Marks without the express written permission of Avaya or the applicable third party.

Avaya is a registered trademark of Avaya Inc.

All non-Avaya trademarks are the property of their respective owners. Linux® is the registered trademark of Linus Torvalds in the U.S. and other countries.

#### **Downloading Documentation**

For the most current versions of Documentation, see the Avaya Support website: <https://support.avaya.com>, or such successor site as designated by Avaya.

#### **Contact Avaya Support**

See the Avaya Support website: <https://support.avaya.com>for product or Hosted Service notices and articles, or to report a problem with your Avaya product or Hosted Service. For a list of support telephone numbers and contact addresses, go to the Avaya Support website: <https://support.avaya.com> (or such successor site as designated by Avaya), scroll to the bottom of the page, and select Contact Avaya Support.

## **Contents**

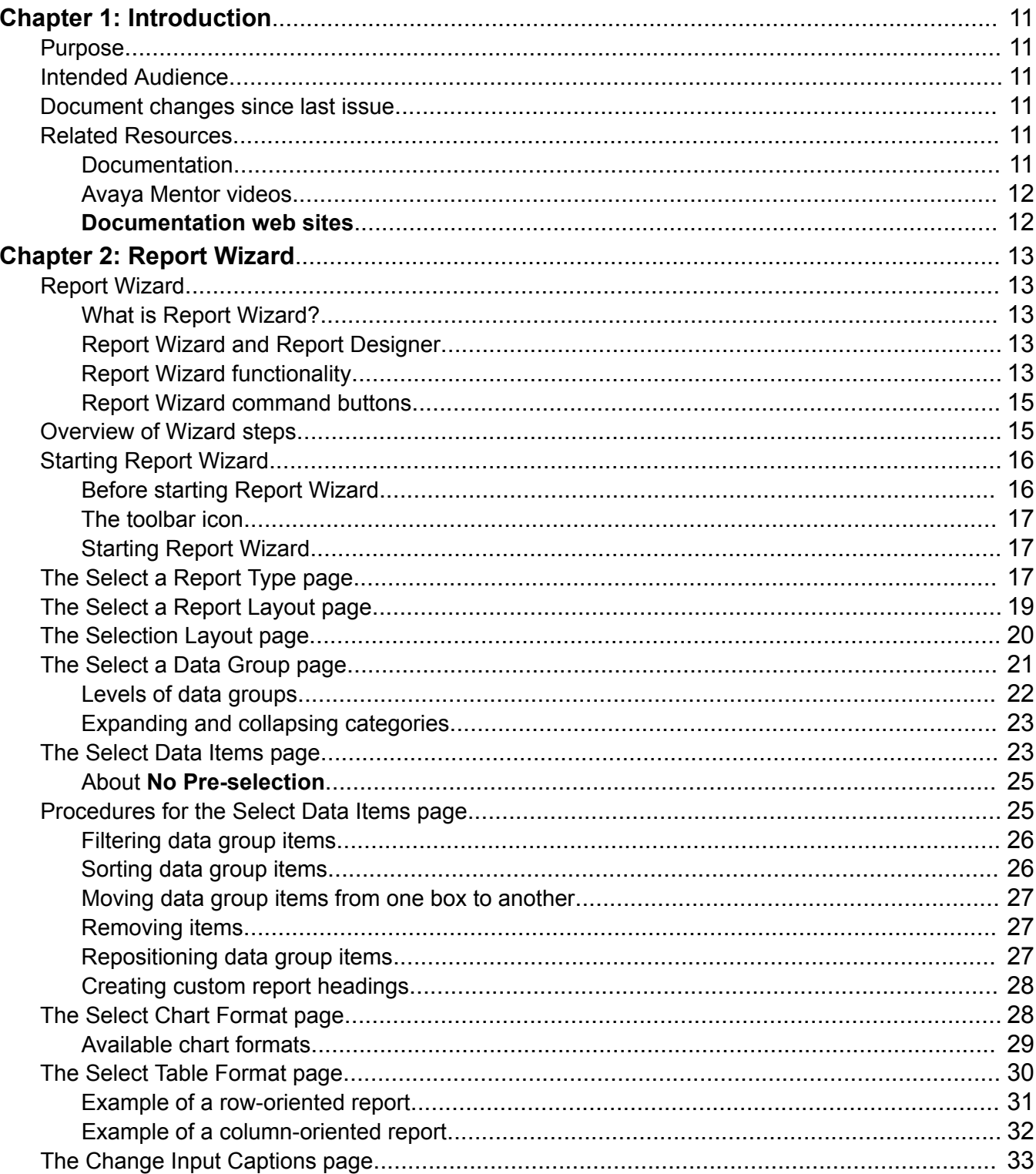

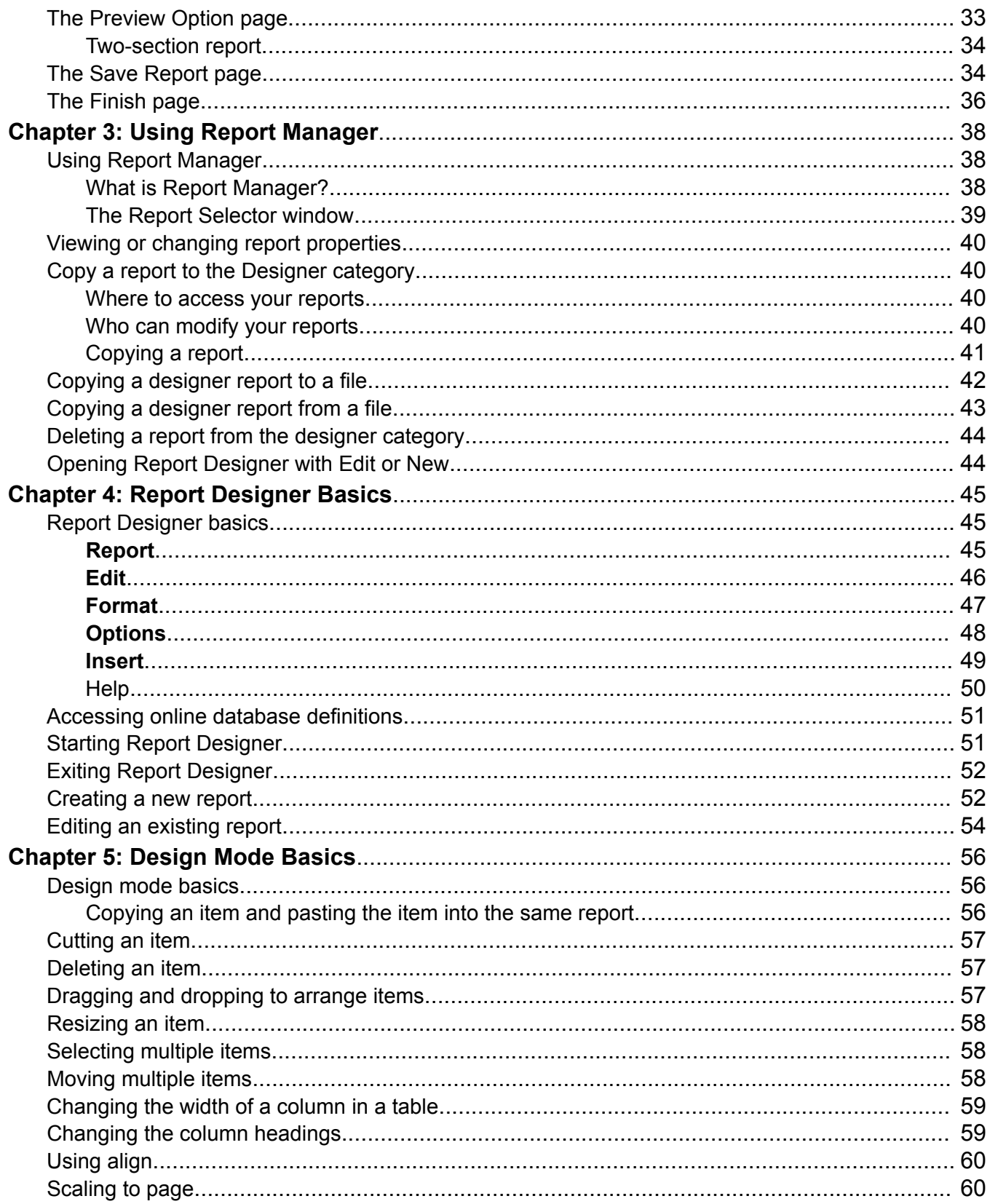

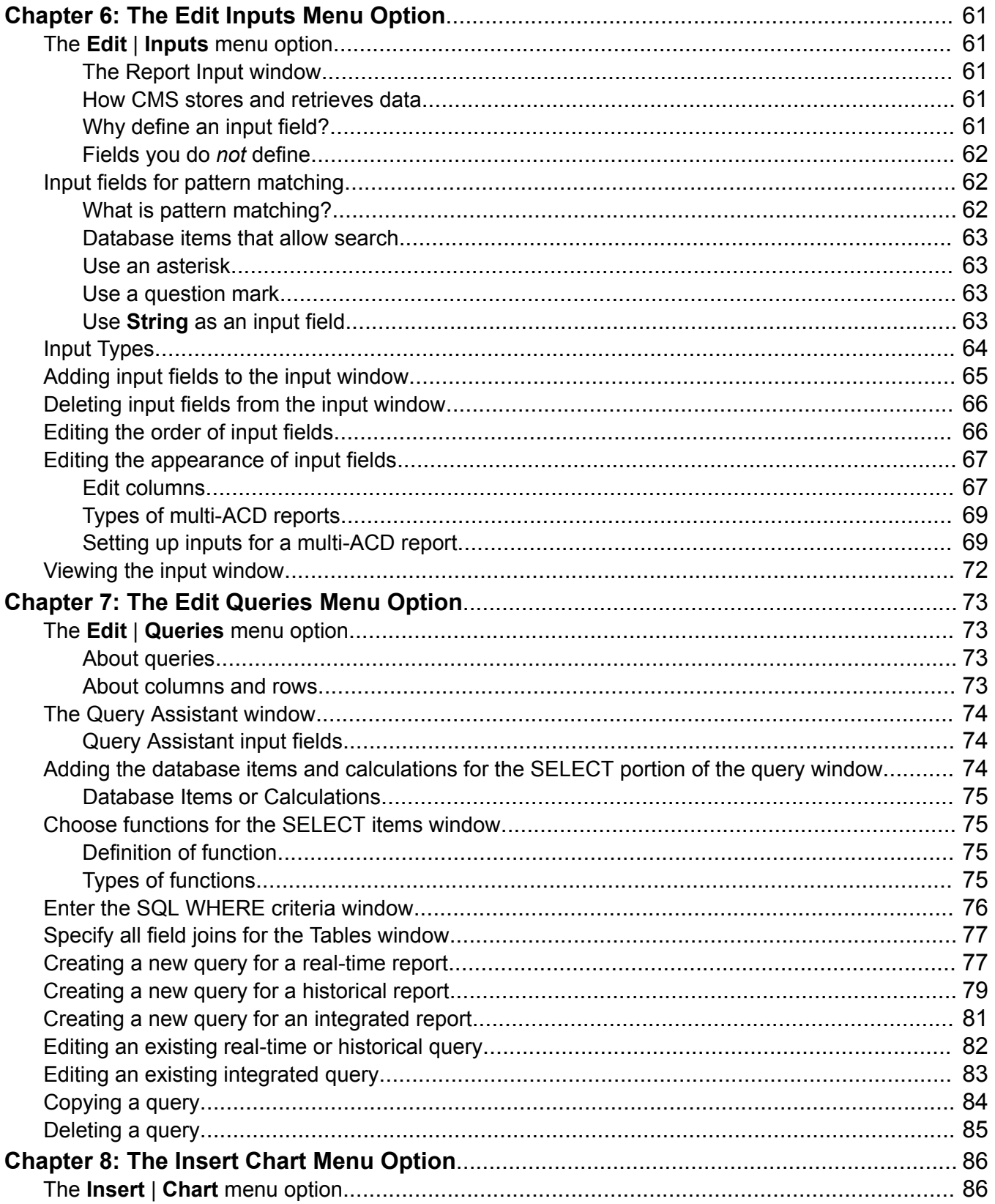

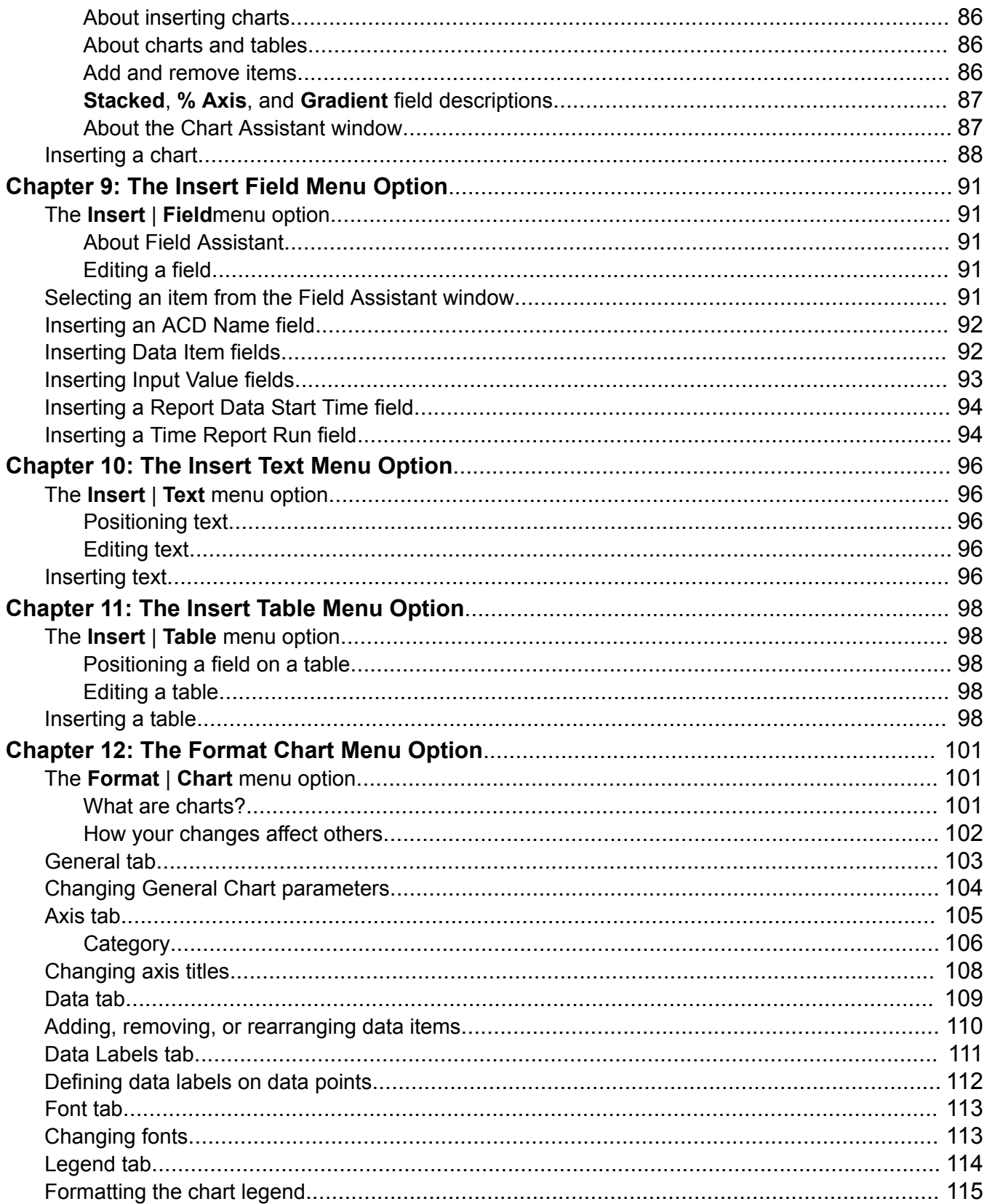

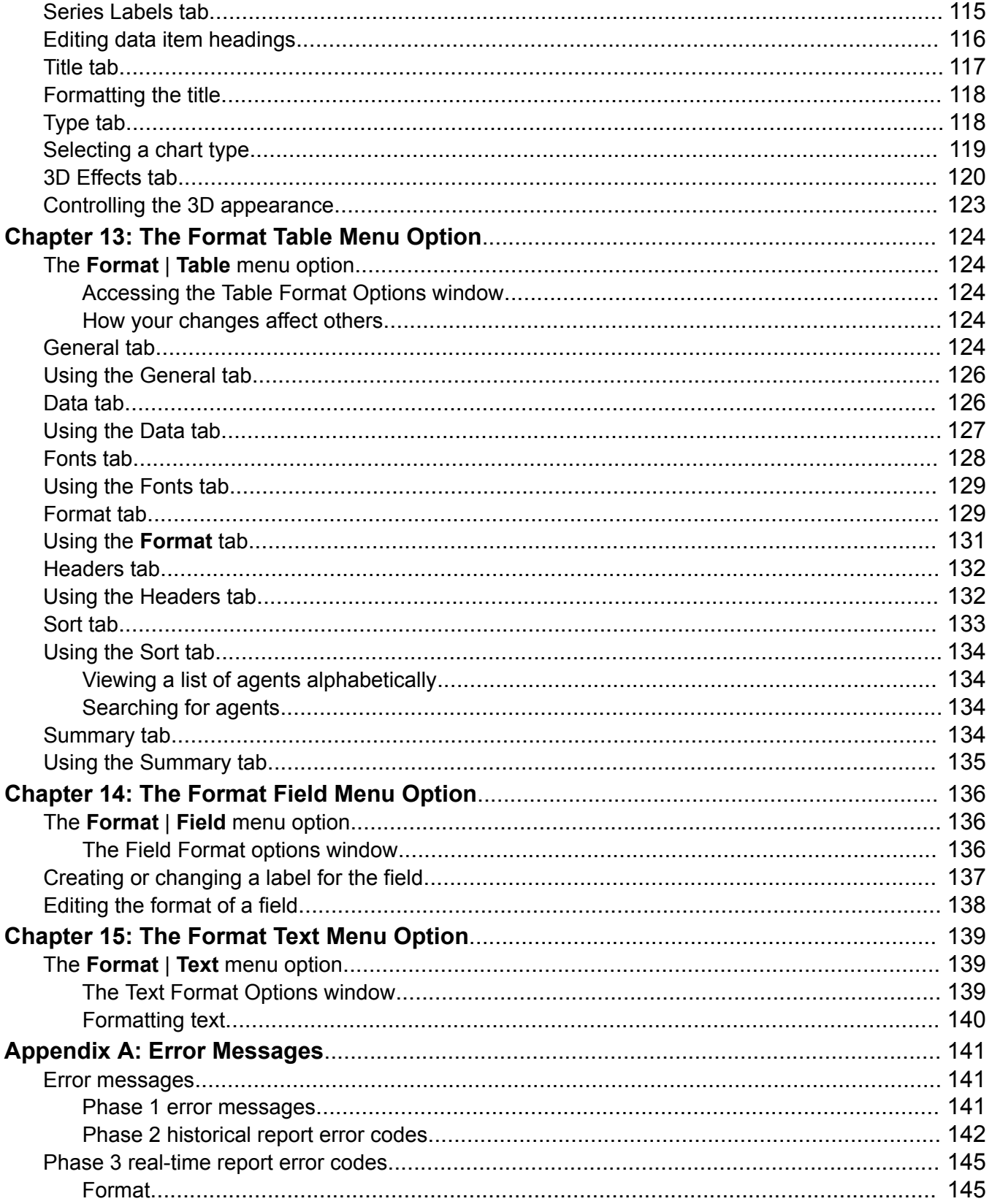

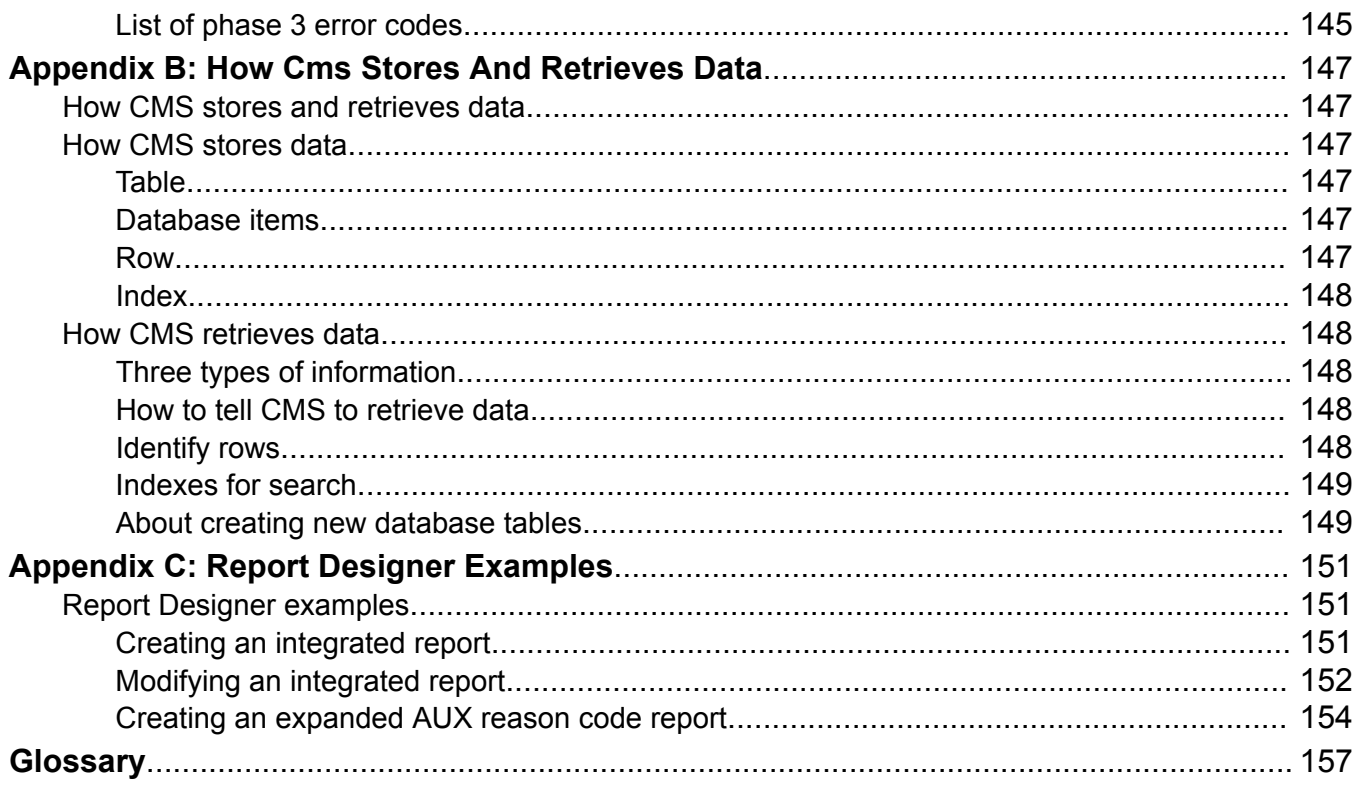

# <span id="page-10-0"></span>**Chapter 1: Introduction**

# **Purpose**

*Avaya CMS Supervisor Report Designer* describes what you need to know to create new reports and to edit existing reports through Report Designer and Report Wizard.

# **Intended Audience**

This guide is intended primarily for those who use CMS Supervisor. You should use this guide as an information source for creating and modifying CMS Supervisor reports.

# **Document changes since last issue**

• Added a new screenshot for the Save Report window in Report Wizard to add the option for tenant users.

# **Related Resources**

# **Documentation**

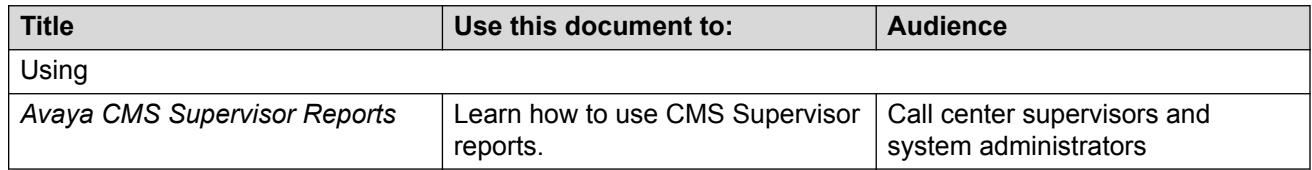

## <span id="page-11-0"></span>**Avaya Mentor videos**

Avaya Mentor is an Avaya-run channel on YouTube that includes technical content on how to

install, configure, and troubleshoot Avaya products.

Go to <http://www.youtube.com/AvayaMentor> and perform one of the following actions:

- Enter a key word in the Search Channel to search for a specific product or topic.
- Scroll down Playlists, and click the name of a topic to see the available list of videos posted on the site.

## **Documentation web sites**

All CMS documentation can be found at <http://support.avaya.com>. New issues of CMS documentation will be placed on this Web site when available.

Use the following Web sites to view related support documentation:

• Information about Avaya products and service

<http://www.avaya.com>

• Sun hardware documentation

<http://docs.sun.com>

• Dell hardware documentation

<http://www.dell.com>

# <span id="page-12-0"></span>**Chapter 2: Report Wizard**

# **Report Wizard**

This section describes the Report Wizard windows and provides an overview of the steps.

# **What is Report Wizard?**

Report Wizard is a supplement to Report Designer and is available only if you have purchased Report Designer. The Report Wizard feature delivers user assistance, by way of a wizard, to quickly and easily generate new customized reports. The wizard provides instructional help that guides you through a series of tasks that create a new customized report.

#### **B** Note:

A tenant user using Report Wizard can only access agents and tenant specific agent groups pertaining to tenants for which the user has permissions. When the name or number, agent ID, or agent group name is used as input, designer reports are restricted to only those agents that are assigned to the tenant if the tenant user has read permission.

# **Report Wizard and Report Designer**

All reports created with Report Wizard have the same designation and accessibility as those created in Report Designer.Thus, reports created by Report Wizard are referred to as Report Designer reports. This means that reports created by Report Wizard will be accessible only by Avaya Call Management System (CMS) Supervisor users.

# **Report Wizard functionality**

The following list provides general facts about Report Wizard:

• Report Wizard can access all database items and standard calculations.

Although you can access all database items and standard calculations, you cannot create new calculations or link fields together with math functions by way of the Report Wizard. However, Report Designer allows you to create new calculations and link fields together with math functions for reports that you create in the Report Wizard.

• Report Wizard can create a report with charts and tables.

With the Report Wizard you will be able to create a report that contains the following representations:

- One or two charts
- One or two tables
- One chart and one table

To enter text or fields containing one data item, use Report Designer.

• Report Wizard does *not* display queries and database table names used to generate a report.

If you need to see this type of information, use Report Designer.

• Report Wizard provides access to database item definitions.

While in the Select Data Items page of the Report Wizard, you can view the definition of a database item or calculation.

• Report Wizard does *not* allow you to edit a completed report.

Report Wizard is designed to create only new reports. To edit a completed report, use Report Designer.

• Report Wizard does *not* allow reentry.

Report Wizard does not allow you to leave and then reenter to finish a partially-completed report. Use Report Designer to make changes to a report created and saved in Report Wizard.

The following two points apply to CMS Releases 16.2 and later:

• Administrable Agent Group Report Flag

A custom agent group report could fail if there are more than 30 agents in the group and the "Agent groups  $> 30$  members" flag is set to "n". The system displays the error message  $Aqent$ Group size exceeds allowable limit. This flag is administered only through the server ASCII interface in the Report Administration screen under the **Maintenance** selection from the main menu. See the section "Administering Report Properties" in *Avaya Call Management System Administration* for more information on this topic.

• Administrable Historical Report Timeout Value

A system-wide time limit can be administered that will cause the CMS server to reject a custom historical report if it takes longer than the limit to run. If the report is rejected, the system displays the error message Report timed out. The timeout value is administered only through the server ASCII interface in the Report Administration screen under the **Maintenance** selection from the main menu. A timeout value of ""never"" means there is no timeout value. See the section "Administering Report Properties" in *Avaya Call Management System Administration* for more information on this topic.

# <span id="page-14-0"></span>**Report Wizard command buttons**

Each page of the Report Wizard contains command buttons to help you navigate through wizard and define your report. The following table provides an explanation of these command buttons.

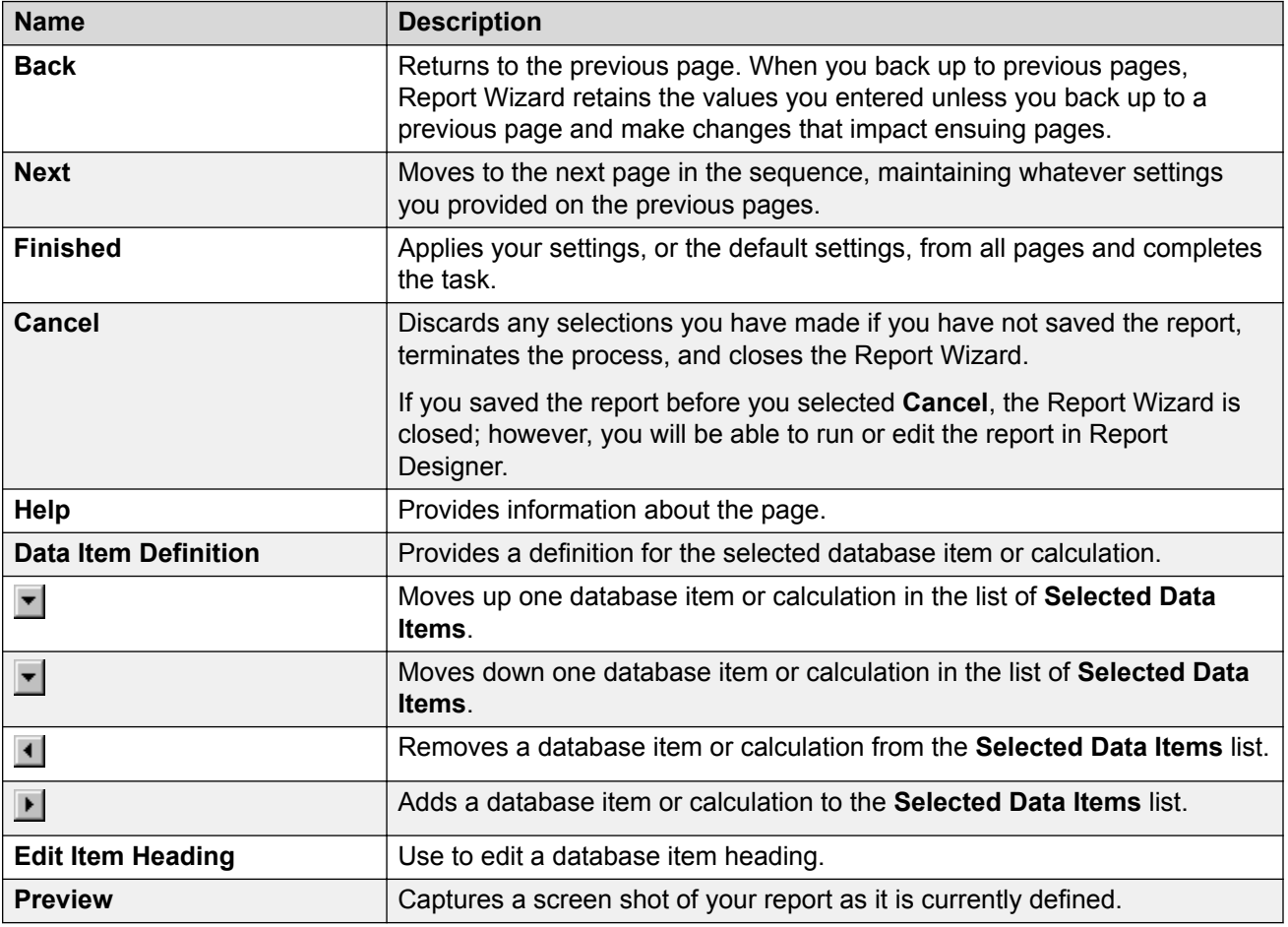

# **Overview of Wizard steps**

The following chart describes the steps Wizard takes you through.

<span id="page-15-0"></span>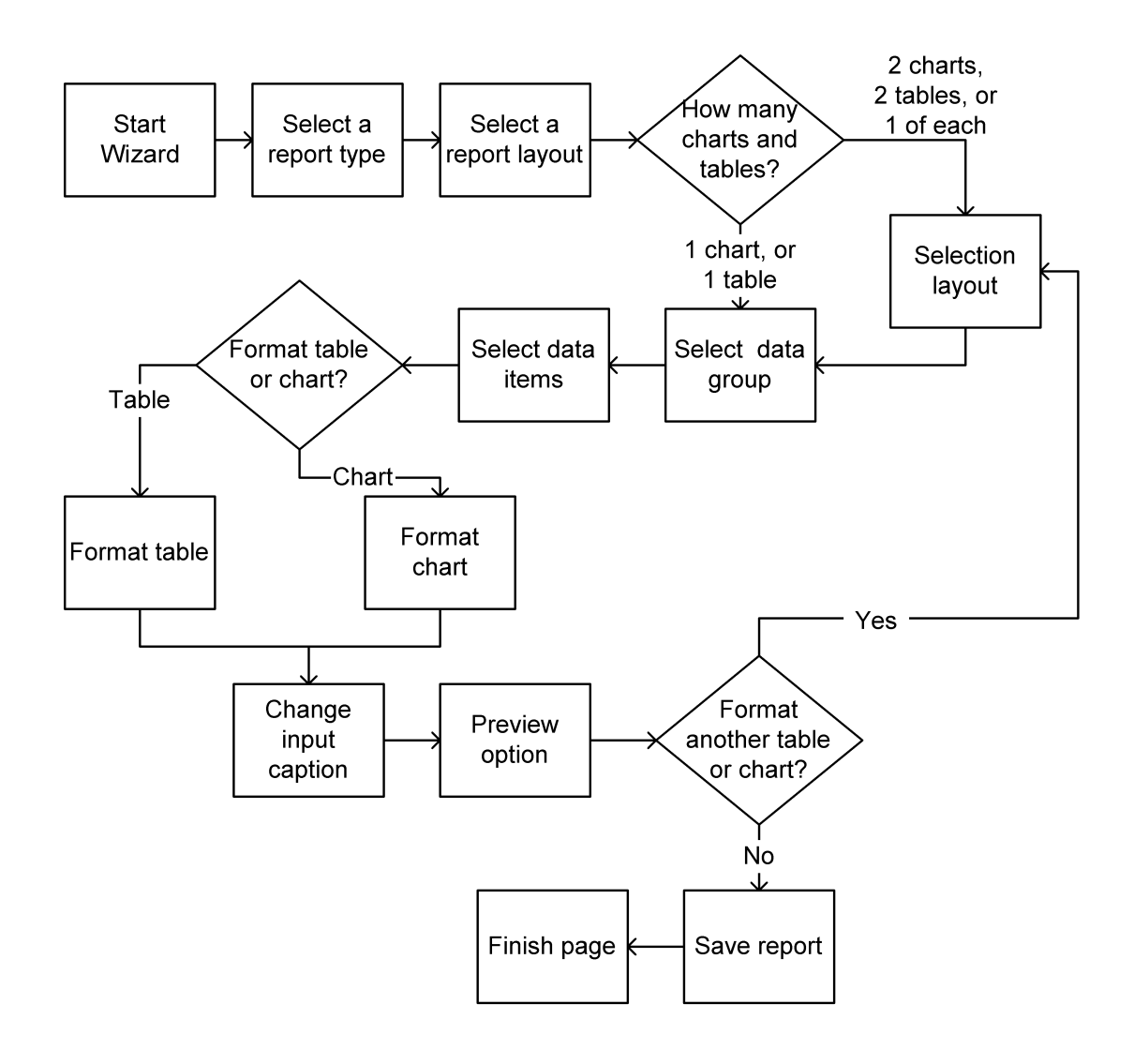

# **Starting Report Wizard**

This section discusses the various screens that are available in Report Wizard. You can create a customized report using the screens available in Report Wizard.

# **Before starting Report Wizard**

## **About this task**

You can access Report Wizard only when Report Designer is activated on the Avaya Call Management System (CMS) server, and when you have the appropriate permissions to access Report Designer.

# <span id="page-16-0"></span>**The toolbar icon**

If you have purchased Report Designer, a toolbar icon will be displayed on the Controller window's toolbar.

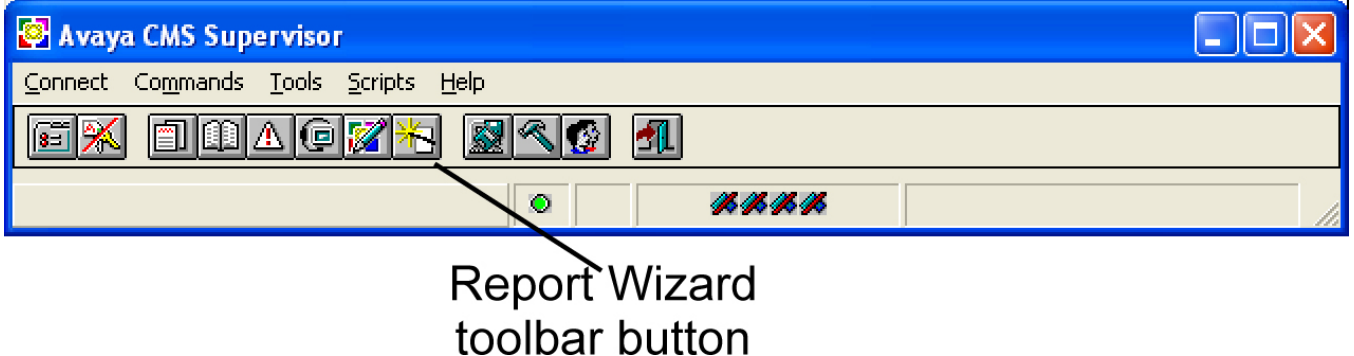

# **Starting Report Wizard**

## **Procedure**

1. Select the Report Wizard toolbar icon.

The Report Wizard is displayed.

2. Select **Next** after you complete each page.

# **The Select a Report Type page**

Your first task is to select a report type. The report type determines whether the data in the report is real-time, integrated or historical. For example, if you select a real-time report, you will not be able to specify historical data in the report.

## **Example**

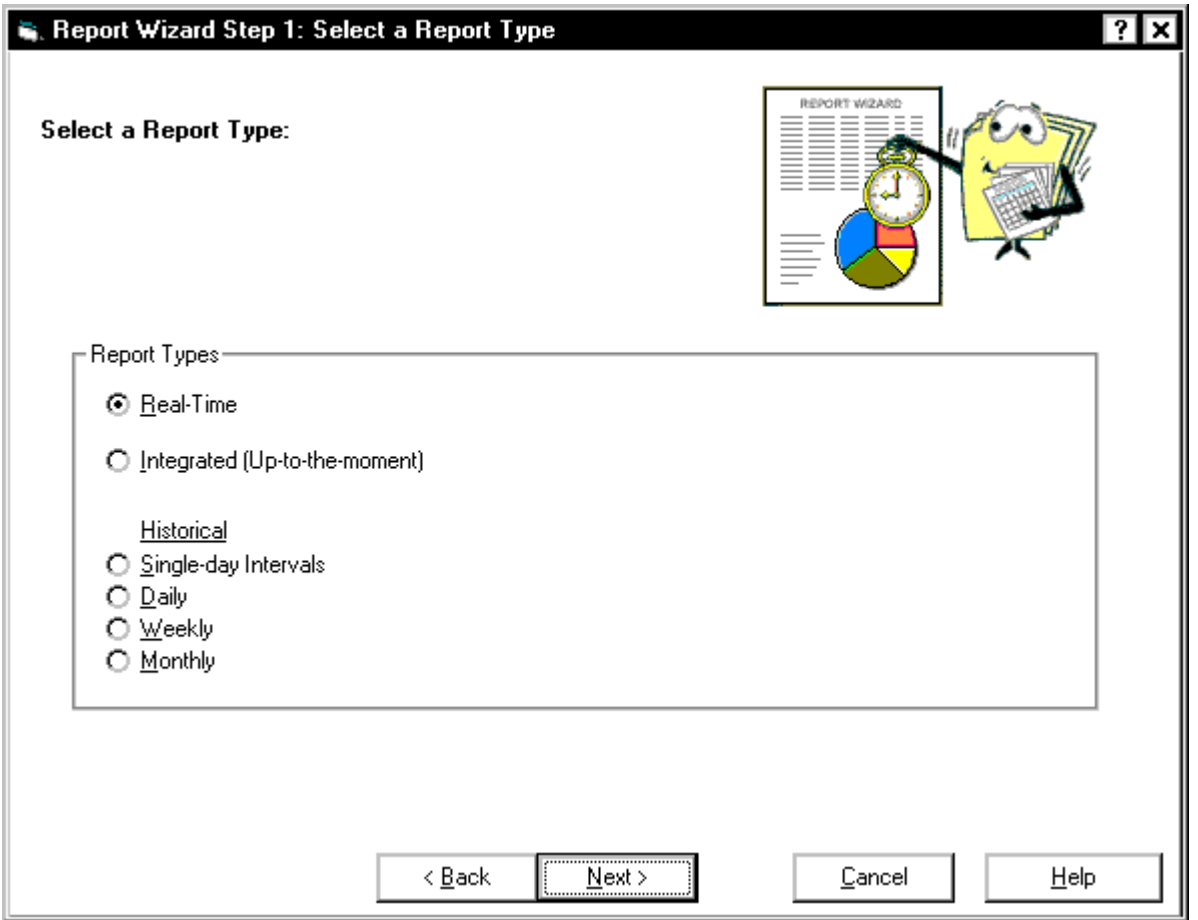

## **Types of reports**

The following table provides information about each type of report:

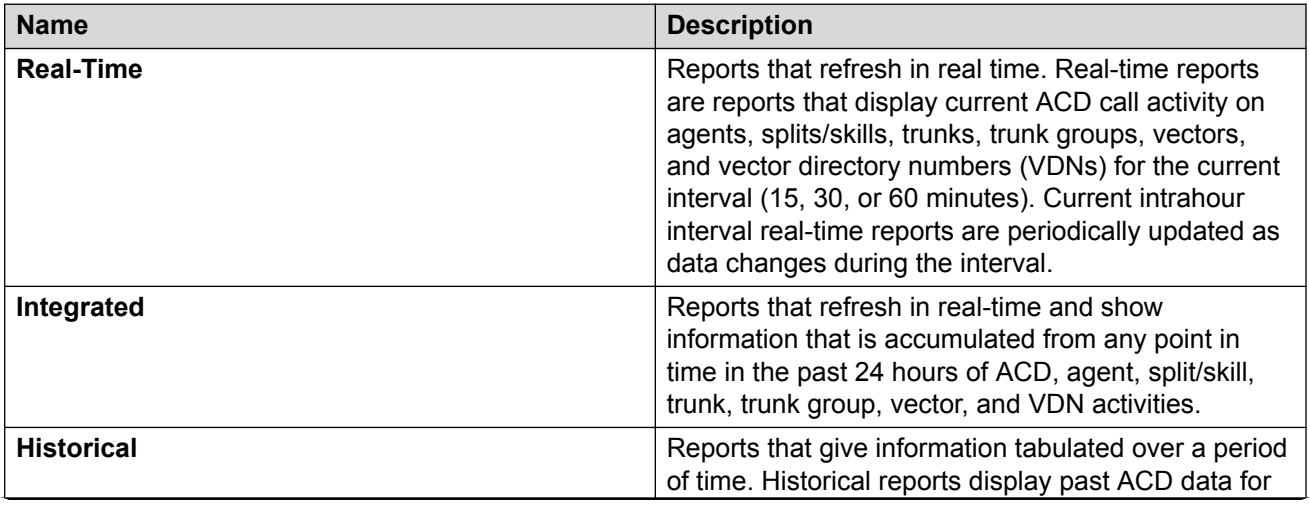

*Table continues…*

<span id="page-18-0"></span>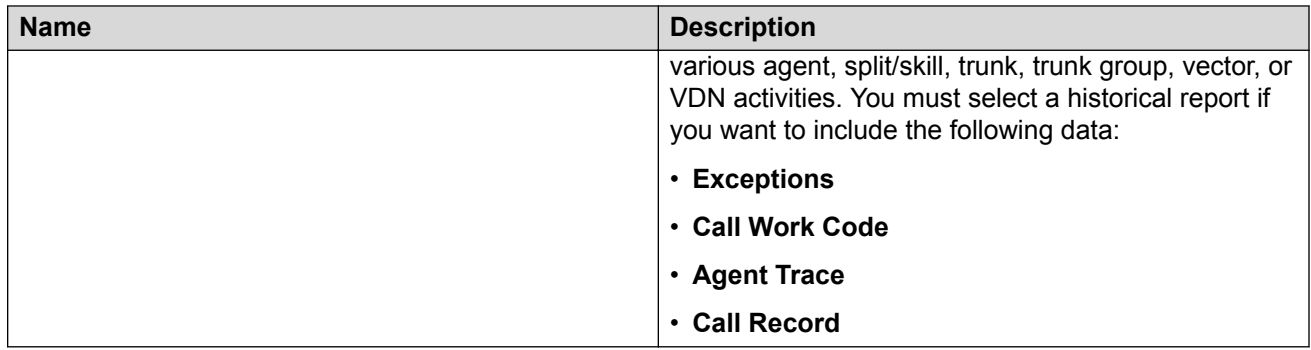

# **The Select a Report Layout page**

Your second task is to choose a report layout. The layout determines how your data will be represented in the report. Report layouts can be charts, tables, or both. Charts provide a graphical representation of data, and tables provide data in columns and rows. Select the icon that represents the layout you want.

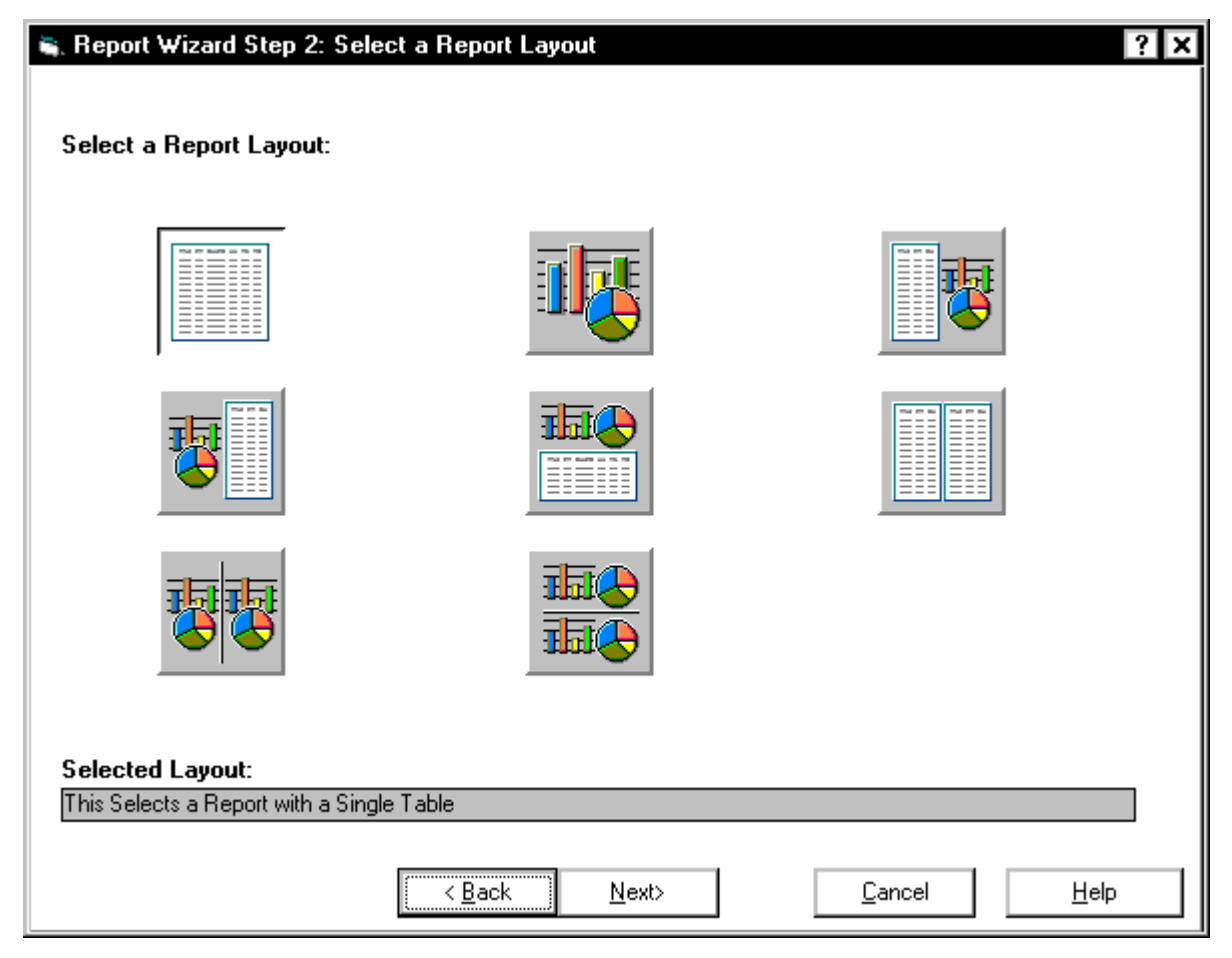

# <span id="page-19-0"></span>**The Selection Layout page**

The Selection Layout page lets you choose which section of the report you want to design.

Report Wizard will take you to this page only if you selected a report layout that contains a table and a chart, two tables, or two charts.

#### **Example**

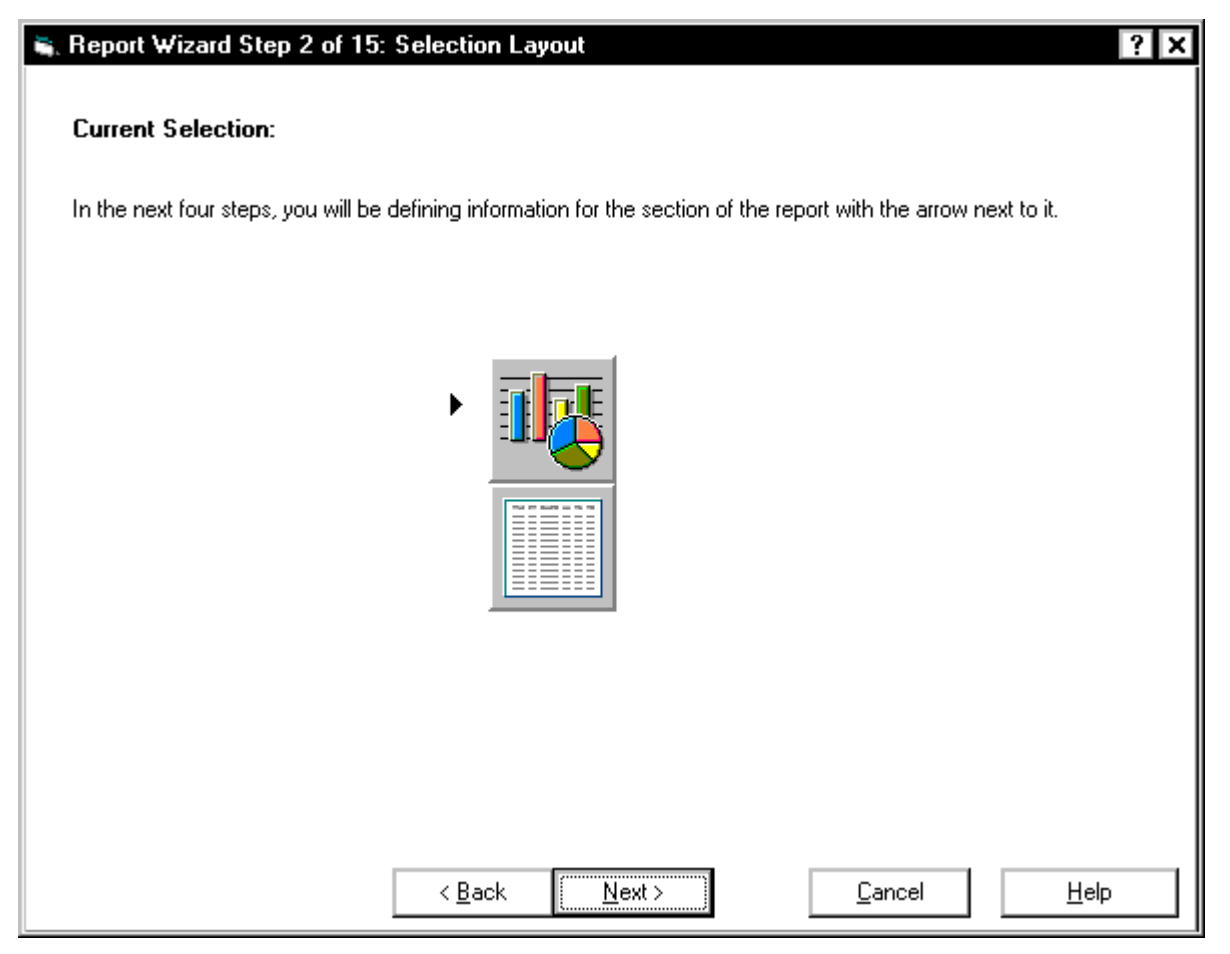

#### **Defining sections**

The following table describes the sections of the report.

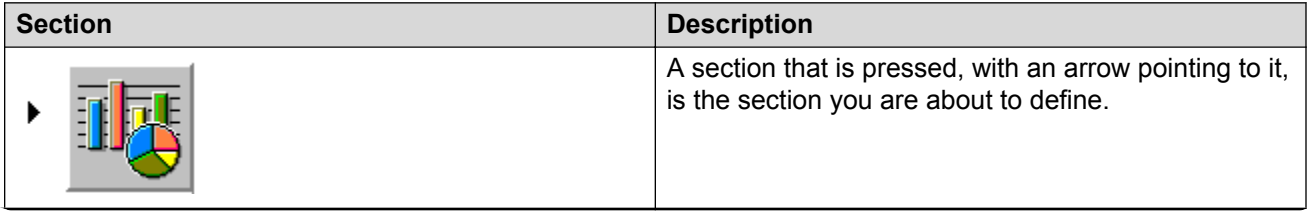

*Table continues…*

<span id="page-20-0"></span>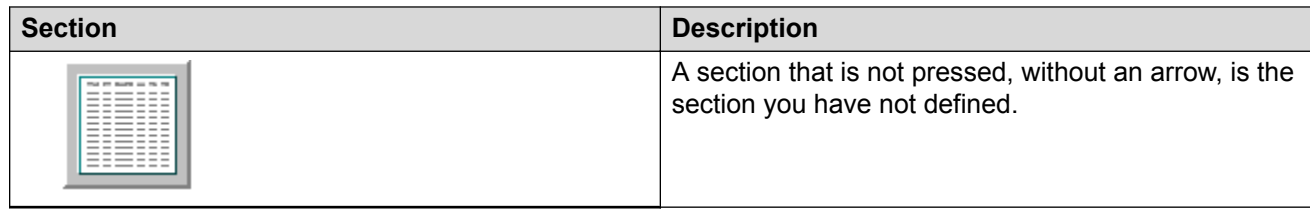

# **The Select a Data Group page**

Use the Select a Data Group page to select the data you want for this report.

The Select a Data Group page provides only those data groups specific to the type of report you chose earlier, and the current section you want to define. For example, if you selected historical on the Select a Data Group page, and table on the Select a Report Layout or Selection Layout page, you will select data groups only for a historical table.

#### **Example**

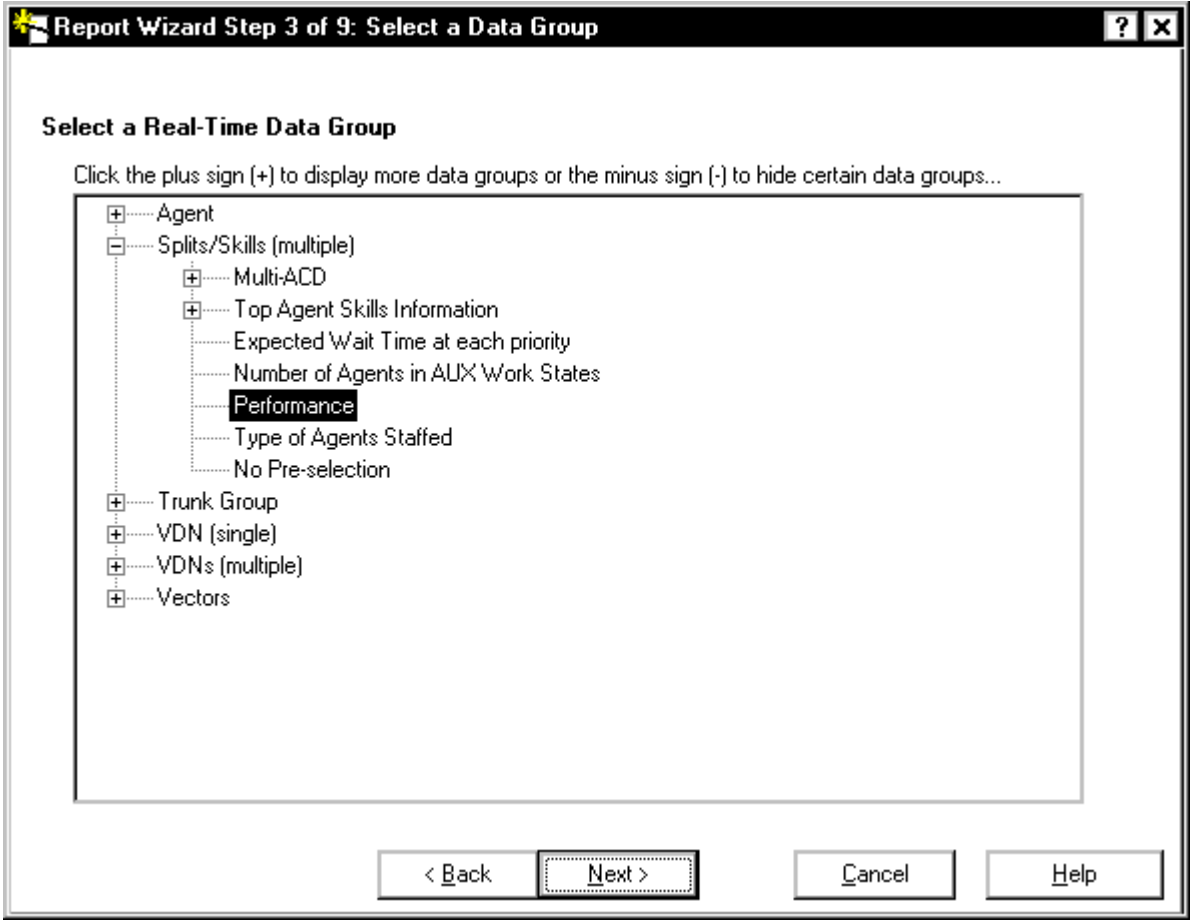

## <span id="page-21-0"></span>**Levels of data groups**

The data groups available are placed in a tree view structure. There can be up to three levels of data, the last level containing the individual data groups. From this tree view structure, you will select an individual data group for the section you want to define.

This section includes the following topics:

- First level on page 22
- Second level on page 22
- Third level on page 22

#### **First level**

The first level is the highest classification level of data. For example, the highest classification levels of data for a real-time table are Agent, Split/Skills (multiple), Trunk Group, VDN (single), VDNs (multiple), and Vectors.

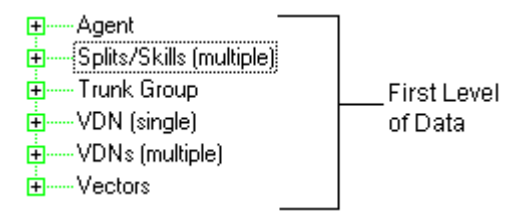

#### **Second level**

The second level is a breakdown of the first classification level of data. For example, the second level of data for the Split/Skills (multiple) category are Multi-ACD, Top Agent Skills Information, Expected Wait Time at each priority, Number of Agents in AUX Work States, Performance, Type of Agents Staffed, and No Pre-selection. Individual data groups are also contained under this level of data.

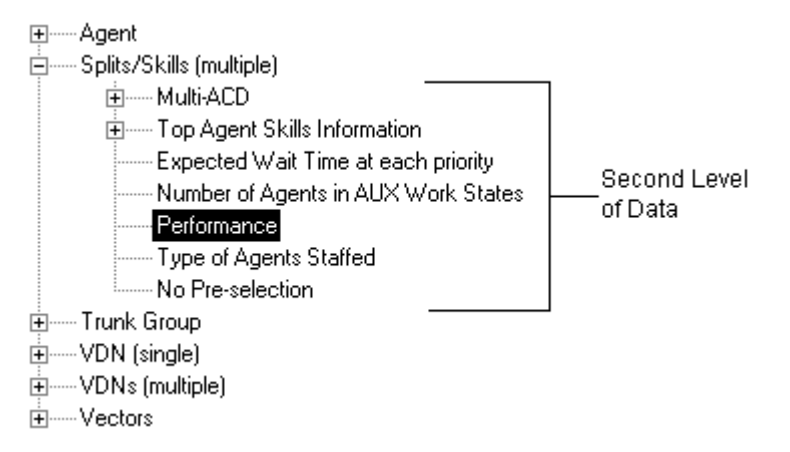

#### **Third level**

The third level is a breakdown of the second classification levels of data. For example, the third level of data for the Split/Skills (multiple) Top Agent Skills Information category is Top Agents Staffed and

<span id="page-22-0"></span>No Pre-selection. If there are three levels of data, the individual data groups will be listed under the third level.

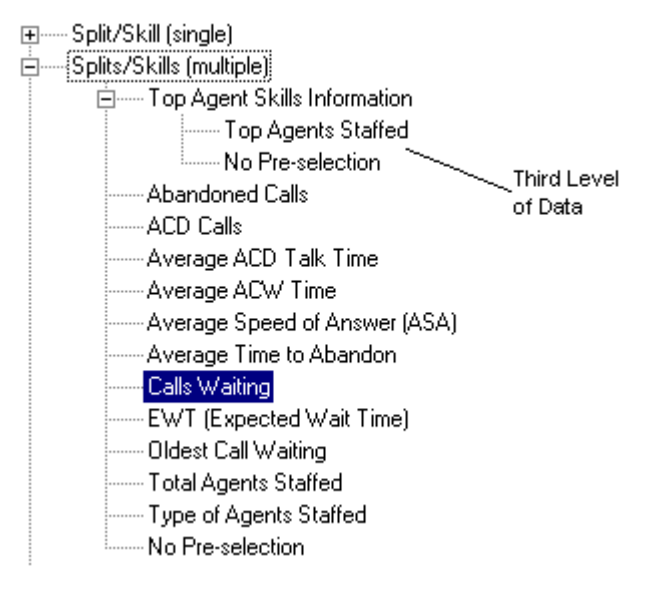

# **Expanding and collapsing categories**

Categories of data and sub-categories of data can be expanded (represented with a plus sign) and collapsed (represented with a minus sign). By default, when the Select a Data Group page of the wizard appears, one category will be expanded with one data group selected. The default is based on the information (report type and report layout) that you provided to the wizard previously.

# **The Select Data Items page**

Use the Select Data Items page to select the specific types of data from the CMS databases that you want displayed in your report.

For information on how to perform all the available tasks on this page, see [Procedures for the Select](#page-24-0) [Data Items page](#page-24-0) on page 25.

## **Example**

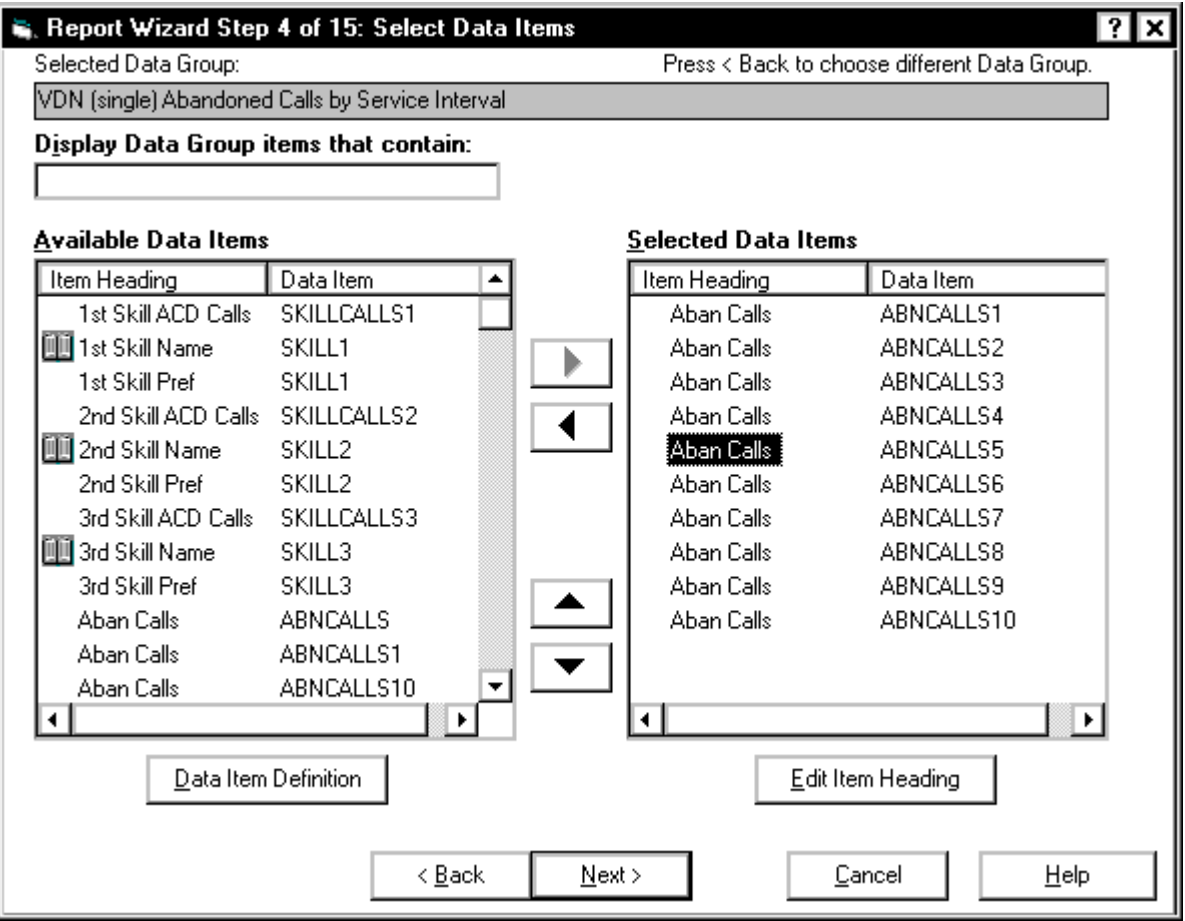

## **Box and button descriptions**

The following table describes the box and buttons on the Select Data Items page.

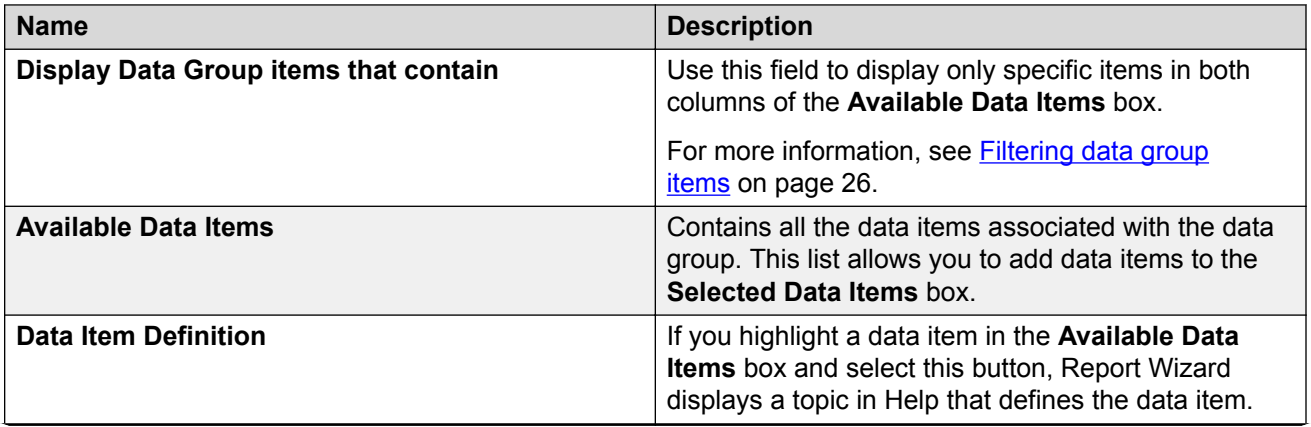

*Table continues…*

<span id="page-24-0"></span>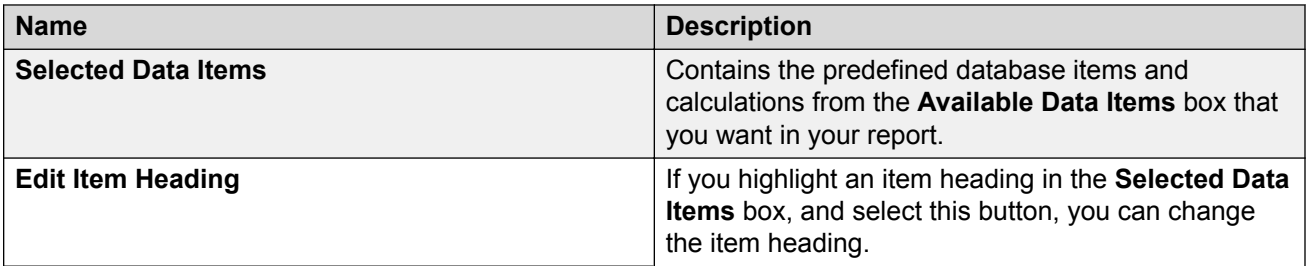

### **Data item column descriptions**

The following table describes the data item column on the Select Data Items page.

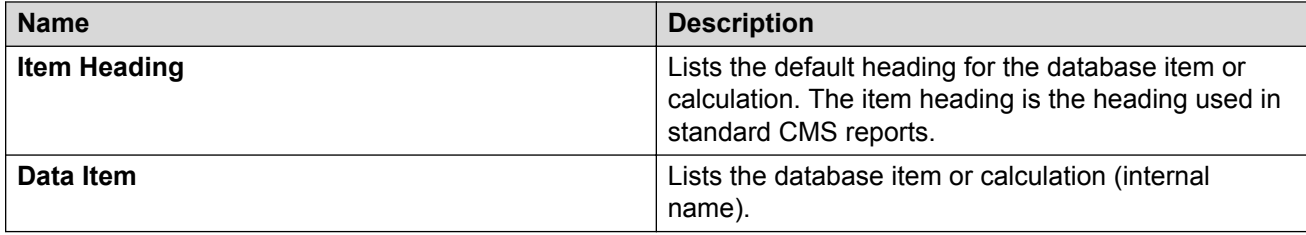

The system displays icons if the data type is alphanumeric or has a graphical representation. Synonyms that are defined for data items are in parenthesis.

# **About No Pre-selection**

If you chose the **No Pre-selection** data group on the Select a Data Group page, the **Selected Data Items** list view will not be populated with preselected data. However, the **Available Data Items** list view will contain all the data items available for your report. To select the data items for your report, you need to manually add them from the**Available Data Items** list view to the**Selected Data Items** list view. You must have at least one database item or calculation in the**Selected Data Items** list view before the wizard will let you proceed.

# **Procedures for the Select Data Items page**

From the Select Data Items page, you can do the following tasks:

- [Filtering data group items](#page-25-0) on page 26
- [Sorting data group items](#page-25-0) on page 26
- [Moving data group items from one box to another](#page-26-0) on page 27
- [Repositioning data group items](#page-26-0) on page 27
- [Creating custom report headings](#page-27-0) on page 28

# <span id="page-25-0"></span>**Filtering data group items**

### **Procedure**

In the **Display Data Group items that contain** box, enter the characters of the data items that you want Report Wizard to display.

Display Data Group items that contain:

abn

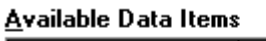

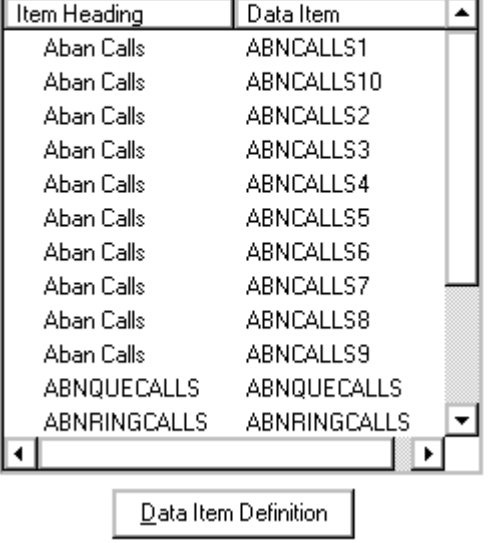

#### **Example**

If you want to list only those data group items that contain the text "logonsk", enter

logonsk

1. To re-display all data group items available to the data group, delete all text in the **Display Data Group items that contain** box.

# **Sorting data group items**

#### **Procedure**

- 1. To sort the data group items, select the **Item Heading** column or the **Data Item** column.
- 2. All data group items are sorted alphabetically.

# <span id="page-26-0"></span>**Moving data group items from one box to another**

## **Procedure**

- 1. To move data group items from the **Available Data Items** box to the **Selected Data Items** box, select one or more data items in the **Available Data Items**, and select the right arrow.
- 2. To move data group items from the **Selected Data Items** box to the **Available Data Items** box, select one or more data items in the **Selected Data Items** box, and select the left arrow.

**D** Tip:

You can also double-click an item to move it into the other box.

# **Removing items**

## **About this task**

Consider the following when removing items.

#### **Procedure**

- If you remove a calculation from the **Available Data Items** box, then back up to the Select a Data Group page and reselect the data group to have the calculation appear in the list again.
- When you remove one or more data group items, ensure that data group items are shifted up accordingly.
- If you remove all the data group items in the **Selected Data Items** box, Report Wizard disables **Next**, and you cannot move to the next page of the wizard. Leave one or more data group items listed in the **Selected Data Items** box.

# **Repositioning data group items**

## **Procedure**

- 1. To move items up, highlight one or more data group items and then select the up arrow.
- 2. To move items down, highlight one or more data group items and then select the down arrow.

#### **Result**

Report Wizard enables up and down arrows only when data group items are selected in the **Selected Data Items** box.

## <span id="page-27-0"></span>**Creating custom report headings Procedure**

1. Select the specific data item heading.

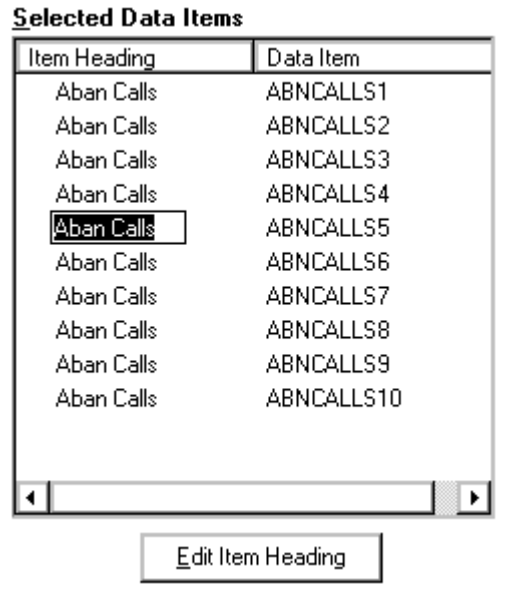

- 2. Select **Edit Item Heading**.
- 3. Enter the new heading.

# **The Select Chart Format page**

Use the Select Chart Format page to define the format of your chart. The default is a vertical 2D bar chart that displays the data by value.

## <span id="page-28-0"></span>**Example**

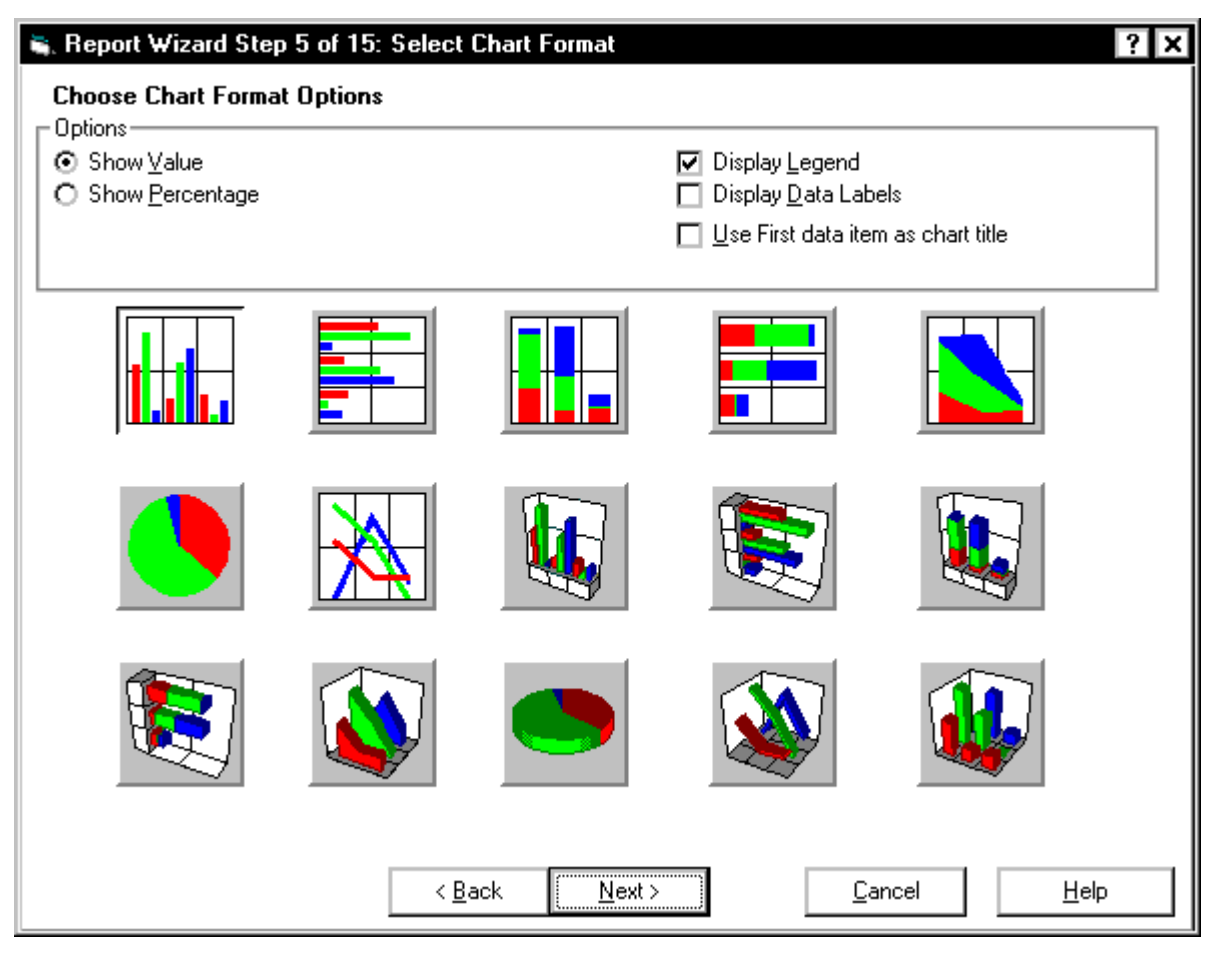

## **Select Chart Format field descriptions**

The following fields are located on the Select Chart Format page.

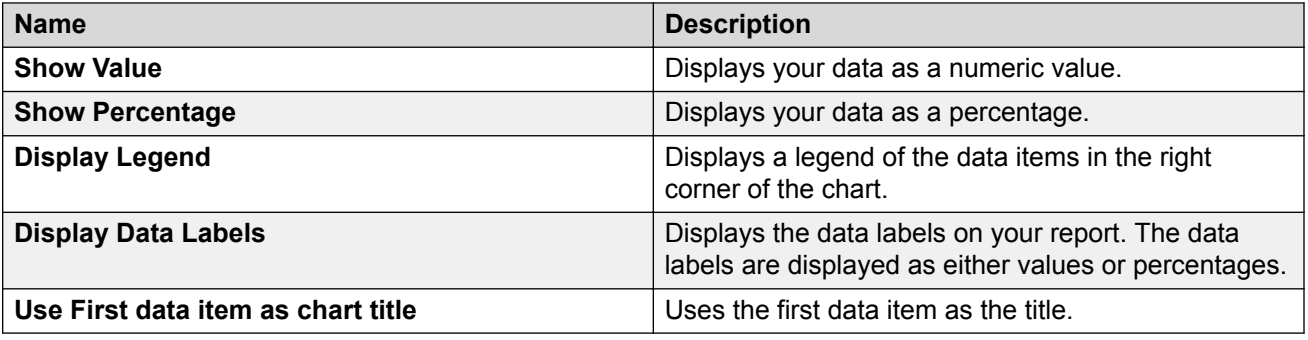

# **Available chart formats**

You can use any of the following chart formats.

<span id="page-29-0"></span>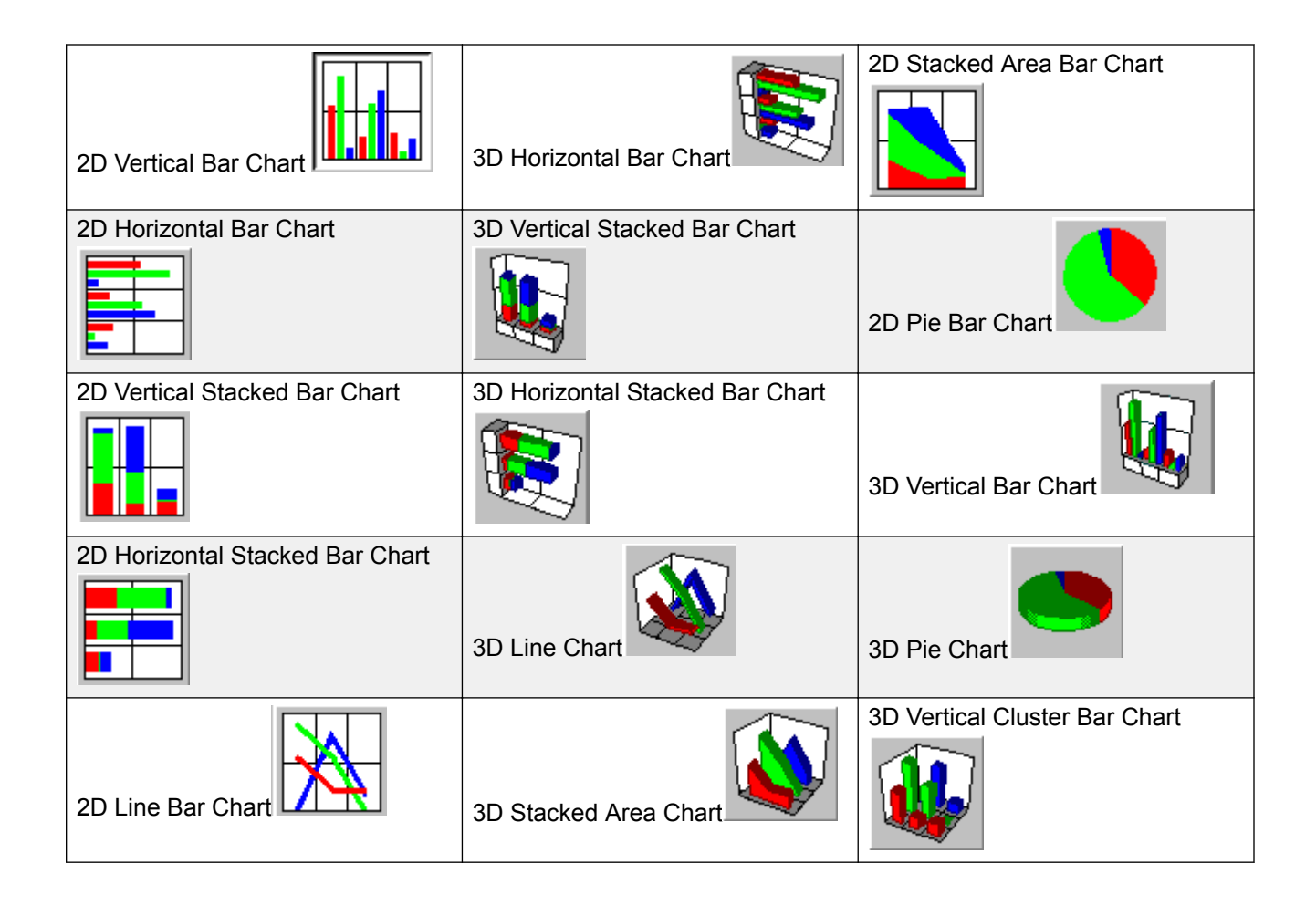

# **The Select Table Format page**

Use the Select Table Format page to define the characteristics of your table layout.

#### <span id="page-30-0"></span>**Example**

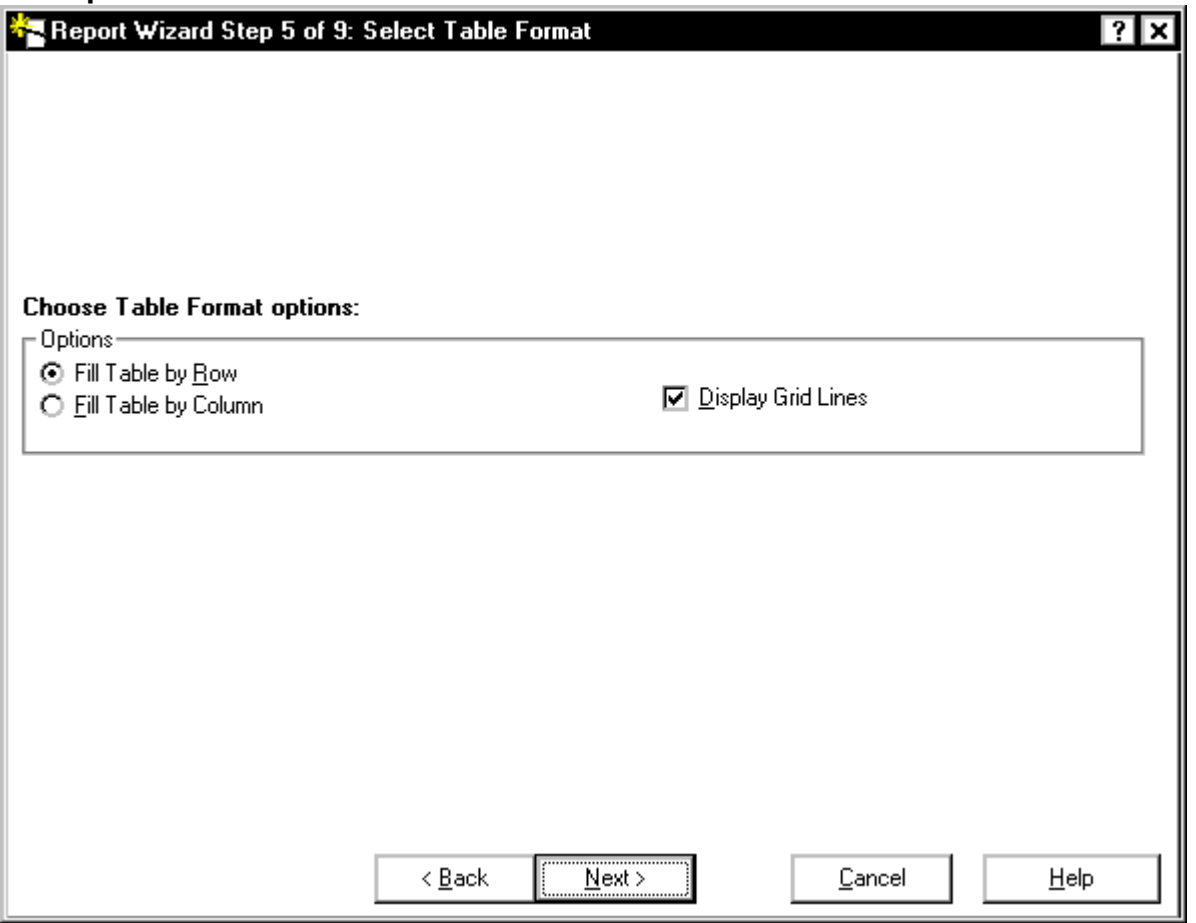

## **Select Table Format field descriptions**

The following fields are located on theSelect Table Format page.

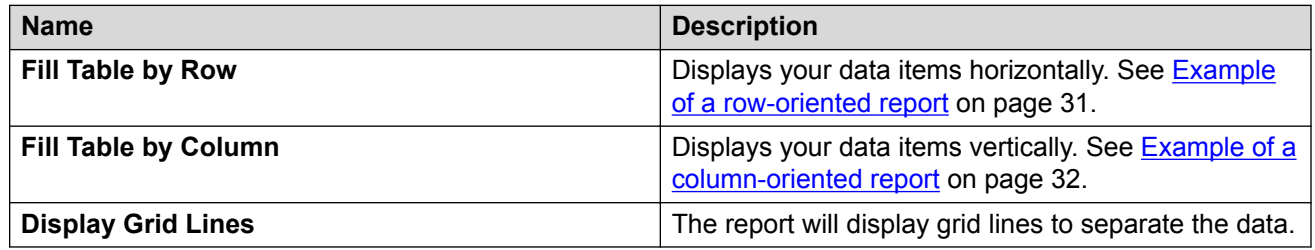

# **Example of a row-oriented report**

The following is an example of a row-oriented report.

<span id="page-31-0"></span>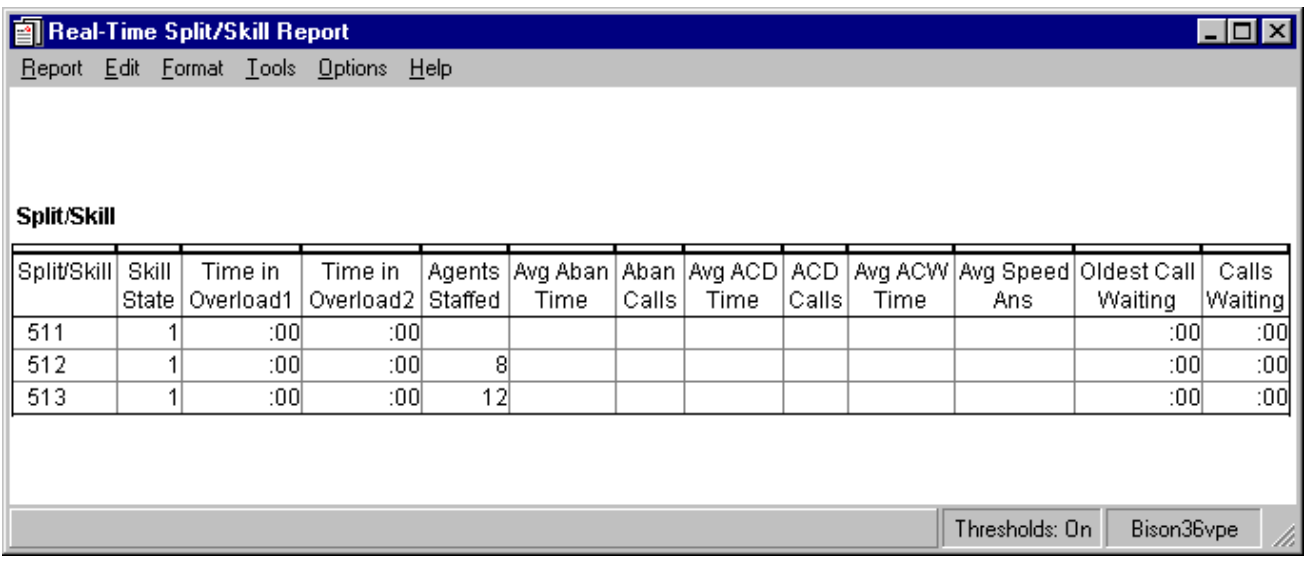

# **Example of a column-oriented report**

The following is an example of a column-oriented report.

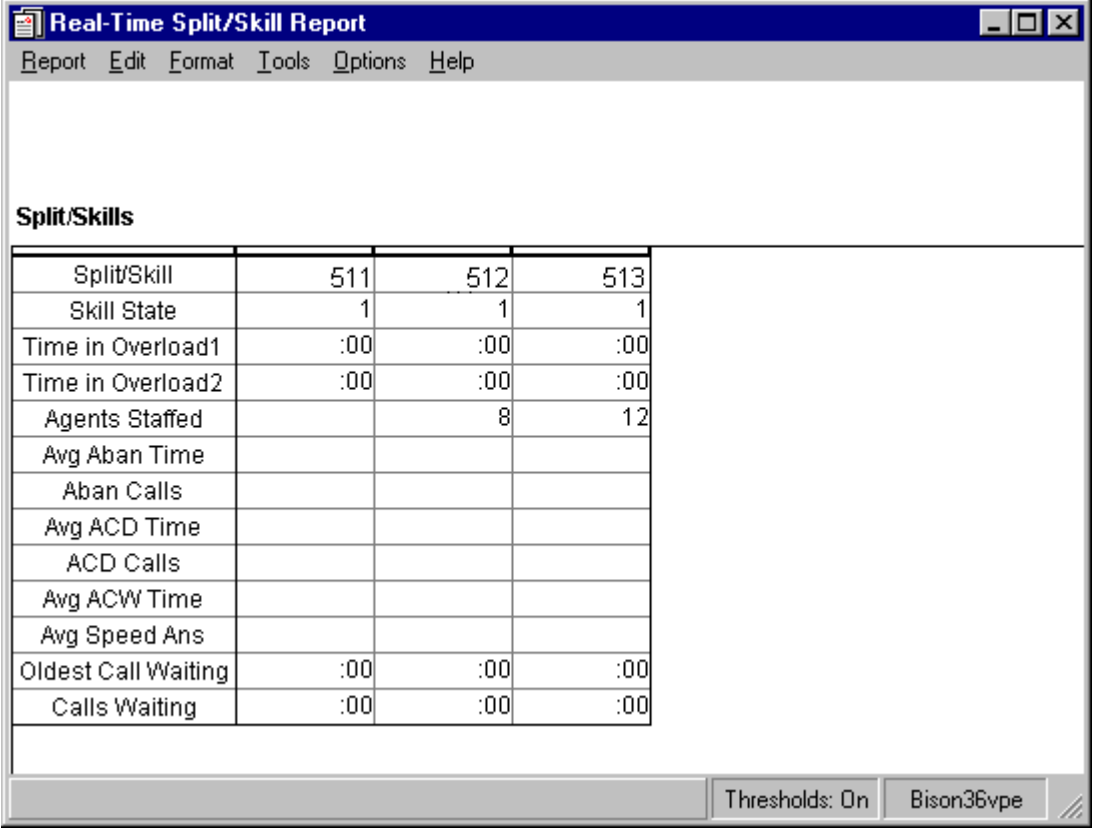

# <span id="page-32-0"></span>**The Change Input Captions page**

When you are finished defining all report sections, the Change Input Captions page is displayed. This page allows you to change the input prompts that will appear in the Report Input window of your new report.

## **Example**

#### **Input Prompts**

The number of entries you see displayed in the Change Input Captions page will depend on the data group you assigned to each section of your report. From this page, you can change the input captions, but not the inputs that will appear in your report.

# **The Preview Option page**

The Preview Option page allows you to preview what you have defined for your report and exit the preview. You can use **Back** to modify the report section.

A previewed version of a report contains real data for each completed section; however, if the report is designated as real-time, then there will be no refresh of data. The only option while in a previewed version of a report is to exit the preview.

### <span id="page-33-0"></span>**Example**

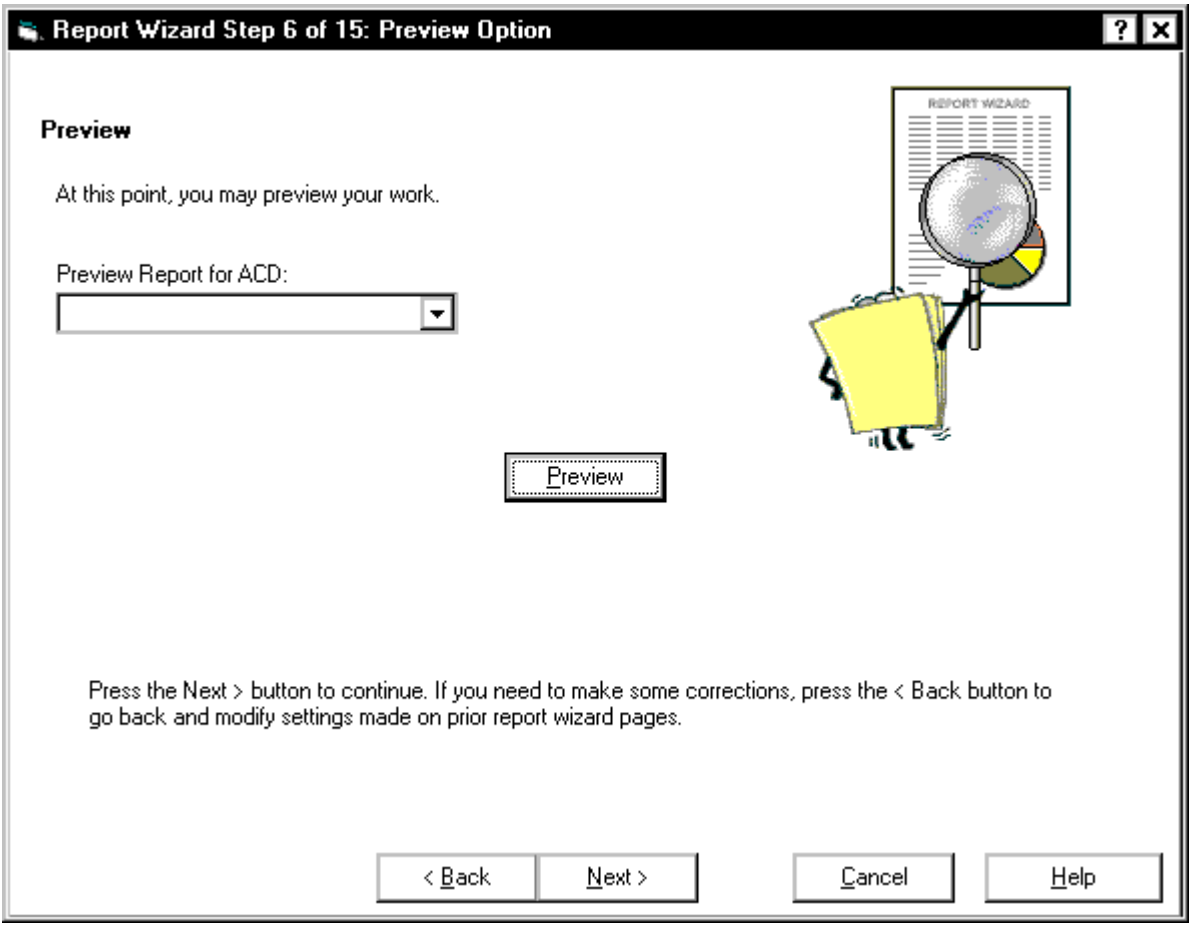

## **Two-section report**

When you preview the first section of the report, you will be prompted to provide input values for that section. When you preview the second section of the report, you will be prompted to provide input for both sections.

# **The Save Report page**

Use the Save Report page to save your report and define who has permission to access your report. Your report will be saved when you enter a report name and select **Next**. The report type and data group selections you made for your report will determine the category your report will be saved under. For example, Real-Time.

You are not required to save your report at this time. If you do not save your report, Report Wizard will still allow you to advance to the next page.

## **Important:**

If you do not enter a report name, your report will not be saved when you advance to the Finish page. Report Wizard will discard your report if you do not save your report on either the Save Report page or the Finish page.

#### **Example**

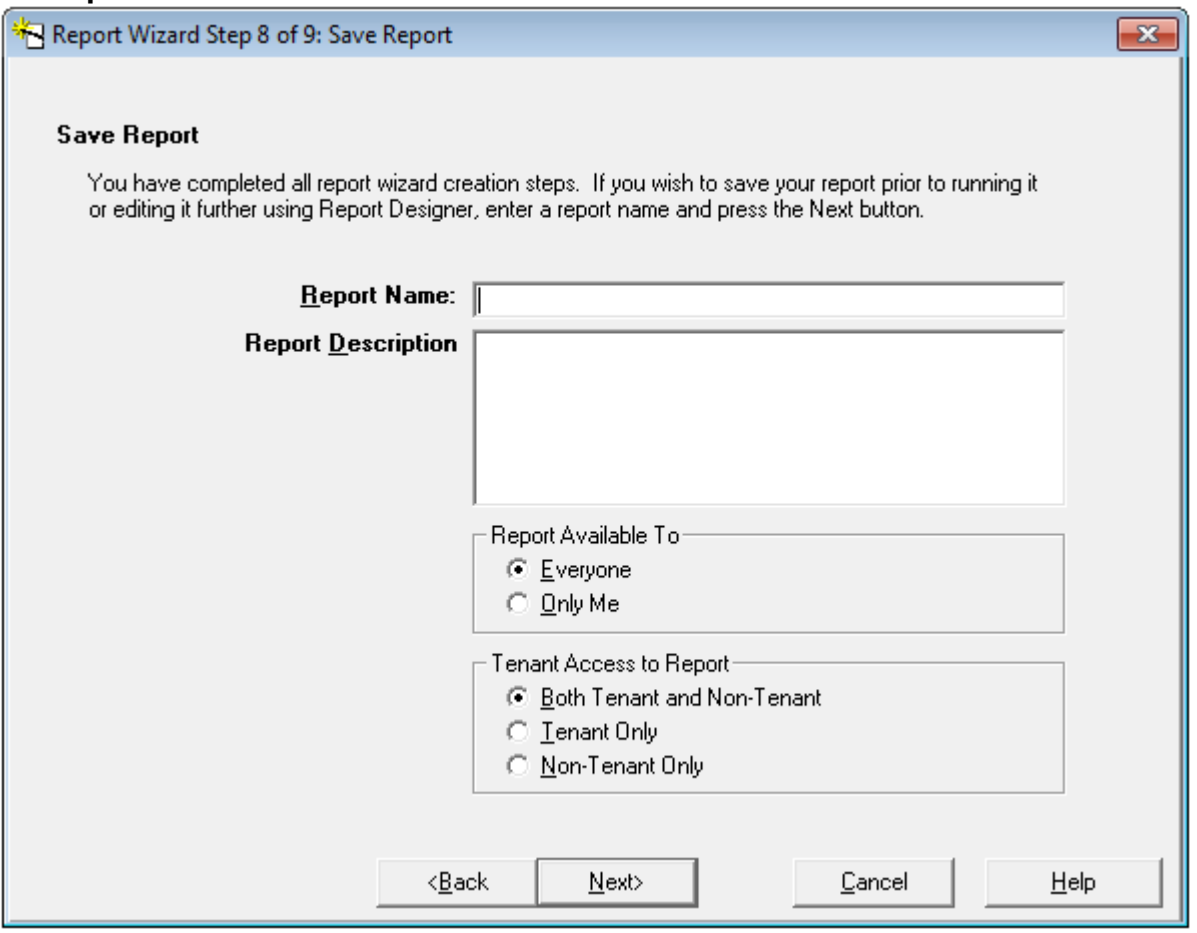

## **Save Report field descriptions**

The following table describes the fields on the Save Report page.

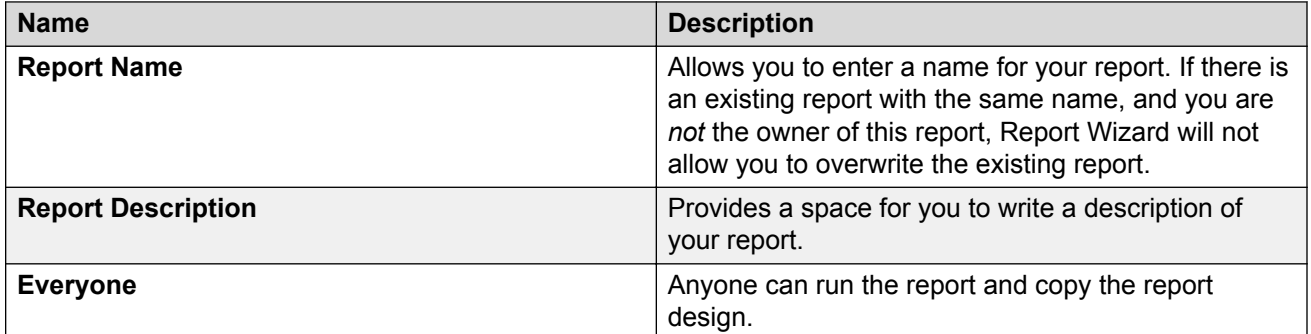

*Table continues…*

<span id="page-35-0"></span>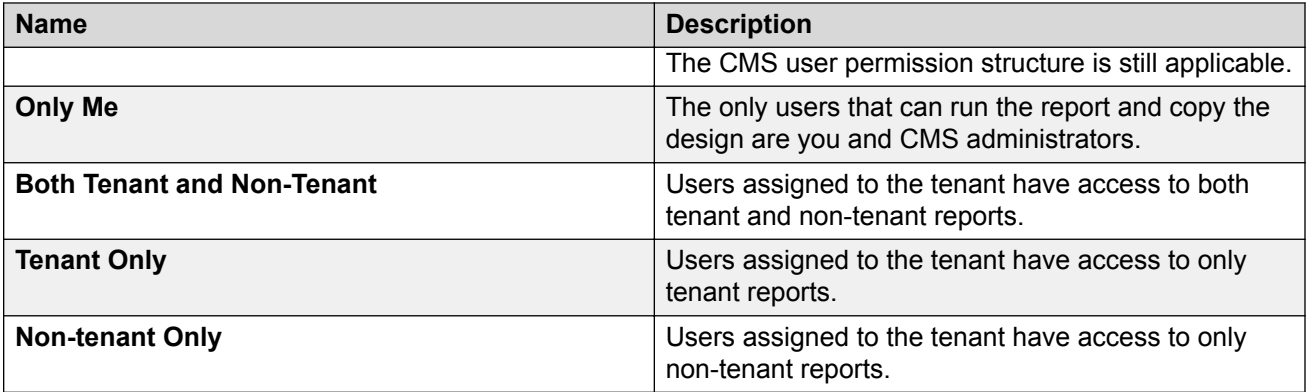

# **The Finish page**

When all the required tasks are completed to create a report, you will have to determine whether you want to run the report, edit the report with Report Designer, or exit without doing anything.

## **Example**

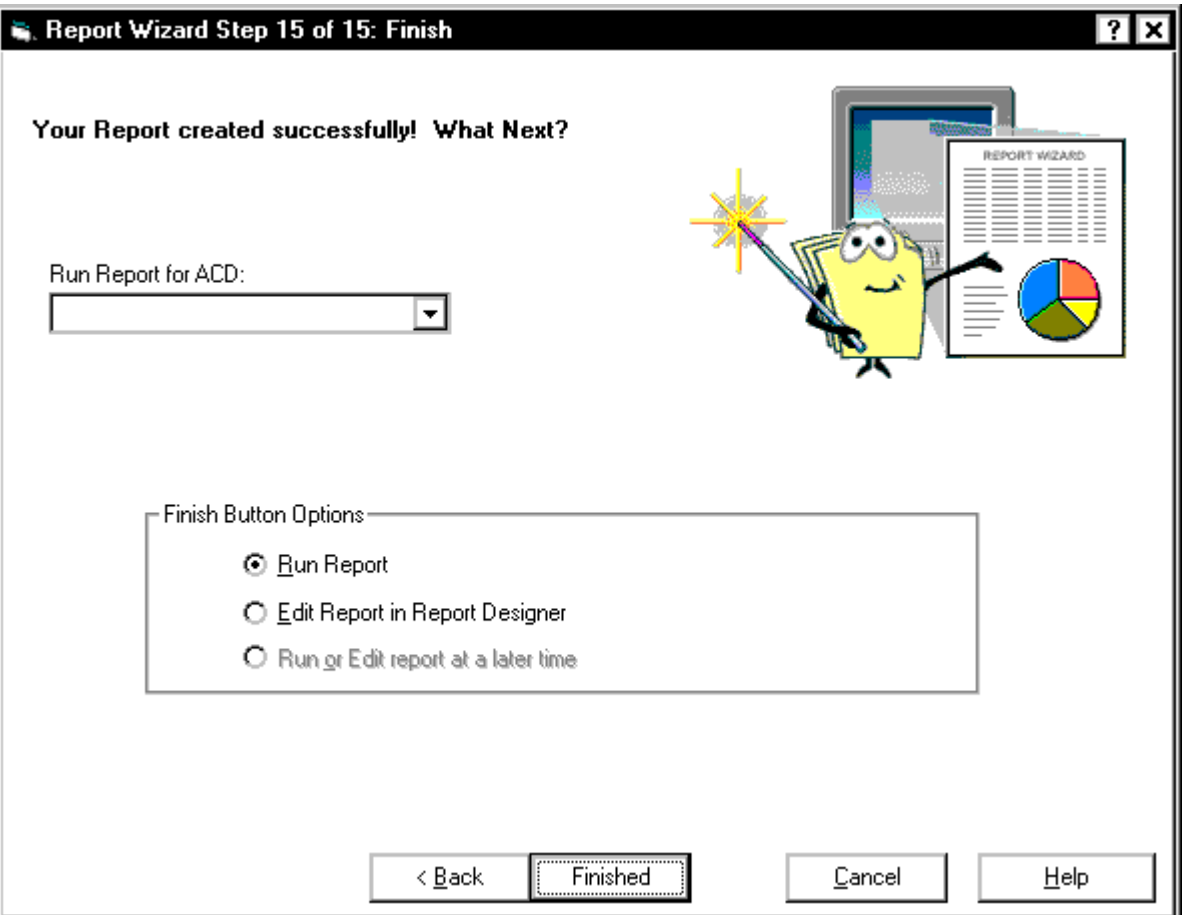
#### **Finish page field descriptions**

The following fields are located on theFinish page.

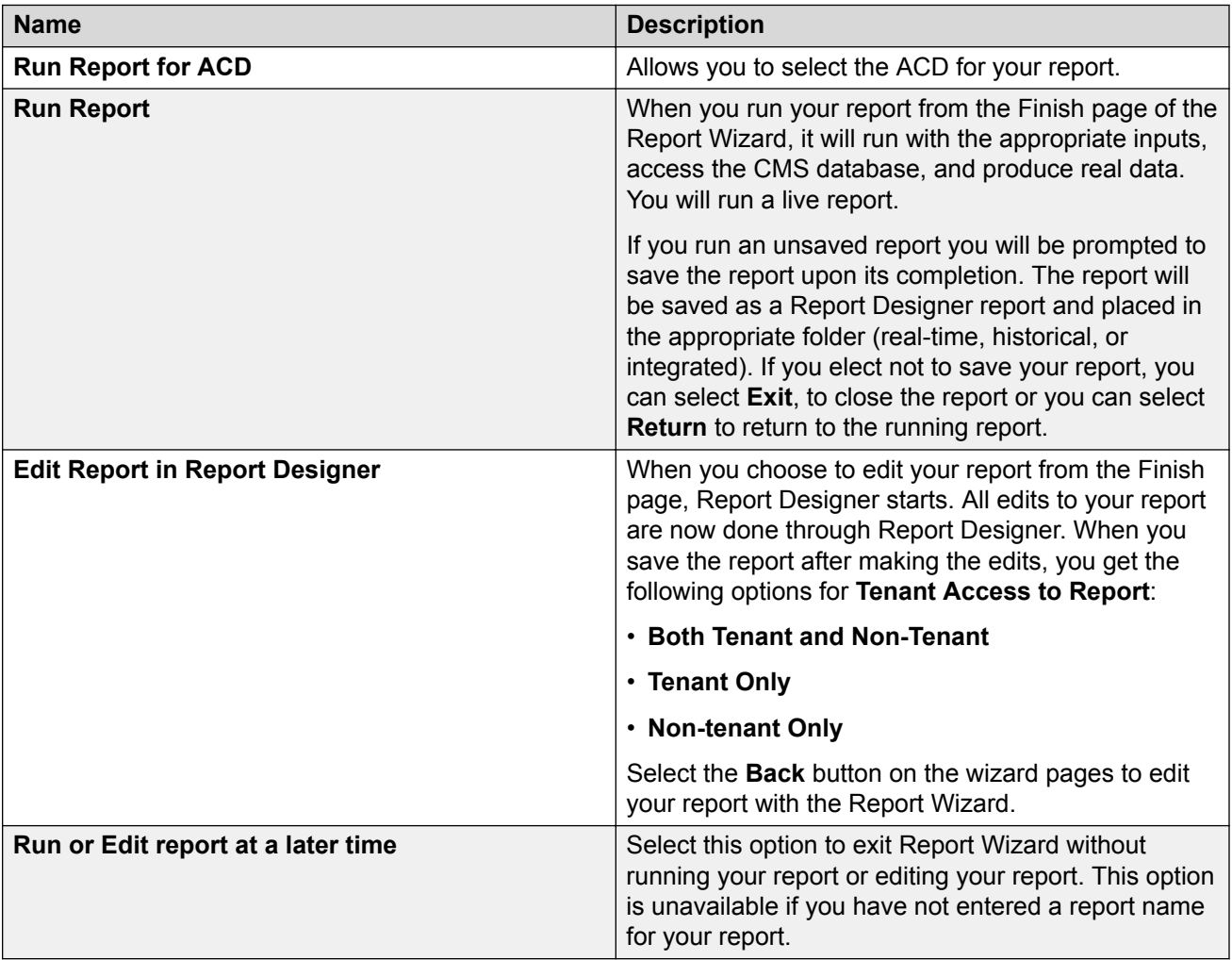

There are two ways to exit Report Wizard:

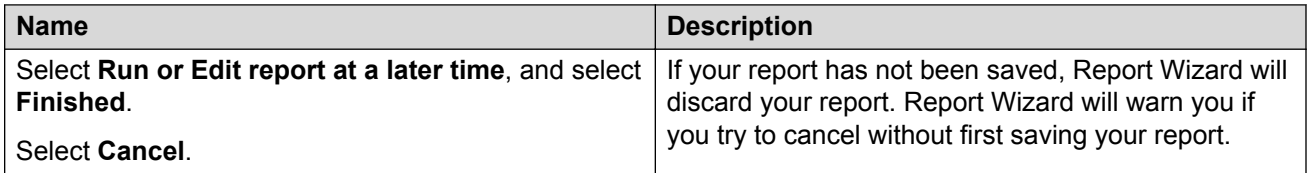

# **Chapter 3: Using Report Manager**

# **Using Report Manager**

This section describes how to use Report Manager of the Avaya Call Management System (CMS) Supervisor application.

### **What is Report Manager?**

Report Manager is a feature of the Supervisor application that allows you to view report properties, copy reports, and access Report Designer to edit reports or create new reports.

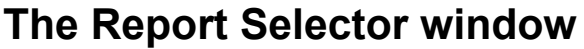

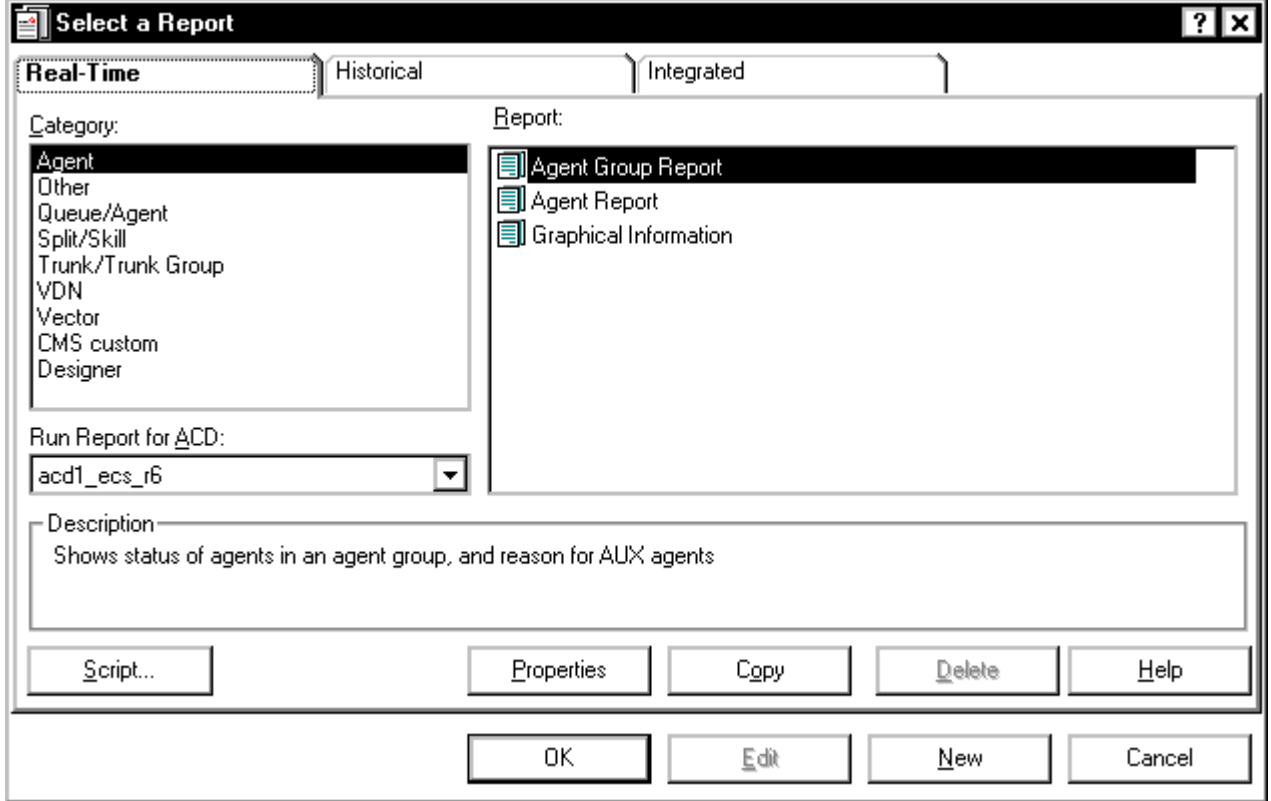

#### **Buttons on the Report Selector window**

Use the buttons on the Report Selector window to do the following tasks.

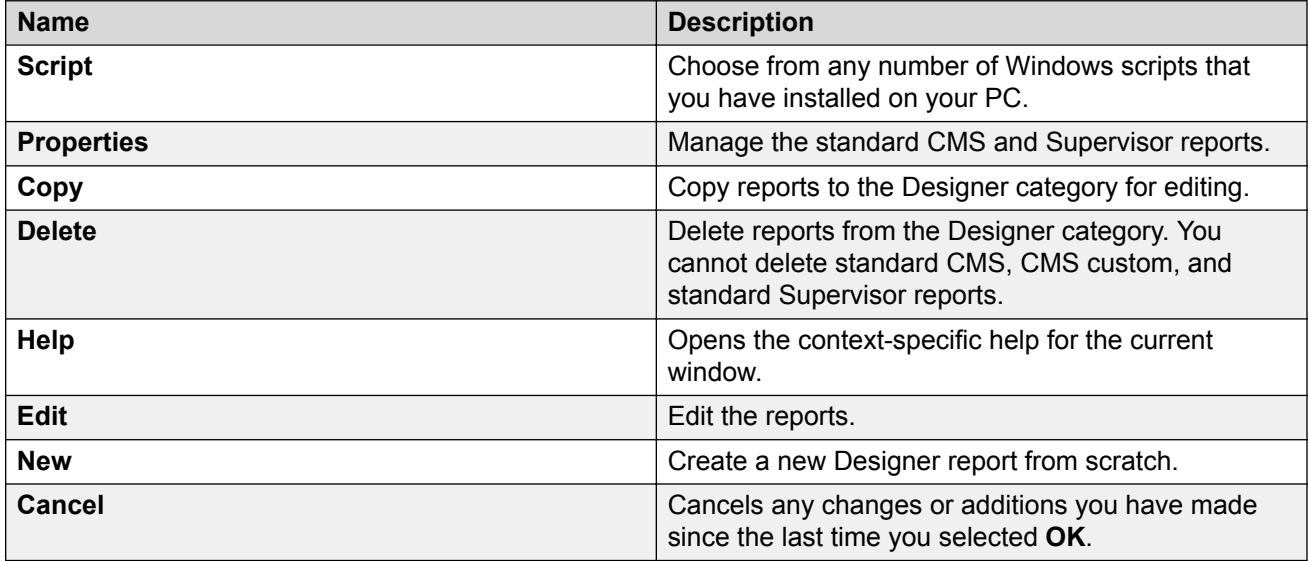

# <span id="page-39-0"></span>**Viewing or changing report properties**

#### **About this task**

Report Manager gives you the ability to view report properties, such as the report name, description, owner, type, folder, category, permissions; as well as the folder the report is stored in.

#### **Procedure**

- 1. Open the Report Selector window.
- 2. Select the report for which you want to view properties.
- 3. Select **Properties**.

The Properties window for the report is displayed.

- 4. To change the name, description, or owner of a report, place the cursor in the appropriate field and make your edits.
- 5. To specify who can see the report, select either **Everyone** or **Only Me**.
- 6. When you are done making your changes, select **OK** to save the changes.

If you attempt to give a report the same name as an existing designer report, the Report Already Exists window is displayed. This window allows you to overwrite the existing report or to give the report you want to save a different name.

## **Copy a report to the Designer category**

Use Report Manager to copy a report from any category into the Designer category of any folder. The categories can be Agent, Other, Queue/Agent, Split/Skill, Trunk/Trunk Group, VDN, Vector, Custom, or Designer. Folders can be Real-Time, Historical, or Integrated.

### **Where to access your reports**

You can access reports that you create or edit with Report Designer only from the Supervisor interface to the CMS server. Therefore, if you edit an CMS custom report with Report Designer, changes to that report will not be available when the report is run from the Terminal Emulator or from another terminal interface to the CMS.

### **Who can modify your reports**

No CMS user other than a user with CMS administration permissions can modify a report design you create regardless of whether the report is accessible by all or only by you. A user with CMS

administration permissions always has the ability to modify your report design, even if you make it available only to yourself.

### **Copying a report**

#### **Procedure**

- 1. Open the Report Selector window.
- 2. Select the report that you want to copy.
- 3. Select **Copy**.

The Copy Report window is displayed. This window allows you to select where you want to copy the report. You can copy the report to the Designer category, to a PC file, or from a PC file to the CMS server.

- 4. Select **To Designer Category**.
- 5. Select **OK**.

The Copy Report To Designer window is displayed. This window allows you to define the name, description, folder, and scope of the report.

6. Enter a name for your report in the **Name** field.

The name can have up to 40 alphanumeric characters, including blanks. Because the name you give your report should be unique, you may want to look at existing report names before you enter a name for your report.

7. Move the cursor to the **Description** field and enter a description of the report.

The description can have up to 100 alphanumeric characters, including blanks. It is not required that you enter a report description.

Do *not* use the following characters in your description of the report:

- $\bullet \setminus$  (backslash)
- ; (semicolon)
- ' (grave accent)
- $\bullet \sim$  (tilde)
- " (double quote)
- $\cdot$  | (pipe)
- $\cdot$   $\star$  (asterisk)
- ? (question mark)
- 8. Move the cursor to the **Folder** field and use the pull-down list to select **Real-Time** , **Historical** , or **Integrated**.

The report is stored in the Designer category of the folder you select here.

When you edit the report, you will access the database for the folder you select here. If you select real-time, you will not be able to access the historical database tables to define queries for the report. If you select historical, you will not be able to access the real-time database tables to define queries for the report. However, if you select integrated, you will be able to access both the real-time and historical databases to define queries for the report.

You must select the historical or integrated folder if you want to include the following items:

- Exceptions data
- Agent trace data
- Call record data
- 9. Do one of the following:

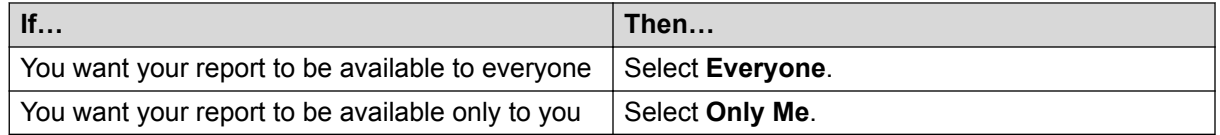

It is a good idea to initially make your reports available only to yourself until they have been debugged and run successfully. This prevents the possibility of other users running reports that you have saved but not yet tested.

For more information about assigning access, see [Who can modify your reports](#page-39-0) on page 40.

- 10. Select **OK** to save the report properties.
	- **Q** Tip:

After you have copied the report to the designer category, you can use **Edit** to access Report Designer and edit the report.

# **Copying a designer report to a file**

#### **About this task**

Use the **Copy** button on the Report Selector window to copy any designer report that you create to a file that resides on storage media, on your hard drive, or on a network drive. You can use this feature to easily transport designer reports from one PC to another.

If a report was created by Avaya Inc. Professional Services, only a user with CMS services permissions can copy the report.

#### **Procedure**

- 1. Open the Report Selector window.
- 2. Select the **Designer Category**.
- 3. Select the designer report that you want to copy.
- 4. Select **Copy**.

The Copy Report window displays with the **To a PC File** option enabled. This window allows you to select where you want to copy the report. You can copy the report to the Designer category, to a PC file, or from a PC file to the CMS server.

- 5. Select **To a PC File**.
- 6. Select **OK**.

The Save Report to PC File window is displayed.

This window is a standard Windows browse window.

- 7. Select the file name and folder to which you want to save the report.
	- You can copy the report to any drive to which you have access, including the floppy drive on your PC. This is usually  $a:\lambda$ .
	- To save the report to a network drive, select **Network**. This will allow you to access the network drives where you have permissions.
- 8. Select **OK**.

The file is saved and, upon successful completion of the save, a confirmation window displays.

# **Copying a designer report from a file**

#### **About this task**

Use Report Manager Copy to copy any designer report that has been saved to a file, either on storage media or on a network drive, onto the CMS server.

#### **Procedure**

- 1. Open the Report Selector window.
- 2. Select **Copy**.

The Copy Report window is displayed. This window allows you to select *where* you want to copy the report. You can copy the report to the Designer category, to a PC file, or from a PC file to the CMS server.

- 3. Select **From a PC File to the CMS Server**.
- 4. Select **OK**.

The Load Report From PC File window is displayed.

This window is a standard Windows browse window.

- 5. Select the file that you want to copy to the CMS server.
- 6. Select **OK**.

<span id="page-43-0"></span>The file is copied to the CMS server and, upon successful completion of the copy, a confirmation window displays.

- 7. Do one of the following tasks:
	- Select **Overwrite the existing report** to replace the report that currently resides on the CMS server.
	- Select **Save the report being copied as** and enter a new name for the report if you want to retain the version of the report that currently resides on the CMS server.

## **Deleting a report from the designer category**

#### **About this task**

Report Manager allows you to delete any report that resides in the designer category except reports purchased from Professional Services. You cannot delete any of the standard CMS, CMS custom, or standard Supervisor reports. Standard reports are reports that reside in the Agent, Other, Queue/ Agent, Split/Skill, Trunk/Trunk Group, VDN, Vector, and Custom categories.

#### **Procedure**

- 1. Open the Report Selector window.
- 2. Select the Designer category under any tab.
- 3. Highlight the name of the report that you want to delete.
- 4. Select **Delete**.

A message confirming the delete displays.

5. Select **OK** to delete the report.

### **Opening Report Designer with Edit or New Procedure**

Use one of the following methods to open Report Designer:

- If you want to open from Report manager, select a report from the designer category and do one of the following tasks: select **Edit**, or select **New** to create a new report.
- If you want to open from a report output window, then select **Design** from the **Report** menu on the report.
- If you want to open from Report Wizard, then open from the last page.

# **Chapter 4: Report Designer Basics**

# **Report Designer basics**

This section outlines the features of Report Designer and describes its general use.

#### **RB** Note:

A tenant user using Report Designer can only access agents and tenant specific agent groups pertaining to tenants for which the user has permissions. When the name or number, agent ID, or agent group name is used as input, designer reports are restricted to only those agents that are assigned to the tenant if the tenant user has read permission.

### **Report**

The following is a description of the **Report** menu.

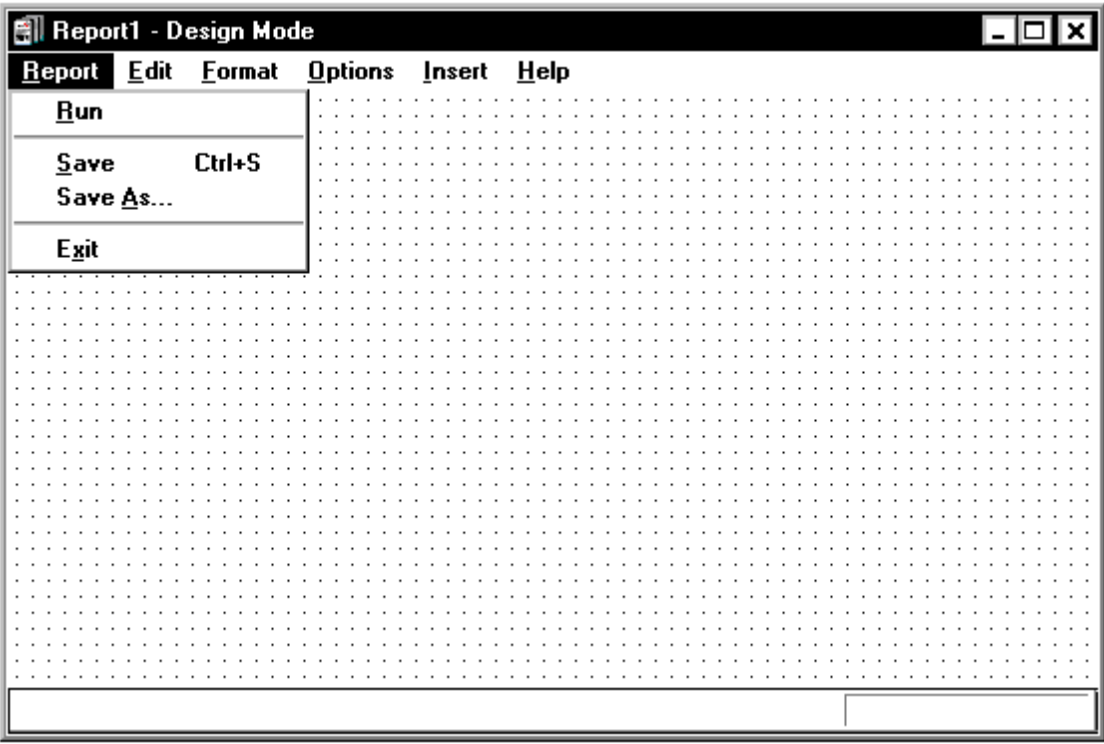

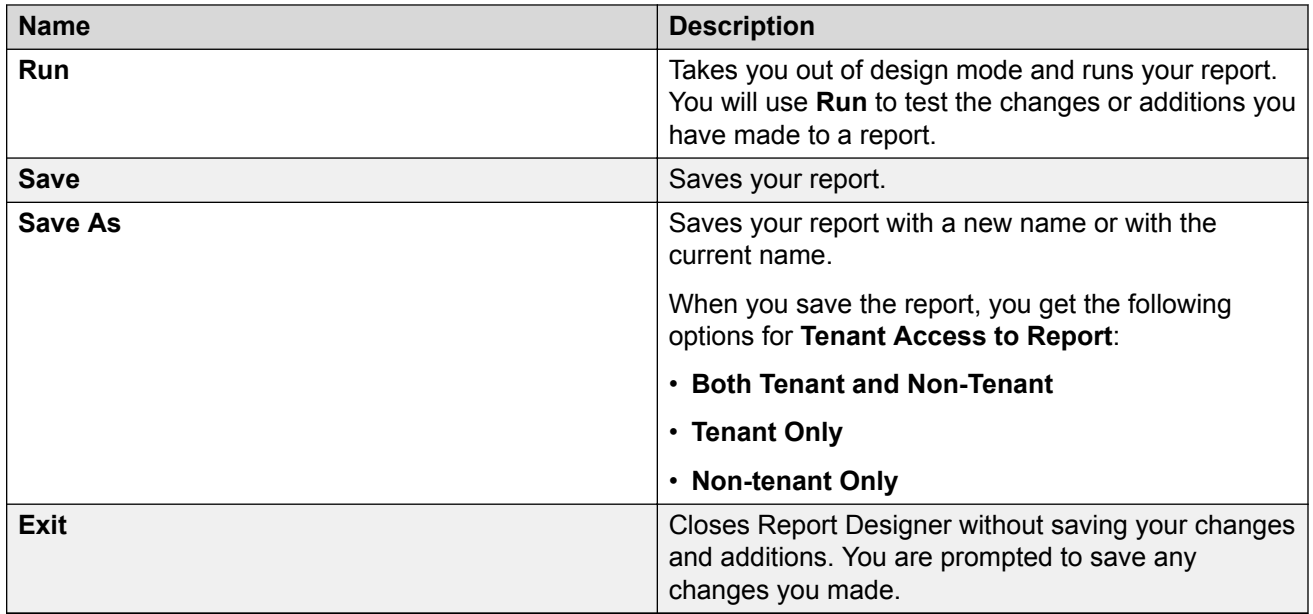

### **Edit**

The following is a description of the **Edit** menu.

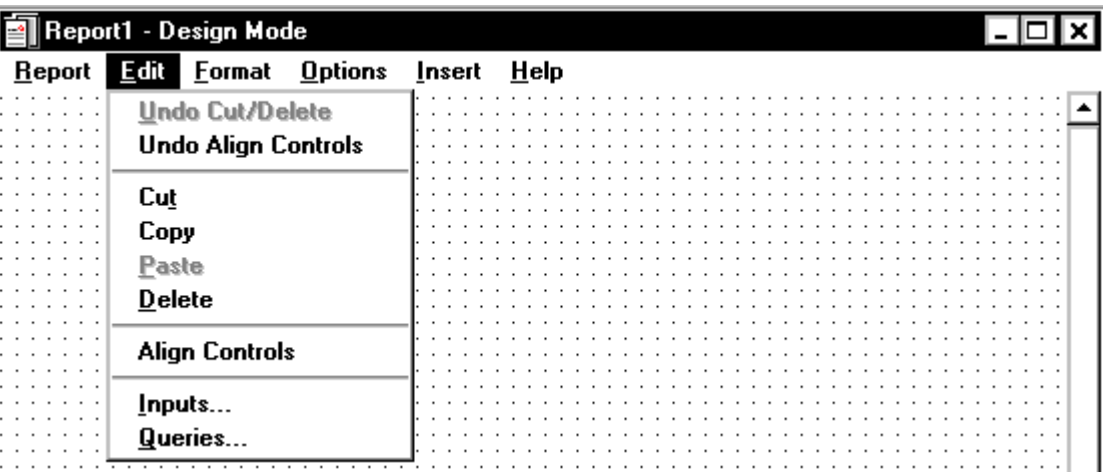

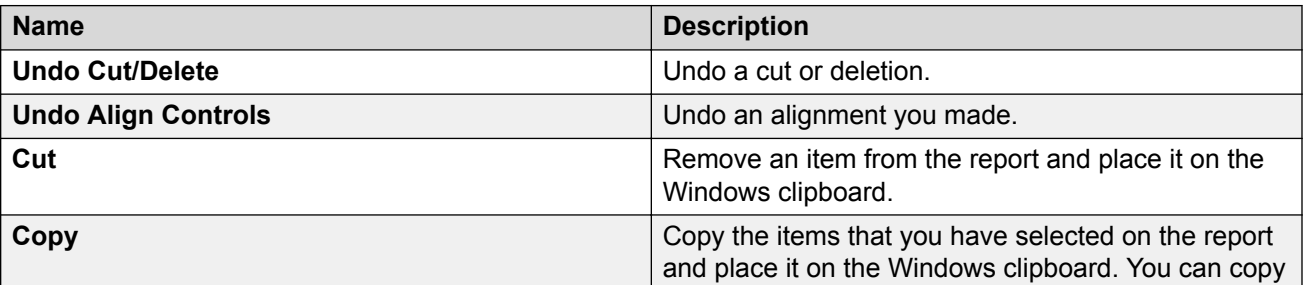

*Table continues…*

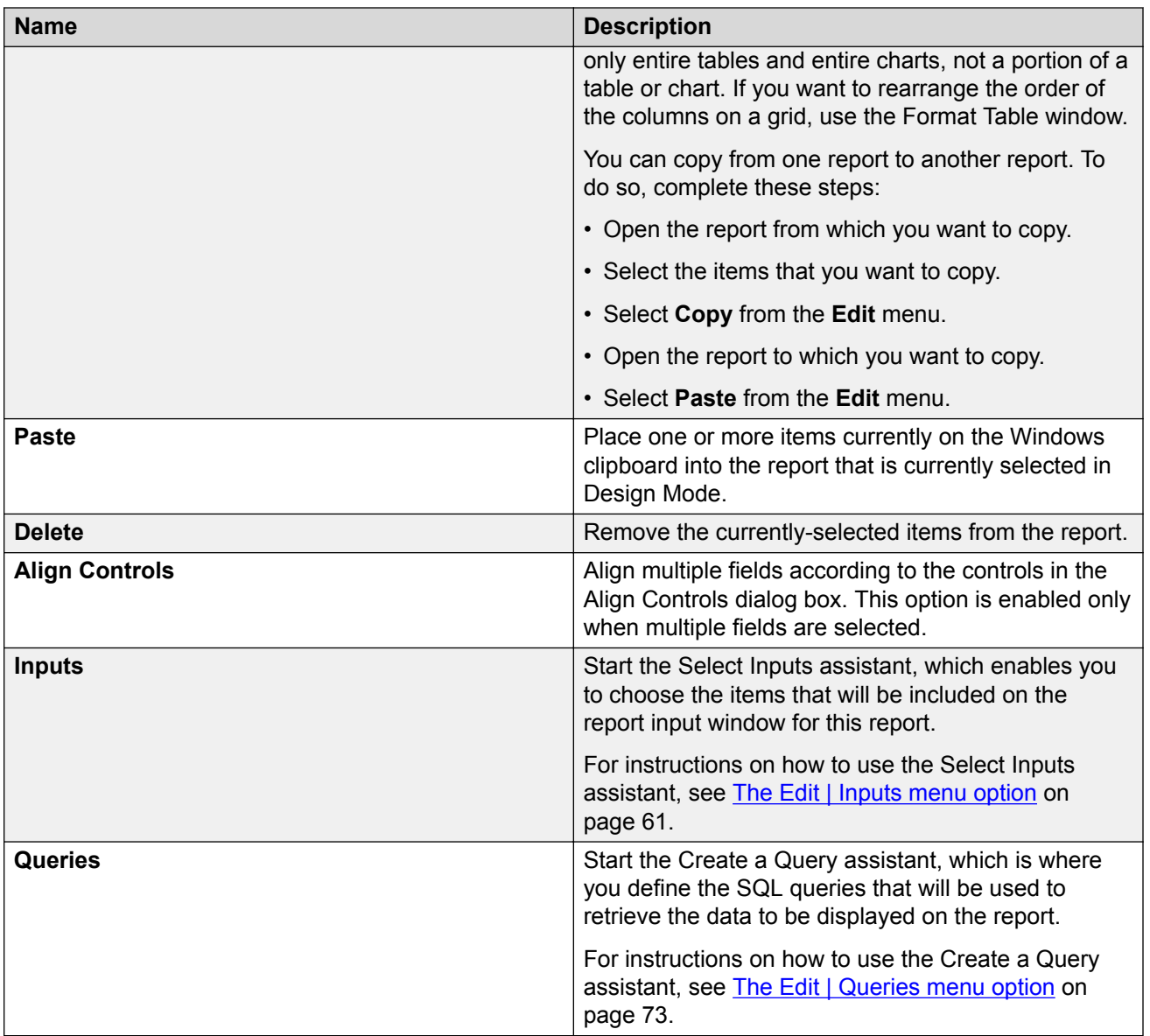

# **Format**

The following is a description of the **Format** menu.

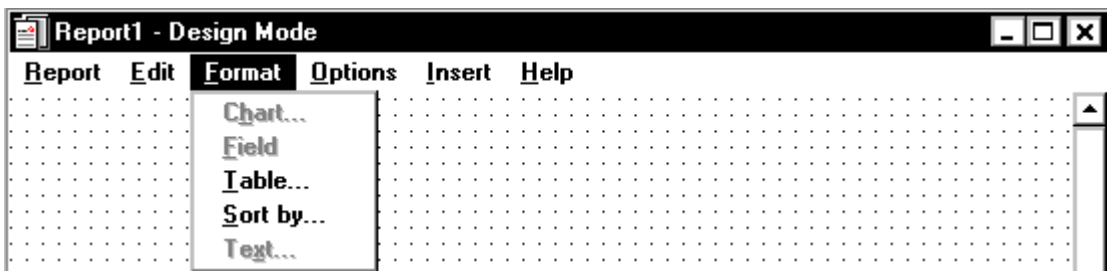

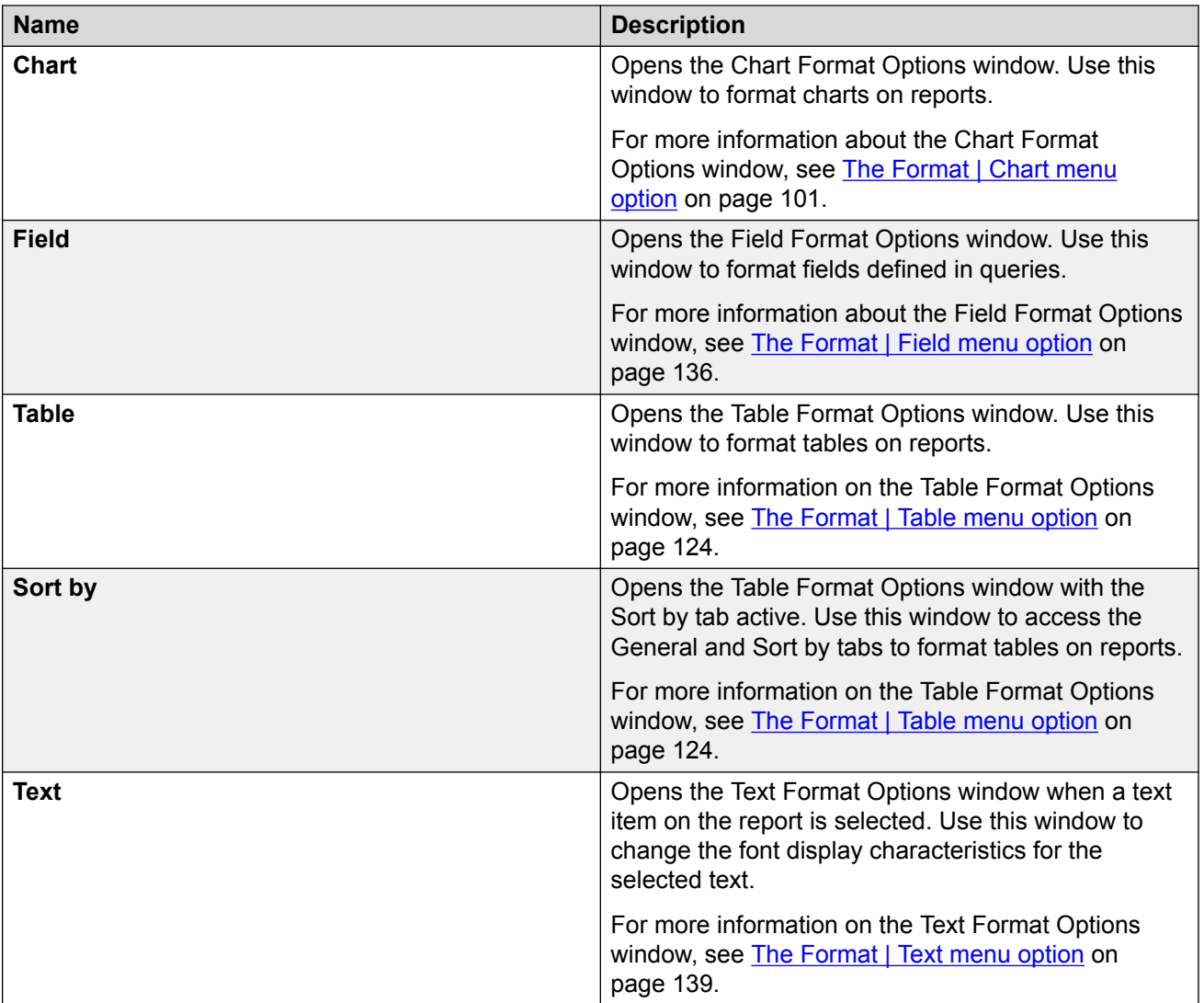

# **Options**

The following is a description of the **Options** menu.

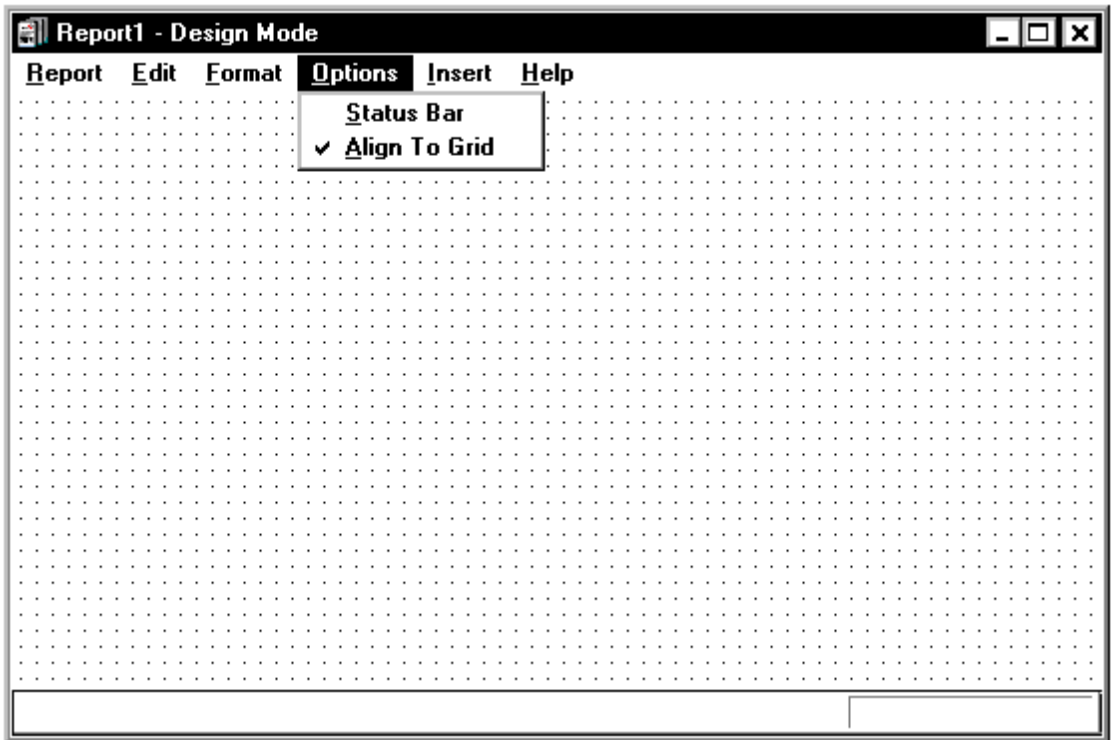

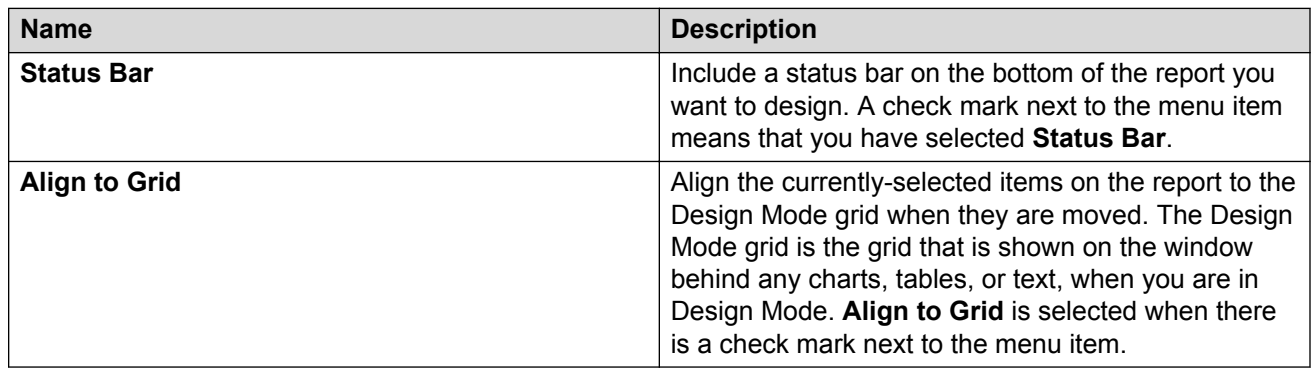

### **Insert**

The following is a description of the **Insert** menu.

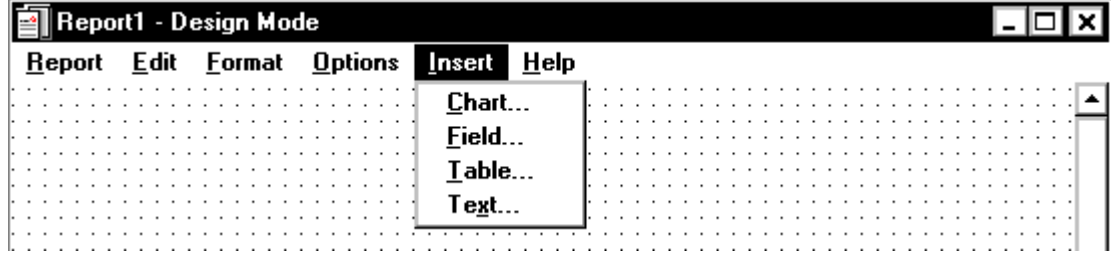

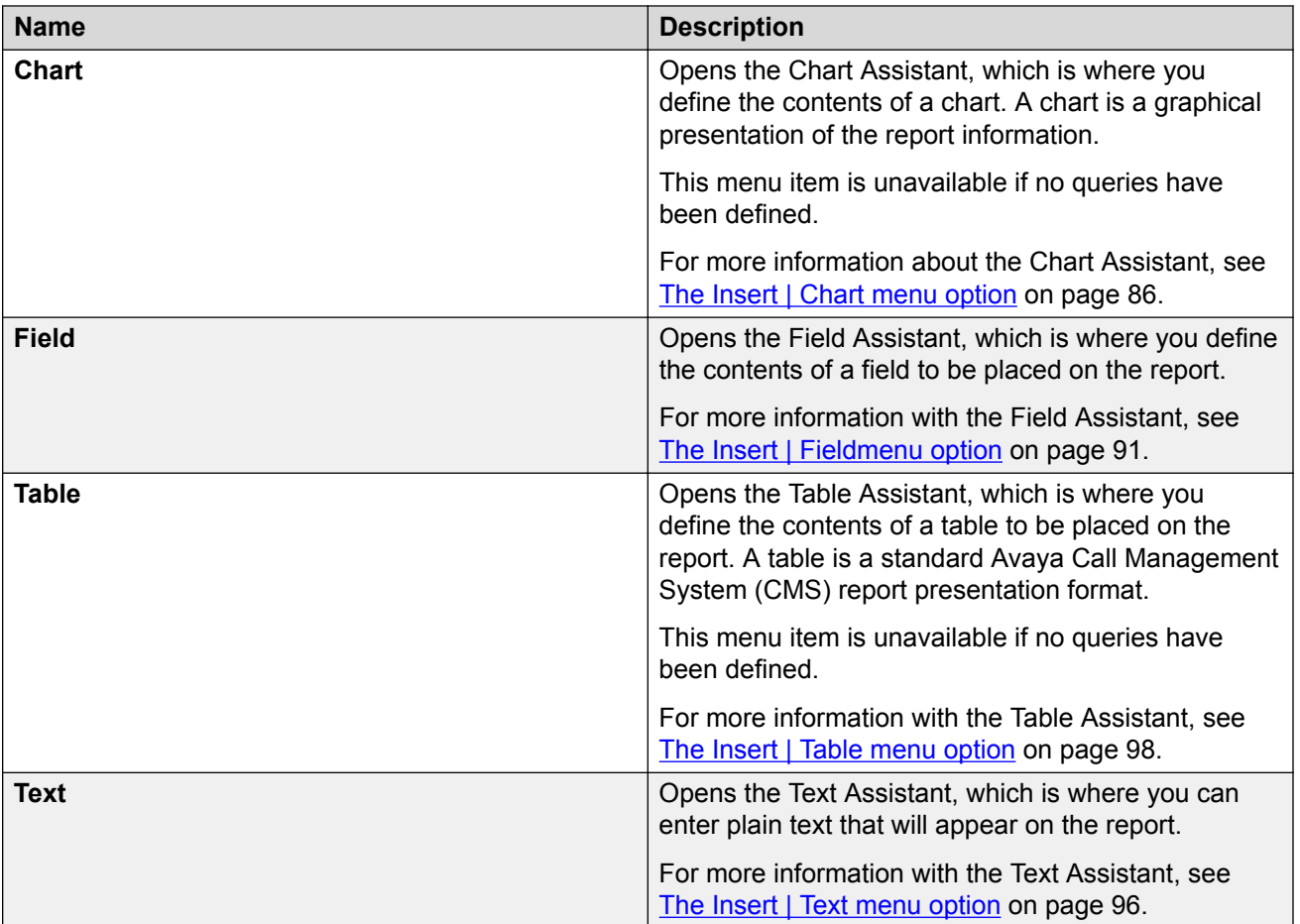

### **Help**

The following is a description of the **Help** menu.

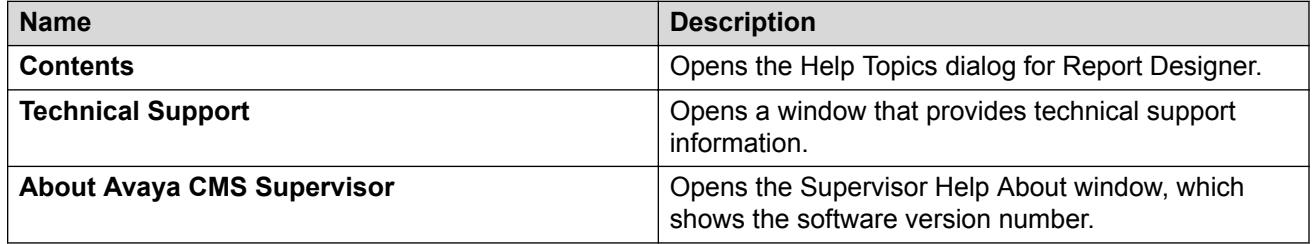

#### **Other ways to access Help**

You can access Supervisor Help from all of the windows in Report Designer. You can also use one of the following ways to access Help:

- Press F1.
- Select **Help** (if available).

These methods will provide Help that is specific to the current window.

# **Accessing online database definitions**

#### **About this task**

Report Designer provides access to online database item definitions when you want to add database items and calculations to a query. With this feature, you do not have to refer to hard-copy documentation to learn about database items and calculations.

#### **Procedure**

- 1. From a Query Assistant window, highlight the data group item or calculation for which you want a definition.
- 2. Select **Data Item Definition** located under the **Calculations** box.

# **Starting Report Designer**

#### **Before you begin**

To access Report Designer and to run Designer reports, you must have read and write permissions assigned for Custom Reports. These permissions are set with the User Permissions tool.

#### **About this task**

For more information about user permissions, see the Avaya CMS Administration document.

#### **Procedure**

- 1. Select a report from the Designer category in any folder and select **Edit** on the Report Selector window.
- 2. Select **New** on the Report Selector window to create a new report.
- 3. Run a report and then select **Design** from the **Report** menu on the report.
- 4. Enter Report Designer from the final page of the Report Wizard.

#### **Result**

You can use any method to start Report Designer and go to the Design Mode window. The window will be blank if you want to create a new report or will have report information if you want to edit an existing report.

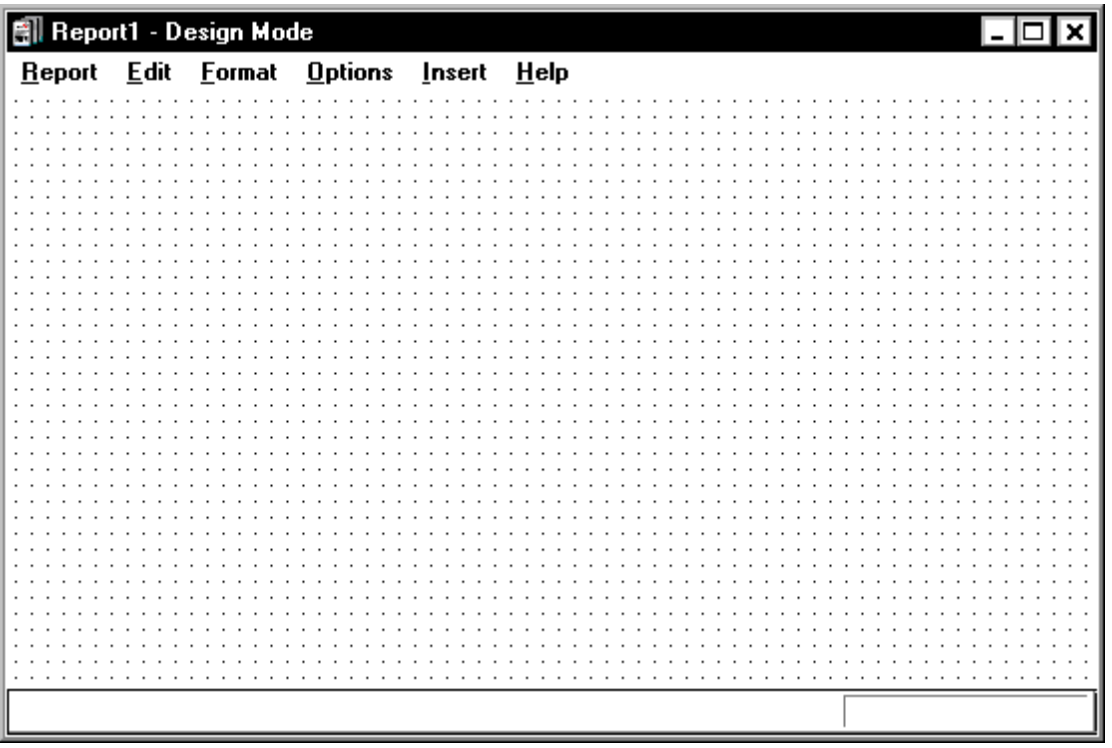

# **Exiting Report Designer**

#### **Procedure**

You can close Report Designer using any of the standard Windows methods:

- Select **Exit** from the **Reports** menu.
- Double-click **System**.
- Select **Close** at the top of the window.

If you try to exit Report Designer without first saving the report you have been working on, a warning gives you the opportunity to save the report before you close Report Designer.

# **Creating a new report**

#### **Before you begin**

You need to know the following before you create a new report:

• If you want to customize the Historical Call Record Report with Report Designer, the **Disposition** report field will display the numerical values for DISPOSITION, and not the state names. For more information, see the *Avaya Call Management System Database Items and Calculations* document.

• With the addition of the split/skill I\_OL1TIME and I\_OL2 TIME database items, row data will be archived for those items if the skill row spent any time in overload 1 or overload 2. If the row (skill) spent all of its time in the normal state, and has no other reason to be archived (that is, no agent staffed time, no calls handled, and so on), it will not be archived. When you create a report through Report Designer, data should be summed across intervals in order to see meaningful data.

#### **About this task**

Do all of the steps in "Create a new report" to create a custom report. If you consistently do all of these tasks for each report you create, your reports will run properly and you will be able to create them efficiently.

#### **Procedure**

1. Access Report Designer so that you can design the report.

For more information, see [Design mode basics](#page-55-0) on page 56.

2. Define inputs for the report input window so that users can run the report with parameters they choose.

For example: split, agent, time, date, and so on.

You can also define inputs while you create a query. To do so, select **Inputs** on the WHERE clause window.

For more information, see [The Edit | Inputs menu option](#page-60-0) on page 61.

3. Define report type and rows of data from specific CMS database tables that will supply data for the tables and charts on the report.

For more information, see [The Edit | Queries menu option](#page-72-0) on page 73.

4. Define what data from the queries should appear in each chart, field, or table on the report.

For more information, see any of the following chapters:

- [The Insert | Chart menu option](#page-85-0) on page 86
- [The Insert | Fieldmenu option](#page-90-0) on page 91
- [The Insert | Table menu option](#page-97-0) on page 98
- 5. **(Optional)** Enter text to provide headings for the tables and charts on the report, and to provide additional information, such as the report name.

For more information, see [The Format | Text menu option](#page-138-0) on page 139.

6. **(Optional)** Define fields on the report to show when the report was run and what items the report covers (as defined in the report input window).

For more information, see [The Insert | Fieldmenu option](#page-90-0) on page 91.

7. Edit a report design with the **Cut**, **Copy**, and **Paste Edit** menu options and standard Windows drag-and-drop conventions. Edit an existing report design to rearrange and delete sections of the report quickly and easily.

For more information, see [Design mode basics](#page-55-0) on page 56.

- 8. Save the report before you test it.
- 9. Define the *name* that you use both to run the report and to access the report design if you want to change the design.

Define access to specify whether other users can run the report and can copy the report's design to create their own custom reports. Define the type as real-time, historical, or integrated.

For more information, see [Viewing or changing report properties](#page-39-0) on page 40.

10. Test your report immediately after you design and save it.

A test helps eliminate wasted time in running a report that has an incomplete design.

# **Editing an existing report**

#### **About this task**

Use this procedure to edit an exiting report in Report Designer. If you consistently do all of these tasks for each report you want to edit, your reports will run properly and you will be able to create them efficiently.

#### **Procedure**

1. Copy an existing report so that you start the design process with existing report headings, data fields, queries, charts, tables, and other report features.

When you copy a report to the Designer category, the original report remains intact and is still located in the original report category.

You can also run a report and then select **Design** from the **Report** menu. This takes you directly into design mode, and you will be asked if you want to save the report (with a new name, in the Designer category) when you exit design mode.

For more information, see [Copy a report to the Designer category](#page-39-0) on page 40.

2. Define the *name* that you use both to run the report and to access the report design if you want to change the design.

Define access to specify whether other users can run the report and can copy the report's design to create their own custom reports. Define the type as real-time, historical, or integrated. When you copy a report to the Designer category with Report Manager, the Properties window automatically displays as part of the copy process.

For more information, see [Viewing or changing report properties](#page-39-0) on page 40.

3. Access Report Designer so that you can design the report.

For more information, see [Opening Report Designer with Edit or New](#page-43-0) on page 44.

4. Edit a report design with the **Cut**, **Copy**, and **Paste Edit** menu options and standard Windows drag-and-drop conventions.

Edit an existing report design to rearrange and delete sections of the report quickly and easily.

For more information, see [Design mode basics](#page-55-0) on page 56.

5. Define inputs for the report input window so that users can run the report with parameters they choose.

For example, users can choose the following parameters: split, agent, time, date, and so on.

You can also define **Inputs** while you create a query. To do so, select **Inputs** on the WHERE clause window.

For more information, see [The Edit | Inputs menu option](#page-60-0) on page 61.

6. **(Optional)** Define which rows of data from specific CMS database tables will supply data for the grids and charts on the report. If you copy a report design, the definitions of that report's queries are copied. You can then modify the queries, as required.

For more information, see [The Edit | Queries menu option](#page-72-0) on page 73.

7. **(Optional)** Define what data from the queries should appear in each chart, field, or table on the report. If you copy a report design, the definitions of that report's charts, fields, and tables are copied. You can then modify the definitions as required.

For more information, see any of the following chapters:

- [The Insert | Chart menu option](#page-85-0) on page 86
- [The Insert | Fieldmenu option](#page-90-0) on page 91
- [The Insert | Table menu option](#page-97-0) on page 98
- 8. **(Optional)** Enter text to provide headings for the tables and charts on the report, and to provide additional information, such as the report name.

If you copy a report design, the text of that report is copied. You can then modify the text as desired.

For more information, see [The Insert | Text menu option](#page-95-0) on page 96.

9. **(Optional)** Define fields on the report to show when the report was run and what items the report covers as defined in the report input window.

If you copy a report design these fields are copied. You can modify them as required.

For more information, see [The Insert | Fieldmenu option](#page-90-0) on page 91.

- 10. Save the report before you test it.
- 11. Test your report immediately after you design and save it.

A test helps eliminate wasted time in running a report that has an incomplete design.

# <span id="page-55-0"></span>**Chapter 5: Design Mode Basics**

## **Design mode basics**

This section describes how to use the basic features of the Report Designer Design Mode window.

### **Copying an item and pasting the item into the same report Procedure**

- 1. Open the report from which you want to copy.
- 2. Select one or more items that you want to copy.
- 3. Press Control  $+ C$ .
- 4. Go to where you want to paste the items and press  $Control + V$ .

#### **Result**

The system places items in the upper-left corner of the Design Mode window.

#### **Copying from a Designer report**

#### **Procedure**

- 1. Open the report from which you want to copy.
- 2. Select the items that you want to copy.
- 3. Press Control + C.
- 4. Open the report to which you want to paste what you have copied.
- 5. Press Control + V.

#### **RB** Note:

Open both reports in design mode to copy from one report to another report.

#### **Copying from a report that is** *not* **a Designer report Procedure**

- 1. Run the report.
- 2. Select **Design** from the **Report** menu.

3. Copy the item to the clipboard.

See [Copying from a Designer report](#page-55-0) on page 56.

4. Select **Run** from the **Report** menu.

One of the following occurs:

- If you did not make any changes to the report, you will automatically be returned to the run mode.
- If you inadvertently made changes to the report, Supervisor displays a message that gives you the option to save the changes.
- 5. Select **No** if you made changes that you do not want to save.

# **Cutting an item**

#### **Procedure**

- 1. Select the item.
- 2. Press Control + X.

# **Deleting an item**

#### **About this task**

Use this procedure to permanently remove the currently-selected items from the report.

#### **Procedure**

- 1. Select the item.
- 2. Press Delete.

The item is removed from the report and is no longer available to be pasted into the report.

3. If you accidentally delete an item that you want to keep in the report, you can select **Undo** from the **Edit** menu if you have not done anything else. If you do not immediately realize that you inadvertently deleted an item, use the **Insert** menu to recreate the item.

#### **Dragging and dropping to arrange items Procedure**

#### 1. Point the cursor at the item and click one time to select one or more items.

To select additional items, hold down  $Ctrl$  and click the cursor on the items.

You will know when an item is selected because there will be a frame around the item or sizing handles will display on the corners of the item.

- 2. Hold down the left mouse button.
- 3. Move the cursor to the position where you want the item to reside.
- 4. Let go of the mouse button.

### **Resizing an item**

#### **About this task**

To resize an item on a report:

#### **Procedure**

- 1. Select the item.
- 2. Place the mouse cursor over one of the sizing handles on the item.
- 3. Press the left mouse button.
- 4. Drag the mouse cursor until the item is the appropriate size.
- 5. Release the mouse button.

# **Selecting multiple items**

#### **Procedure**

- 1. Select the first item.
- 2. Hold down Control.
- 3. Select the second item.

Handles are displayed around the items.

# **Moving multiple items**

#### **About this task**

To move the group of items on a report:

#### **Procedure**

- 1. Place the cursor within the selected items.
- 2. Hold down the left mouse button and drag the selected items to the desired area. There is a visual indication that your selected items will move as a group with the cursor. As you move the selected items, an outline of the items is displayed and then moves with your cursor.
- 3. Once the items are in the desired location, release the mouse button. The selected items are displayed in the desired location.

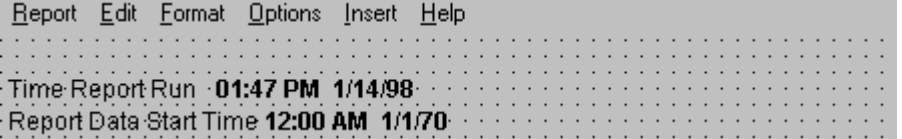

# **Changing the width of a column in a table**

#### **About this task**

You can quickly and easily change the column widths in your table while in the design mode.

#### **Procedure**

1. Place the mouse pointer on the border between the column heading.

The mouse pointer changes to the following shape:  $\leftrightarrow$ 

2. Hold down the left mouse button and drag the column border to the left or right.

The column width automatically decreases or increases depending on how you move the column border.

# **Changing the column headings**

#### **About this task**

You can quickly and easily change the column headings in your table while in the design mode.

#### **Procedure**

1. Select the heading name you want to change.

A dialog box is displayed with the current heading highlighted.

- 2. Enter the new name of the heading in the **Name** text box.
- 3. Select **OK**.

### **Using align Procedure**

1. Select multiple fields and align them in various ways.

You can undo the alignment if you are not satisfied with the results. The Align Controls dialog box provides six alignment choices. When you select multiple fields, an outline around the fields appears. Any alignment choice you select will align the fields within this outline.

2. Select the heading name you want to change.

A dialog box is displayed with the current heading highlighted.

3. Select the heading name you want to change.

A dialog box is displayed with the current heading highlighted.

4. Enter the new name of the heading in the **Name** text box.

### **Scaling to page Procedure**

When you print a report that is too large to fit on one page, you will be prompted with one or more messages. The number of messages will depend on the size of your report. The messages will ask if you want the Scale to Page function to attempt to fit your report onto one page.

# <span id="page-60-0"></span>**Chapter 6: The Edit Inputs Menu Option**

# **The Edit | Inputs menu option**

This section describes the **Edit** | **Inputs** menu option.

Use the **Edit** | **Inputs** menu option to add, delete, and edit the input fields for a Report Designer report.

### **The Report Input window**

To run a report, you first access a Report Input window. The Report Input window gives you control over which splits/skills, trunks, dates, intrahour intervals, and so on are included in the report.

### **How CMS stores and retrieves data**

Because the report this input window is associated with is a Historical Interval report, Avaya Call Management System (CMS) will retrieve the data for the report from the historical database tables, which are designated with an "h", such as hagent, hsplit, htrunk, and so on.

For more information on how CMS stores and retrieves data, refer to either of the following resources:

- [How CMS stores and retrieves data](#page-146-0) on page 147
- *Avaya Call Management System Database Items and Calculations* document

### **Why define an input field?**

When you define the type of an input field, CMS will be able to do the following when your users run the report:

- Check that user entries are valid system values and are values CMS can use to search the database tables.
- Check your users for permission to run a report for the entries.
- Allow your users to enter names defined in the Dictionary subsystem.

#### <span id="page-61-0"></span>**Add only relevant information**

Add inputs that are only used in the report queries. If you add additional inputs that are not used in the queries, then irrelevant information that references those inputs will be displayed on the input window for the report.

### **Fields you do** *not* **define**

You will *not* need to define the following input fields:

- If you want to define a real-time report, you cannot and do not need to define an **Update Rate in Seconds** input field because the field is automatically included in the Report Input window.
- If you want to define a historical report, you cannot and do not need to define a **Report Destination** input field because the field is automatically included in the Report Input window.
- If you want to define an integrated report, you cannot and do not need to define a **Start Time** input field because the field is automatically included in the Report Input window.

### **Related topic**

For the procedure, see [Adding input fields to the input window](#page-64-0) on page 65.

# **Input fields for pattern matching**

This section includes the following topics:

- What is pattern matching? on page 62
- [Database items that allow search](#page-62-0) on page 63
- [Use an asterisk](#page-62-0) on page 63
- [Use a question mark](#page-62-0) on page 63
- [Use String as an input field](#page-62-0) on page 63

### **What is pattern matching?**

CMS can search for values in certain database items according to wild card search patterns. As a result, you can create a report that allows inputs based on the following items:

- Character strings
- An asterisk, which matches blank and all characters
- A question mark, which matches any single character

CMS then reports data for all items that match entered values.

### <span id="page-62-0"></span>**Database items that allow search**

The standard database items that allow pattern matching are as follows.

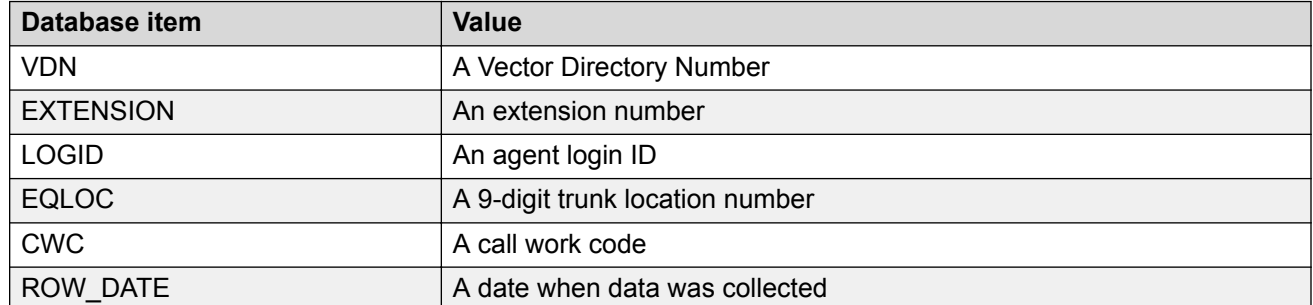

In addition, any custom database items that you define as CHAR columns in the CMS database also allow pattern matching.

### **Use an asterisk**

You can search with an asterisk (\*). If an input field is a string type and is associated with the LOGID database item, the user can enter  $1 \star$ , and CMS will report data for all agents with login IDs that start with 1.

### **Use a question mark**

You can search with a question mark (?). If an input field is a string type and is associated with the VDN database item, the user can enter 21?0, and CMS will report data for all VDNs that start with 21, end with 0, and have any single character appearing between the 21 and the 0, for example 2100, 2110, 2120, 2130, and so on.

### **Use String as an input field**

If you select **String** for an input field, CMS does not check user inputs in that field for appropriate read permissions or valid parameters. If you want CMS to check permissions for a VDN input field, you must select the **VDN** field type. If you want CMS to check parameters for a VDN, login ID, extension, or call work code input field, you must select that field type, *not* **String**. In addition, if you select **String** for a field, the user will not be able to enter Dictionary names. So, again, if you want to let the user enter VDN, login ID, or call work code names to run a report, you must select that specific field type, *not* **String**.

• If you select **String** for an input field, CMS does not check user inputs in that field for appropriate read permissions or valid parameters.

- <span id="page-63-0"></span>• If you want CMS to check permissions for a VDN input field, you must select the **VDN** field type.
- If you want CMS to check parameters for a VDN, login ID, extension, or call work code input field, you must select that field type, *not* **String**.
- In addition, if you select **String** for a field, the user will not be able to enter Dictionary names.
- So, again, if you want to let the user enter VDN, login ID, or call work code names to run a report, you must select that specific field type, *not* **String**.

# **Input Types**

The following table describes the input types and what type of information the user must enter.

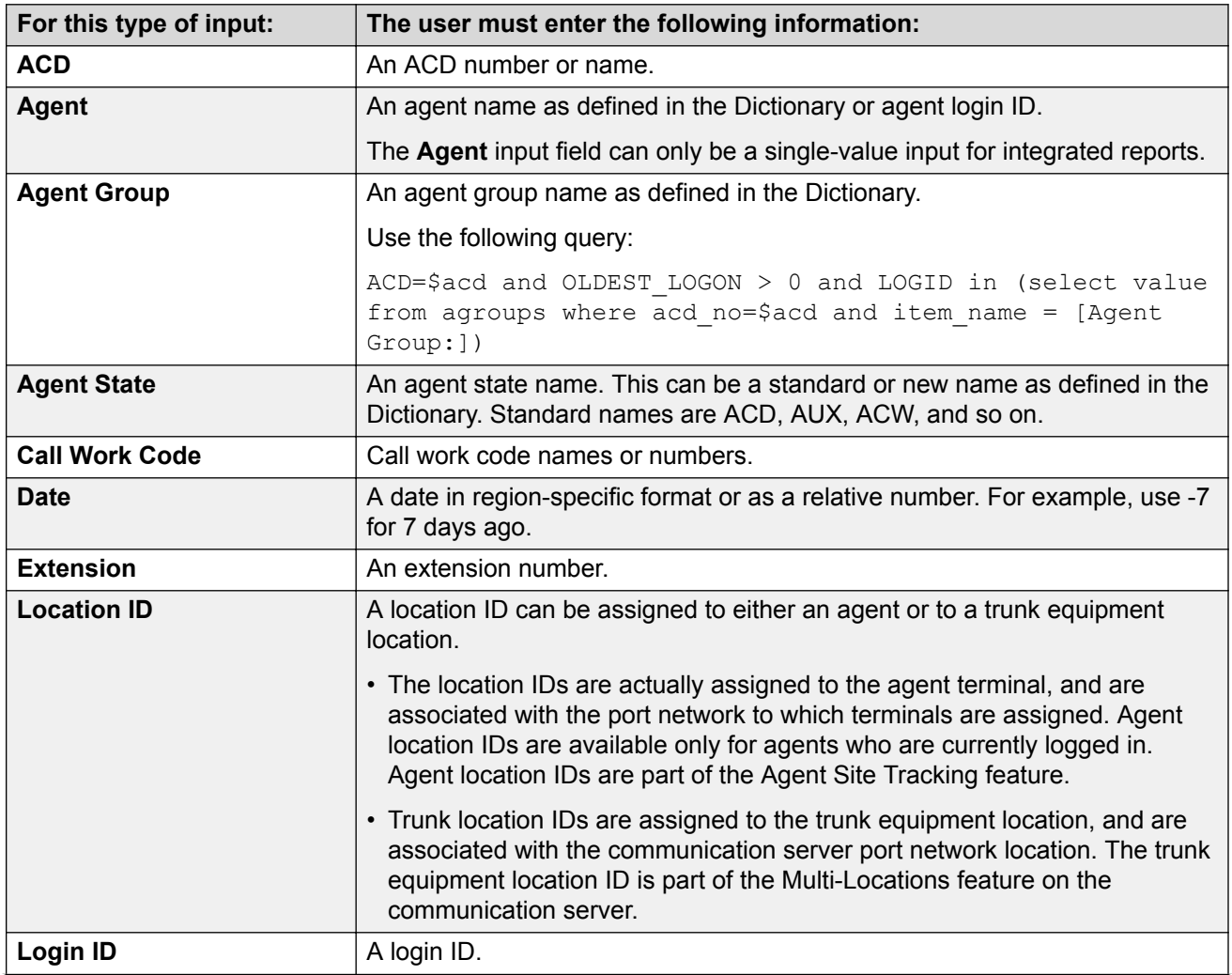

*Table continues…*

<span id="page-64-0"></span>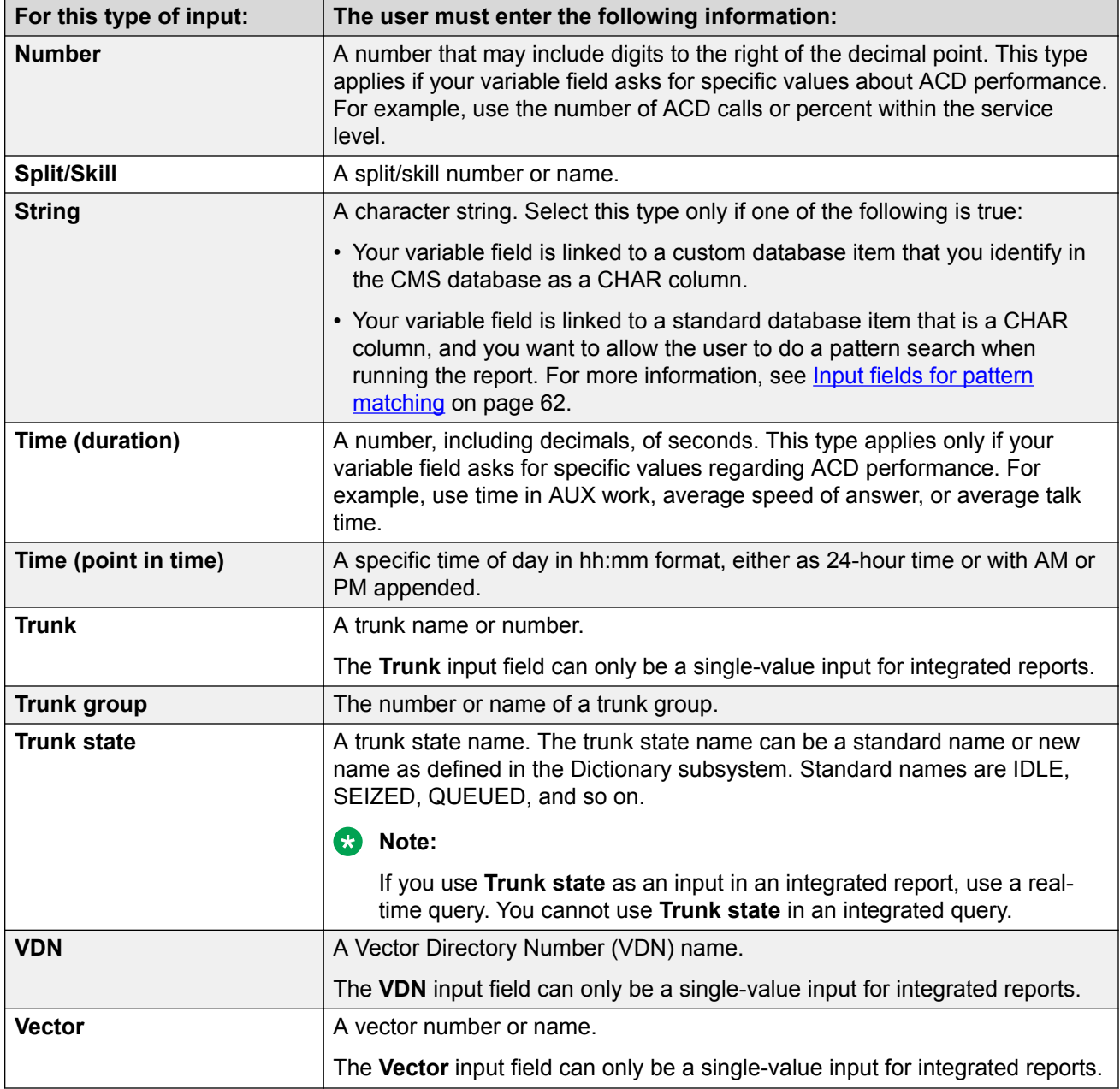

# **Adding input fields to the input window**

### **Before you begin**

Read the following topics before you do this procedure if you have not done so already:

- [Input fields for pattern matching](#page-61-0) on page 62
- [Input Types](#page-63-0) on page 64

#### **Procedure**

1. Select **Inputs** from the **Edit** menu.

An Edit Inputs window is displayed.

- If you want to edit an existing report, the items that already appear on the input window for the report are shown in the **Inputs** list.
- If you want to create a new report, the **Inputs** list is blank.
- 2. In the **Input Types** list, highlight the first input you want to require for the report.

For definitions of the available input types, see [Input Types](#page-63-0) on page 64.

3. Select **Add**.

The item is displayed on the **Inputs** list.

4. Repeat Step 2 on page 66 until you have added all of the inputs required for the report.

# **Deleting input fields from the input window**

#### **Before you begin**

If a field is used in a query, you cannot remove the input until you remove or modify the query.

#### **Procedure**

- 1. Select **Inputs** from the **Edit** menu.
- 2. On the Inputs table, select the left-numbered column of the row to highlight the row of the item.
- 3. Select **Remove**.

# **Editing the order of input fields**

#### **Procedure**

- 1. Select **Inputs** from the **Edit** menu.
- 2. Add the **Input Types** that will appear on the input window to the **Inputs** table.
- 3. Select the left-numbered column of the row to select the entire row of the input that contains the fields you want changed.
- 4. Press Up and Down to move the entire row up or down one row at a time.
- 5. Use the **Inputs** list to edit the name of the prompt for each input field, control whether multiple values are allowed in the input field, and define the ACD with which the input will be associated.

6. When you are finished with your edits, select **OK**.

# **Editing the appearance of input fields**

Use the **Inputs** list to edit the name of the prompt for each input field, control whether multiple values are allowed in the input field, and define the ACD with which the input will be associated.

#### **Example**

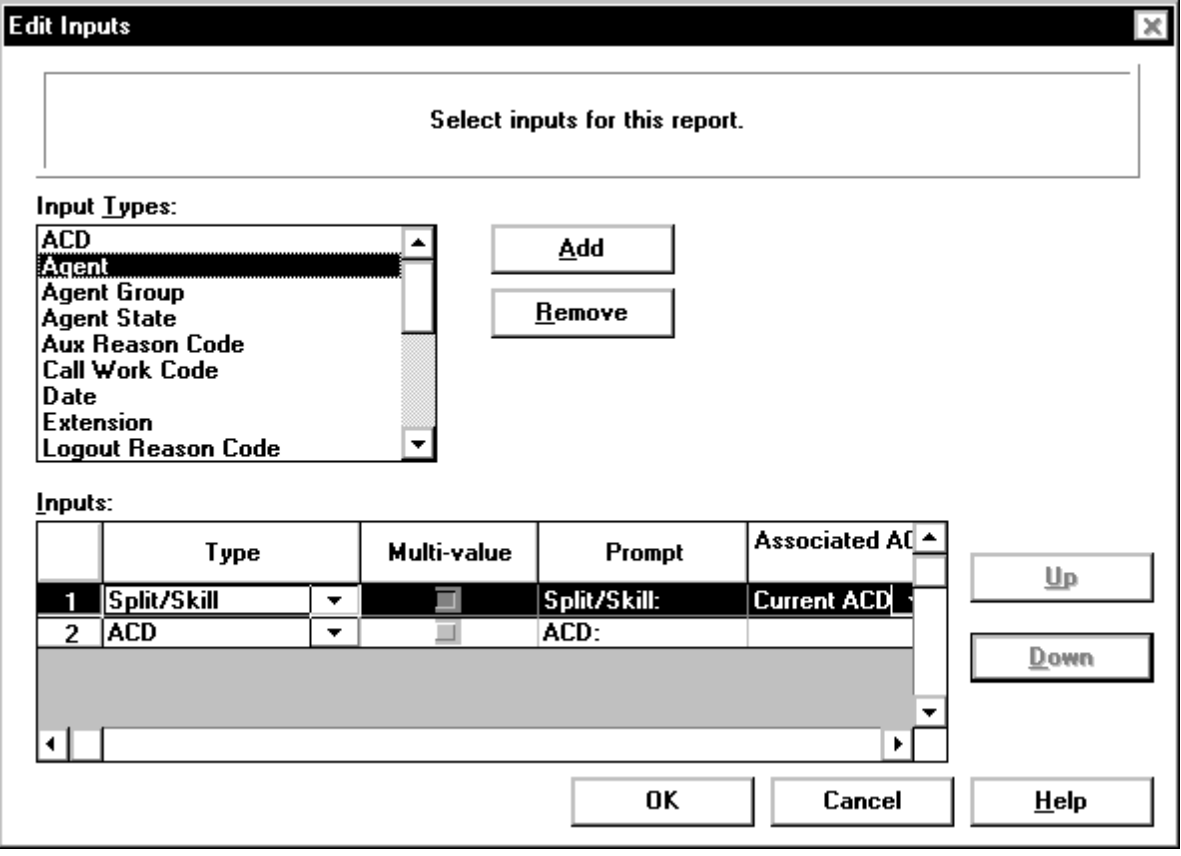

### **Edit columns**

When you add an item from the **Input Types** list to the **Inputs** list, the columns of the Inputs table are populated with the default values for that input item. The columns of the Inputs table are as follows.

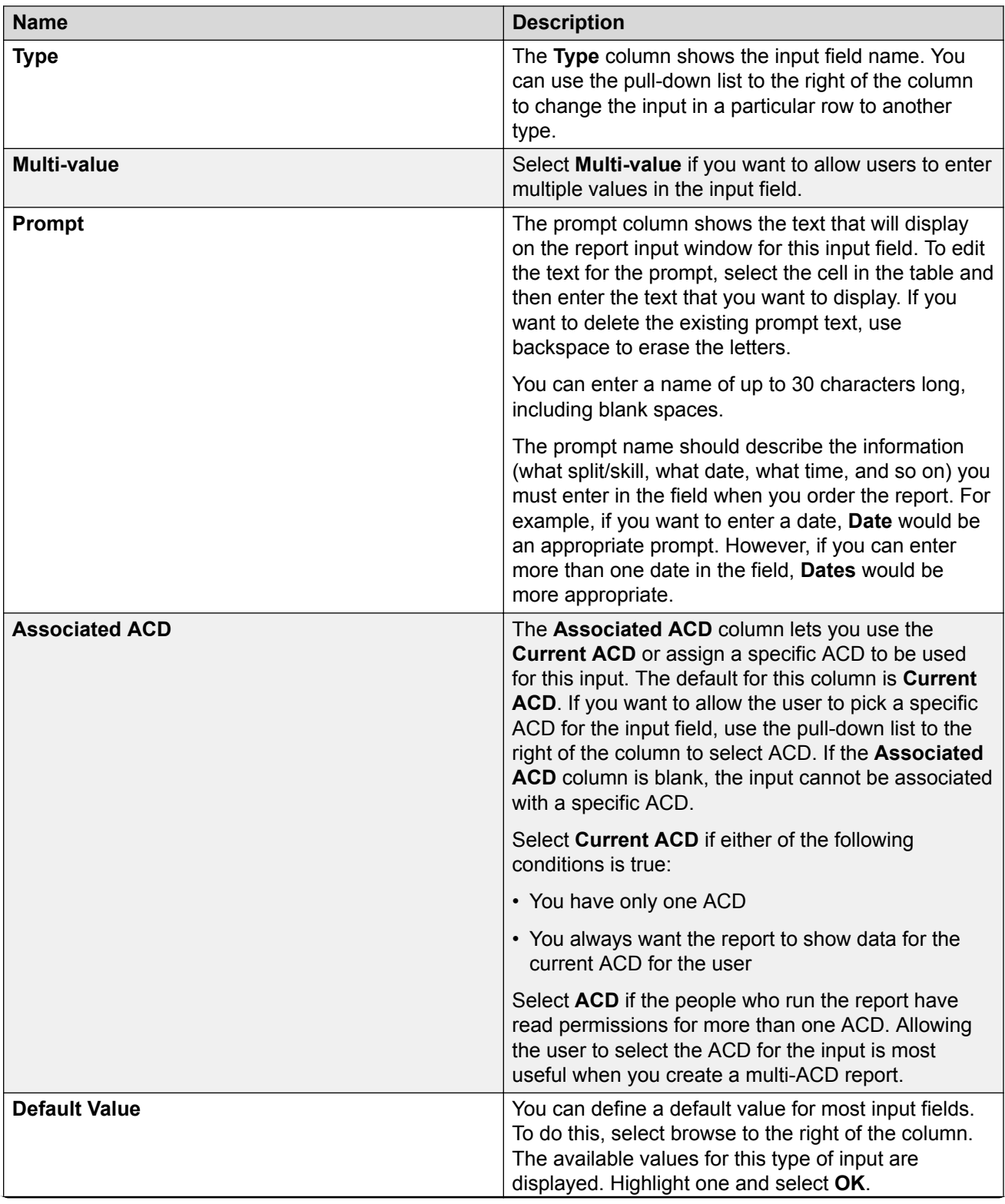

*Table continues…*

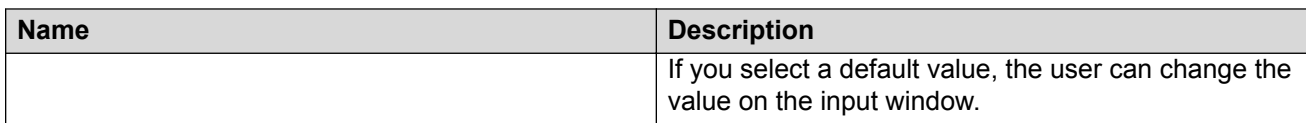

### **Types of multi-ACD reports**

The following types of multi-ACD reports are available:

- Multi-ACD reports that show data for multiple splits/skills on multiple ACDs
- Multi-ACD reports that show data for multiple VDNs on multiple ACDs

### **Setting up inputs for a multi-ACD report**

#### **About this task**

Use this procedure to create a multi-ACD report. Make sure that you set up the inputs as detailed in this procedure so that the query for the report will work properly.

The following instructions use the split/skill multi-ACD report inputs as an example. To create the inputs for a VDN multi-ACD report, use the same instructions, but use the VDN input instead of the Split/Skill input.

#### **Procedure**

- 1. Select **Inputs** from the **Edit** menu.
- 2. Select **ACD** from the **Input Types** box.
- 3. Select **Add**.
- 4. Repeat Steps 2 and 3 three times.

The **Inputs** table will have three more ACD entries that are followed by numbers:

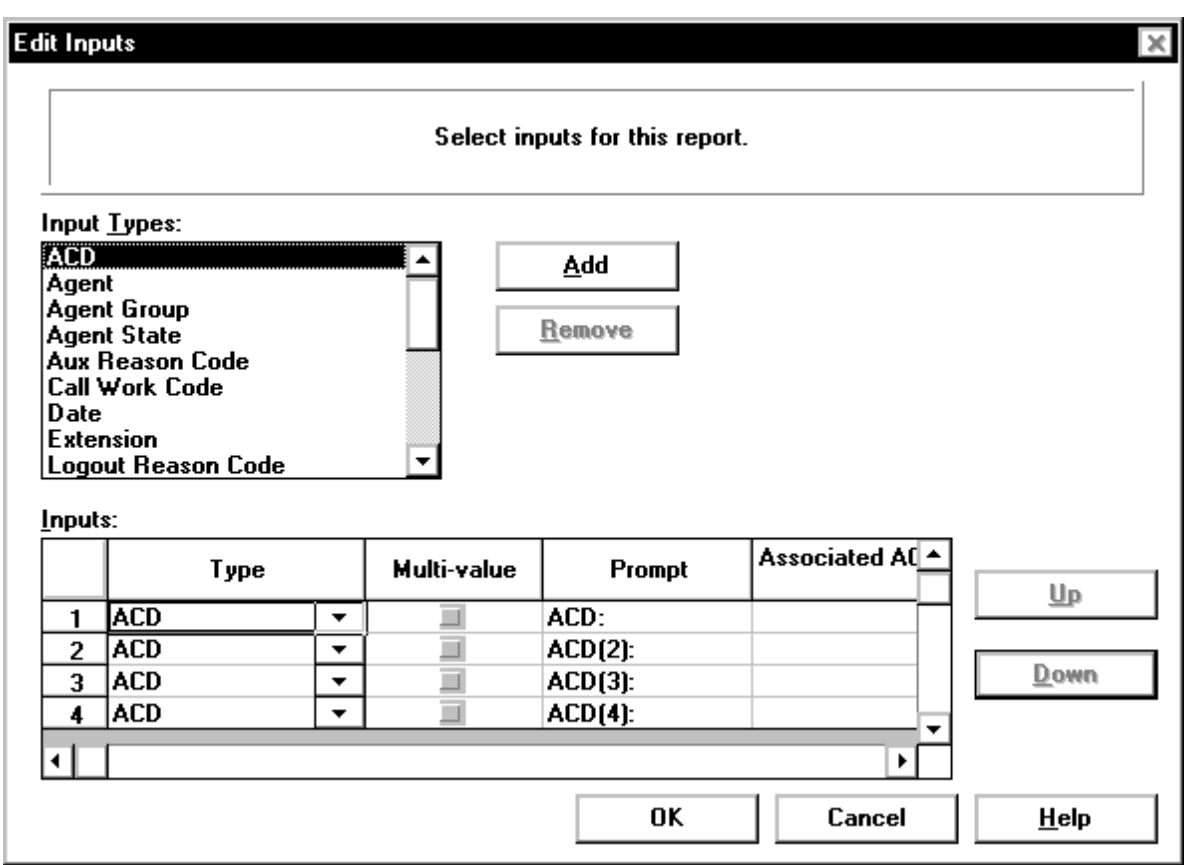

- 5. Select **Split/Skill** from the **Input Types** box.
- 6. Select **Add**.
- 7. Repeat Steps 5 and 6 three times.

The **Inputs** table will have four split/skill entries that are followed by numbers:

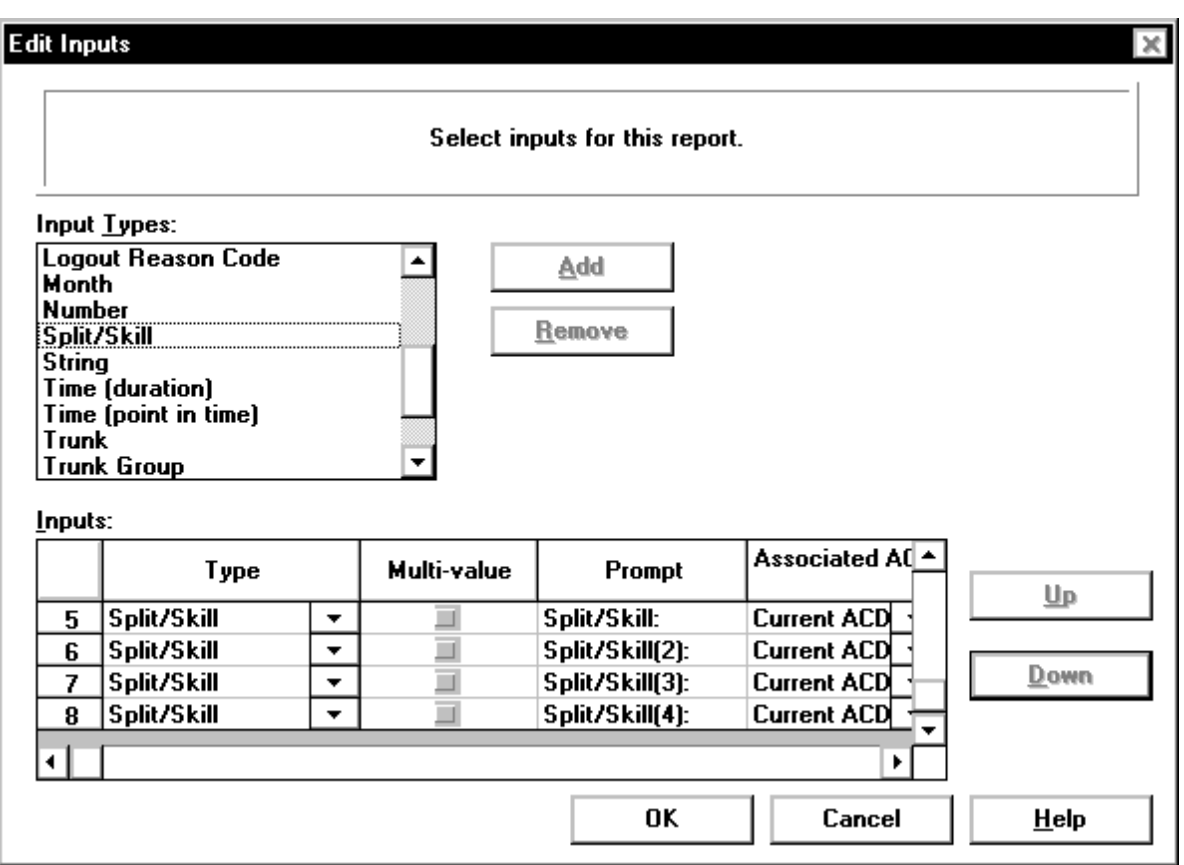

- 8. For the **Split/Skill(2)** prompt on line 6 of the **Inputs** table, use the **Associated ACD** dropdown list to select **ACD(2)** as the associated ACD.
- 9. For the **Split/Skill(3)** prompt on line 7 of the **Inputs** table, use the **Associated ACD** dropdown list to select **ACD(3)** as the associated ACD.
- 10. For the **Split/Skill(4)** prompt on line 8 of the **Inputs** table, use the **Associated ACD** dropdown list to select **ACD(4)** as the associated ACD.

The **Inputs** table will have each split/skill matched to the corresponding ACD:

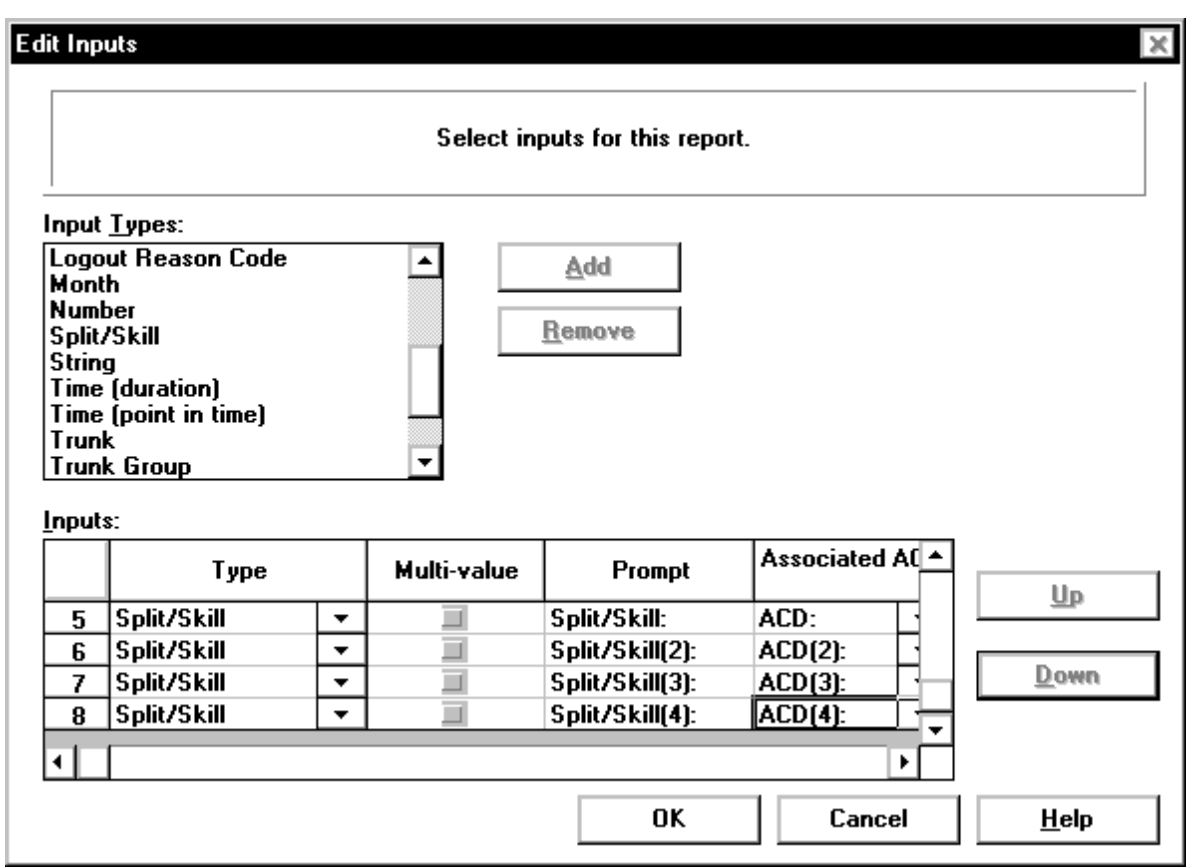

11. Select **OK** to save the inputs for this multi-ACD report.

# **Viewing the input window**

#### **Procedure**

- To view what the input window will look like, select **Run** from the **Report** menu.
- To return to the design mode from the report input menu, select **Cancel**.
# <span id="page-72-0"></span>**Chapter 7: The Edit Queries Menu Option**

# **The Edit | Queries menu option**

This section describes the **Edit** | **Queries** menu option.

A report consists of fields, charts, and grids that display data that is retrieved from the Avaya Call Management System (CMS) database tables. Use a query to define what data is retrieved for a specific report.

### **About queries**

To complete the definition of a report's tables, charts, or fields, you must define the queries that select the rows of the appropriate tables in the CMS database.

#### **What are queries?**

Queries are values for either *database items* or *calculations*. In most cases, the queries specify the input variables, rather than specific values, as criteria to retrieve information from the database. The input variables allow CMS to use the values entered in the Report Input window as the query criteria for the report.

If you change the prompt in the Edit Inputs window, it is automatically updated in the query.

Queries provide the CMS server with the following information:

- Where to get the data
- How to use the data

### **About columns and rows**

CMS selects values from a table with *both* row and column identifiers. CMS identifies rows of data according to the user's inputs and the row search conditions you define. CMS identifies columns according to the data expression you define.

For more information, see the *Avaya Call Management System Database Items and Calculations* document.

# <span id="page-73-0"></span>**The Query Assistant window**

Use the Query Assistant window to define what data is retrieved for a specific report.

### **Query Assistant input fields**

The following table describes the Query Assistant input fields.

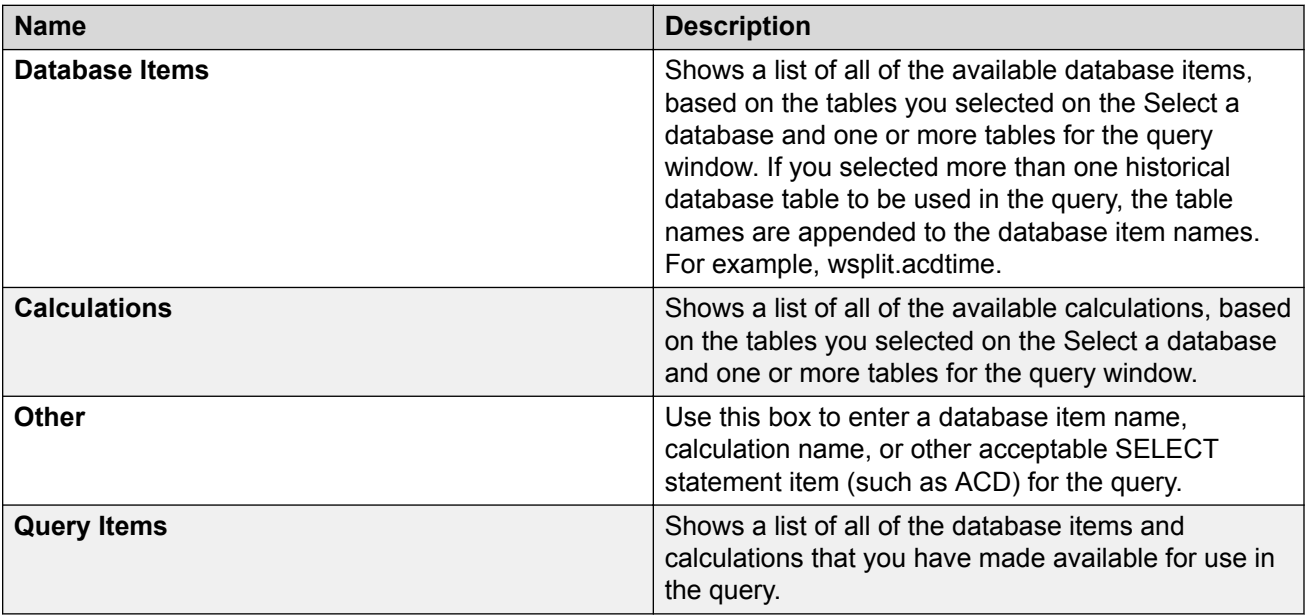

# **Adding the database items and calculations for the SELECT portion of the query window**

### **About this task**

Use this window to add and remove database items and calculations that you want included in the query.

### **Procedure**

- 1. Use **Move Up** and **Move Down** to change the order of the items in the **Query Items** box.
- 2. Remove an item from the list, highlight an item in the **Query Items** list, and then select **Remove**.
- 3. Edit an item in the **Query Items**box, highlight the item, and then select **Edit**.

The Select Edit window is displayed.

### <span id="page-74-0"></span>**Example**

To create a custom calculation in the edit box, add **callsoffered -** to the **Abncalls** item. This changes the item to **callsoffered - abncalls**.

### **Database Items or Calculations**

#### **Procedure**

Enter the names of database items or calculations, strings, or constants that you want to use in the query by typing them in the **Other** text box.

### **RNote:**

In a query involving a division operation, the number of query items is limited to seven.

#### **Example**

If you want the report to include information that subtracts the quantity of one database item from the quantity of another database item (for instance, ACDCALLS - ACDAUXOUTCALLS), then enter a - in the **Other** text box and add it to the list of query items. When you create the WHERE clause for the query, you can specify a calculation of ACDCALLS - ACDAUXOUTCALLS for the report.

#### **R3** Note:

Constants that have been defined in the Dictionary are listed in the **Calculations** box in addition to the calculation.

# **Choose functions for the SELECT items window**

Use the Query Assistant window to assign **AVG**, **MAX**, **MIN**, and **SUM** aggregate functions to the **Query Items**.

### **Definition of function**

A function is a prefix that is attached to a database item, a calculation, parts of a calculation, or a calculation name. Avaya CMS will display only one value on the report if a SUM, AVG, MIN, or MAX aggregate function is assigned to a database item or calculation.

### **Types of functions**

The available aggregate functions are described in the following table.

<span id="page-75-0"></span>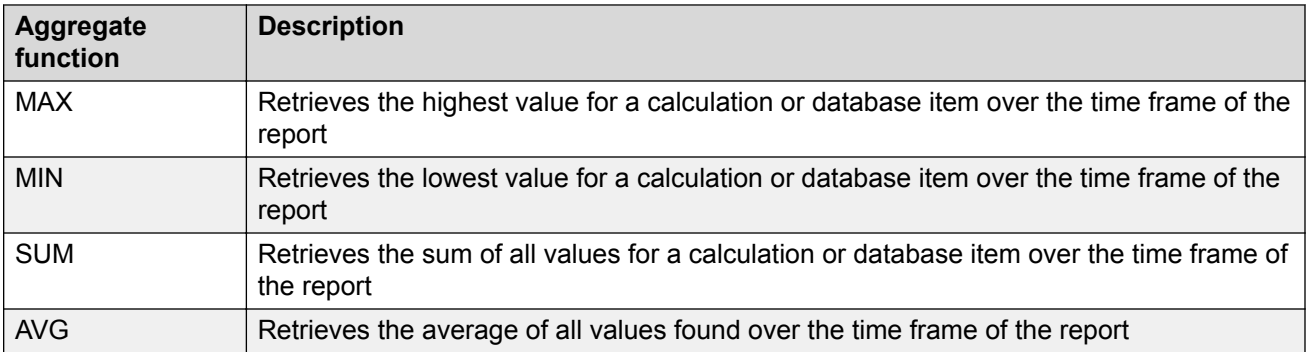

# **Enter the SQL WHERE criteria window**

Use this Query Assistant window to define the SQL WHERE clauses that you want to use to retrieve data for the report. The SQL WHERE clause tells the CMS to retrieve the data defined in the **SELECT** box that matches the criteria defined in the **WHERE** box. The **SELECT** box specifies which columns of data to consider in the database tables. The **WHERE** box species which rows of data to consider in the database tables.

### **Tips using this window**

You can add your own text, such as parenthesis and numbers, in the WHERE clause by placing your cursor where you want the text to display and typing in the text.

If you want to create a report that will display data for multiple splits/skills or VDNs on multiple ACDs, you can enter MULTI\_ACD in the WHERE clause, instead of entering each individual OR statement. This will only work if you have correctly set up the inputs for the multi-ACD report.

### **WHERE window field descriptions**

This window includes the following fields.

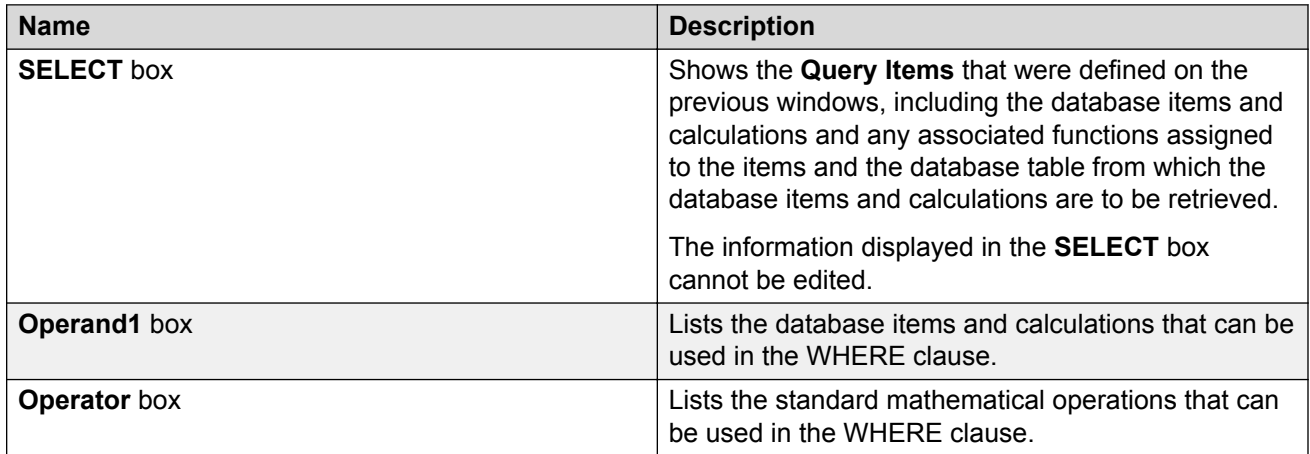

*Table continues…*

<span id="page-76-0"></span>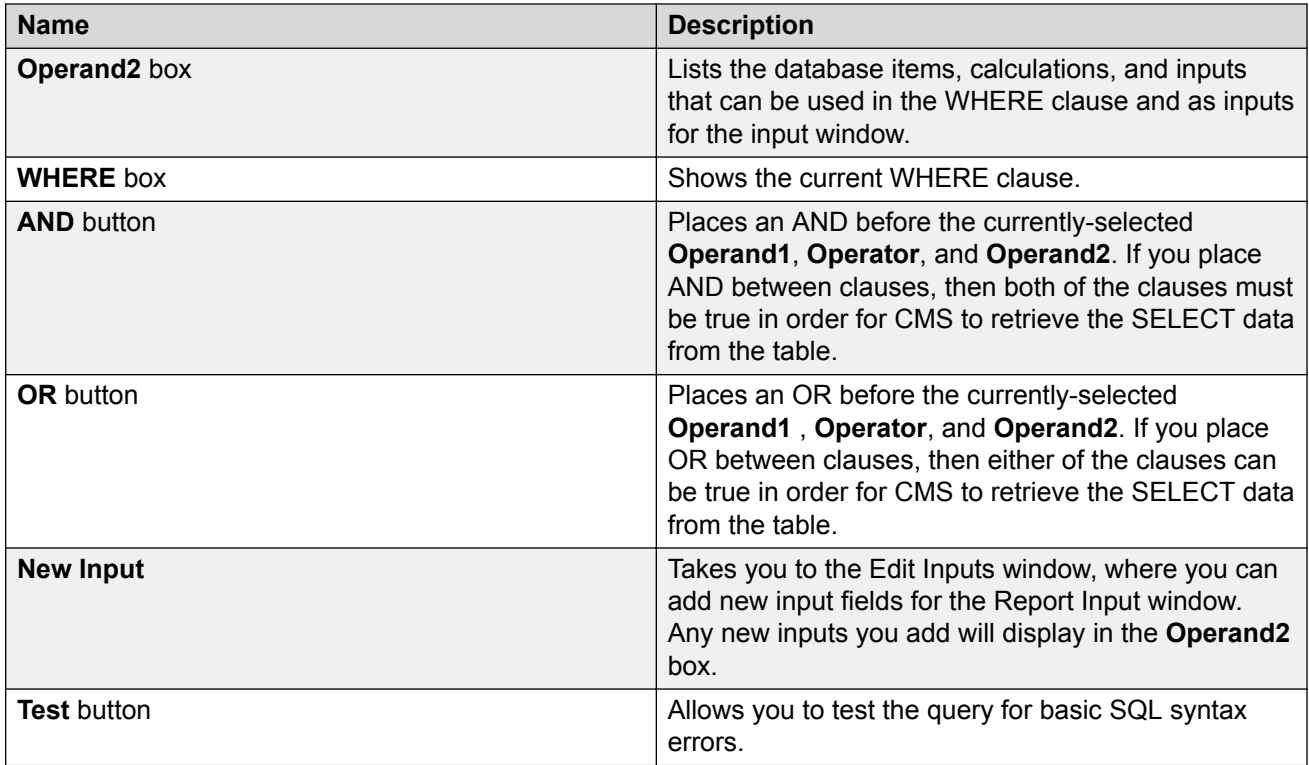

The ACD operand is automatically added to the beginning of each WHERE clause.

# **Specify all field joins for the Tables window**

Use this Query Assistant window to ensure that items between two or three tables are equal in order to be used in the report.

### **Example**

You might want to select the ACD item from each agent and make a join clause to ensure that the report is for the same ACD information across the tables.

### **Creating a new query for a real-time report Procedure**

1. Select **Query** from the **Edit** menu.

The Query Select window is displayed.

2. Select **New**.

A Query Assistant window is displayed. For more information on this window, see [Adding the](#page-73-0) [database items and calculations for the SELECT portion of the query window](#page-73-0) on page 74.

- 3. Select **Real-Time Database**.
- 4. In the **Table** list, highlight the name of the table that include the database items that you want to include in the query. For real-time reports, you can select only one table name.
- 5. Select **Next**.

A Query Assistant window is displayed. For more information on this window, see [Adding the](#page-73-0) [database items and calculations for the SELECT portion of the query window](#page-73-0) on page 74.

- 6. In either the **Database Items** or **Calculations** box, highlight the first database item or calculation that you will reference in the query.
- 7. Select **Add** or double-click the item.

The item is listed in the **Query Items** box.

- 8. Repeat Steps 6 on page 78 and 7 on page 78 until all of the database items and calculation that you want referenced in the query are listed in the **Query Items** box.
- 9. Select **Next**.

A Query Assistant window is displayed. For more information on this window, see [Choose](#page-74-0) [functions for the SELECT items window](#page-74-0) on page 75.

- 10. Highlight the first **Query Item** that you want to assign an aggregate function.
- 11. Highlight the **Function** that you want to assign an aggregate function.
- 12. Repeat Steps 10 on page 78 and 11 on page 78 until you have assigned Functions to the appropriate Query Items.
- 13. Select **Next**.

A Query Assistant window is displayed. For more information on this window, see [Enter the](#page-75-0) [SQL WHERE criteria window](#page-75-0) on page 76.

- 14. In the **Operand1** box, highlight the first database item or calculation that you want considered in the WHERE clause.
- 15. In the **Operator** box, highlight the appropriate operation.
- 16. In the **Operand2** box, highlight the second database item or calculation that you want considered in the WHERE clause.

For example, if you wanted the report to select the data from the table when the number of ACDCALLS is greater than the number of ACWINCALLS, you would select **acdcalls** in the **Operand1** box, the **>** sign in the **Operator** box, and **ACWINCALLS** in the **Operand2** box.

- 17. Select **AND** or **OR**, as appropriate.
- 18. Repeat Steps 14 on page 78 through 17 on page 78 until you have completed the query.
- 19. Select **Test**.

<span id="page-78-0"></span>CMS checks the syntax of the query and returns a message with any errors. For more information, see [Appendix A: Error messages](#page-140-0) on page 141.

- 20. Correct any of the errors detected in the test.
- 21. Select **Next**.

A Query Assistant window is displayed. Use this window to give your query a new name.

- 22. In the **Name** text box, enter the name that you want to assign to the query you created.
- 23. Select **Done**.

### **Creating a new query for a historical report Procedure**

1. Select **Query** from the **Edit** menu.

The Query Select window is displayed.

2. Select **New**.

A Query Assistant window is displayed. For more information, see [Adding the database](#page-73-0) [items and calculations for the SELECT portion of the query window](#page-73-0) on page 74.

#### 3. Select **Historical Database**.

The tables that are available for the historical database display.

- 4. In the **Table** list, highlight the names of the tables that include the database items that you want to include in the query. For historical reports, you can select up to three table names.
- 5. Select **Next**.

A Query Assistant window is displayed. For more information, see [Adding the database](#page-73-0) [items and calculations for the SELECT portion of the query window](#page-73-0) on page 74.

- 6. In either the **Database Items** or **Calculations** box, highlight the first database item or calculation that you will reference in the query.
- 7. Select **Add** or double-click the item. The item is listed in the **Query Items** box.
- 8. Repeat Steps  $6$  on page [7](#page-76-0)9 and  $7$  on page 77 until all of the database items and calculations that you believe will be referenced in the query are listed in the **Query Items** box.
- 9. Select **Next**.

A Query Assistant window is displayed. For more information, see [Choose functions for the](#page-74-0) **[SELECT items window](#page-74-0) on page 75.** 

- 10. Highlight the first **Query** Item that you want to assign an aggregate function.
- 11. Highlight the function that you want to assign to the item.
- 12. Repeat Steps [10](#page-78-0) on page 79 and [11](#page-78-0) on page 79 until you have assigned functions to the appropriate **Query Items**.
- 13. Select **Next**.
- 14. Do one of the following tasks:

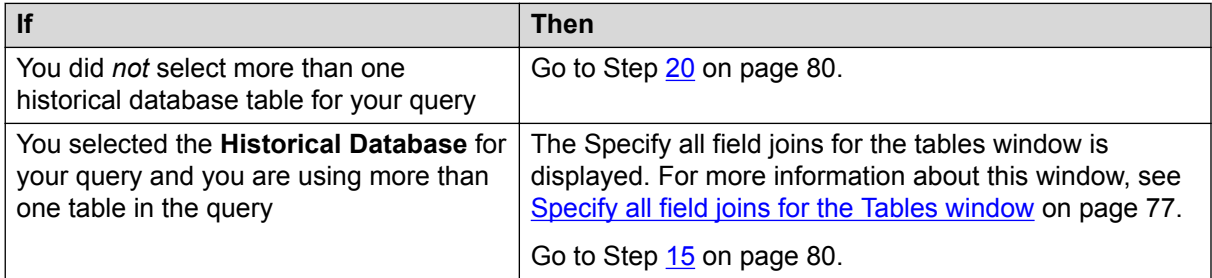

- 15. Highlight an item in one of the table lists.
- 16. Highlight an item in one or both of the remaining table lists.
- 17. Select **Join**.

The join clause is shown in the **Join Criteria** box.

- 18. Repeat Steps 15 on page 80 through 17 on page 80 until all of the necessary join clauses are listed.
- 19. Select **Next**.

A Query Assistant window is displayed. For more information, see [Enter the SQL WHERE](#page-75-0) [criteria window](#page-75-0) on page 76.

- 20. In the **Operand1** box, highlight the first database item or calculation that you want considered in the WHERE clause.
- 21. In the **Operator** box, highlight the appropriate operation.
- 22. In the **Operand2** box, highlight the second database item or calculation that you want considered in the WHERE clause.

If you wanted the report to select the data from the table when the number of ACDCALLS is greater than the number of ACWINCALLS, you would select **acdcalls** in the **Operand1** box, the **>** sign in the **Operator** box, and **ACWINCALLS** in the **Operand2** box.

- 23. Select **AND** or **OR**, as appropriate.
- 24. Repeat Steps 20 on page 80 through 23 on page 80 until you have completed the query.
- 25. Select **Test**.

CMS checks the syntax of the query and returns a message with any errors. For more information, see [Appendix A: Error messages](#page-140-0) on page 141.

- 26. Correct any of the errors detected in the test.
- 27. Select **Next**.

A Query Assistant window is displayed. Use this window to give your query a new name.

- 28. In **Name**, enter the name that you want to assign to the query you created.
- 29. Select **Done**.

### **Creating a new query for an integrated report Procedure**

1. Select **Query** from the **Edit** menu.

The Query Select window is displayed.

2. Select **New**.

A Query Assistant window is displayed. For more information, see [Adding the database](#page-73-0) [items and calculations for the SELECT portion of the query window](#page-73-0) on page 74.

3. Select **Database** next to **Integrated**.

The tables that are available for integrated reports are displayed.

4. In the **Table** list, highlight the name of the table that includes the database items or calculations that you want to include in the query.

For integrated reports, you can select one table per query.

For information on the database items and calculations available in each table, see the *Avaya Call Management System Database Items and Calculations*.

5. Select **Next**.

A Query Assistant window is displayed. For more information, see [Adding the database](#page-73-0) [items and calculations for the SELECT portion of the query window](#page-73-0) on page 74.

- 6. In either the **Database Items** or **Calculations** box, highlight the first database item or calculation that you will reference in the query.
- 7. Select **Add**.

The item is listed in the **Query Items** box.

- 8. Repeat Steps 6 on page 81 and 7 on page 81 until all of the database items and calculations that you believe will be referenced in the query are listed in the **Query Items** box.
- 9. Select **Next**.

A Query Assistant window is displayed.

- 10. Select **Input Start Time** or **Select Start Time Now**.
- 11. Do one of the following:

<span id="page-81-0"></span>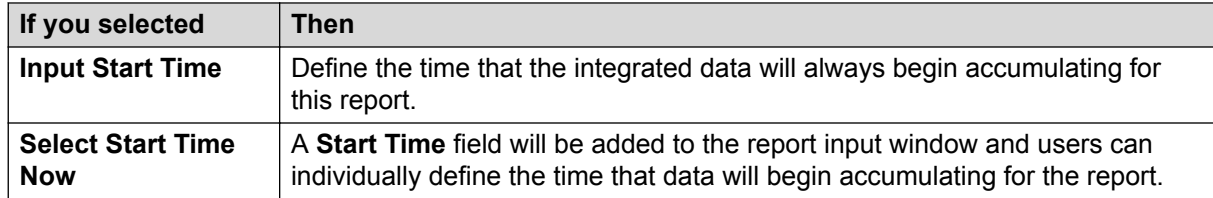

12. Select **Next**.

A Query Assistant window is displayed. On this window, you can choose the input item that will be used for the query.

13. Highlight the inputs you want to use as criteria for the query. You can create a new input by selecting **New Input**, that takes you to the Edit Inputs assistant.

Only the inputs that apply to the table you selected for this query are displayed.

14. Select **Next**.

A Query Assistant window is displayed. On the Query Assistant: Select the input used to indicate the agent or split/skill for this query window, you can choose the input item that will be used for the query.

- 15. In the **Name** text box, enter the name that you want to assign to the query you created.
- 16. Select **Done**.

# **Editing an existing real-time or historical query**

#### **About this task**

Complete the following steps from the Report Designer Design Mode window.

### **Procedure**

1. Select **Query** from the **Edit** menu.

The Query Select window is displayed.

- 2. In the **Queries** box, highlight the name of the query you want to edit.
- 3. Select **Edit**.

A Query Assistant window is displayed. The Database Items and Calculations that are already included in the query are listed in the **Query Items** list.

4. Do one of the following:

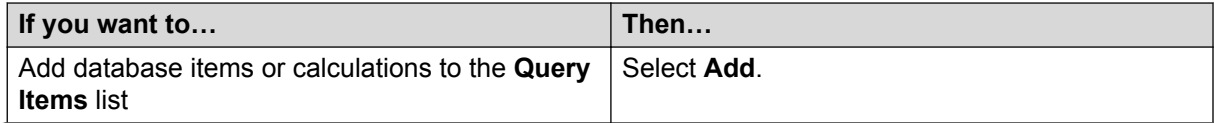

*Table continues…*

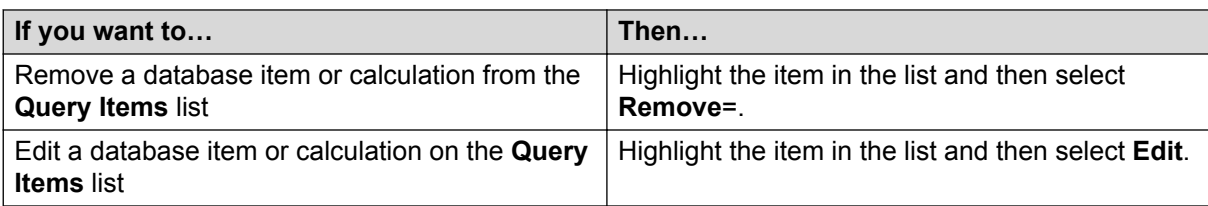

For example, to edit an item, create a custom calculation in the edit box. For instance, you may add **callsoffered -** to the abncalls item, so that the item would then read **callsoffered abncalls**. That is the calculation that would be available for you to use in the query.

- 5. Repeat Step [4](#page-81-0) on page 82 until all of the database items and calculations that you believe will be referenced in the query are listed in the **Query Items** box.
- 6. Select **Where**.

A Query Assistant window is displayed. For more information, see [Enter the SQL WHERE](#page-75-0) [criteria window](#page-75-0) on page 76.

- 7. In the **Operand1** box, highlight the first database item or calculation that you want considered in the WHERE clause.
- 8. In the **Operator** box, highlight the appropriate operation.
- 9. In the **Operand2** box, highlight the second database item or calculation that you want considered in the WHERE clause.

For example, if you want the report to select the data from the table when the number of ACDCALLS is greater than the number of ACWINCALLS, you would select **Abncalls** in the **Operand1** box, the **>** sign in the **Operator** box, and **ACWINCALLS** in the **Operand2** box.

- 10. Select **AND** or **OR** , as appropriate.
- 11. Repeat Steps 7 through 10 until you have completed the query.

You can add your own text in the WHERE clause, such as parenthesis and numbers, by placing your cursor where you want the text to display and enter in the text.

12. Select **Test**.

CMS checks the syntax of the query and returns a message with any errors.

- 13. Correct any of the errors detected in the test.
- 14. Select **Save**.

The changes to the query are saved and the Query Select window is displayed.

# **Editing an existing integrated query**

### **About this task**

Complete the following steps from the Report Designer Design Mode window.

### **Procedure**

1. Select **Query** from the **Edit** menu.

The Query Select window is displayed.

- 2. In the **Queries** box, highlight the name of the integrated query you want to edit.
- 3. Select **Edit**.

A Query Assistant window is displayed. For more information, see [Adding the database](#page-73-0) [items and calculations for the SELECT portion of the query window](#page-73-0) on page 74.

- 4. In either the **Database Items** or **Calculations** box, highlight the first database item or calculation that you will reference in the query.
- 5. Select **Add** or double-click the item.

The item is listed in the **Query Items** box.

- 6. Repeat Steps  $\frac{4}{5}$  on page 84 and  $\frac{5}{5}$  on page 84 until all of the database items and calculations that you believe will be referenced in the query are listed in the **Query Items** box.
- 7. Select **Next**.

A Query Assistant window is displayed.

- 8. Select **Input Start Time** or **Select Start Time Now**.
	- If you select **Select Start Time Now**, you need to define the time that the integrated data will always begin accumulating for this report.
	- If you select the **Input Start Time**, a **Start Time** field will be added to the report input window and users can individually define the time that data will begin accumulating for the report.
- 9. Select **Next**.

A Query Assistant window is displayed. Use this window to choose the input item that will be used for the query.

10. Highlight the inputs you want to use as criteria for the query. You can create a new input by selecting **New Input**, that takes you to the Edit Inputs assistant.

Only the inputs that apply to the table you selected for this query are displayed.

11. Select **Save**.

### **Copying a query Procedure**

1. Select **Query** from the **Edit** menu.

The Query Select window is displayed.

- 2. In the **Queries** box, highlight the name of the query you want to copy.
- 3. Select **Copy**.

The Copy Query window is displayed.

- 4. In the **To** text box, enter the name you want to assign to the copied query.
- 5. Select **OK**.

The query is copied to the new name and the Query Select window is displayed, including the new query in the Queries list.

## **Deleting a query**

#### **About this task**

Complete the following steps from Report Designer Design Mode.

#### **Important:**

If you delete a query that is used in the report, the report will not run.

#### **Procedure**

1. Select **Query** from the **Edit** menu.

The Query Select window is displayed.

- 2. In the **Queries** box, highlight the name of the query you want to delete.
- 3. Select **Delete**.

A message confirming the delete is displayed.

4. Select **OK** to delete the query.

# <span id="page-85-0"></span>**Chapter 8: The Insert Chart Menu Option**

# **The Insert | Chart menu option**

This section describes the **Insert** | **Chart** menu option.

Once you have defined queries for a report, you can use those queries to add a chart to your report using the Chart Assistant, which is accessed by selecting **Chart** from the **Insert** menu.

### **About inserting charts**

There are two things to keep in mind when inserting charts onto a report:

- When you insert a chart on a report, the chart is shown with sample data. This helps you visualize how the chart will display when you run the report.
- Each item is initially inserted in the upper-left corner of the report. You need to drag-and-drop the chart to the location where you want it to be displayed on the report.

### **About charts and tables**

If the report includes both a chart and a table, you need to place the chart above the table on the report. The reason for this is that if the table spans multiple pages when printed and if the chart is below the table, the table will print above the chart.

#### **About fields and text**

Do not position any fields or text over the chart because the chart will be displayed over the field or text, so that the field or text are not visible.

### **Add and remove items**

The following items should be read and understood about the adding and removing of items:

- Use **Move Up** and **Move Down** to arrange the items in the order in which you want them displayed on the chart.
- Items that are added to the **Data on Chart** box are shown in the chart you want to create.
- <span id="page-86-0"></span>• The maximum number of columns that can be included on a chart is 16.
- If you want to create a chart that uses categories and series as controls on the axis, you need to verify that the first item listed on the **Data on Chart** box is the item that you want to use as the series for the chart.

### **Stacked, % Axis, and Gradient field descriptions**

The following table describes the **Stacked**, **% Axis**, and **Gradient** field descriptions.

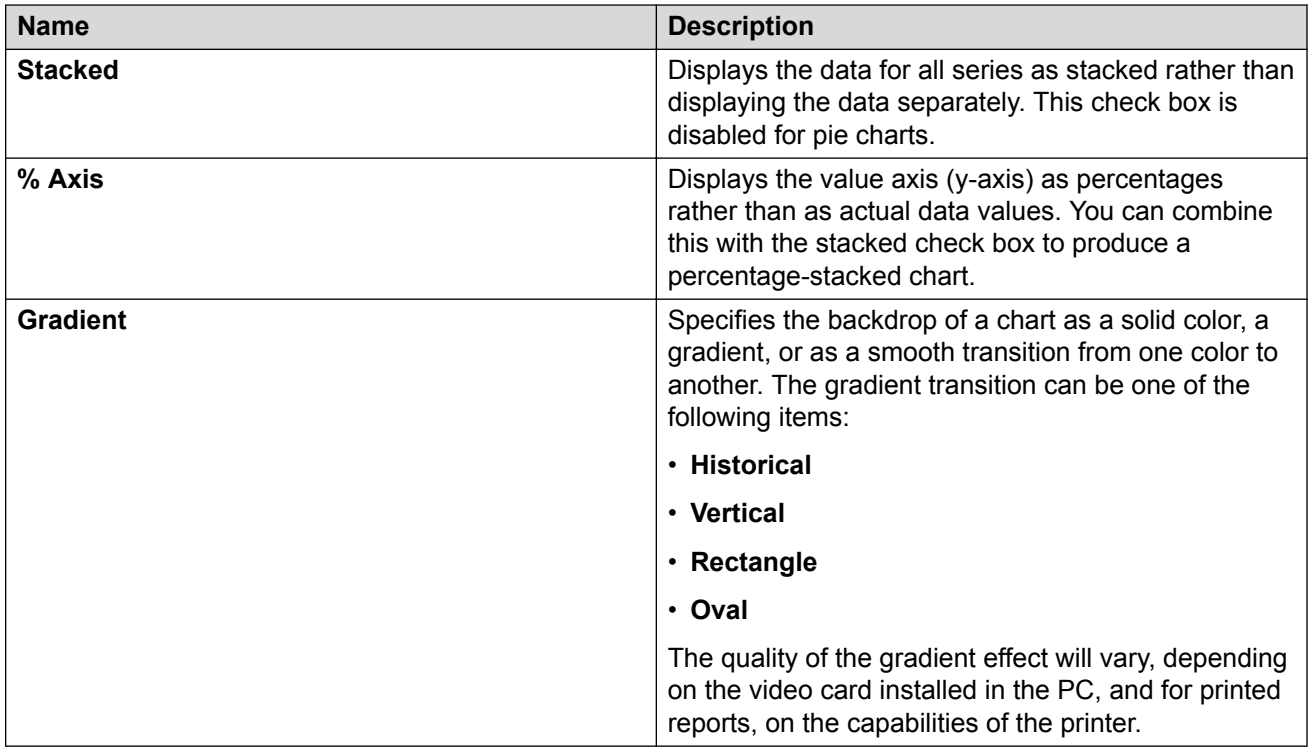

### **About the Chart Assistant window**

Use this window to define how the data will be displayed on the axis of the chart. There are three columns used to define the category and series for the chart. The information gathered by each column is as follows:

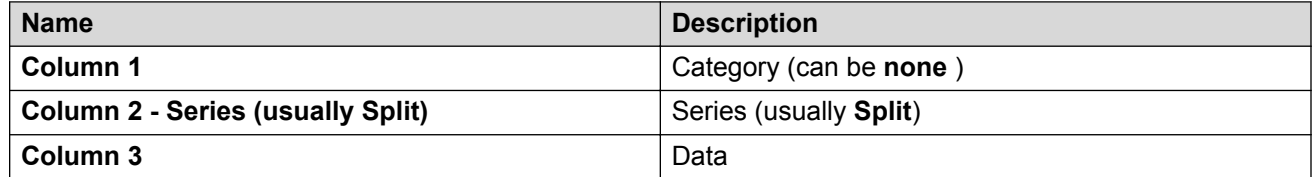

In the following example, the Category (Column 1) is the Time that was selected on the input window, the Series are the Splits that were selected on the input window, and the Data is the data that was retrieved from the Avaya Call Management System (CMS) database for those splits/skills on the specified date for the specified time period.

### **Example**

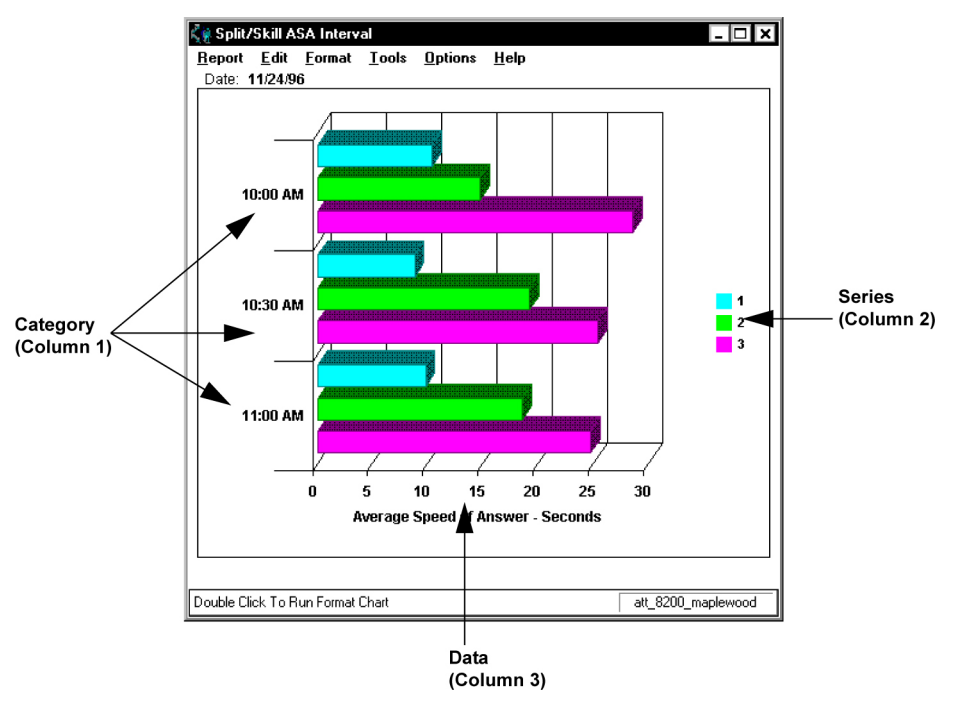

# **Inserting a chart**

### **Procedure**

1. Select **Chart** from the **Insert** menu.

The first window of the Chart Assistant is displayed.

2. From the **Queries** drop-down list, select the query from which you want to take data for the chart.

**Note:**

Any created queries that still include errors are unavailable.

The **Available Data** box is populated with the data that was previously defined for the query.

3. Use **Add**, **Add all**, **Remove**, and **Remove All** to add items from the **Available Data** box to the **Data on Chart** box and to remove items.

For more information, see [Add and remove items](#page-85-0) on page 86.

4. Select **Next**.

A Chart Assistant window is displayed.

To change any of the options you select in the following steps at any time after you insert the chart on the report, select the **Format Chart** menu item.

5. Do one of the following:

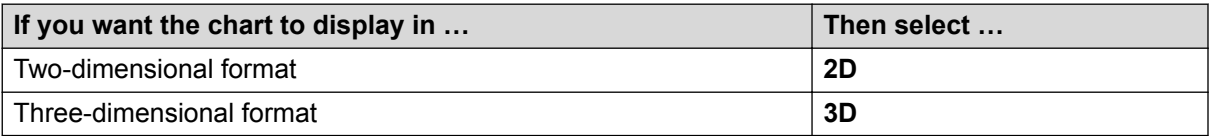

6. From the **Chart Types** box, select which type of chart you want to display.

If you are not sure what each type of chart will look like, you can highlight the type and an example of the chart displays on the right side of the window.

7. Select **Stacked**, **% Axis**, and **Gradient**, as appropriate.

For more information, see [Stacked, % Axis, and Gradient field descriptions](#page-86-0) on page 87.

**CB** Note:

Select **Stacked** if you want to select **% Axis**.

8. Select the **Rolling** check box if you want the real-time chart report to scroll through the refreshes as they occur.

If you select the Rolling check box, you need to define the **Number of Data Points**, or refreshes, that you want included on the chart.

9. Select **Next**.

A Chart Assistant window is displayed.

For more information, see [About the Chart Assistant window](#page-86-0) on page 87.

10. In the **Category Available Data** box, select the database item that you want to use as the category for the chart.

The **Category** is usually **none** for real-time charts, or a time database item for historical charts. As you select from the list of available items, the currently selected item moves to the top of the **Available Data** list and the example on the right side of the window reflects what the chart might look like with that item selected as the chart **Category**.

11. Select the **Show Value as Name** check box if you want to show the selected category as a Dictionary name.

**Note:**

This check box is available only when the selected category is an item that can be defined in the Dictionary.

12. Select the **Format** in which the category will display.

Use the drop-down list to select from the applicable formats for the selected category. If you want to view all of the available formats for all types of data, select the **Show All Formats** check box.

13. Select the **One Data Value Per Row** check box to show one line of data when multiple rows of data are retrieved in the query.

When **One Data Value Per Row** is selected, the first item listed in the **Category Available Items** box is the item that is used for the chart category.

The previous example showed a report with **One Data Value Per Row** selected.

This is an example of the same report, using the same **Category item (STARTTIME)**, without **One Data Value Per Row** selected.

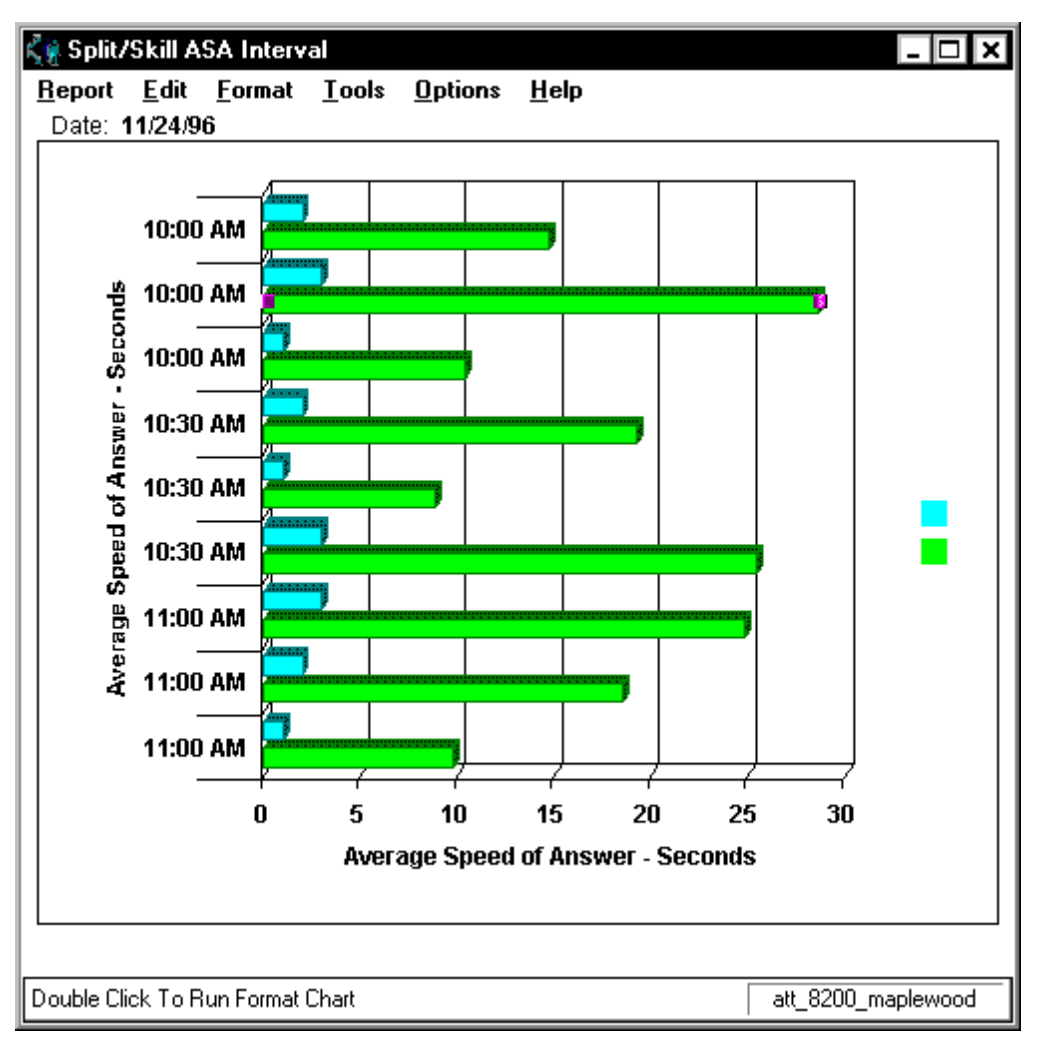

In the first example, you can see that the report shows one row of data for the interval beginning at 10:00 AM, one row of data that includes information for each split/skill for the interval beginning at 10:30 AM, and one row of data for the interval beginning at 11:00 AM. In the second example, there is a row of data shown for each split/skill for each interval.

14. Select **Done**.

# **Chapter 9: The Insert Field Menu Option**

# **The Insert | Fieldmenu option**

This section describes the **Insert** | **Field** menu option.

The time or date when a report is run is not stored in any database table. The Avaya Call Management System (CMS), if requested, displays information from the start time specified by the user (for integrated and historical data). Similarly, CMS knows what the currently selected ACD is when you run a report and can display the current ACD name or number on the report.

### **About Field Assistant**

The Field Assistant allows you to insert fields in a designer report to display the report's run-time, run-date, current ACD, data, or any of the fields that were specified as being required in the report input window. Select **Field** from the **Insert** menu to access the Field Assistant.

## **Editing a field**

### **Procedure**

- 1. Select the field.
- 2. Choose **Field** from the **Format** menu.

### **Selecting an item from the Field Assistant window Procedure**

1. Select **Field** from the **Insert** menu.

The Field Assistant Select a field type window is displayed.

2. Select an item from the **Types** list.

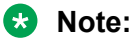

The **Report Data Start Time** type is available only with an Integrated Report.

3. Do one of the following tasks:

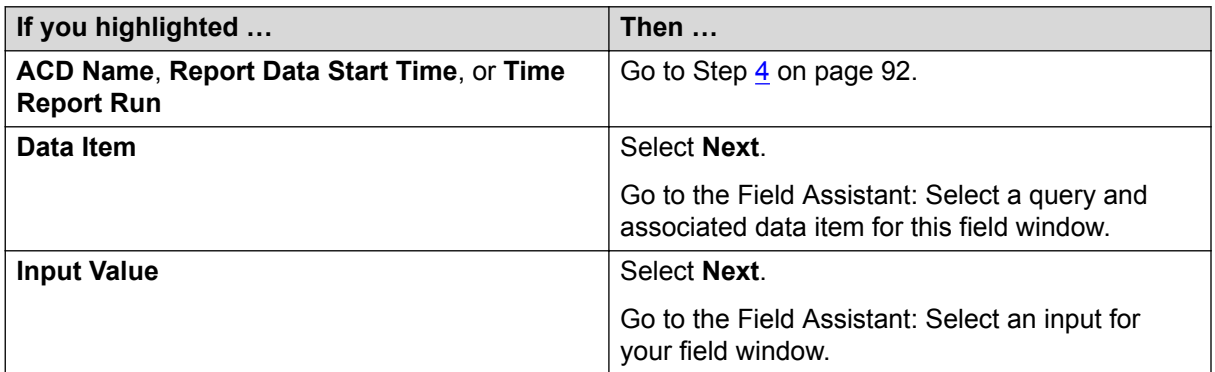

#### 4. Select **Done**.

The field is inserted in the upper-left corner of the report.

# **Inserting an ACD Name field**

### **About this task**

### *<u>D* Important:</u>

Do not position the field over any tables or charts because the table or chart will be displayed over the field so that the field will not be visible.

#### **Procedure**

1. Select **Field** from the **Insert** menu.

The Field Assistant wizard is displayed.

- 2. Highlight **ACD Name**in the **Types** box.
- 3. Select **Done**.

The **ACD Name** field is placed in the upper-left corner of the report.

4. Select the item and drag-and-drop it to the location where you want it displayed in the report.

## **Inserting Data Item fields**

#### **Before you begin**

Before you can insert a data item on a report, the data item must be used in a query that is associated with this report.

### **About this task**

### **Important:**

Do not position the field over any tables or charts because the table or chart will be displayed over the field, and the field will not be visible.

#### **Procedure**

1. Select **Field** from the **Insert** menu.

The Field Assistant wizard is displayed.

- 2. Highlight **Data Item** in the **Types** box.
- 3. Select **Next**.

A Field Assistant window is displayed.

4. Highlight the name of the query from which you want to select the data item.

The available data items for the selected query display in the **Available Data** box.

- 5. Highlight the data item that you want to display on the report.
- 6. Select **Done**.

The **Data Item** field is placed in the upper left corner of the report.

7. Select the item and drag-and-drop it to the location where you want it displayed in the report.

# **Inserting Input Value fields**

### **About this task**

### **Important:**

Do not position the field over any tables or charts because the table or chart will be displayed over the field, and the field will not be visible.

To insert input value fields on the report:

### **Procedure**

1. Select **Field** from the **Insert** menu.

The Field Assistant wizard is displayed.

- 2. In the **Types** box, highlight the **Input Value** .
- 3. Select **Next**.

The Select an input for your field window is displayed.

4. Highlight the name of the input that you want to show on the report, or create a new input by selecting **New Input**.

The New Inputs wizard is displayed. For information about how to create inputs for a report, see [The Edit | Inputs menu option](#page-60-0) on page 61.

5. Select **Done**.

The **Input Value** field is placed in the upper left corner of the report.

6. Select the item and drag-and-drop it to the location where you want it displayed in the report.

# **Inserting a Report Data Start Time field**

### **About this task**

### **Important:**

Do not position the field over any tables or charts because the table or chart will be displayed over the field, and the field will not be visible.

This type of field applies to only integrated reports.

To insert the initial start time (the time at which data begins accumulating) for an integrated report:

#### **Procedure**

1. Select **Field** from the **Insert** menu.

The Field Assistant wizard is displayed.

- 2. In the **Types** box, highlight **Report Data Start Time**.
- 3. Select **Done**.

The **Report Data Start Time** field is placed in the upper-left corner of the report.

4. Select the item and drag-and-drop it to the location where you want it displayed in the report.

# **Inserting a Time Report Run field**

### **About this task**

### *<u></u>* Important:

Do not position the field over any tables or charts because the table or chart will be displayed over the field, and the field will not be visible.

#### **Procedure**

1. Select **Field** from the **Insert** menu.

The Field Assistant wizard is displayed.

2. In the **Types** box, highlight **Time Report Run**.

### 3. Select **Done**.

The **Time Report Run** field is placed in the upper left corner of the report.

4. Select the item and drag-and-drop it to the location where you want it displayed in the report.

# **Chapter 10: The Insert Text Menu Option**

# **The Insert | Text menu option**

This section describes the **Insert** | **Text** menu option.

Report Designer allows you to include text strings with no associated data on your report. You will use the **Text** option from the **Insert** menu to add items such as the report name to your designer reports.

### **Positioning text**

#### **About this task**

Ensure that each item is initially inserted in the upper-left corner of the report.

#### **Procedure**

Drag and drop the text to the location where you want it to be displayed on the report.

### **Editing text**

### **Procedure**

- 1. Select the text.
- 2. Select **Text** from the **Format** menu.

### **Inserting text**

#### **About this task**

#### **Important:**

Do not position the text over any tables or charts because the table or chart will be displayed over the text, and the text will not be visible.

### **Procedure**

1. Select **Text** from the **Insert** menu.

The Text Assistant window is displayed.

- 2. Enter the text that you want to display on the report in the **Text contents** field.
- 3. Do one of the following:

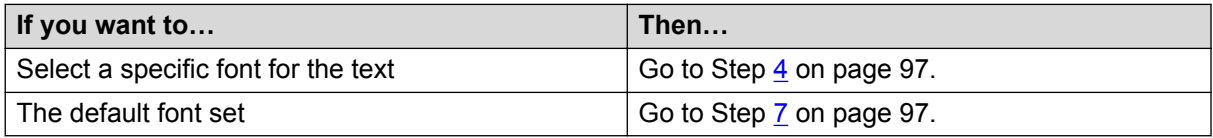

4. Select **Font**.

The Font selector window is displayed.

- 5. Select the **Font**, **Style**, **Point size**, **Effects**, and **Script** that apply to the text string you want to create.
- 6. Select **OK**.
- 7. On the Text Assistant window, select **OK** to insert the text string and close the window, or select **Apply** to apply the changes you made and keep the window open.

The text is inserted, by default, in the upper-left corner of the Design Mode window. You can use the cut, copy, or drag-and-drop method, as outlined in [Report Designer basics](#page-44-0) on page 45, to move the text to the appropriate location on the report.

# **Chapter 11: The Insert Table Menu Option**

# **The Insert | Table menu option**

This section describes the **Insert** | **Table** menu option.

Once you have defined the queries that you want to use for a report, you can use those queries to add a table to the report with the Table Assistant. To access Table Assistant, select **Table** from the **Insert** menu.

For more information about defining queries, see [The Edit | Queries menu option](#page-72-0) on page 73.

### **Positioning a field on a table**

#### **About this task**

Ensure that each item is initially inserted in the upper-left corner of the report. Drag-and-drop the field to the location where you want it to be displayed on the report.

#### **Procedure**

Drag-and-drop the field to the location where you want it to be displayed on the report.

### **Editing a table**

#### **Procedure**

- 1. Select the table.
- 2. Select **Table** from the **Format** menu.

# **Inserting a table**

### **Before you begin**

If the report includes both a chart and a table, place the chart over the table on the report. The reason for this is, if the table spans multiple pages when printed and if the chart is below the table on the report, the table will print over the chart so that you cannot see the chart.

### **About this task**

### **Important:**

Do not position text and fields over the table because the table will be displayed over the text/ field, and the text/field will not be visible.

#### **Procedure**

1. Select **Table** from the **Insert** menu.

A Table Assistant window is displayed.

2. From the **Queries** drop-down list, select the query from which you want to take data for the table.

**R** Note:

Any created queries that still include errors are unavailable.

The **Available Data** box populates with the data that was previously defined for the query.

- 3. Use **Add**, **Add all**, **Remove**, and **Remove All** to add items from the **Available Data** box to the **Data on Table** box and remove items.
	- Use **Move Up** and **Move Down** to place the data items shown in the **Data on Table** box in the order you want them to be displayed on the table.
	- Items that are added to the **Data on Table** box are shown in the table you want to create.
- 4. Select **Next**.

The Table Assistant window is displayed.

**B** Note:

You can change any of the options you select in Steps 5 on page 99 through [10](#page-99-0) on page 100 after you have inserted the table with **Format** | **Table**.

- 5. Select either **Horizontal** or **Vertical** to define the orientation of the table.
- 6. Add a **Summary** line to the table by doing one of the following tasks:

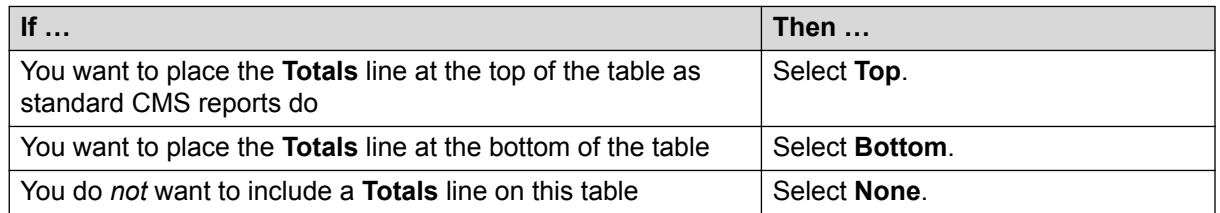

- 7. Select the **Headers On** check box if you want to include column headers on the table.
- 8. Select the **Grid Lines On** check box if you want the table to include lines between the columns and rows.
- 9. Choose one of the following:

<span id="page-99-0"></span>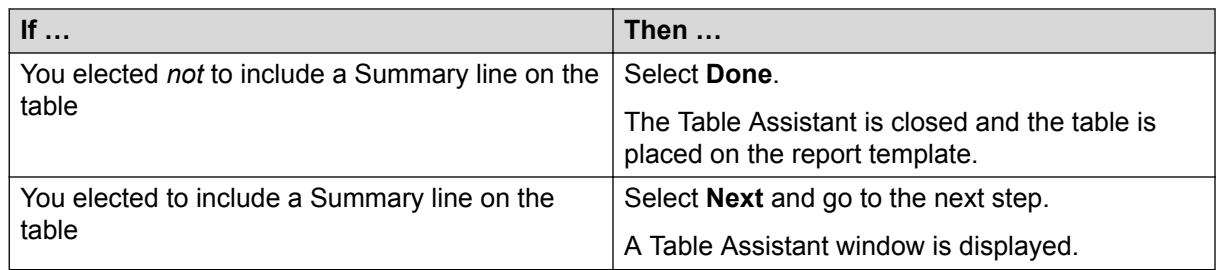

10. Choose one of the following:

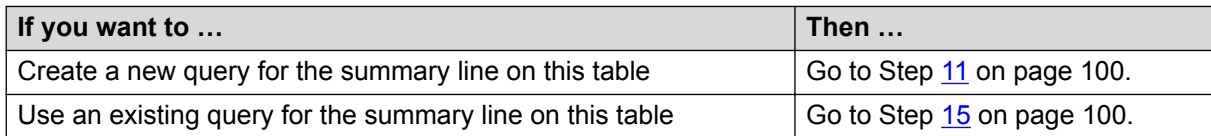

#### 11. Select **Build a New Query**.

- 12. Enter a name for the summary query in the **Name** field.
- 13. Edit the table to include the database items and summary information that is appropriate for this summary query.
- 14. Go to Step 17 on page 100.
- 15. Select **Select an Existing Query**.

A Table Assistant window is displayed.

- 16. Select the name of one of the existing queries from the drop-down **Queries** list.
- 17. Select **Done**.

# **Chapter 12: The Format Chart Menu Option**

# **The Format | Chart menu option**

This section describes the **Format** | menu option.

Report Designer allows you to format report charts after they have been inserted on the report. You will use the **Chart** option from the **Format** menu to edit charts on your designer reports.

### **What are charts?**

Charts provide a graphical representation of data. Values or data points are displayed in formats such as bars, lines, filled areas, and pie charts. These data points are grouped into series that are identified with unique colors. In many chart types, one data point from each series is grouped together by category across an axis. A chart can also have a title and a legend. Categories are plotted along the x-axis, values are plotted along the y-axis. A two-dimensional chart shows series next to each other, while a three-dimensional chart plots series along the z-axis.

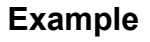

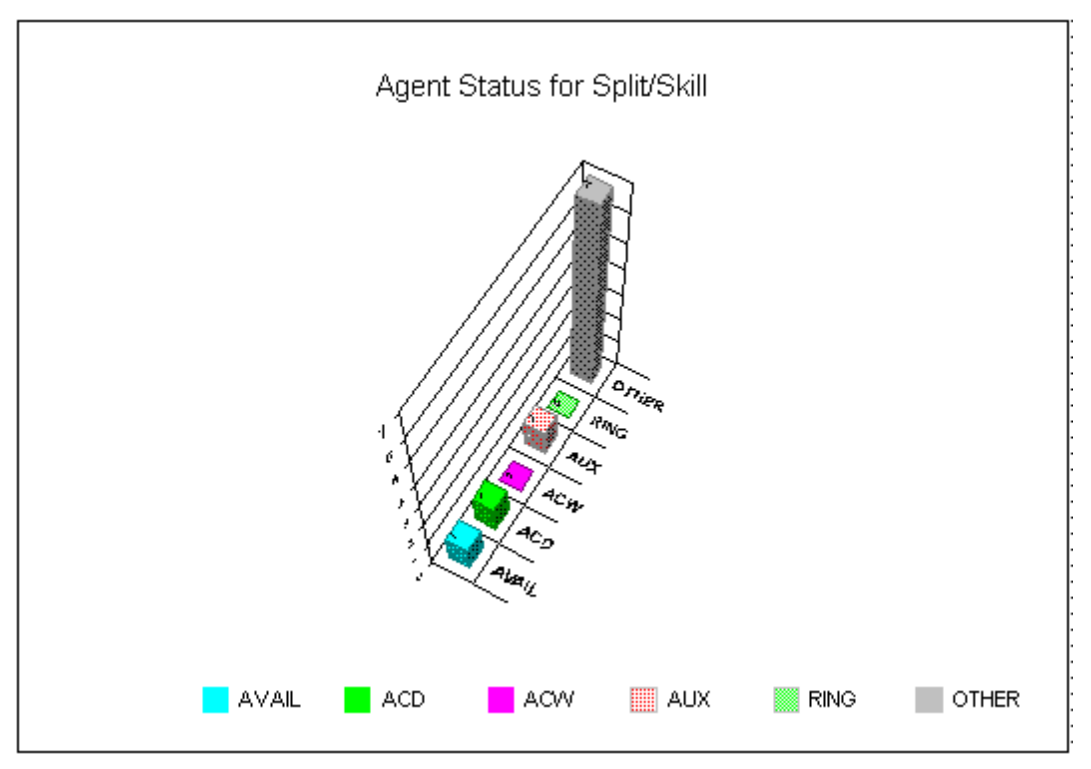

### **About the Chart Format Options window**

The Chart Format Options window gives you access to the General, Axis, Data, Data Labels, Fonts, Series Labels, Legend, Title, Type, and 3D Effects tabs for formatting charts on reports.

### **Accessing the window**

If the report you want to design includes a chart, you can format how the chart is displayed and what is displayed on the chart. Access the Chart Format Options window by doing any of the following tasks:

- 1. Double-click a chart in the report.
- 2. Select **Chart** from the **Format** menu.
- 3. Select **Format Chart** from the right mouse button pop-up menu.

### **How your changes affect others**

The changes you make to a report's format affect only your view of the report. The changes do not affect how other CMS users see the report unless you are in Design Mode.

## **General tab**

Select the General tab to specify several general options that apply to the chart.

### **Example**

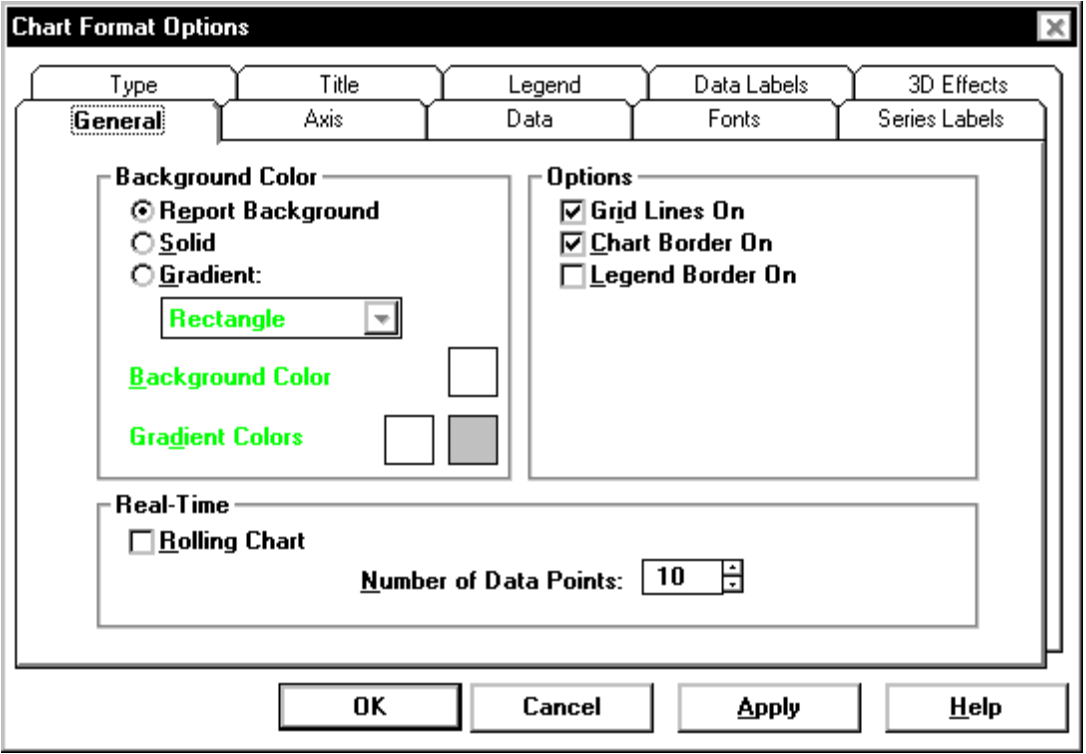

### **General tab options**

You can change the following chart parameters.

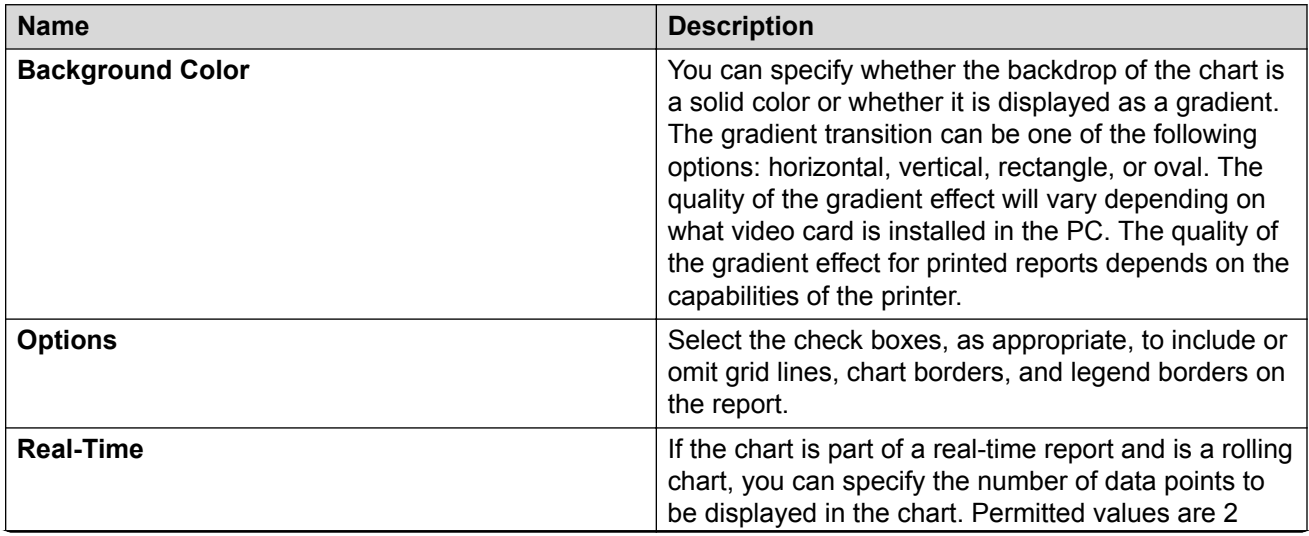

*Table continues…*

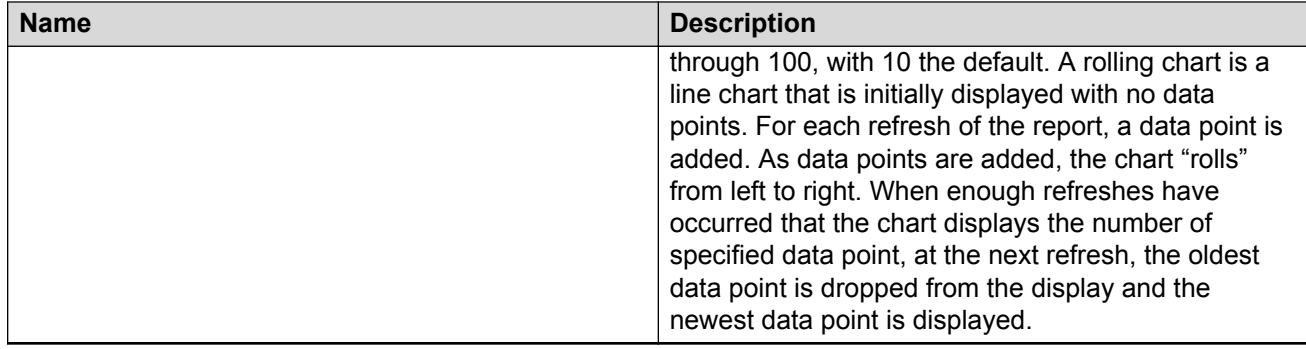

### **Changing General Chart parameters Procedure**

- 1. In the **Background Color** box, select **Report Background**, **Solid**, or **Gradient**.
	- If you select **Report Background**, then the background of the report will default to the color you set on the Options Report Colors tab which is accessed from the **Controller Tools** menu.
	- If you select **Solid**, then select the square next to the **Background Color** option to set the color of the report background.
	- If you select **Gradient**, the report background will combine the two colors you select in the squares to the right of the **Gradient Colors** option.
	- You can select the type of gradient that will be used from the drop-down list below the **Gradient** option. The available types are horizontal, vertical, rectangle, and oval.
- 2. In the **Options** box, select the check boxes, as appropriate.
- 3. Select **Grid Lines On** to include the lines between rows and columns on any grid that displays on the chart.
- 4. Select **Chart Border On** to include a border around the chart.
- 5. Select **Legend Border On** to include a border around the chart legend.
- 6. If the report you want to design is a real-time report, or if it is a real-time component of an integrated report, you can make the chart a rolling chart by selecting the **Rolling Chart** check box and then defining the **Number of Data Points** that you want displayed on the chart.

Permitted values for the number of data points are 2 through 100.

- 7. Select **Apply** to make the changes and to keep the Chart Format Options window open.
- 8. Select **OK** to make the changes and to close the Chart Format Options window.

# **Axis tab**

Use the Axis tab to specify the title that will be displayed on each axis of the chart report.

### **Example**

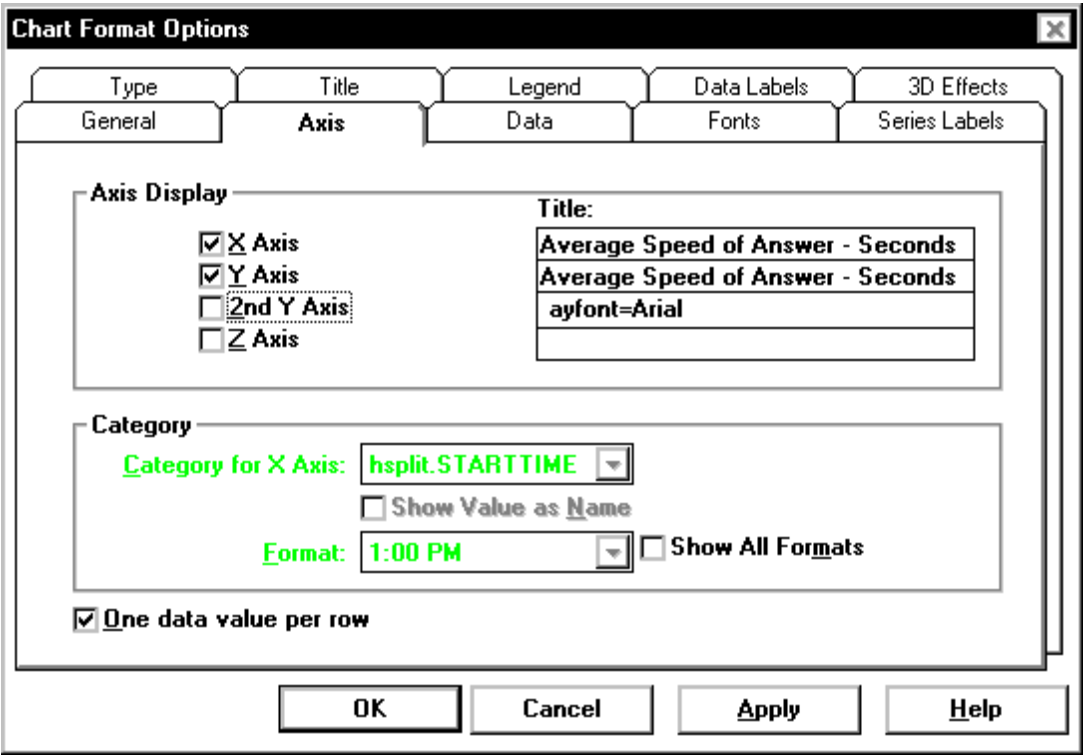

### **Axis tab options**

You can change the following chart parameters:

- Axis Display on page 105
- [Category](#page-105-0) on page 106

### **Axis Display**

Makes each of the axes visible or invisible. The choices are **X Axis**, **Y Axis**, **2nd Y Axis**, and **Z Axis**.

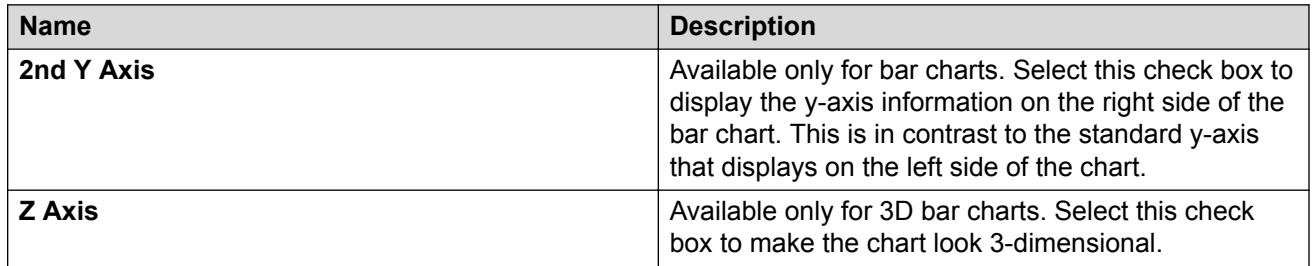

### <span id="page-105-0"></span>**Category**

Select the category, or database item, that you want to use as the x-axis on the chart. You can use the drop-down menu to select any of the database items you included in the query for this chart.

• **Category for X-Axis** - This item is the same as the **Available Items** box in the Insert Query Chart Assistant. Select the database item that you want to use as the category for the chart. The **Category** is usually **none** for real-time charts, or a time database item for historical charts.

There are three columns used to define the category and series for the chart. The information gathered by each column is as follows:

- Column 1 **Category** (can be **none**)
- Column 2 **Series** (usually **Split**)
- Column 3 **Data**
- **Show Value as Name** This item shows the selected category as a Dictionary name.
- **Format** Use the drop-down list to select the applicable formats for the selected category. If you want to view all of the available formats for all types of data, select the **Show All Formats** check box.
- **One Data Value Per Row** Shows one line of data when multiple rows of data are retrieved in the query. When **One Data Value Per Row** is selected, the first item listed in the **Category for X-Axis** drop-down list is the item that is used for the chart category.

### **Example 1**

In the following example, the **Category** (Column 1) is the time that was selected on the input window, **Series** are the splits that were selected on the input window, and **Data** is the data that was retrieved from the CMS database for those splits/skills on the specified date for the specified time period. Also, the **Show Value as Name** field was not checked.

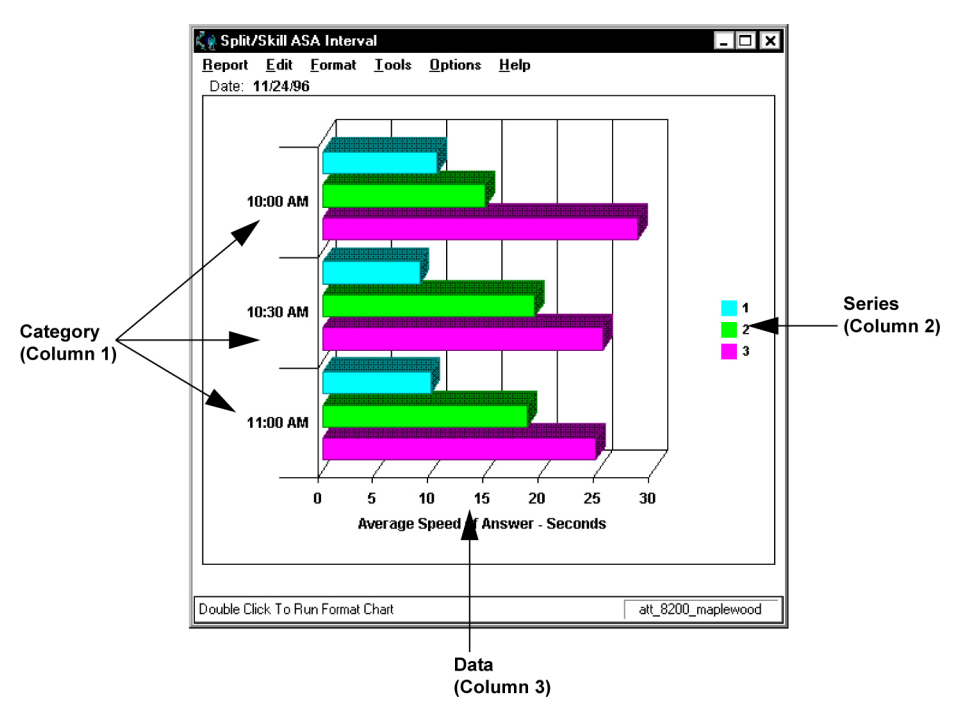

### **Example 2**

The previous example showed a report with **One Data Value Per Row** selected. Following is an example of the same report, with the same **Category** item (**STARTTIME**), without **One Data Value Per Row** selected.

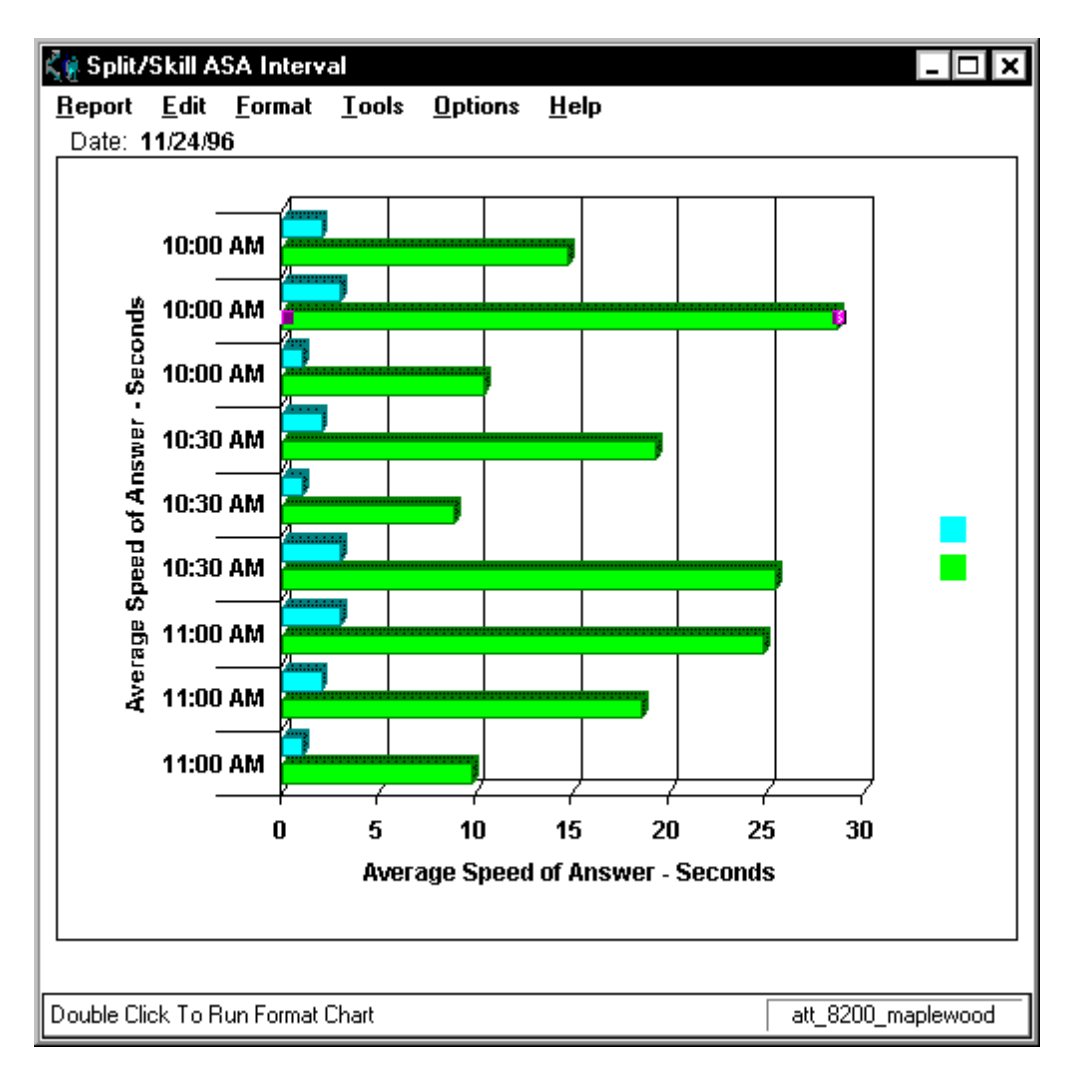

In the first example, you can see that the report shows one row of data for the interval beginning at 10:00 AM, one row of data that includes information for each split/skill for the interval beginning at 10:30 AM, and one row of data for the interval beginning at 11:00 AM. In the second example, there is a row of data shown for *each* split/skill for each interval.

# **Changing axis titles**

### **Procedure**

1. Depending on the type of chart you are formatting, select the appropriate **Axis** check box.

The following are examples of chart types: bar, line, area, step, clustered bar, horizontal bar, or pie as selected on the Type tab.

2. In the appropriate text box, enter the **title** you want assigned to the axis.
3. In the **Category for X-Axis** box, which is the same as the **Available Items** box in the Insert Query Chart Assistant, select the database item that you want to use as the category for the chart.

The **Category** is usually **none** for real-time charts, or a time database item for historical charts.

4. Select the **Show Value as Name** check box if you want to show the selected category as a Dictionary name.

This check box is available only when the selected category is an item that can be defined in the Dictionary.

5. Select the **Format** in which the category will be displayed.

Use the drop-down list to select from the applicable formats for the selected category. If you want to view all of the available formats for all types of data, select the **Show All Formats** check box.

6. Select the **One Data Value Per Row** check box to show one line of data when multiple rows of data are retrieved in the query.

When **One Data Value Per Row** is selected, the first item listed in the **Category for X-Axis** drop-down list is the item that is used for the chart category.

- 7. Do one of the following actions:
	- Select **Apply** to make the changes and to keep the Chart Format Options window open.
	- Select **OK** to make the changes and to close the Chart Format Options window.

### **Data tab**

Use the Data tab to add, remove, or rearrange data items in the chart. The available data items are the data items that are specified in the query that this chart uses.

#### **Example**

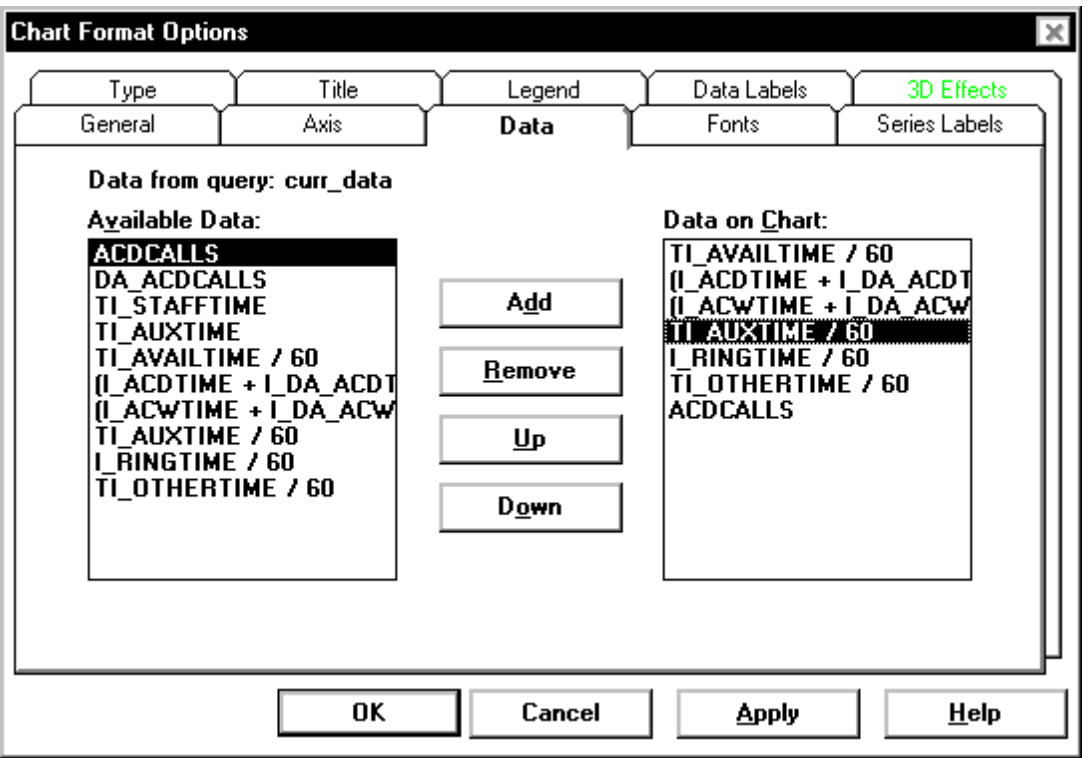

#### **Data tab options**

You can change the following chart parameters.

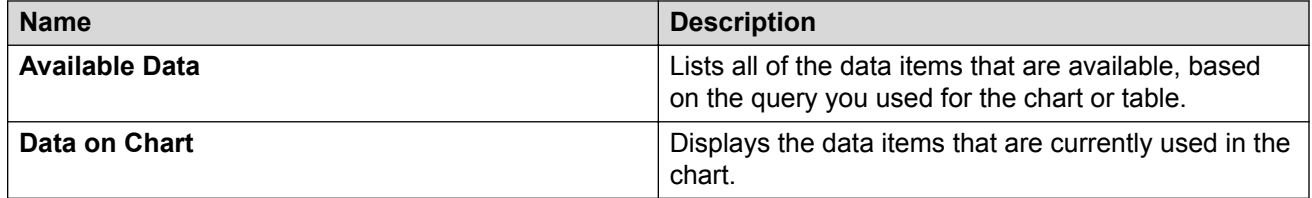

# **Adding, removing, or rearranging data items**

#### **Procedure**

1. Do one of the following actions:

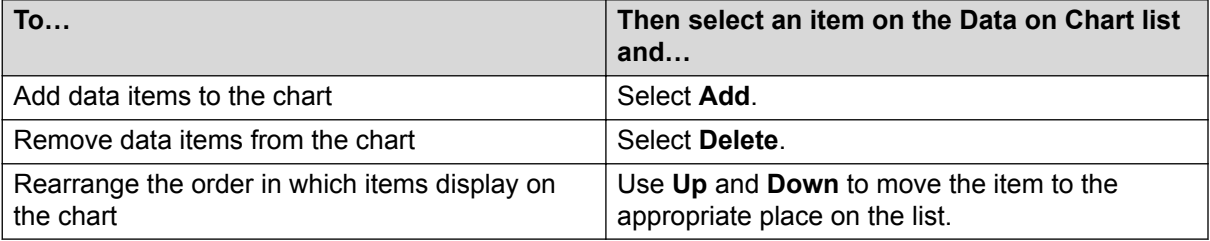

- 2. Select **Apply** to make the changes and to keep the Chart Format Options window open.
- 3. Select **OK** to make the changes and to close the Chart Format Options window.

### **Data Labels tab**

Use the Data Labels tab to define where the labels of each data point on the chart will be displayed and to define how the labels will be displayed.

#### **Example**

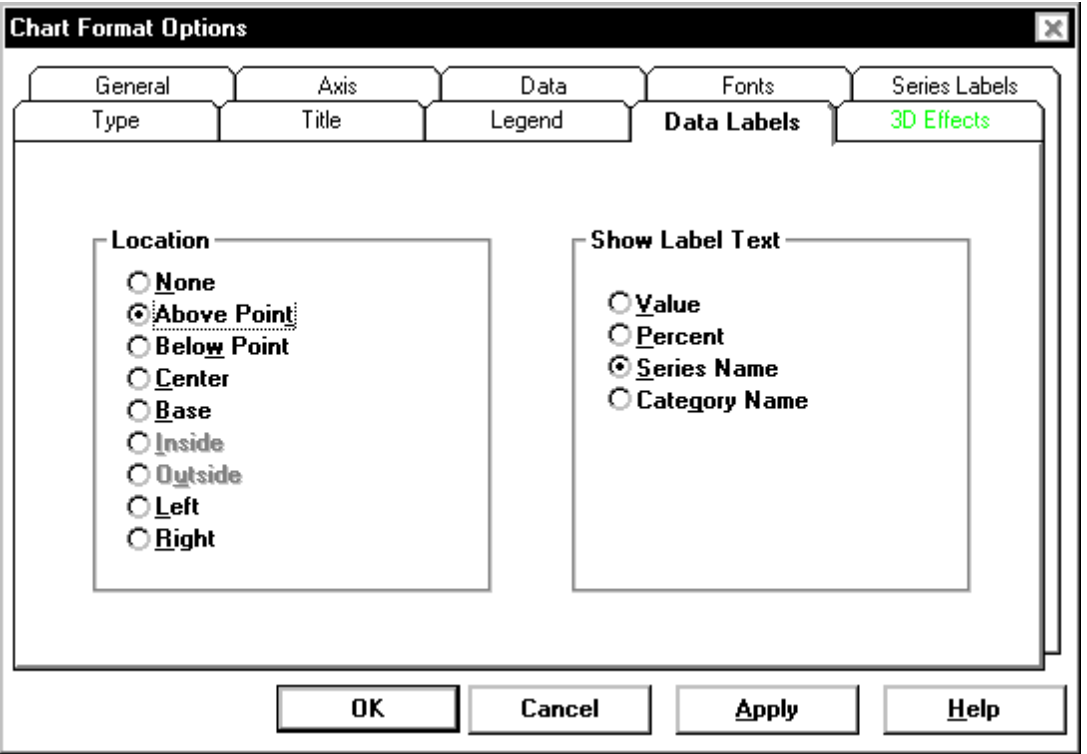

#### **Data Labels tab options**

You can specify the following parameters.

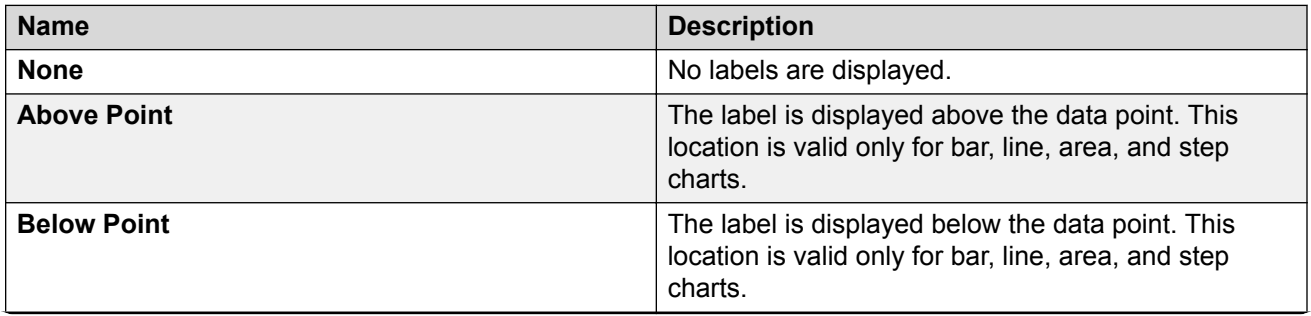

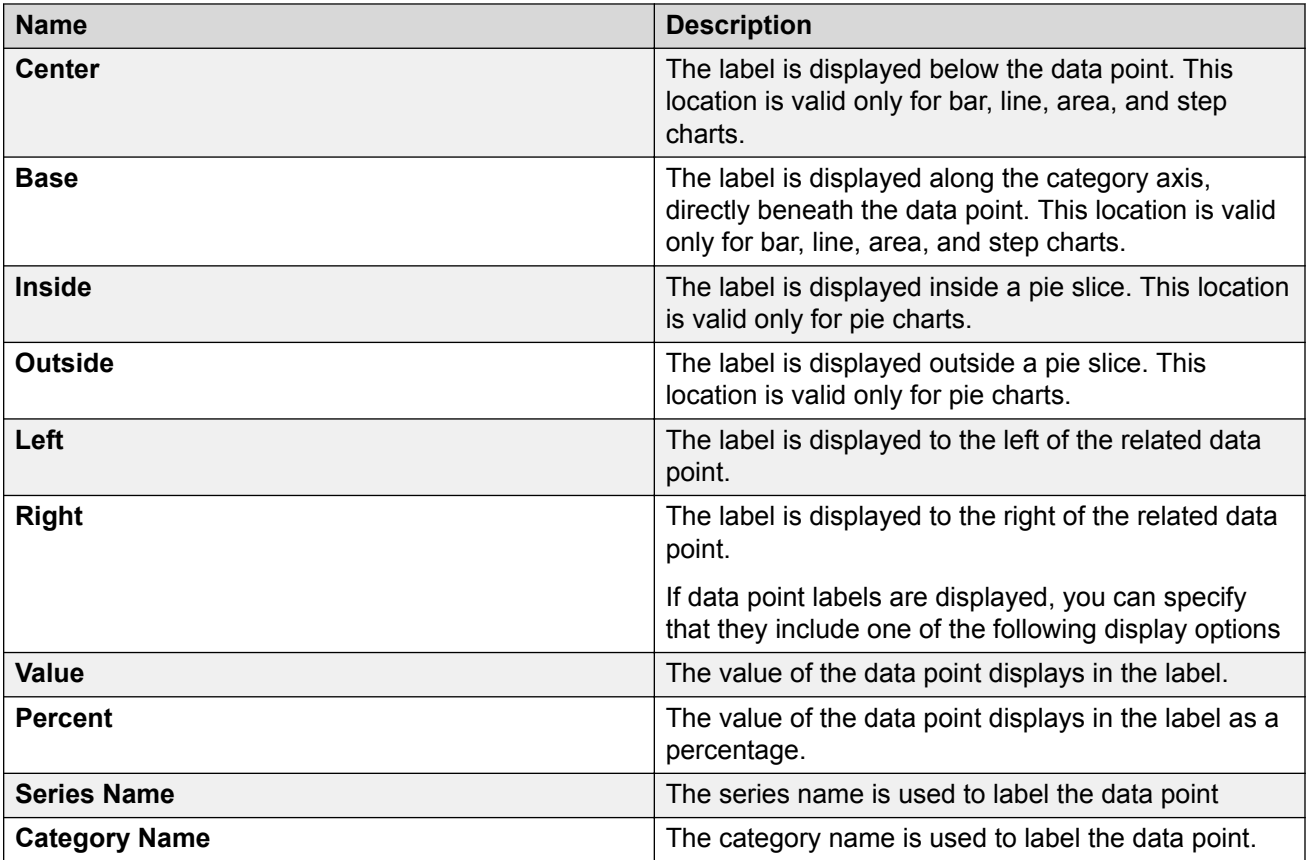

If data point labels are displayed, you can specify that they include one of the following display options:

The position of data point labels can affect the readability of the chart. The label text may overlap in some situations, making it difficult or impossible to read the labels.

### **Defining data labels on data points Procedure**

- 1. In the **Location** box, select the location where you want the data point labels to display on the chart.
- 2. In the **Show Label Text** box, select the option that corresponds with how you want the data point labels to display on the chart.
- 3. Select one of the following:
	- Select **Apply** to make the changes and to keep the Chart Format Options window open.
	- Select **OK** to make the changes and to close the Chart Format Options window.

### **Font tab**

Use the Font tab to edit the fonts of the title, data point labels, legend, axes, and series labels on the chart report.

#### **Example**

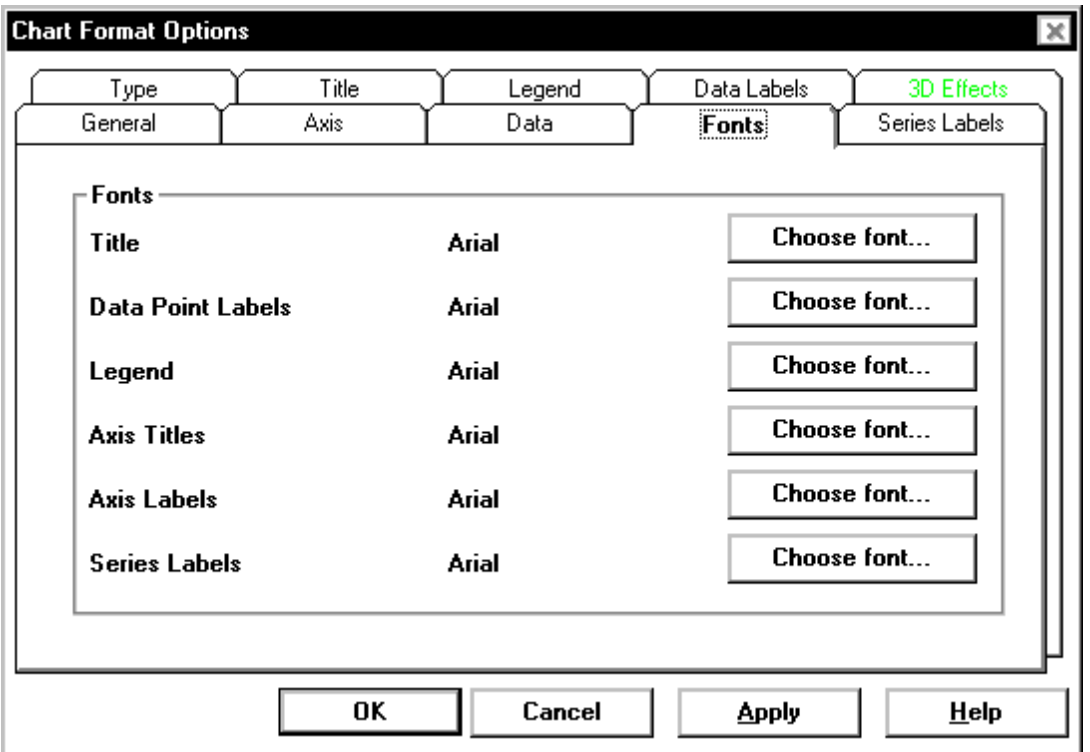

#### **Font tab options**

You can specify the following parameters.

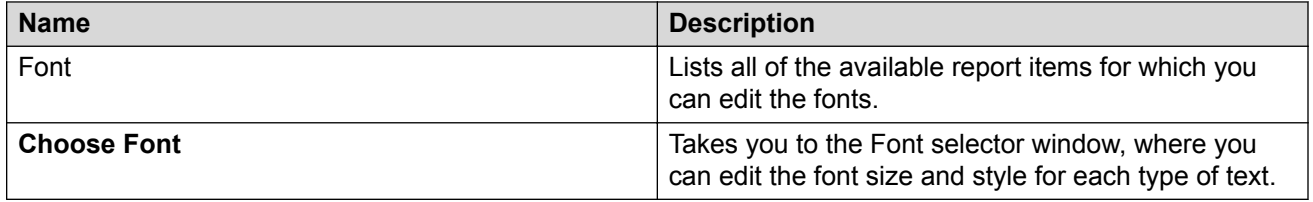

# **Changing fonts**

#### **Procedure**

1. Select **Choose Font** next to the report item for which you want to change the font. The Font window is displayed.

- 2. Select the **Font**, **Font Style**, **Size**, **Effects**, **Color**, and **Script** that you want assigned to the selected text.
- 3. Select **OK**.

The Chart Format Options window is displayed.

- 4. Select **Apply** to make the changes and to keep the Chart Format Options window open.
- 5. Select **OK** to make the changes and to close the Chart Format Options window.

## **Legend tab**

Use the Legend tab to control the location of the chart legend.

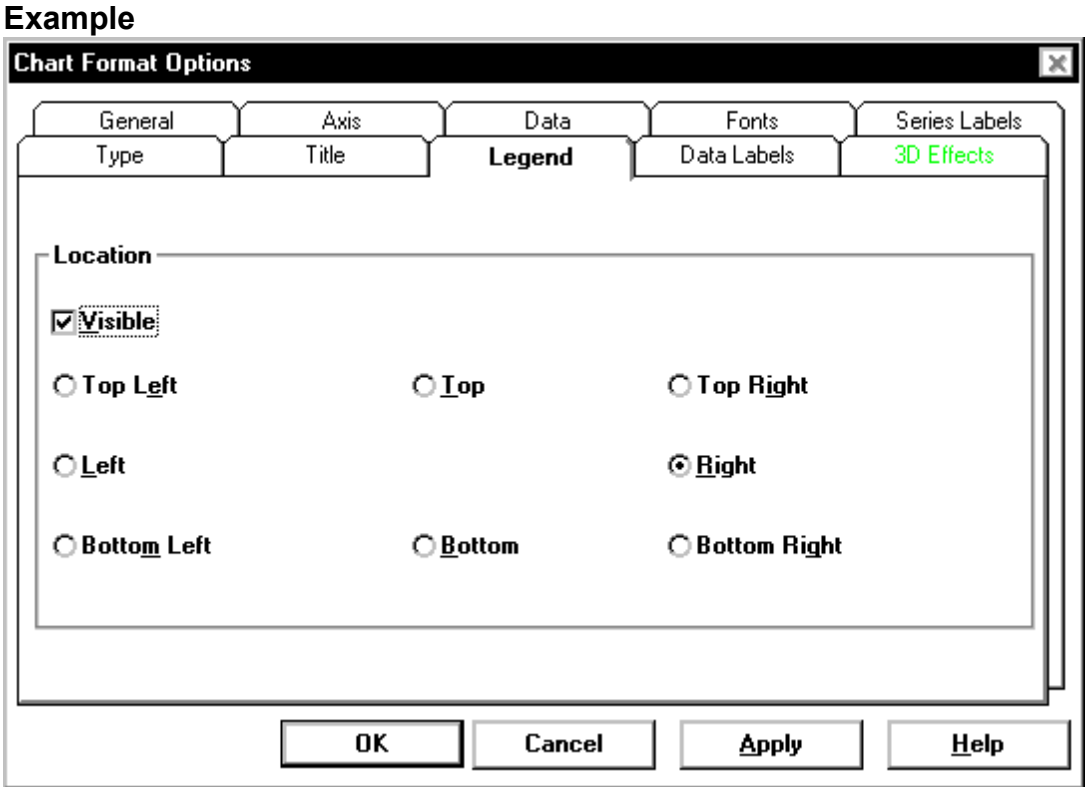

#### **Legend tab options**

The available options on the Legend tab are as follows:

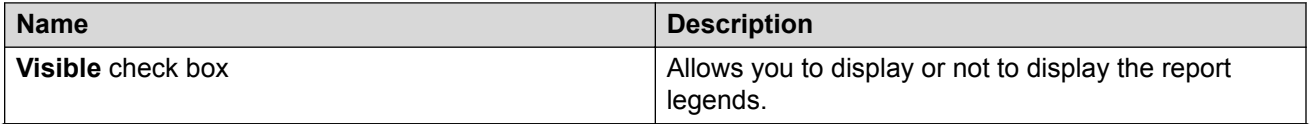

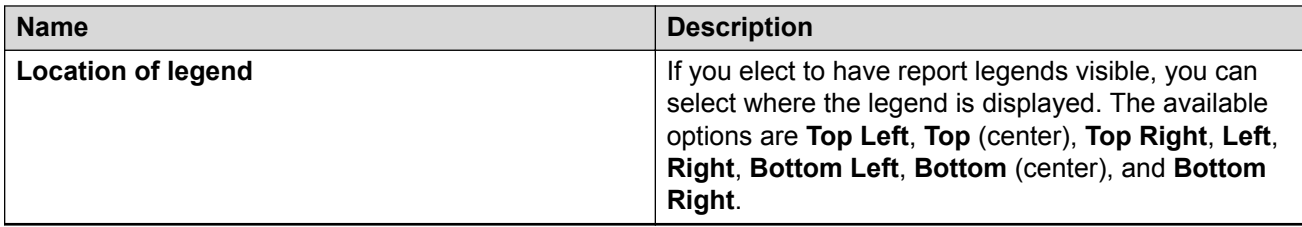

Since legends take up space, the drawn chart will be smaller if you have selected the **Visible** check box. To increase the size of the chart, do not select the **Visible** check box or maximize the report window.

### **Formatting the chart legend Procedure**

- 1. Select the **Visible** check box to make the legend of the chart display on the report.
- 2. Select the **Location** (**Top Left**, **Top**, **Top Right**, **Left**, **Right**, **Bottom Left**, **Bottom**, or **Bottom Left**) where you want the legend to display on the chart.
- 3. Do one of the following:
	- Select **Apply** to make the changes and to keep the Text Format Options window open.
	- Select **OK** to make the changes and to close the Text Format Options window.

### **Series Labels tab**

Use the Series Labels tab to edit the labels, or headings, that are assigned to each data item that is used in a chart.

#### **Example**

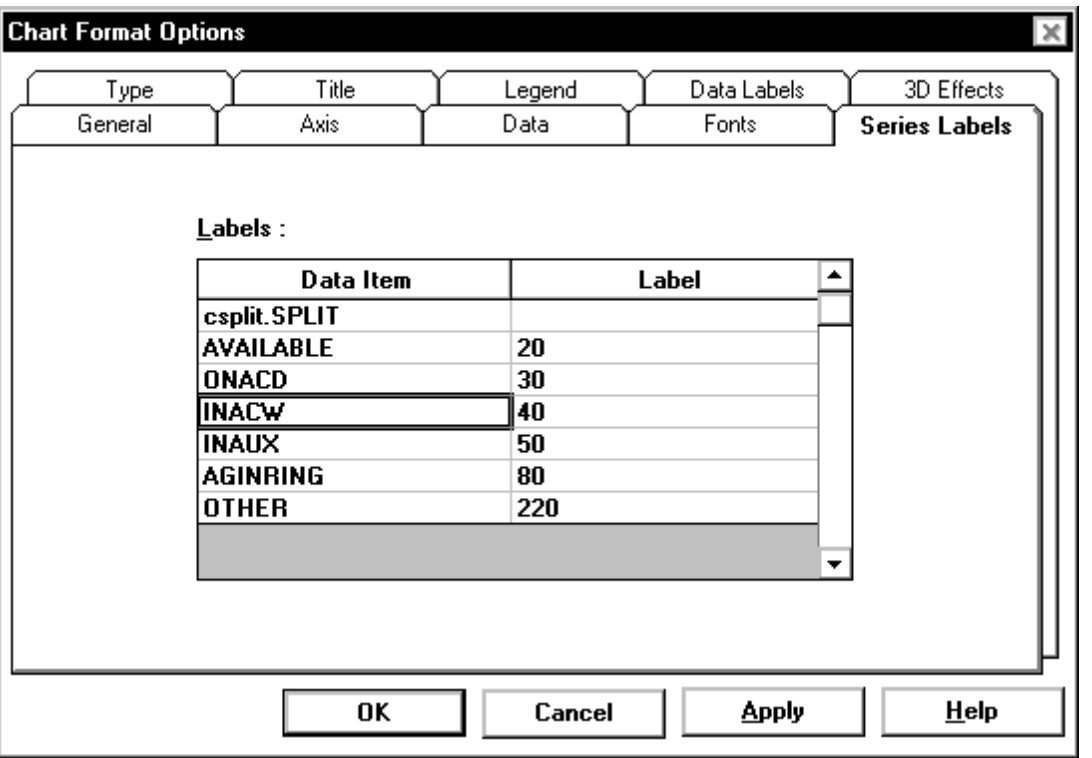

#### **Series Labels tab option**

You can specify the following parameters.

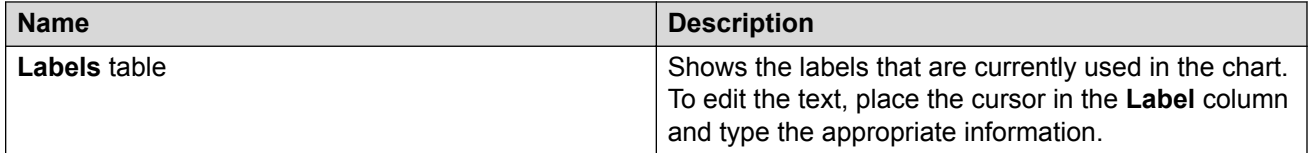

## **Editing data item headings**

#### **Procedure**

- 1. Place the cursor in the table cell that contains the heading, or label, you want to modify.
- 2. Enter the new name or edit the existing name.
- 3. Do one of the following:
	- Select **Apply** to make the changes and to keep the Chart Format Options window open.
	- Select **OK** to make the changes and to close the Chart Format Options window.

## **Title tab**

Use the Title tab to control the location of the chart title.

#### **Example**

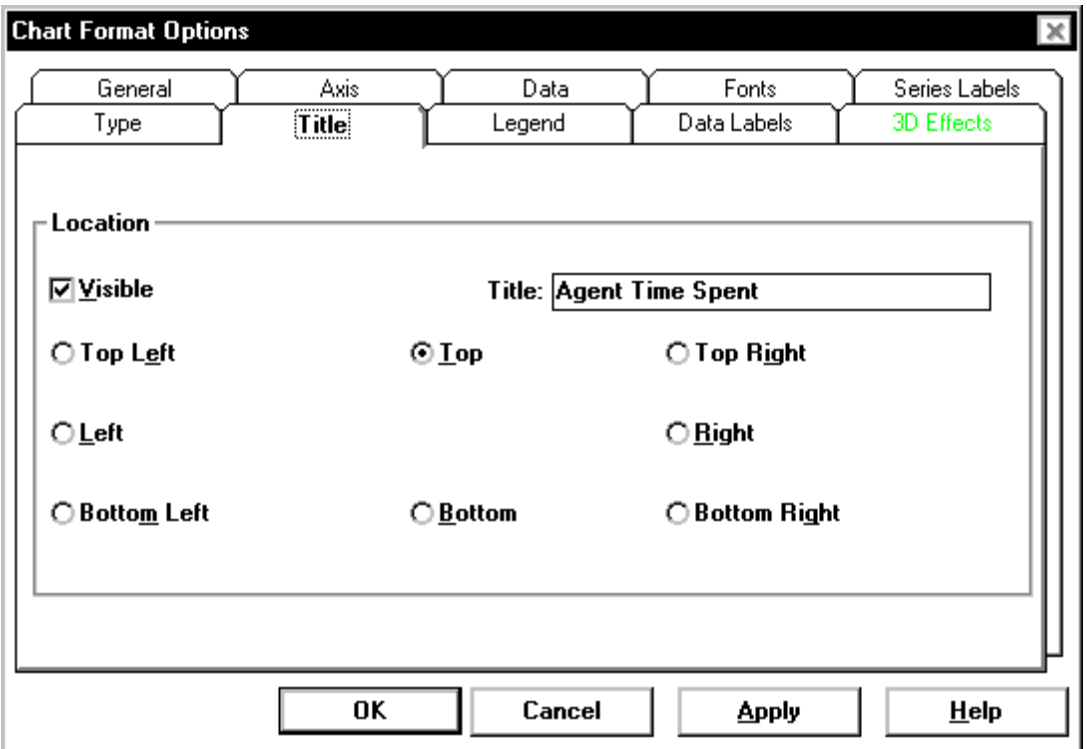

#### **Title tab options**

The following options are available on the Title tab.

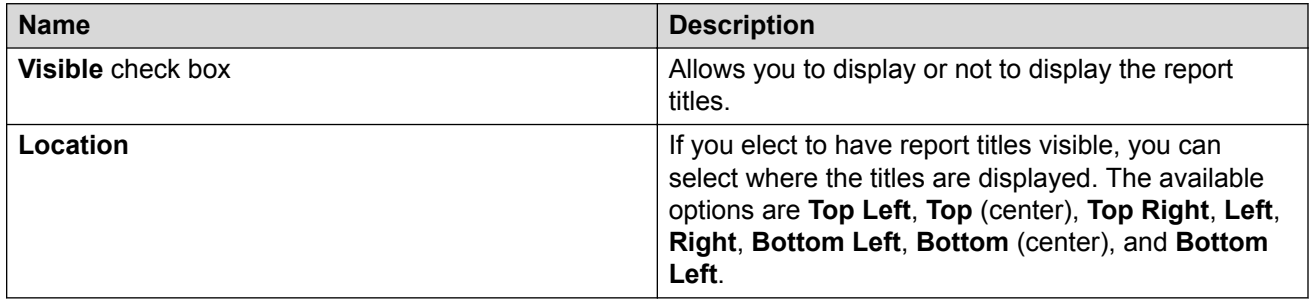

Since the title takes up space, the drawn chart will be smaller if you have selected the **Visible** check box. To increase the size of the chart, do not select the **Visible** check box or maximize the report window.

### **Formatting the title**

#### **Procedure**

- 1. Select the **Visible** check box to make the title of the chart display on the report.
- 2. In the **Title** text box, edit the content of the chart title.
- 3. Select the **Location** as **Top Left**, **Top**, **Top Right**, **Left**, **Right**, **Bottom Left**, **Bottom**, or **Bottom Left** where you want the title to be displayed on the chart.
- 4. Do one of the following:
	- Select **Apply** to make the changes and to keep the Text Format Options window open.
	- Select **OK** to make the changes and to close the Text Format Options window.

## **Type tab**

Use the Type tab to change the chart type from 2-dimensional to 3-dimensional, and vice versa. You can also use this tab to specify the type of table you want. For example, you can choose a bar chart or a pie chart.

#### **Example**

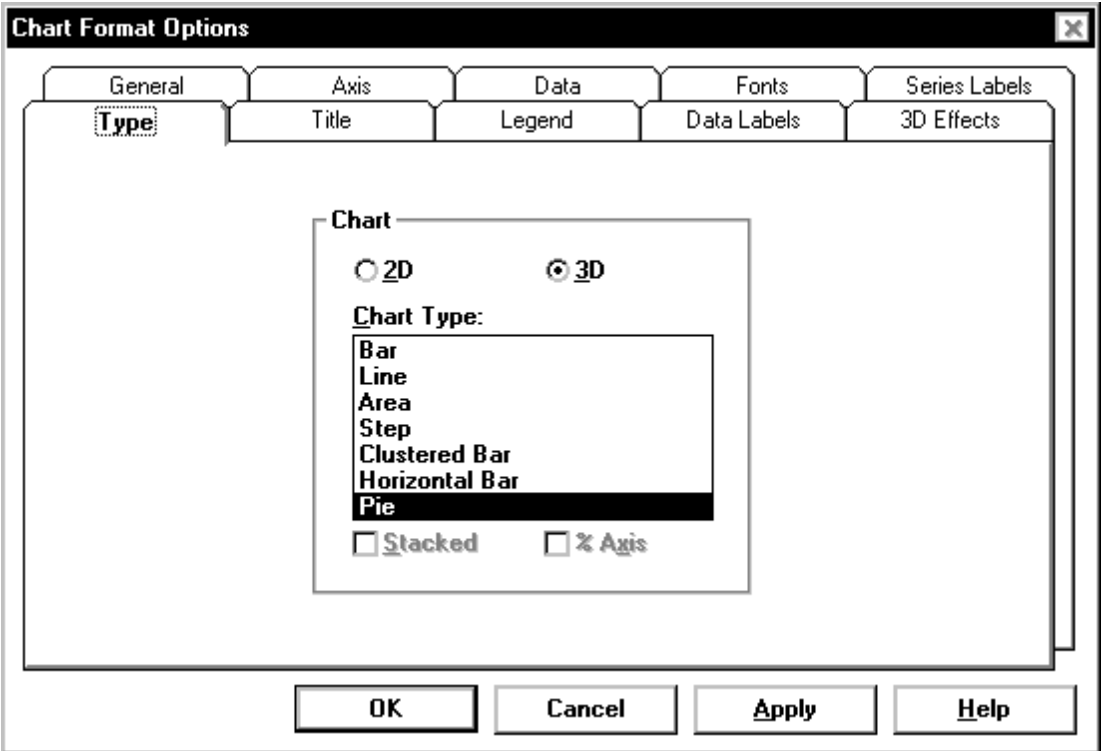

#### **Type tab options**

The available options on the Type tab are as follows.

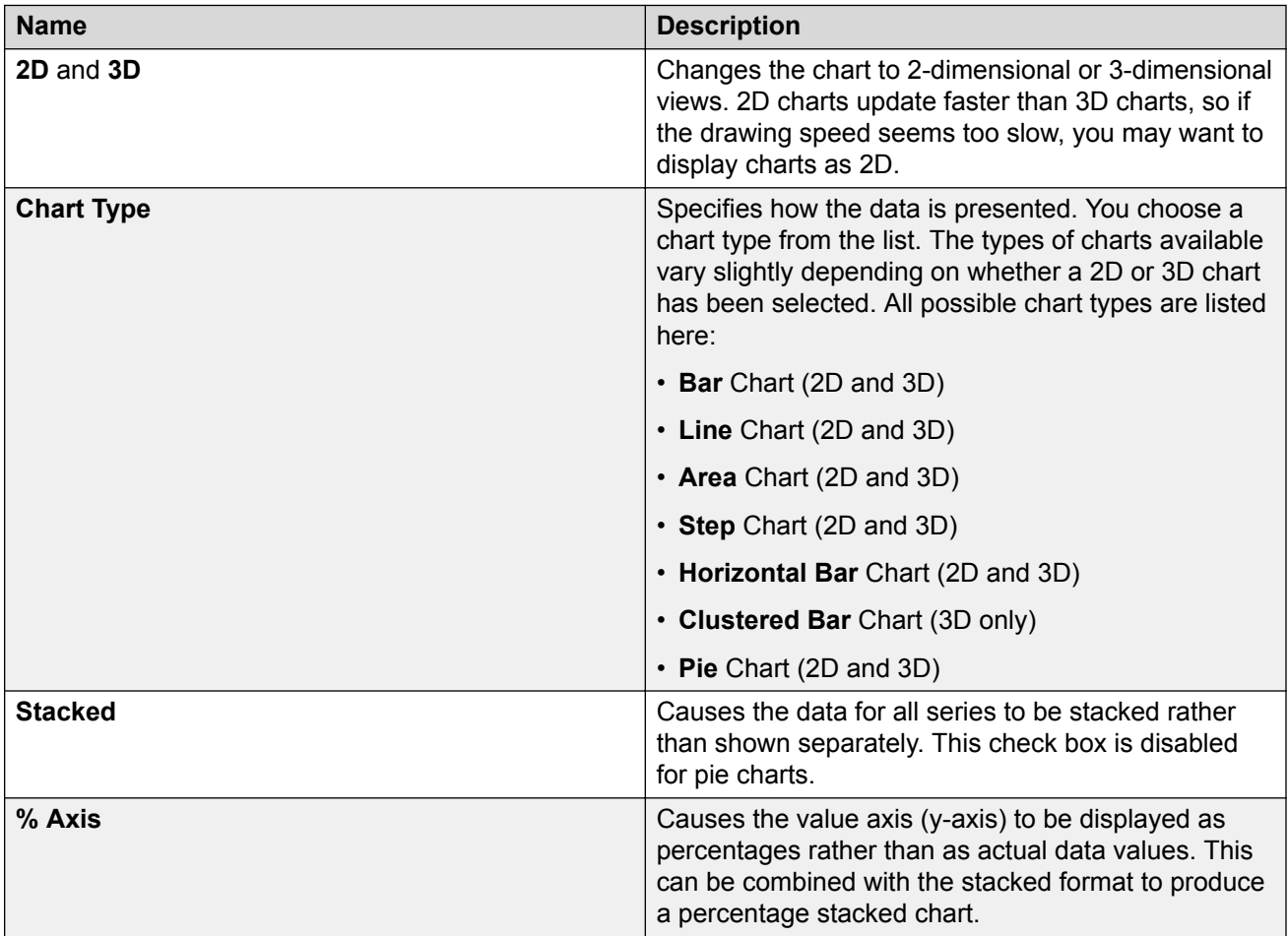

# **Selecting a chart type**

#### **Procedure**

- 1. Based on whether you want the report to display two-dimensionally or three-dimensionally, select **2D** or **3D**.
- 2. Select the **Chart Type**.
	- The available types for two-dimensional charts are **Bar**, **Line**, **Area**, **Step**, **Horizontal Bar**, and **Pie**.
	- The available types for three-dimensional charts are **Bar**, **Line**, **Area**, **Step**, **Clustered Bar**, **Horizontal Bar**, and **Pie**.
- 3. For any type of report other than **Pie**, you can select the **Stacked** check box to display all series together rather than separately.

If you select the **Stacked** check box, you can also select the **% Axis** check box, which causes the y-axis to be displayed as percentages rather than as data values.

- 4. Do one of the following tasks:
	- Select **Apply** to make the changes and to keep the Chart Format Options window open.
	- Select **OK** to make the changes and to close the Chart Format Options window.

## **3D Effects tab**

Use the 3D Effects tab to control the 3D appearance of the chart. If the current chart is a 2D chart, this tab is disabled.

#### **Example**

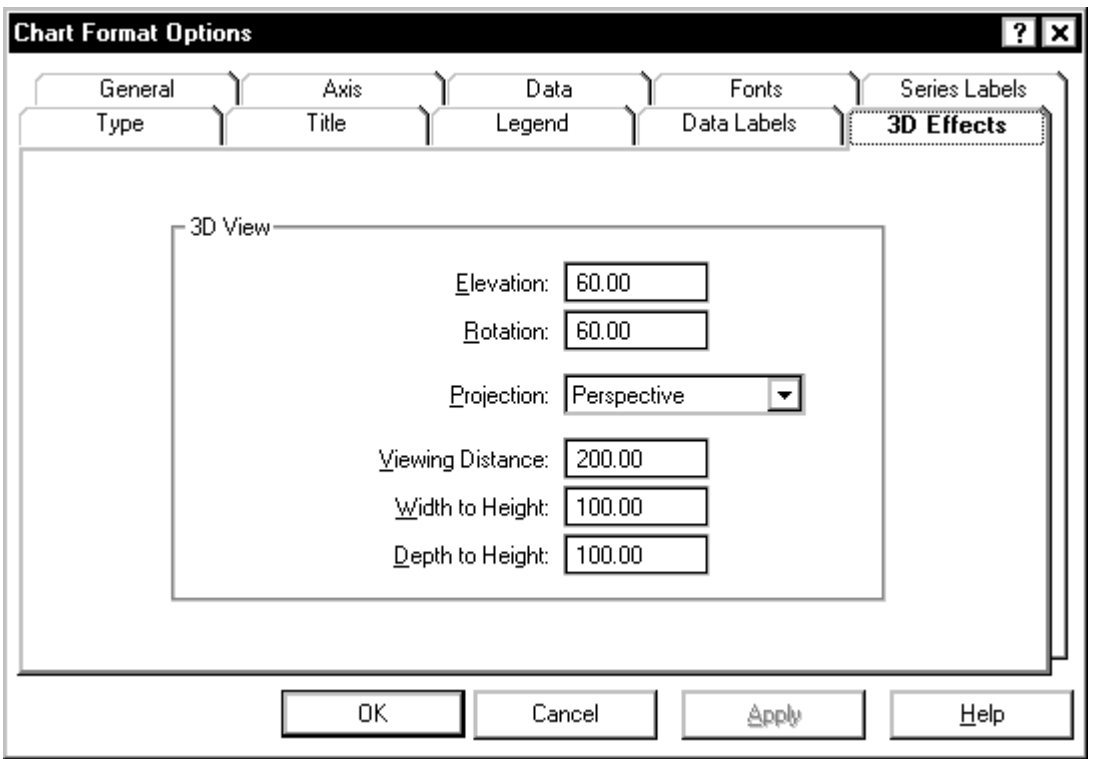

#### **3D Effects tab options**

You can change the following parameters.

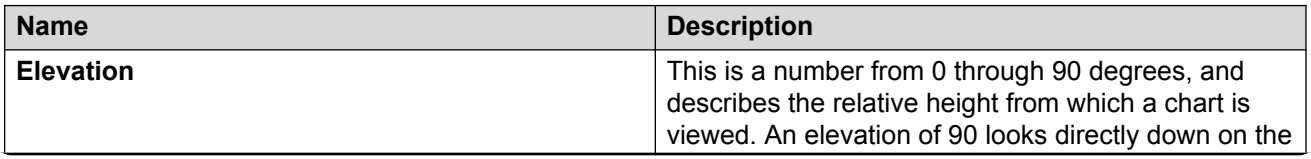

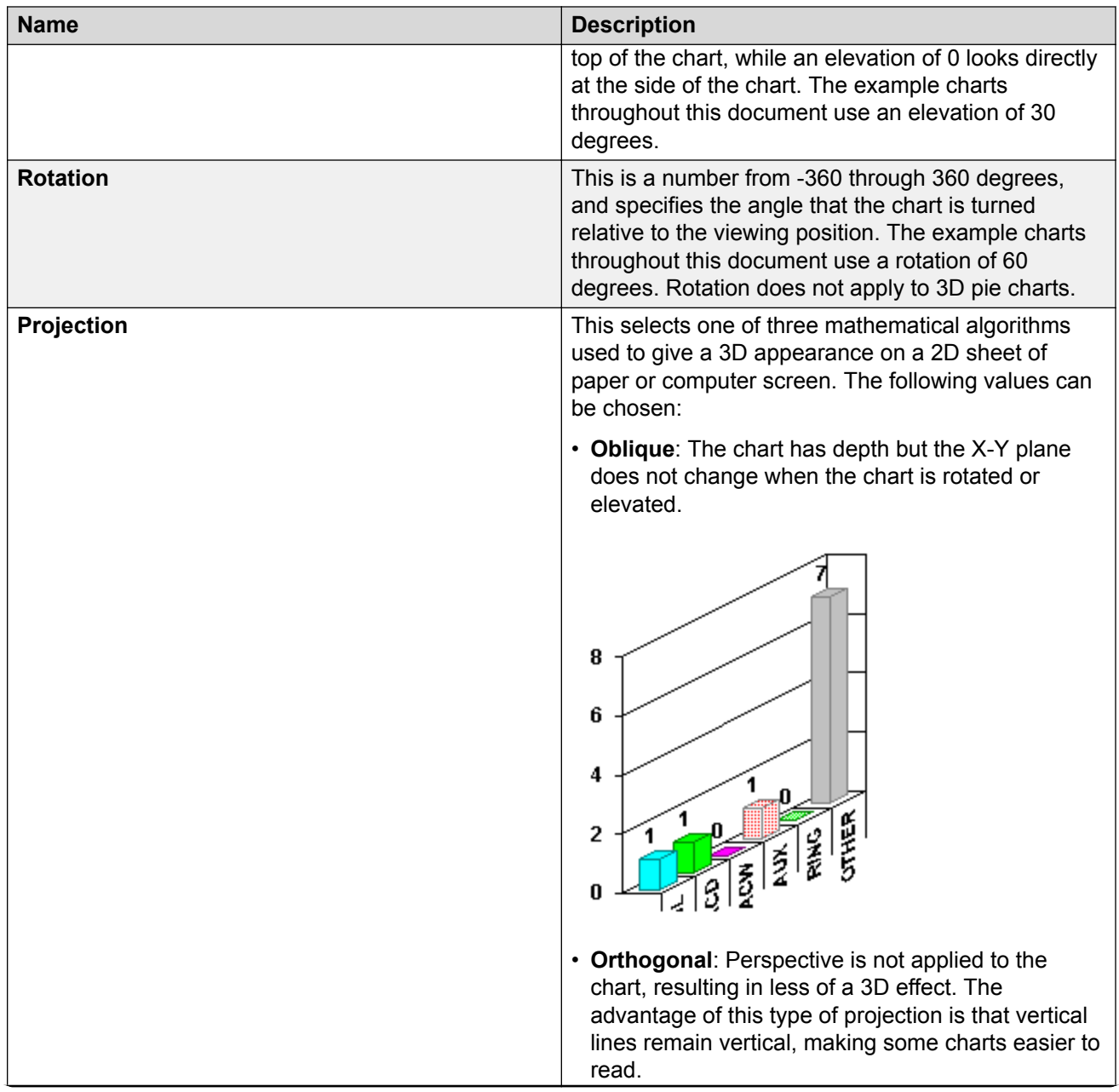

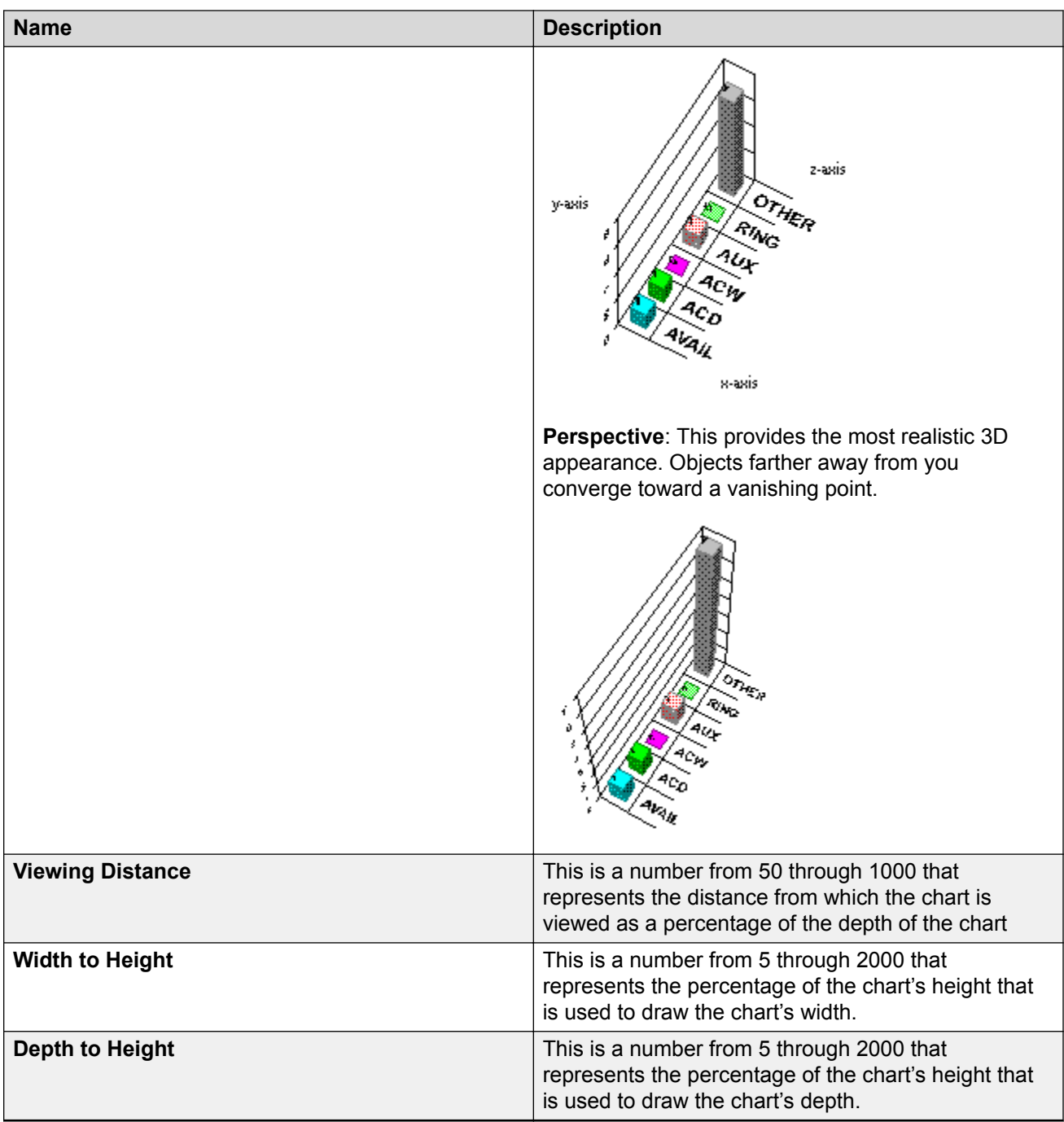

## **Controlling the 3D appearance**

#### **Procedure**

- To change the degree of the top to bottom elevation of the chart, enter a new number in the **Elevation** box.
- To change the degree of rotation of the chart, enter a new number in the **Rotation** box.
- To change the type of projection used for the chart, select a type from the **Projection** dropdown list.
- Edit the ratios of width to height and depth to height, as appropriate.
- Do one of the following:
	- Select **Apply** to make the changes and to keep the Chart Format Options window open.
	- Select **OK** to make the changes and to close the Chart Format Options window.

# **Chapter 13: The Format Table Menu Option**

### **The Format | Table menu option**

This section describes the **Format** | **Table** menu option.

Report Designer allows you to format report tables after they have been inserted on the report. You will use the **Table** option from the **Format** menu to edit tables on your designer reports.

### **Accessing the Table Format Options window**

#### **Procedure**

- 1. To make layout changes to a table, you can access the Table Format Options window in any of the following ways:
- 2. Double-click a column heading in the report.
- 3. Select **Format Table** or **Sort by** from the **Format** menu list or the right mouse button pop-up menu.

#### **Result**

If you select **Format Table**, then the Table Format Options window is displayed with the General tab active.

If you select **Sort by**, then the Table Format Options window is displayed with the Sort tab active.

#### **How your changes affect others**

The changes you make to a report's format affect only your view of the report. The changes do not affect how other Supervisor users see the report.

### **General tab**

Use the General tab to make table format changes to gridlines, column and row scrolling, and orientation.

#### **Example**

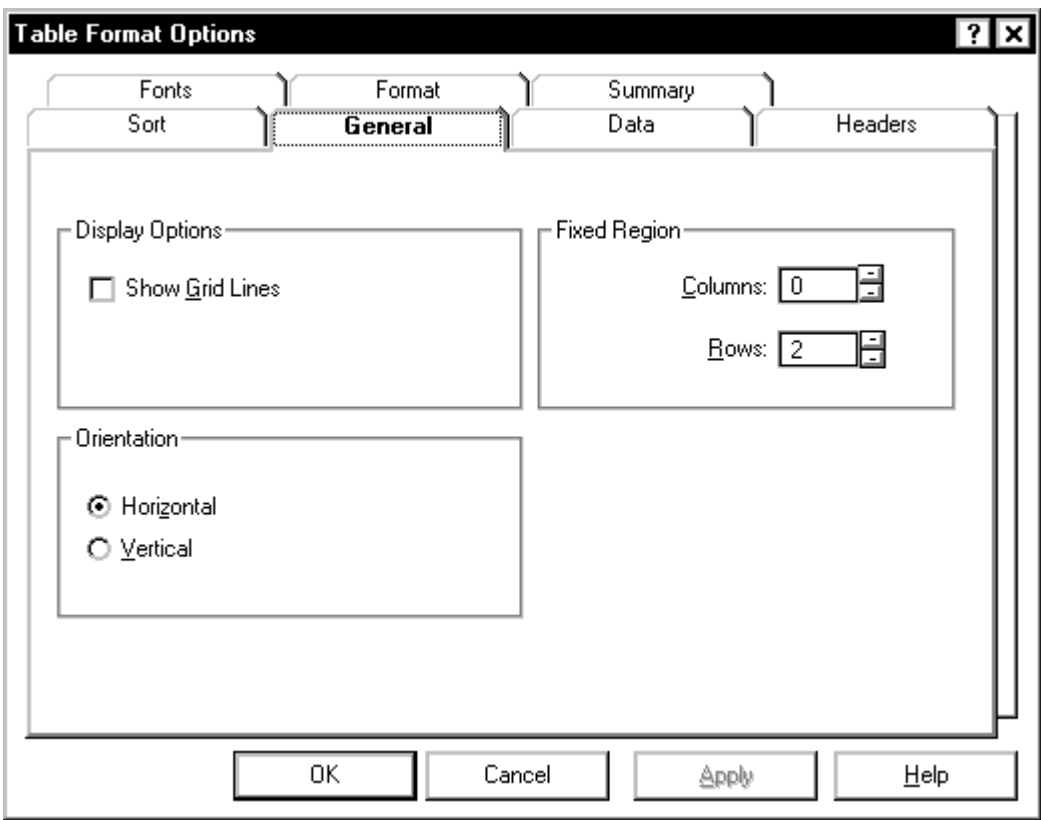

#### **General tab options**

You can change the following table parameters.

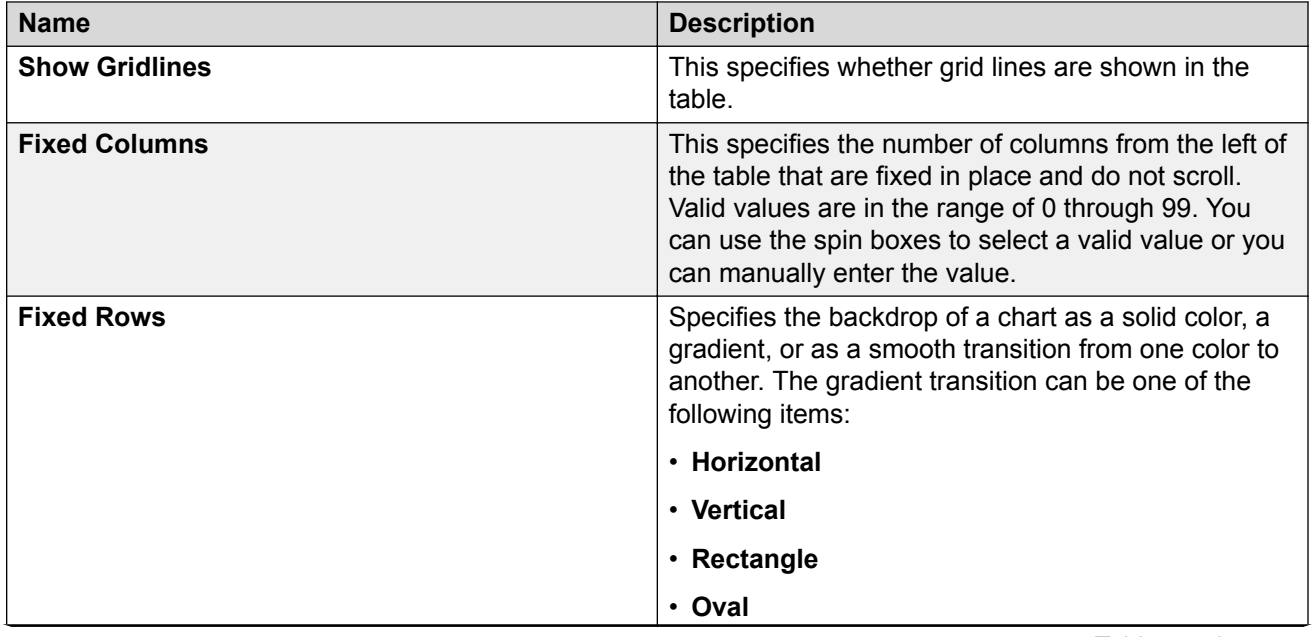

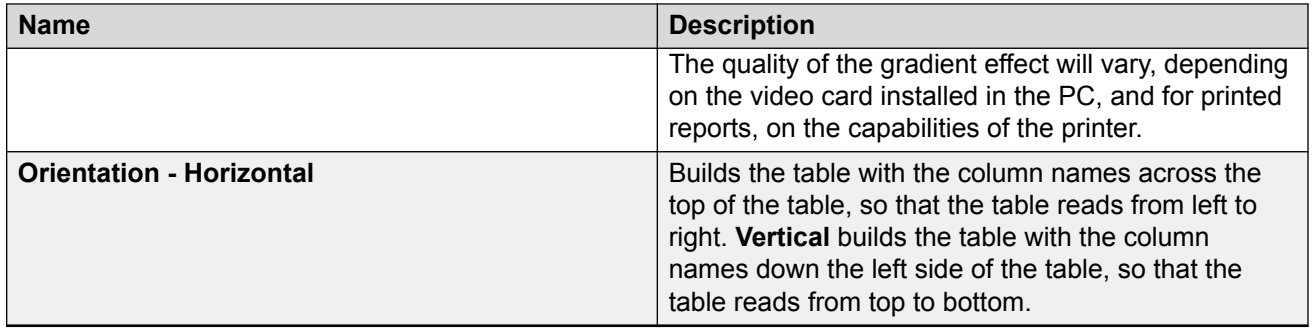

# **Using the General tab**

#### **Procedure**

- 1. Select the **Show Gridlines** check box if you want the table to include lines between the columns and rows.
- 2. In the **Fixed Region** box, define the number of **Columns** on the table that will not scroll. You can enter the appropriate number or use the up and down arrows to select a valid number.
- 3. In the **Fixed Region** box, define the number of **Rows** on the table that will not scroll. You can enter the appropriate number or use the up and down arrows to select a valid number.
- 4. In the **Orientation** box, select **Horizontal** if you want the table to display with the column names across the top of the table. Select **Vertical** if you want the table to display with the column names down the left side of the table.
- 5. Do one of the following actions:
	- Select **Apply** to make the changes and to keep the Table Format Options window open.
	- Select **OK** to make the changes and to close the Table Format Options window.

### **Data tab**

Use the Data tab to add data items to, to remove data items from, and to reorganize the order of data items on the currently-selected table.

#### **Example**

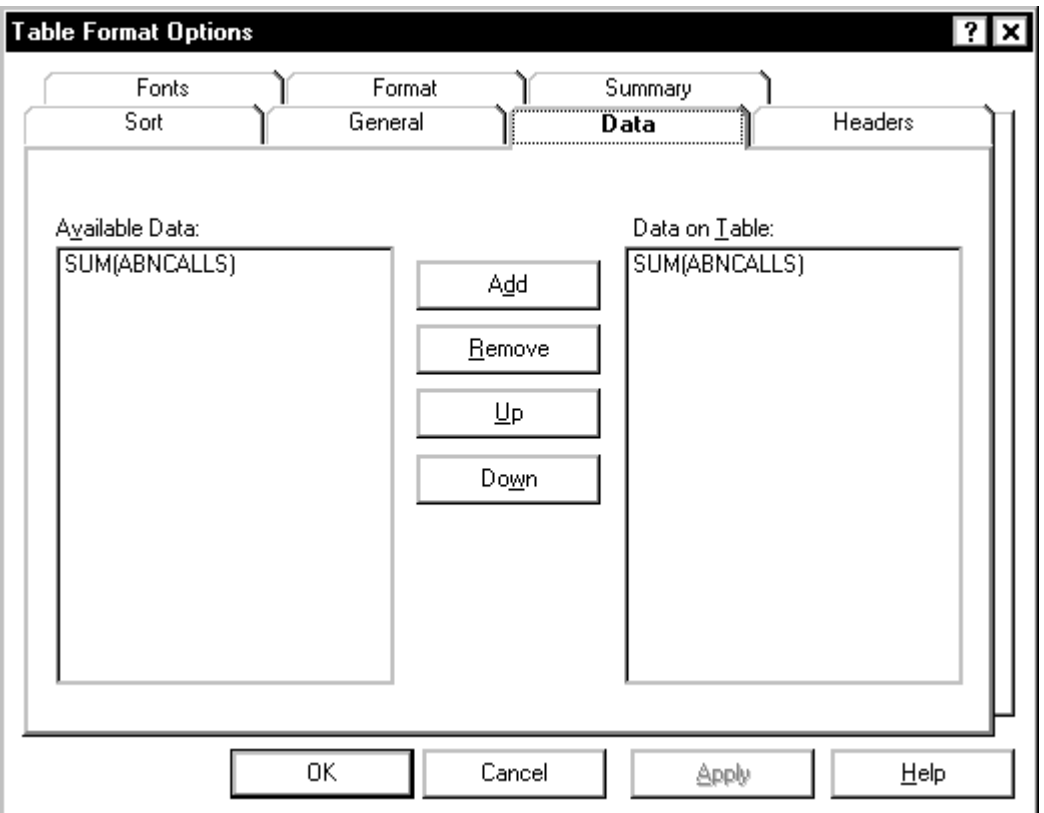

#### **Data tab options**

You can specify the following parameters.

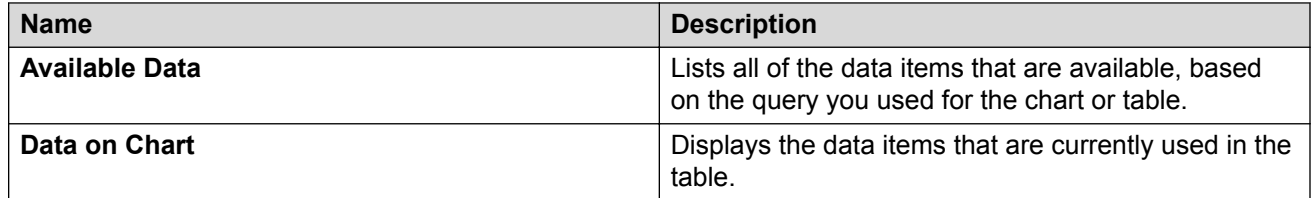

# **Using the Data tab**

#### **Procedure**

- 1. To add data items to the table, select an item from the **Available Data** list and select **Add**.
- 2. To remove data items from the table, select an item from the **Data on Table** list and select **Delete**.
- 3. To rearrange the order in which items appear on the table, select an item on the **Data on Table** list and use **Up** and **Down** to move the item to the appropriate place on the list.
- 4. Do one of the following actions:
	- Select **Apply** to make the changes and to keep the Table Format Options window open.
	- Select **OK** to make the changes and to close the Table Format Options window.

# **Fonts tab**

Use the Fonts tab to edit the fonts of the data, headers, and summary information on the table report.

#### **Example**

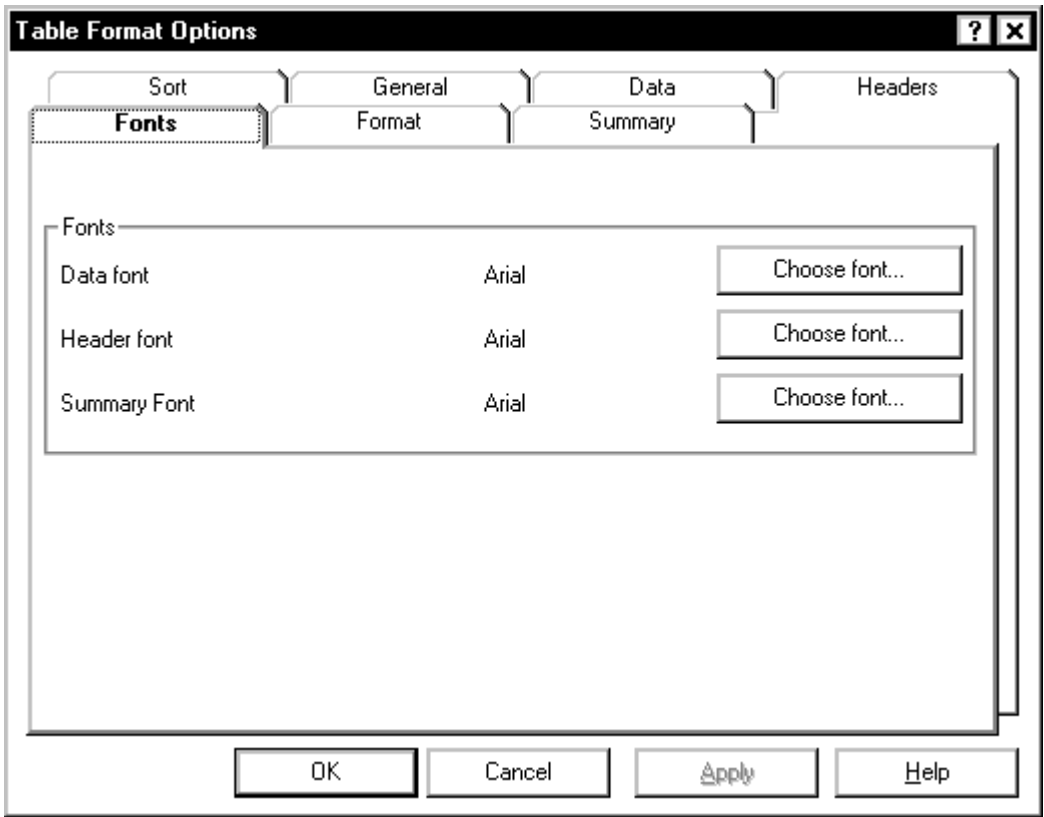

#### **Fonts tab options**

You can specify the following parameters.

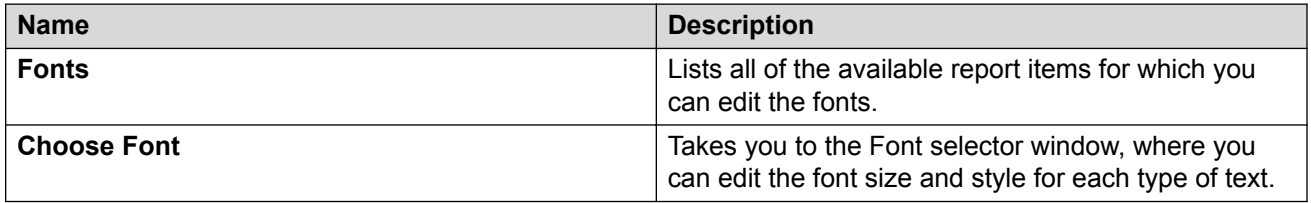

## **Using the Fonts tab**

#### **Procedure**

1. Select **Choose Font** next to the report item that you want to change the font.

The Font window is displayed.

- 2. Select the **Font**, **Font Style**, **Size**, **Effects**, **Color**, and **Script** that you want assigned to the selected text.
- 3. Select **OK**.

The Table Format Options window is displayed.

- 4. Do one of the following actions:
	- Select **Apply** to make the changes and to keep the Table Format Options window open.
	- Select **OK** to make the changes and to close the Table Format Options window.

### **Format tab**

Use the Format tab to alter the format of each column that is included in the table. The database items that make up the columns of the table are listed in the **Item** column in the **Table** section. For each **Item**, you can assign a variety of formatting characteristics.

#### **Example**

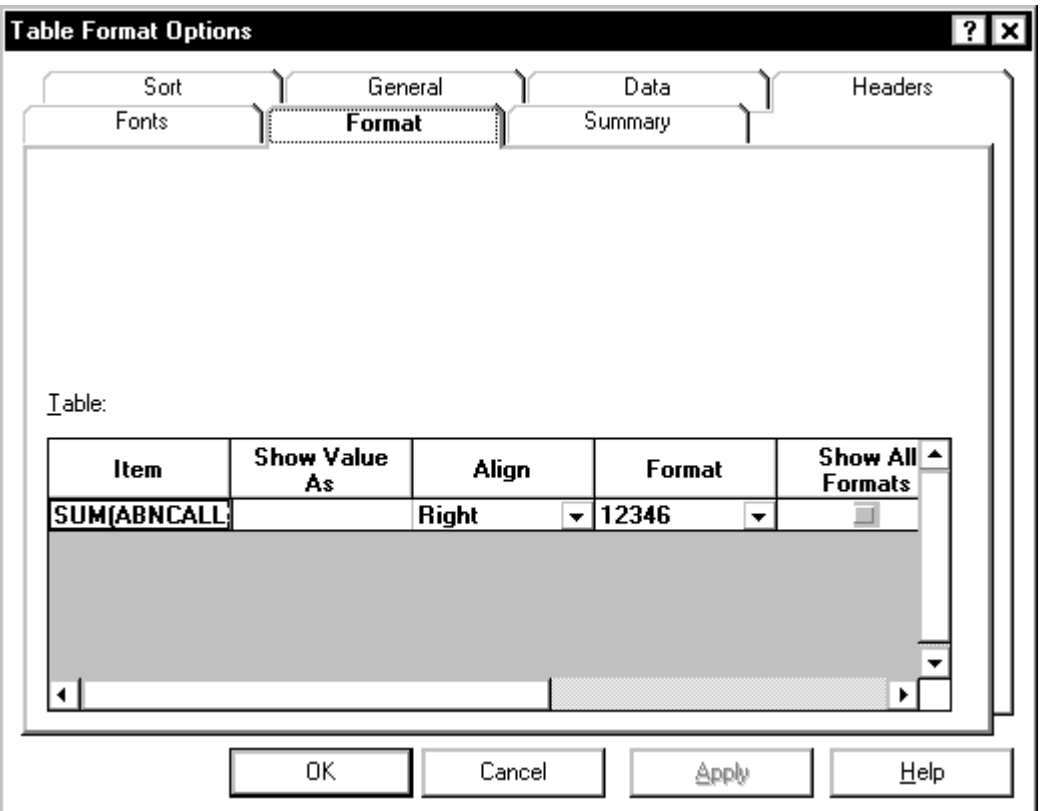

#### **Format tab options**

You can specify the following parameters.

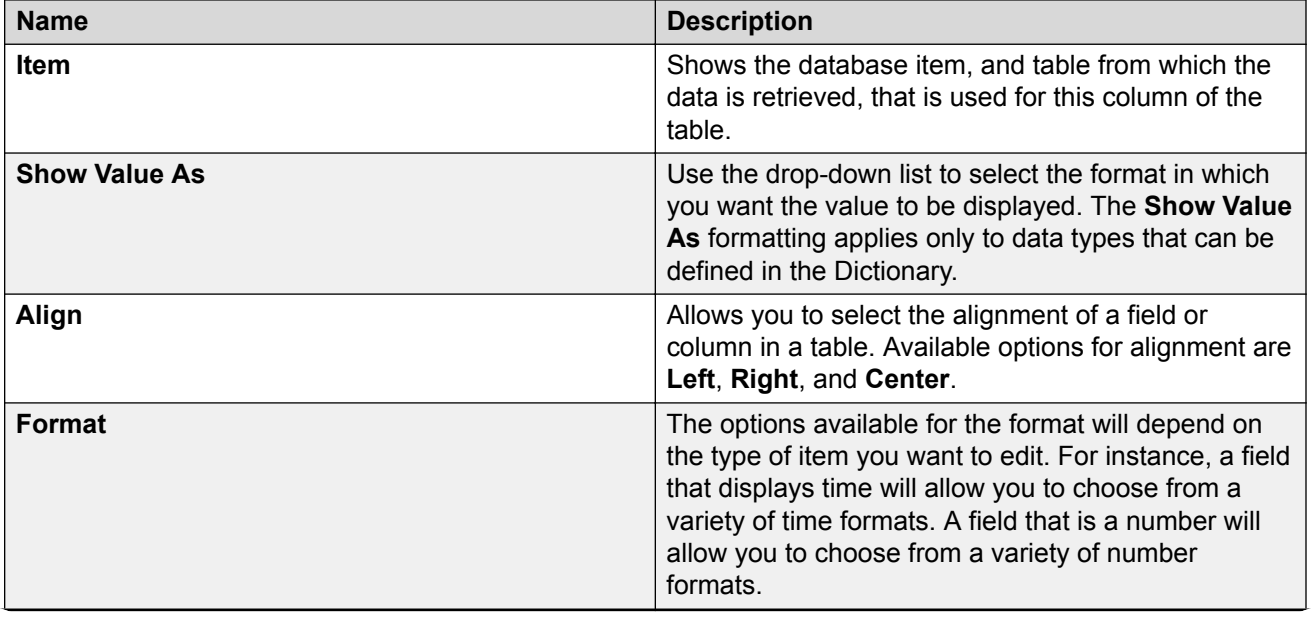

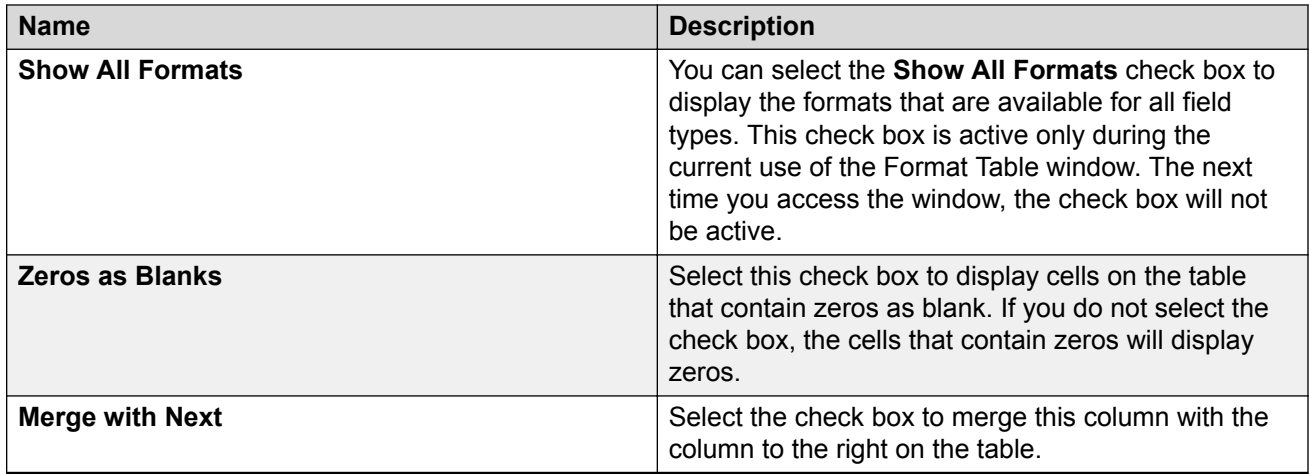

# **Using the Format tab**

#### **Procedure**

- 1. In the **Item** column of the table, select the data item that you want to edit.
- 2. In the **Show Value As** column, use the drop-down list to select how you want to have the data item displayed.

The available values vary, depending on the data item.

3. In the **Align** column, use the drop-down list to select how you want the data item to be aligned on the table.

Available values are **Left**, **Right**, and **Center**.

4. In the **Format** column, if available, select the time format or the number format as appropriate in which you want the data item displayed.

The available choices reflect the specific data item you are formatting.

- 5. In the **Show All Formats** column, select the check box if you want the **Format** column to display all of the available data formats, regardless of the type of data item that you have.
- 6. In the **Zeros as Blanks** column, select the check box if you want to display cells on the table that contain zeros as blank. If you do not select the check box, the cells that contain zeros will display zeros.
- 7. In the **Merge with Next** column, select the check box to merge this column with the column to the right.

### **Headers tab**

Use the Headers tab to turn table headers on and off and to edit the text that appears in each column heading of the table.

#### **Example**

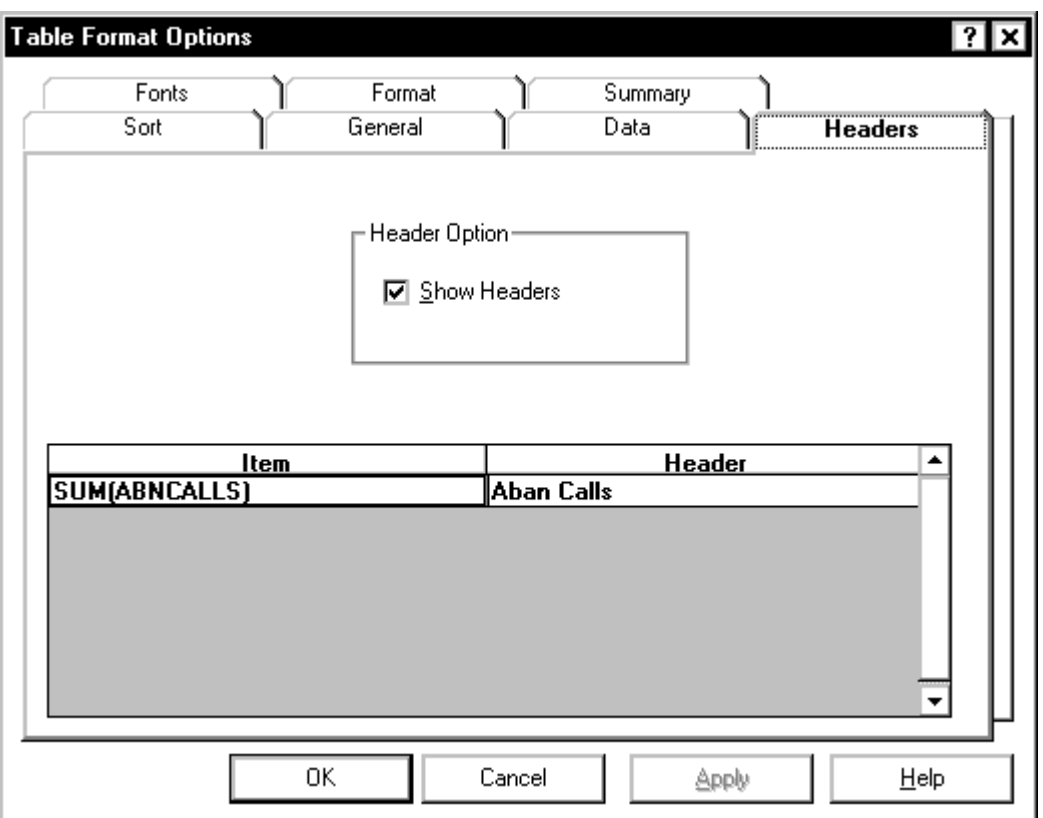

#### **Headers tab options**

You can specify the following parameters.

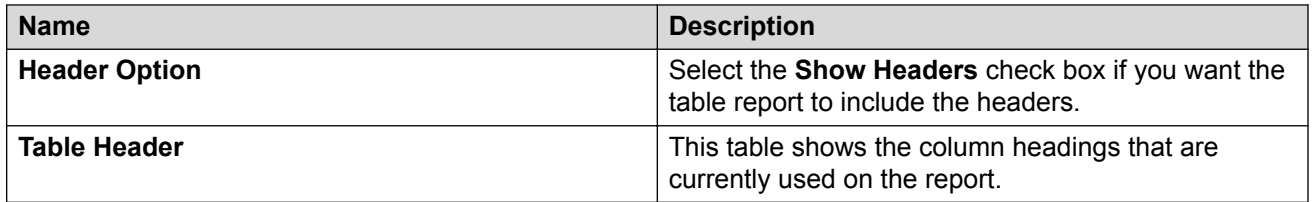

# **Using the Headers tab**

#### **Procedure**

1. Place the cursor in the table cell that contains the heading you want to modify.

- 2. Enter the new name or edit the existing name.
- 3. Do one of the following tasks:
	- Select **Apply** to make the changes and to keep the Table Format Options window open.
	- Select **OK** to make the changes and to close the Table Format Options window.

### **Sort tab**

Use the Sort tab to specify the order in which the information on the real-time table report is displayed.

#### **Example**

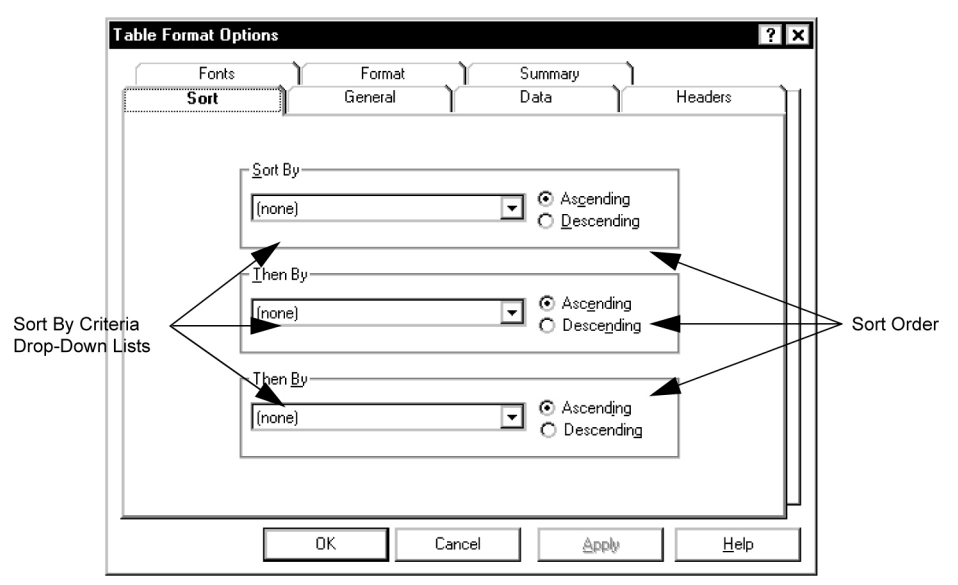

#### **Sort tab options**

You can specify the following parameters.

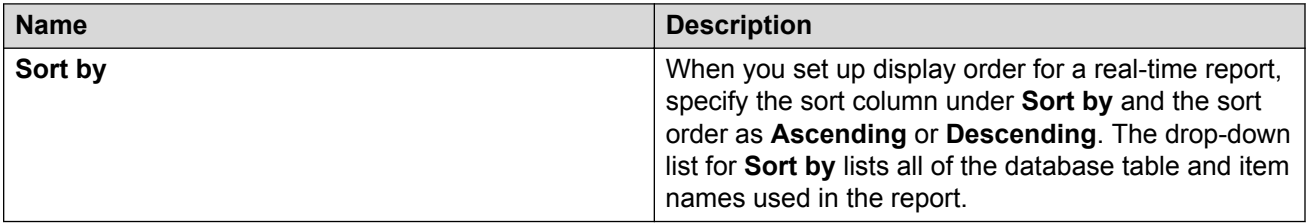

# **Using the Sort tab**

#### **About this task**

When you set up display order for a report, specify the sort column under **Sort by** and the sort order as **Ascending** or **Descending**. The drop-down list for **Sort by** lists all of the database table and item names used in the report.

Some examples of sorting are as follows:

- Viewing a list of agents alphabetically on page 134
- Searching for agents on page 134

### **Viewing a list of agents alphabetically**

#### **Procedure**

- 1. Select **Name** from the first **Sort by** drop-down list.
- 2. Select **Ascending** as the sort order.
- 3. Leave the other two **Sort by** boxes set to **(none)**.

### **Searching for agents**

#### **About this task**

You can search for agents who have been in a certain state for too long.

#### **Procedure**

- 1. Select **WORKMODE** from the first **Sort by** drop-down list
- 2. Select **TIME** from the second **Sort by** drop-down list
- 3. Select **Descending** as the sort order for the second **Sort by**.

#### **Result**

Sorting may cause the report to take longer to refresh. If you want to speed up the refresh rate, select **(none)** for all of the **Sort by** criteria to turn off the sort options.

### **Summary tab**

Use the Summary tab to include or exclude summary lines from the currently-selected table. You can include a summary line for each query that is used in the report.

If this table includes an integrated query, the Summary tab will not display.

#### **Example**

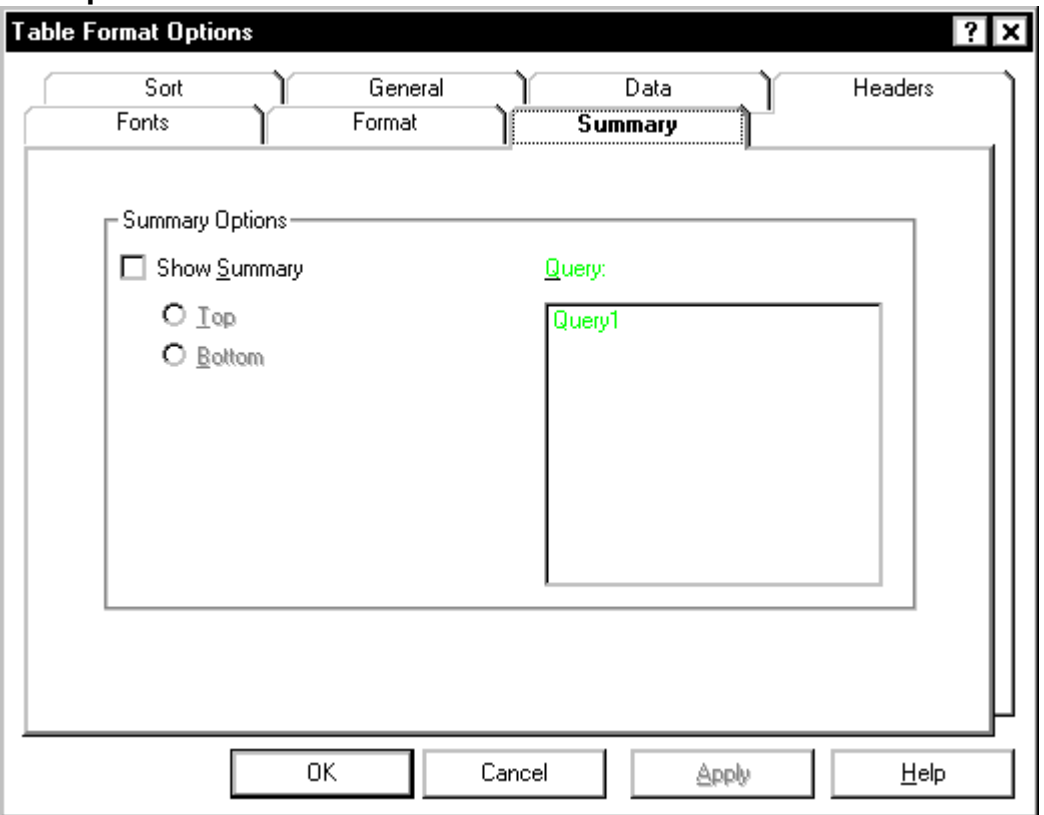

#### **Summary tab options**

You can specify the following parameters.

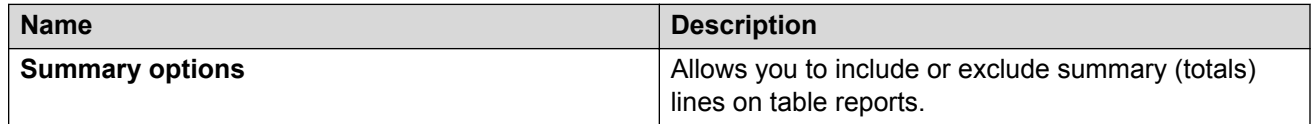

# **Using the Summary tab**

#### **Procedure**

- 1. Select **Show Summary**.
- 2. Select a query from the **Query** box.
- 3. Select **Top** or **Bottom**, based on where you want the summary line to be located.
- 4. Do one of the following tasks:
	- Select **Apply** to make the changes and to keep the Table Format Options window open.
	- Select **OK** to make the changes and to close the Table Format Options window.

# **Chapter 14: The Format Field Menu Option**

## **The Format | Field menu option**

This section describes the **Format** | **Field** menu option.

Use Report Designer to format report fields after they have been inserted on the report. You will use the **Field** option from the **Format** menu to edit fields on your designer reports.

### **The Field Format options window**

Use the Field Format Options window to choose the formats for fields defined in queries. To open the Field Format Options window, select **Field** from the **Format** menu.

#### **Example**

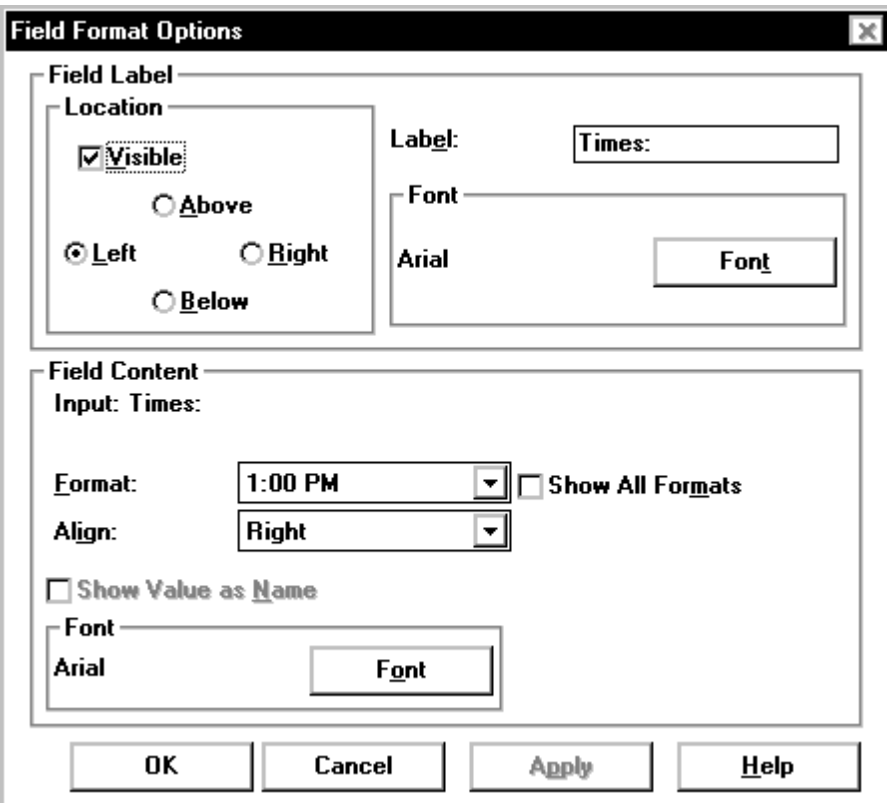

#### **Field Format Options field descriptions**

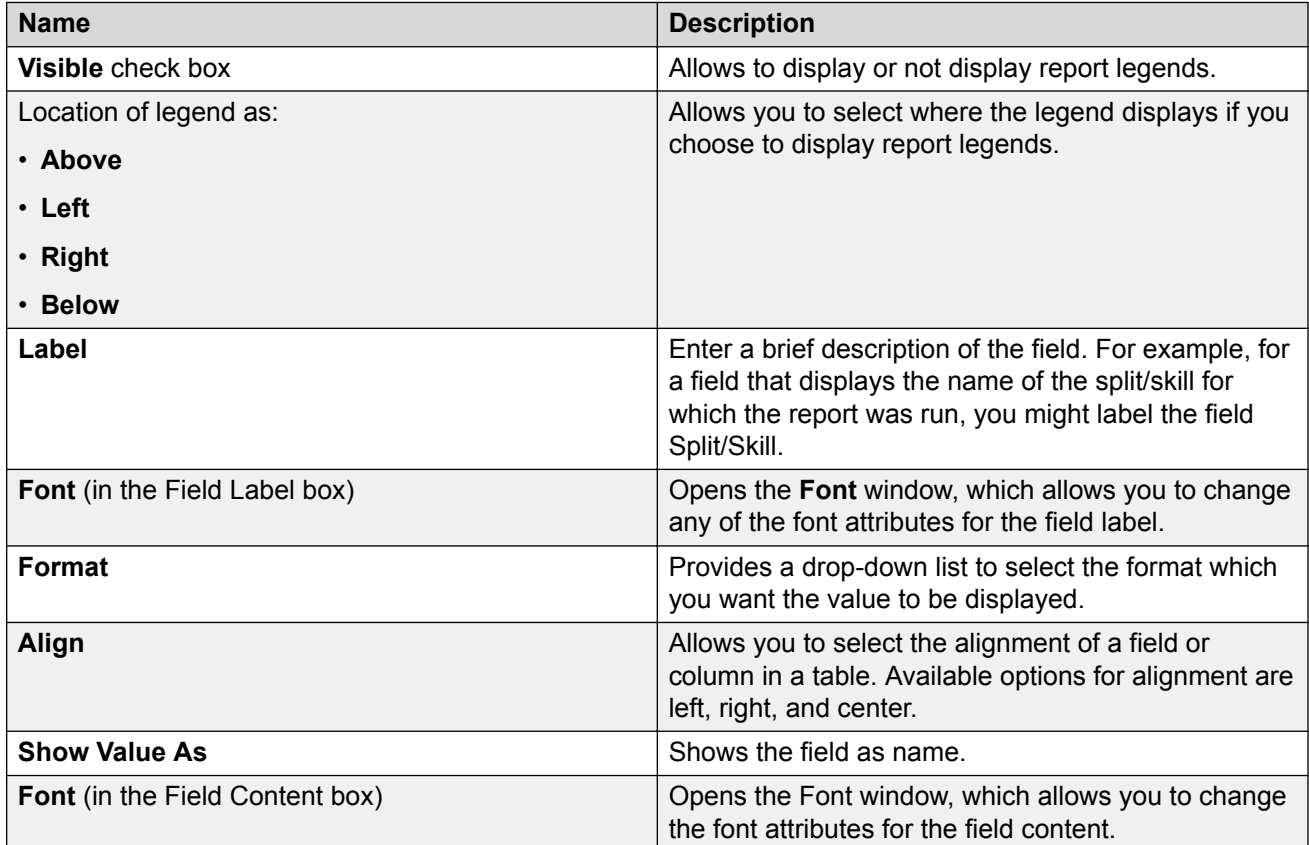

The Field Format Options window includes the following options:

# **Creating or changing a label for the field**

#### **Procedure**

- 1. Select the field on the report.
- 2. Select **Field** from the **Format** menu.

The Field Format Options window is displayed. This window allows you to create a label or heading for the field, and to edit the format of the field itself.

- 3. From the **Field Label** box, select the **Visible** check box.
- 4. Select the location (**Above**, **Below**, **Left**, or **Right**) where you want the label to appear.
- 5. In the **Label** field, enter the words that you want the label to display.
- 6. To change the font of the label, select **Font** to access the Font window.
- 7. Do one of the following:
	- Select **Apply** to make the changes and keep the Field Format Options window open.
	- Select **OK** to make the changes and to close the Field Format Options window.

### **Editing the format of a field Procedure**

- 1. Select the field on the report.
- 2. Select **Field** from the **Format** menu.

The Field Format Options window is displayed. This window allows you to create a label or heading for the field, and to edit the format of the field itself.

3. From the **Format** drop-down list, select the format in which the field will display.

The options available for the field format will depend on the type of field you want to edit. For instance, a field that displays time will allow you to choose from a variety of time formats. A field that is a number will allow you to choose from a variety of number formats.

You can select the **Show All Formats** check box to display the formats that are available for all field types.

- 4. To align the field, select **Left**, **Right**, or **Center** from the **Align** drop-down list.
- 5. Select the **Show Value as Name** check box if you want to edit a field that displays an Avaya Call Management System (CMS) entity (split/skill, agent, and so on) that can be named in the Dictionary and you want the Dictionary name for the field to display instead of the number.
- 6. To change the font of the field, select **Font** to access the Font window.
- 7. Do one of the following tasks:
	- Select **Apply** to make the changes and to keep the Field Format Options window open.
	- Select **OK** to make the changes and to close the Field Format Options window.

# **Chapter 15: The Format Text Menu Option**

### **The Format | Text menu option**

This section describes how to use the **Format** | **Text** menu option.

Report Designer allows you to format the font style and size of text that appears on a report. You will use the **Text** option from the **Format** menu to edit text on a report.

### **The Text Format Options window**

To open the Text Format Options window, select a text item on the report and then select **Text** from the **Format** menu. The Text Format Options window allows you to change the font display characteristics for the selected text.

#### **Example**

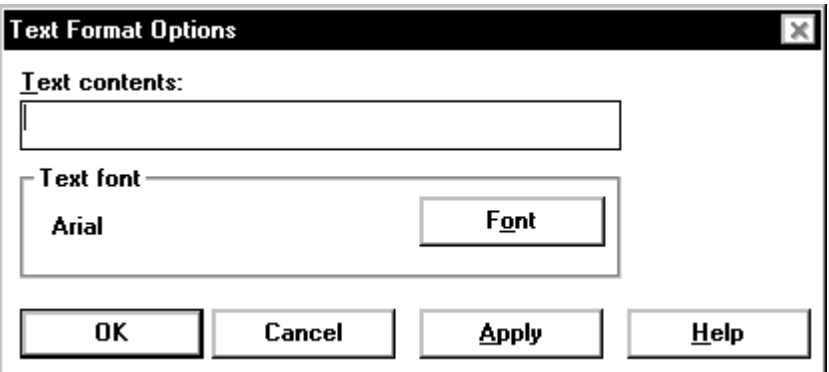

#### **Text Format Options parameters**

You can specify the following parameters.

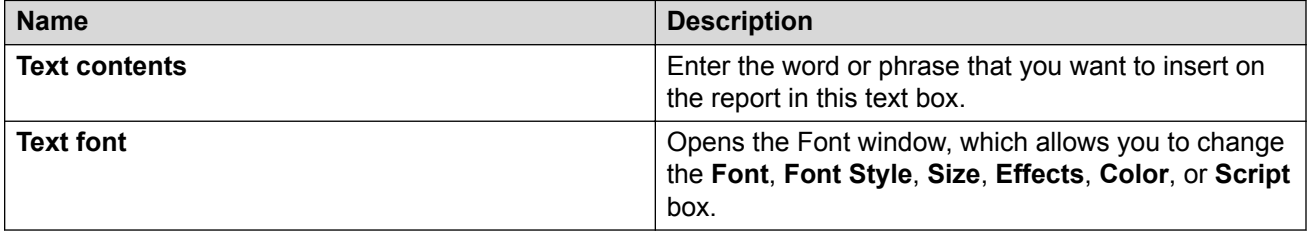

### **Formatting text**

#### **Procedure**

- 1. Select the text on the report.
- 2. Select **Text** from the **Format** menu.

The Text Format Options window is displayed.

3. Select **Font**.

The Font selector window is displayed.

- 4. Select the **Font**, **Style**, **Point size**, **Effects**, and **Script** that will apply to the text string you want to edit.
- 5. Select **OK**.

The Font selector selector window is closed.

- 6. Do one of the following:
	- Select **Apply** to make the changes and to keep the Text Format Options window open.
	- Select **OK** to make the changes and to close the Text Format Options window.

# **Appendix A: Error Messages**

### **Error messages**

This section describes Report Designer error messages and what to do to resolve the error messages.

The errors described in this section usually are the result of a problem in the query that you want to test.

### **Phase 1 error messages**

This section contains information about Phase 1 error messages.

The following table lists the phase 1 error messages alphabetically, and includes a cause and a recommended solution for each message.

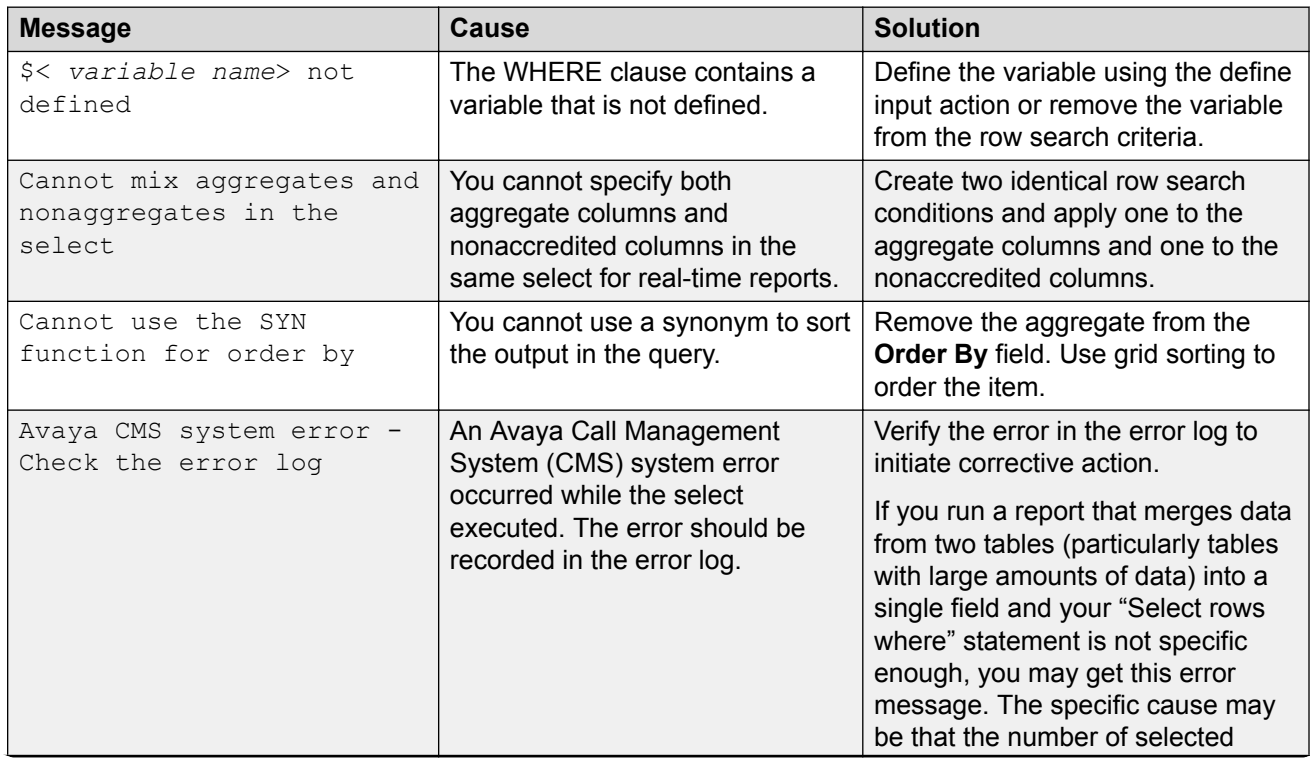

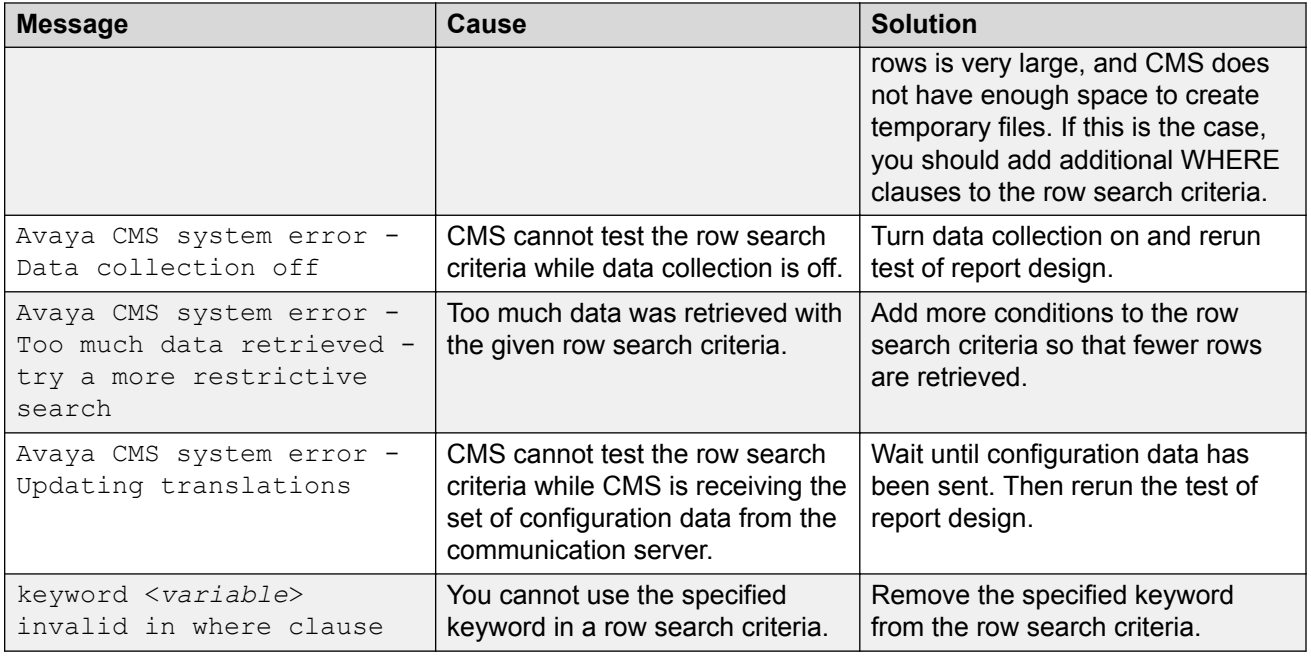

### **Phase 2 historical report error codes**

This section contains the CMS database error codes that are most likely to appear for CMS historical reports.

This section includes the following topics:

- Format on page 142
- List of phase 2 error codes on page 142

#### **Format**

These errors are reported in the following format:

INFORMIX error: <error number>

In addition, a circumflex ( $\land$ ) may appear to mark the location of an error.

If an error code appears that is not listed in this document, see the *INFORMIX SQL Relational Database Management System Reference guide* for INFORMIX SQL.

#### **List of phase 2 error codes**

The following table describes each phase 2 error code and the recommended corrective action.

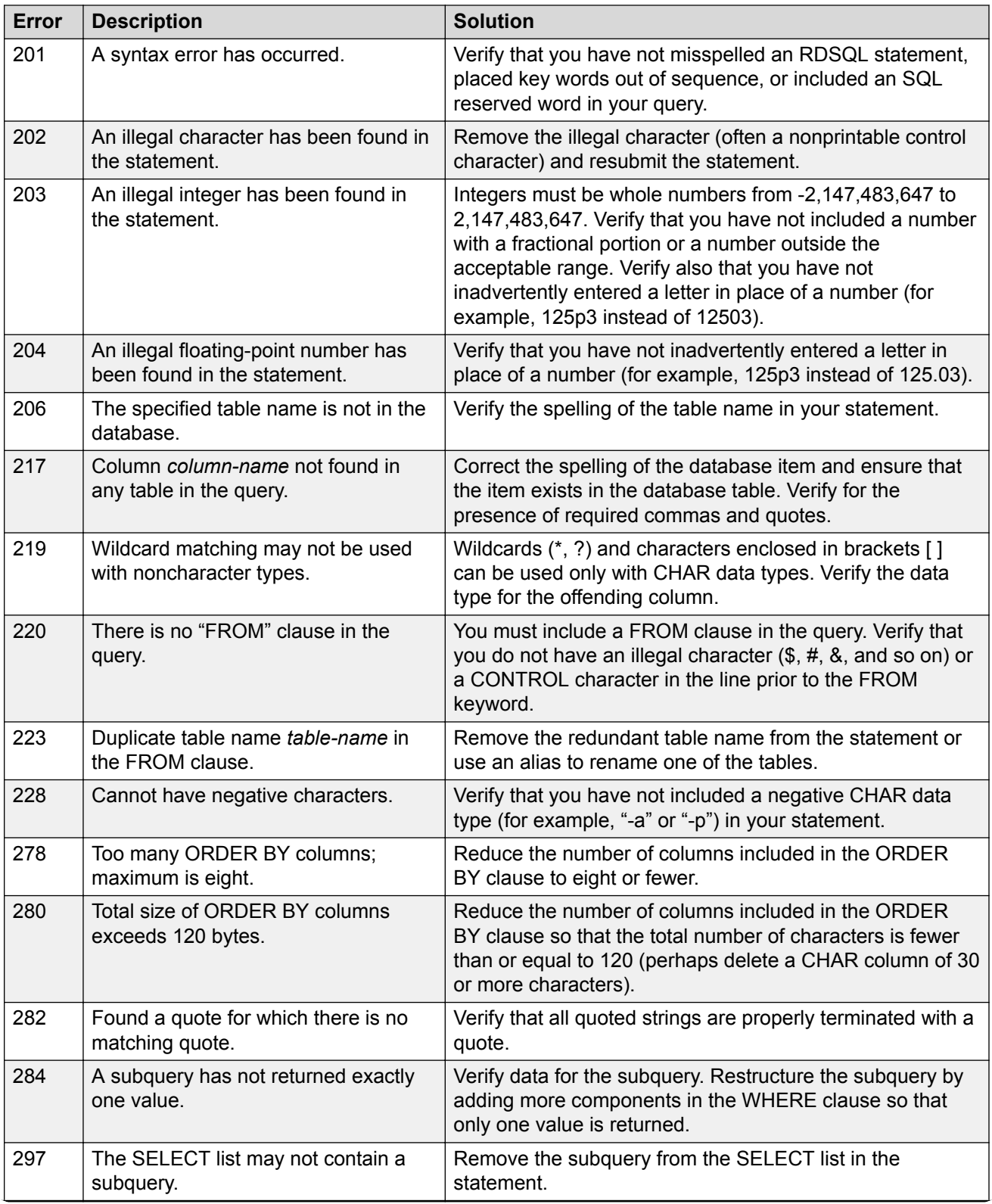

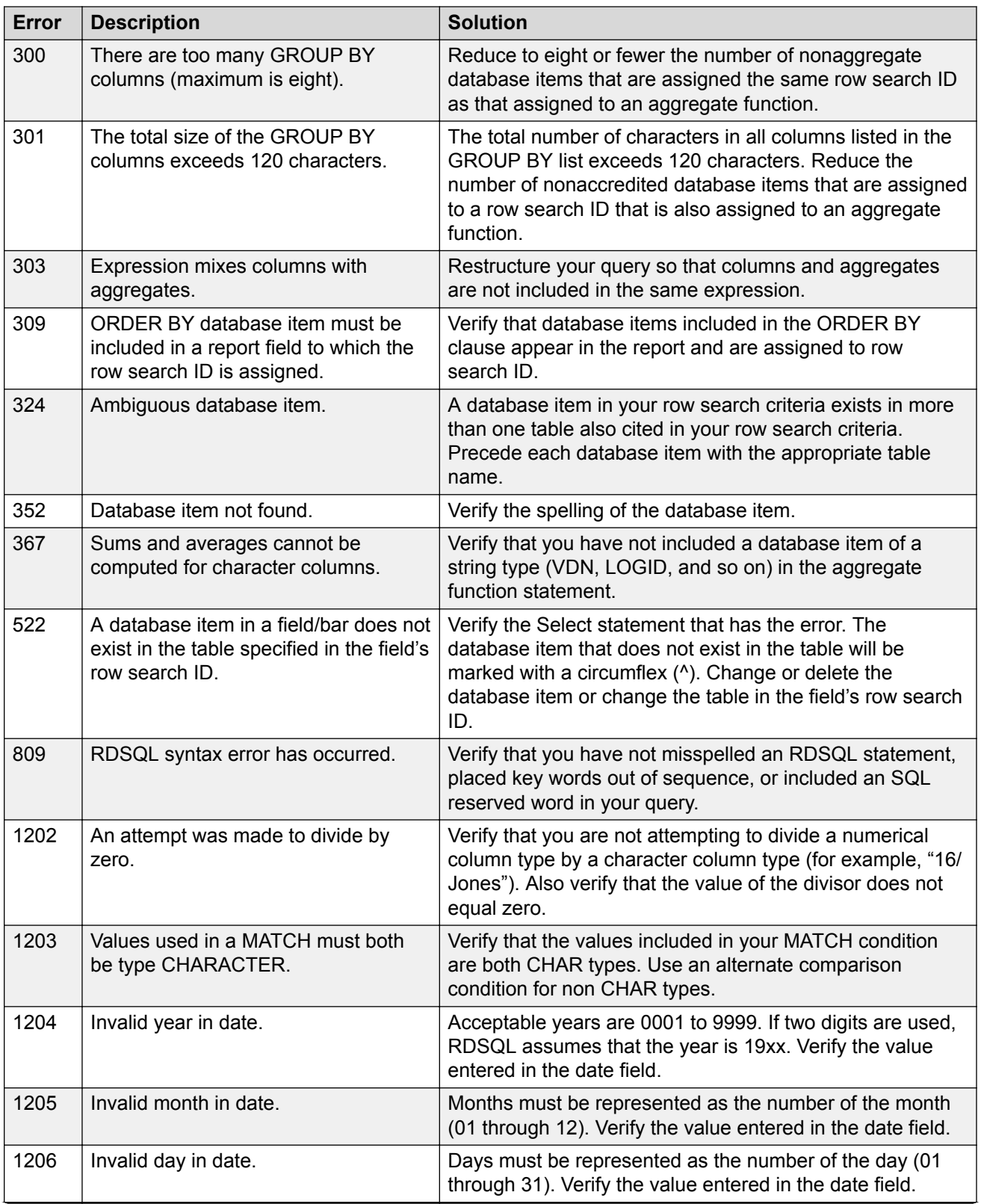
<span id="page-144-0"></span>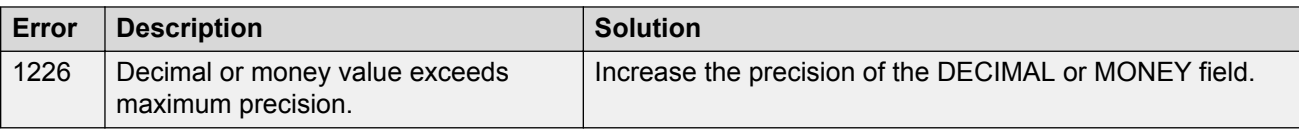

# **Phase 3 real-time report error codes**

Phase 3 real-time report error codes contains the Real-Time Database Manager error codes. Each code includes a description of the error and a recommended solution.

This section includes the following topics:

- Format on page 145
- List of phase 3 error codes on page 145

## **Format**

These errors are reported in the following format:

Avaya CMS Database Manager error: <*error number*>

In addition, a circumflex ( $\land$ ) appears to mark the location of an error.

## **List of phase 3 error codes**

The following table describes each phase 3 error code and the recommended corrective action.

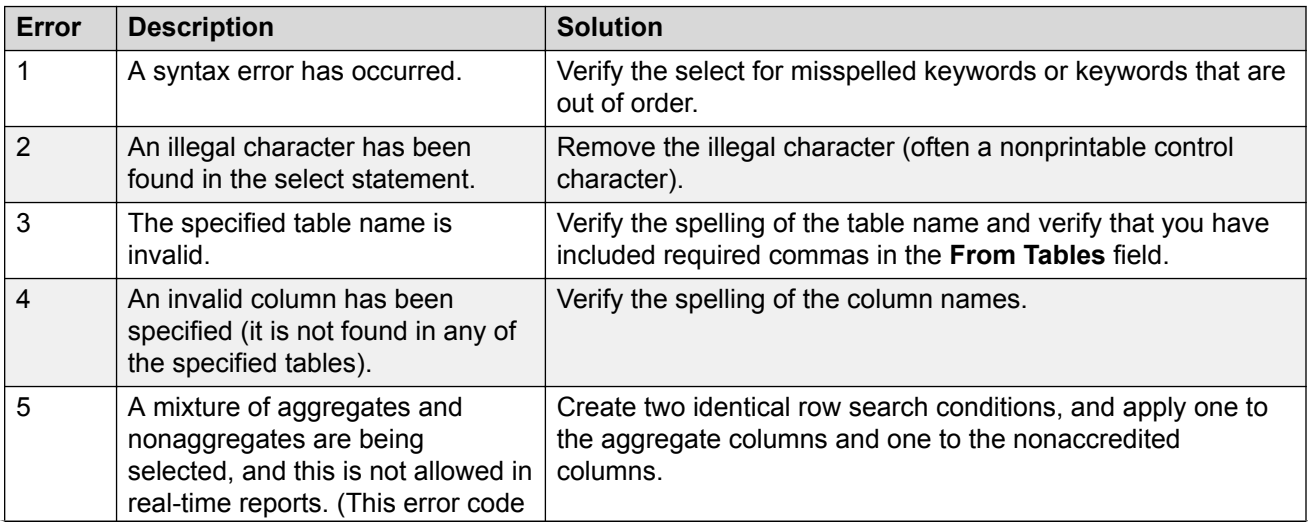

*Table continues…*

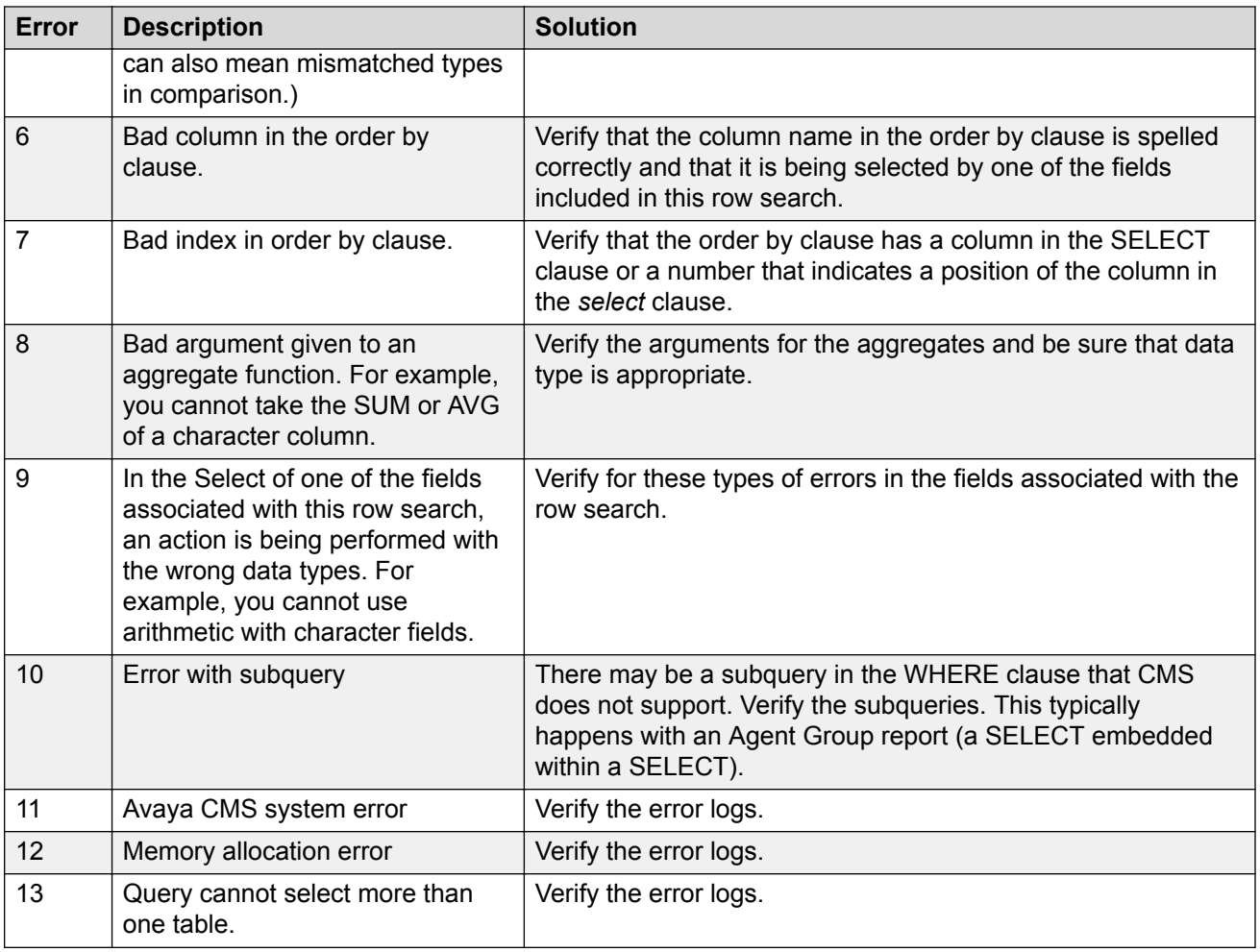

# <span id="page-146-0"></span>**Appendix B: How Cms Stores And Retrieves Data**

# **How CMS stores and retrieves data**

The most important and difficult part of designing a report is defining the data that goes into the report. To define report data, you must first understand how the Avaya Call Management System (CMS) stores and retrieves data.

# **How CMS stores data**

## **Table**

CMS stores data in a CMS database that is divided into 52 different tables. A table is an array of columns and rows that stores data for a type of ACD element (split/skill, agent, trunk, trunk group, VDN, vector, call work code, forecasting, agent trace, call records, or exceptions) and for a specific time frame (for the current intrahour interval, for past intrahour intervals, for past day, summarized by day, and so on). If data in a table is in real time, data changes second by second.

## **Database items**

The CMS database uses names to refer to columns of data in a table. These names are called *database items*. For a complete listing of database items, see the *Avaya Call Management System Database Items and Calculations* document.

### **Row**

Each row in a table contains data that is related by the values of one or more of the columns. For example, each row in the Current Interval Agent table contains data related by agent login ID.

### <span id="page-147-0"></span>**Index**

A column that causes the values in a row to be related is called an index. An index stores data sequentially and adds structure for the storage of data in the other columns. For each value in an index column, the remaining values in the corresponding row are related to that value.

# **How CMS retrieves data**

## **Three types of information**

CMS retrieves data from the database based on the following types of information that you supply when you design a report:

- The name of the table
- The database items in the table
- The rows of data in the table

### **How to tell CMS to retrieve data**

To tell CMS how to retrieve data, you must tell CMS to access the appropriate database table. Then, for each report field, you assign the appropriate database items. When you run the report, CMS will find in the table the columns of data associated with the database items.

### **Identify rows**

Next, you identify the appropriate rows that supply data. If you want agents in Split 1, you must tell CMS to find rows that have the value 1 for the SPLIT database item. When you run the report, CMS finds the appropriate rows of data in the cagent table.

The data that CMS reports is the data found in the intersection of the selected database items and rows. Therefore, the report shows data that is similar to the data shown in this figure.

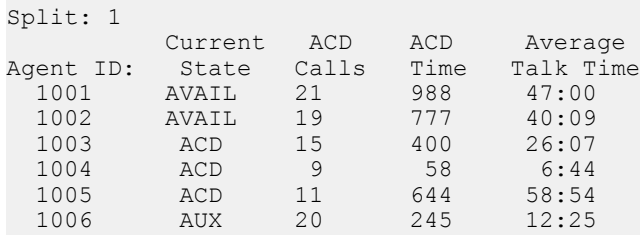

<span id="page-148-0"></span>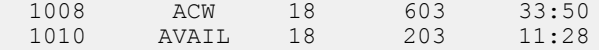

Actually, when you design a report, you normally set up the row selection so that the users running the report can choose the rows in the report's input window. For example, to run the report in the previous figure, you would set up the row selection so users would fill out a Report Input window that asked them for a Split number.

### **Indexes for search**

CMS uses indexes to create a structure for storing data. Similarly, CMS uses these indexes to search for data. Indexes allow CMS to find data much faster than if data were stored more randomly. Therefore, when you design a report, the rows of data for the report should be defined on the basis of index values.

### **About creating new database tables**

The indexes for each standard table are fixed and cannot be changed or deleted. However, if you define a custom table in the CMS database through SQL, you can define any indexes desired for that new table.

### **Example**

As an example of how CMS retrieves report data, if you want a custom intrahour interval split report that lists, by intrahour interval, data for a split in a single day, you must tell CMS to access the hsplit (Historical Intrahour Interval Split) table. You must then assign the appropriate database items to the fields. When you run the report, CMS finds the columns of data associated with the database items in the hsplit table.

Next, you must identify the appropriate rows that supply data. You might want data for the following items:

- Split 1, which means you must identify rows that have the value 1 for the SPLIT database item.
- The date 07/02/02, which means you must identify rows with the value 070202 for the ROWDATE database item.
- The intrahour intervals 8:00 a.m. to 11:00 a.m., which means you must identify rows with the values 0800 through 1100 for the one database item.

CMS then finds the appropriate rows of data.

The data that CMS reports is thle data found in the intersection of the selected database items and columns.

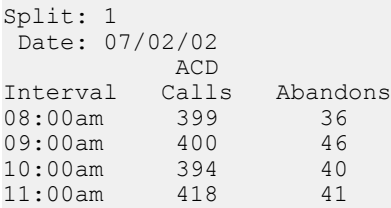

Defining data is the central task of creating and designing a report. However, you must do many other tasks to create a report.

# <span id="page-150-0"></span>**Appendix C: Report Designer Examples**

# **Report Designer examples**

This section provides examples to help you create and modify reports with Report Designer.

## **Creating an integrated report**

#### **About this task**

The following procedure shows how to create an integrated report in Report Designer that displays agent states.

### **Procedure**

1. From the toolbar, select **Reports** .

The Select a Report window is displayed.

2. Select **New**.

The Design Mode window is displayed.

3. From the **Edit** menu, select Inputs.

The Edit Inputs window is displayed.

- 4. From the **Input Types** list, select **Split/Skill**, and select **Add**.
- 5. Select **OK**.
- 6. From the **Edit** menu, select **Queries**.

A Query Assistant window is displayed.

- 7. Select **New**.
- 8. In the Database frame, select **Integrated**.
- 9. Under the Table Name column, select the isplit table name, and select **Next**.
- 10. From the Database Items list, select on the item to select the following database items:
	- **Abncalls**
	- **acdcalls**
	- **Acdtime**
- **Servicelevel**
- <span id="page-151-0"></span>11. Select **Add**.
- 12. Select **Next**.
- 13. Select **Input Start Time**, and select **Next**.
- 14. Select the **Split/Skill**, and select **Next**.
- 15. Name your query chart, and select **Done**.
- 16. Close the Query Select window. The Design Mode window is displayed.
- 17. From the **Report** menu, select **Save As**.
- 18. Name your report <*your name*>, and select **Only Me**.
- 19. Select **OK**.

Notice that your report is now displayed in the Integrated Designer Category.

- 20. From the **Insert** menu, select **Chart**. The Chart Assistant window is displayed.
- 21. From the **Queries** drop-down list, select **Chart**.
- 22. Select **Add all**.

All data are added to the **Data on Chart** list.

- 23. Select **Next**.
- 24. Select **2D**.
- 25. Select **Bar Graph** for your chart type, and select **Next**.
- 26. Select **(none)** in the **Available Data** list, and select **Done**.
- 27. Save your report.

# **Modifying an integrated report**

### **About this task**

This section describes how to modify an existing report with Report Designer.

### **Procedure**

- 1. From the Select a Report window, select the **Integrated** tab.
- 2. In the **Category** list, select **Designer**.
- 3. In the **Report** list, select the report you just created, and select **Edit**.
- 4. From the **Edit** menu, select **Queries**.
- A Query Assistant window is displayed.
- 5. Select **New**.
- 6. In the **Database** frame, select **Integrated**.
- 7. Under the **Table Name** column, select the isplit table name, and select **Next**.
- 8. From the Database Items list, select on the item to select the following database items:
	- **AVAILABLE**
	- **AGINRING**
	- **INACW**
	- **INAUX**
	- **O\_ONACD**
	- **OTHER**
- 9. Select **Add**.
- 10. Select **Next**.
- 11. Select **Input Start Time**, and select **Next**.
- 12. Select the **Split/Skill** input, and select **Next**.
- 13. Name your query table, and select **Done**.
- 14. Close the Query Select window.

The Design Mode window is displayed.

- 15. From the **Report** menu, select **Save**.
- 16. From the Select a Report window, select the **Integrated** tab.
- 17. In the **Category** list, select **Designer**.
- 18. In the **Report** list, select the report you just created, and select **Edit**.
- 19. From the **Insert** menu, select **Table**.

The Table Assistant window is displayed.

- 20. From the **Queries** drop-down list, select table, and select **Add all**.
- 21. Select **Next**.
- 22. In the **Orientation** frame, select **Vertical**.
- 23. In the **Options** frame, select **Headers On** and **Grid Lines On**.
- 24. Select **Done**.

Your report now has a chart and a table.

25. Move the table so that you can see both the chart and table.

By default, the second section (your table) will overlay the first section (your chart).

<span id="page-153-0"></span>26. From the **Report** menu, select **Save**.

## **Creating an expanded AUX reason code report**

#### **About this task**

The standard CMS Supervisor reports for CMS include a new field for the Expanded AUX feature. The field contains the combined calculated time for AUX reason codes 10 through 99. This field will be in any reports that display time in AUX. If you need your report to include specific AUX reason codes, you should create a custom report or modify an existing standard report.

The following report is an example of the type of custom report you can create with Report Designer when you use the following procedure.

#### **Procedure**

1. Open the CMS Supervisor interface and locate the Commands option on the menu bar.

#### 2. Select **Commands** > **Reports**.

The system displays the Report Selector window.

3. Select **New**.

The system displays a prompt to run the report wizard.

4. Select **No**.

The system displays the Report Designer window.

5. Select from the menu bar **Edit** > **Inputs**.

The system displays the Edit Inputs window.

- 6. Select **Agent** in the **Input Types** list, and then select the **Add** button.
- 7. Select **Date** in the **Input Types** list, and then select the **Add** button.
- 8. Select the **OK** button.

The system returns to the Report Designer window.

9. Select from the menu bar **Edit** > **Queries**.

The system displays the Query Select window.

10. Select the **New** button.

The system displays the Query Assistant Window.

- 11. Locate the Database section, and select **Historical**.
- 12. Locate the table section, and select **Agent Daily**.
- 13. Select the **Next** button.
- 14. Locate the Database Items list.
- 15. Select each of the following database items, and add the item to the Query Items list by selecting the **Add** button.
	- **TI\_AUXTIME**
	- **TI\_AUXTIME0** through
	- **TIAUXTIME99**
- 16. Select **Next**.

The system displays the Query Assistant window.

17. Select **Next**.

The system displays the Query Assistant window.

- 18. Locate the Operand1, Operator, and Operand2 lists.
- 19. Scroll through the lists and select:
	- **LOGID** as Operand1
	- **=** as the Operator
	- [**Agent**] as Operand2
- 20. Select the **AND** button.
- 21. Scroll through the lists and select:
	- **ROW\_DATE** as Operand1
	- **=** as the Operator
	- [**Date**] as Operand2
- 22. Select the **AND** button.
- 23. Select **Next**.
- 24. Enter a name for the query, or accept the default query name.
- 25. Select **Done**.

The system displays the Query Select window.

26. Select **Close**.

The system redisplays the Report Designer window.

27. Select from the menu bar **Insert** > **Table**.

The system displays the Table Assistant window.

- 28. Select your query in the **Queries** drop down list.
- 29. Select the **Add all** button.
- 30. Select **Next**.
- 31. Right-click on the table, and then select **Format** table.
- 32. Select **Vertical** in the Orientation section.
- 33. Select **Grid Lines** on in the Options section.
- 34. Select the **Done** button.
- 35. Select from the menu bar **Report** > **Run**.
- 36. Save the report when you exit. Select from the menu bar **Report** > **Exit**.

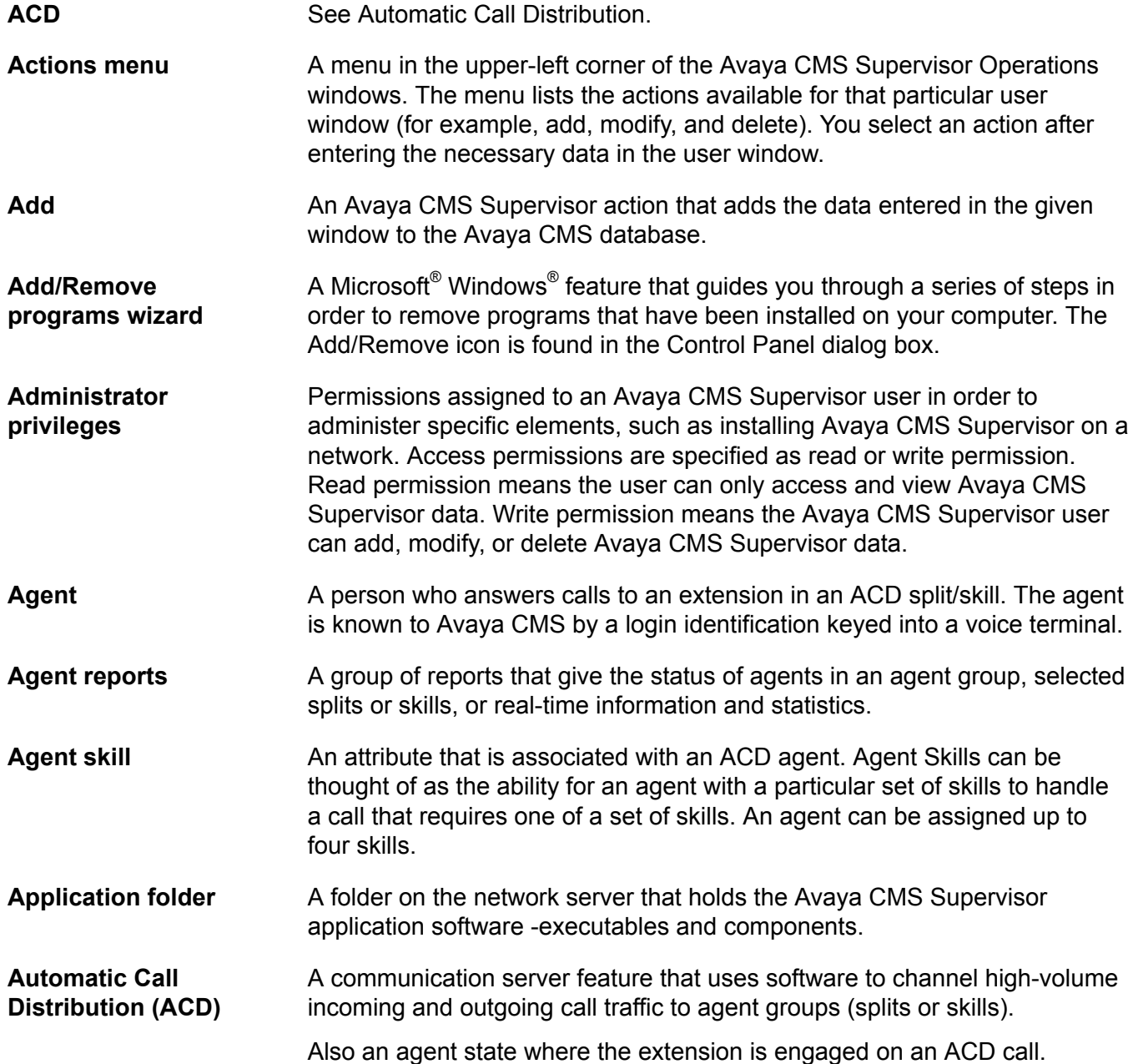

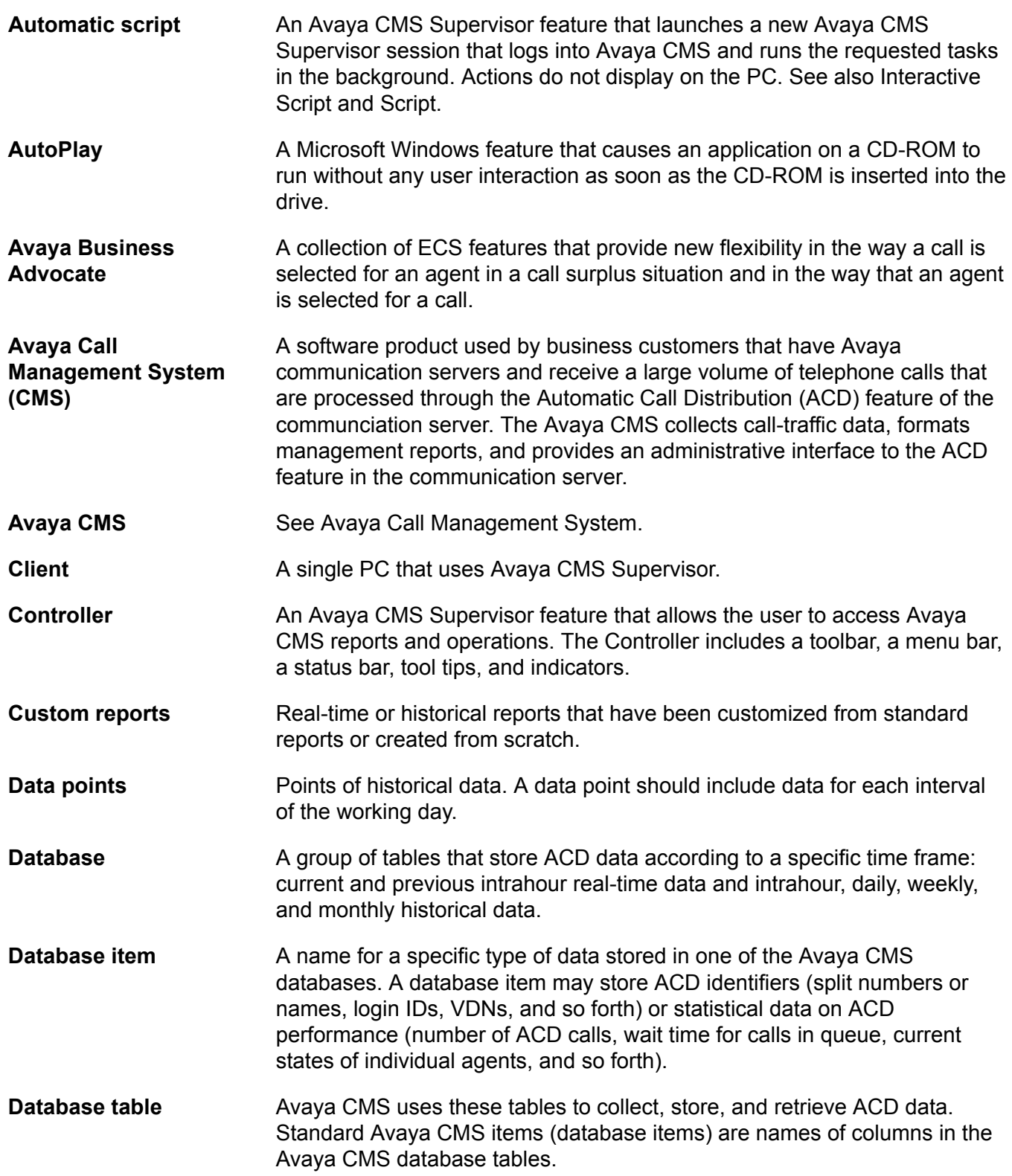

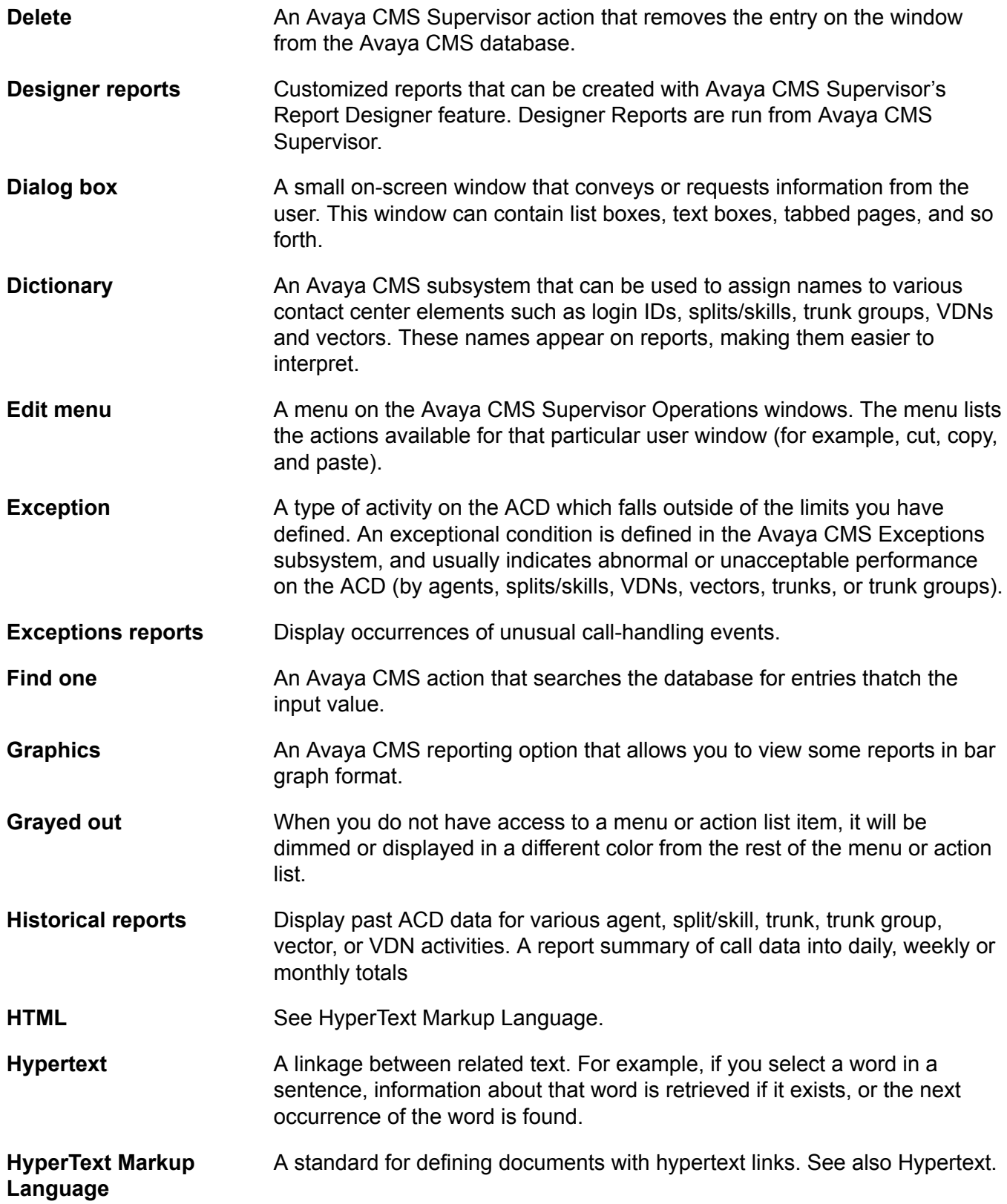

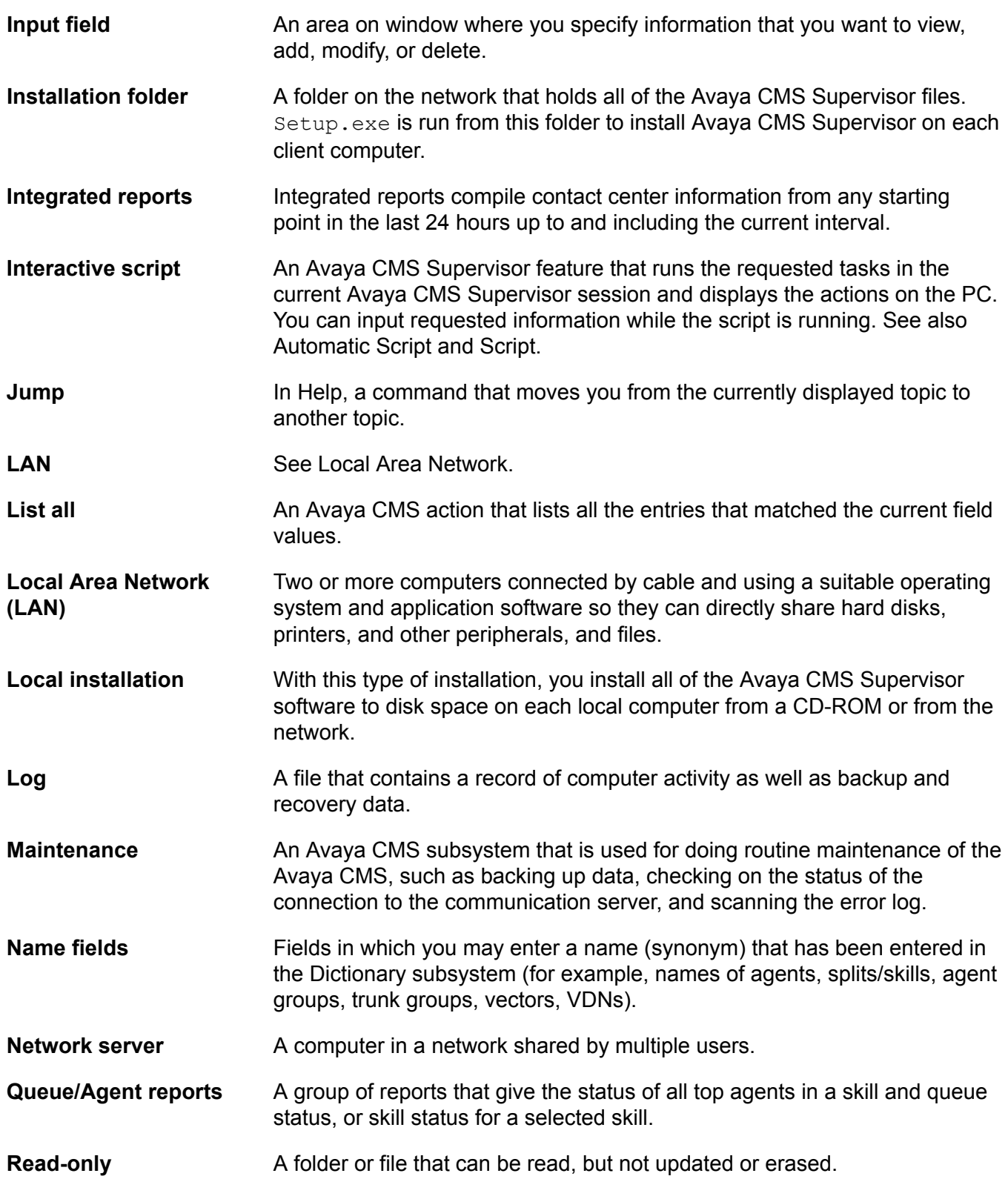

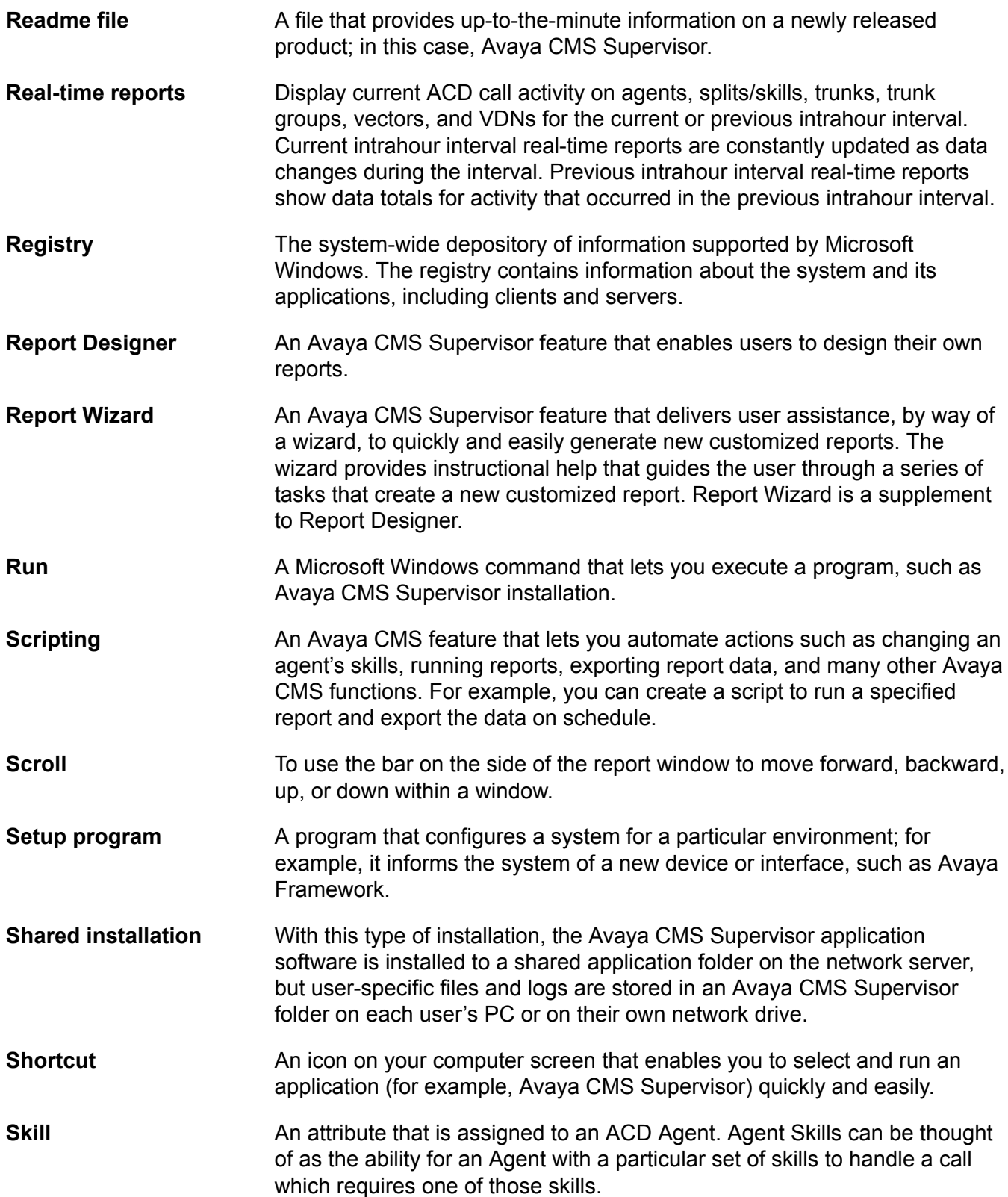

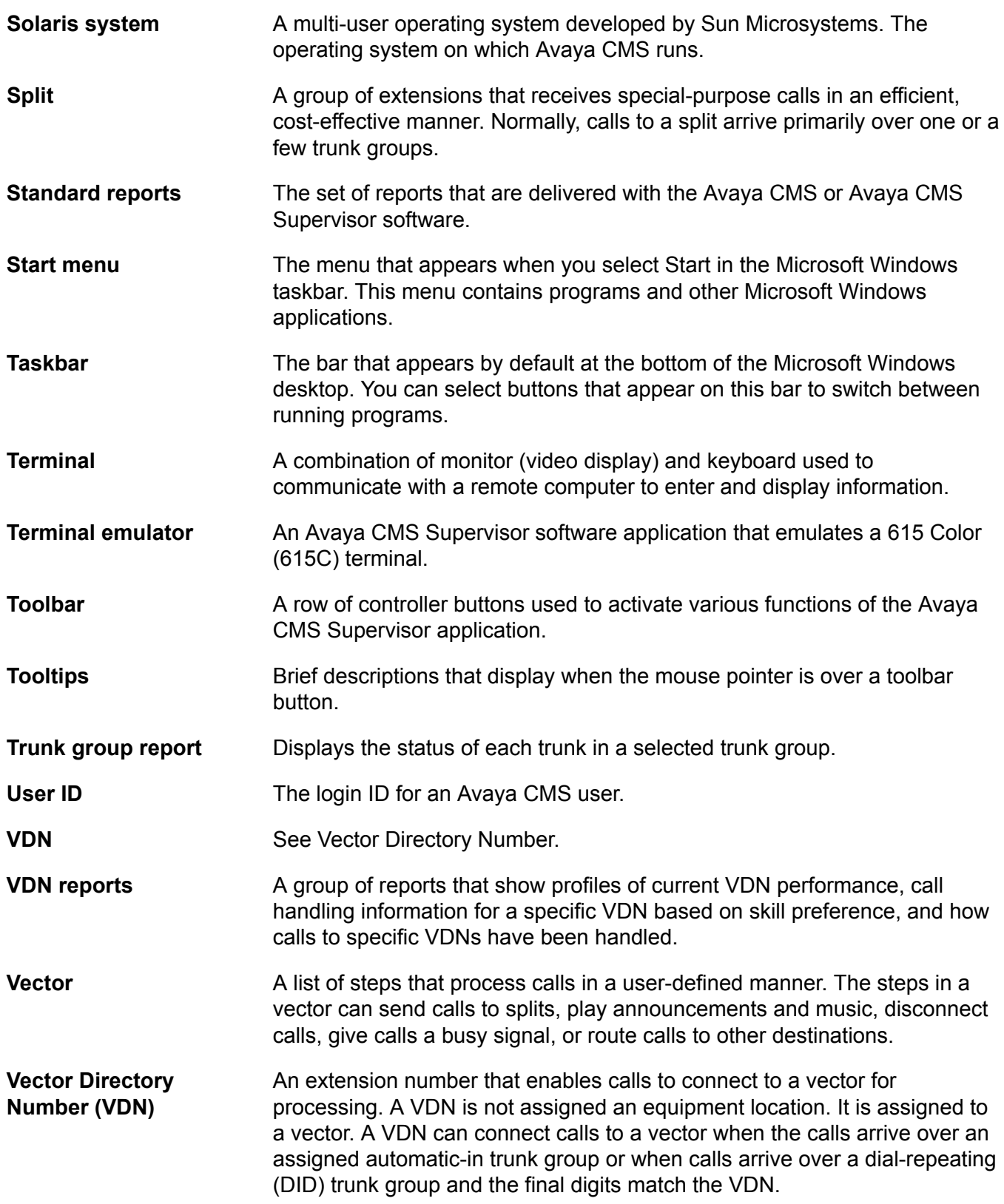

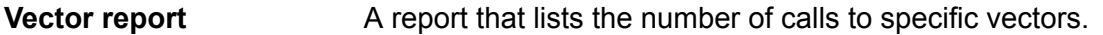

- **Window** A rectangular, on-screen frame through which you can view a menu, data entry fields, reports, or messages.
- **Wizard** A tutor built into the software that guides you through procedures.

# Index

### **Numerics**

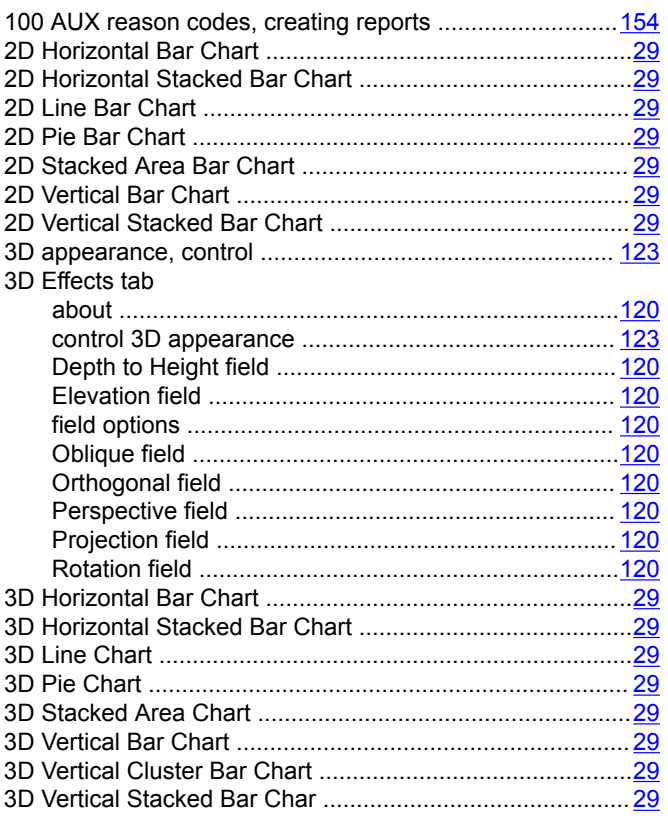

## $\mathbf{A}$

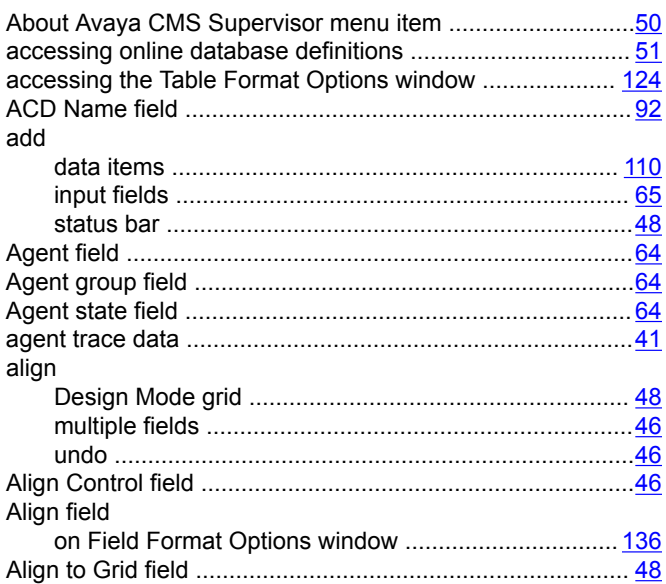

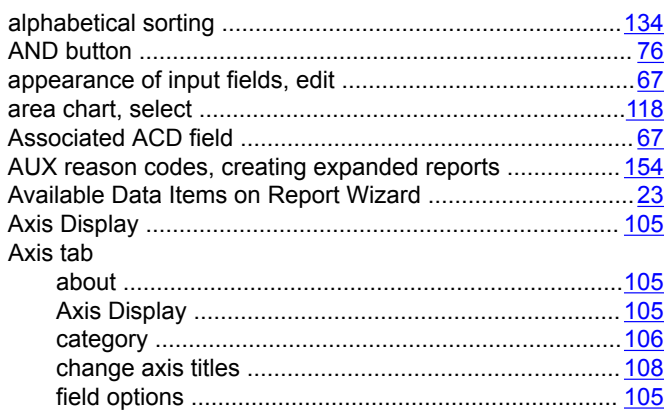

### $\mathbf{B}$

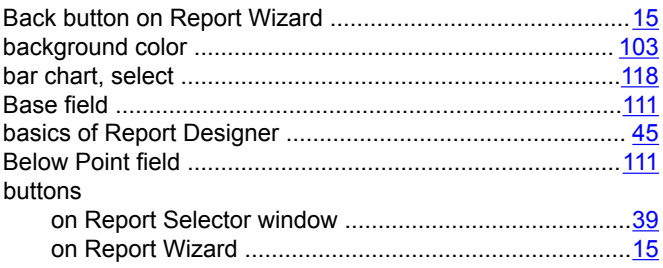

## $\mathbf{C}$

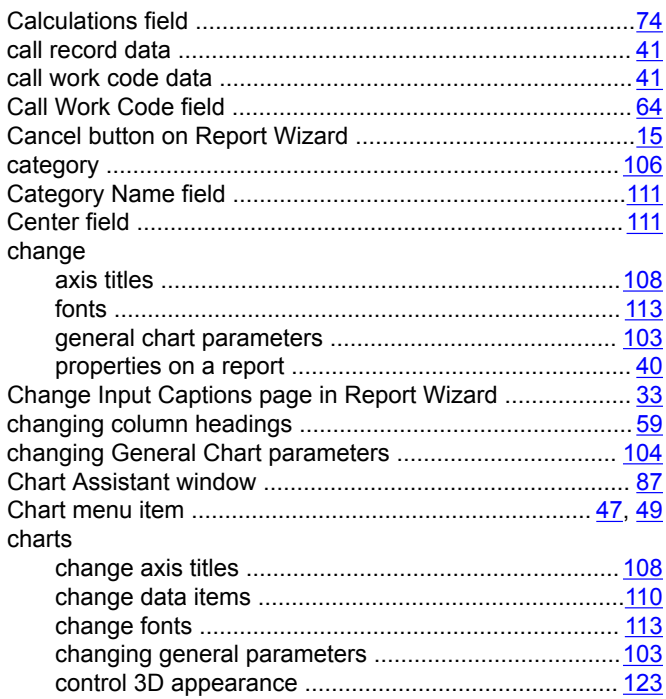

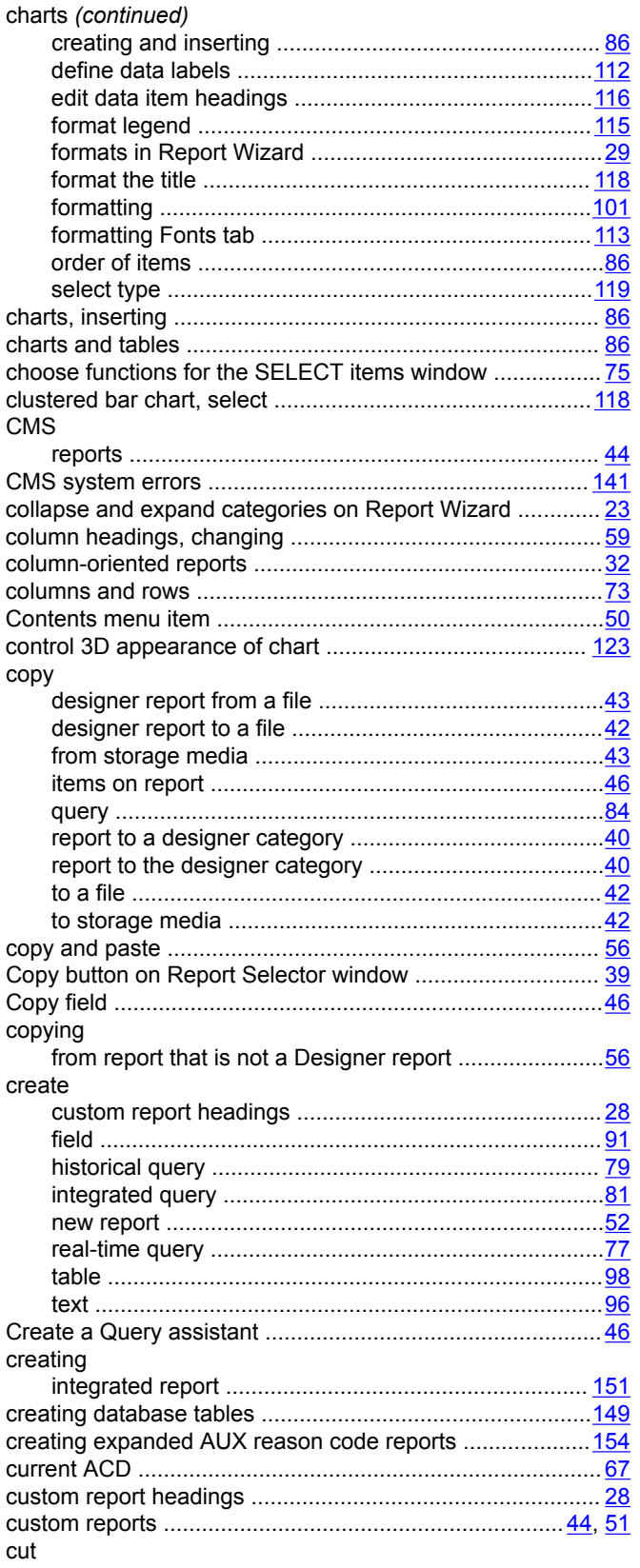

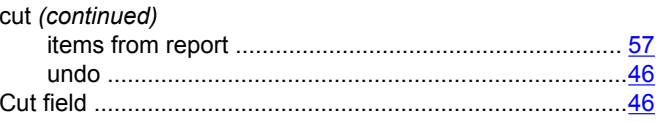

## $\mathbf{D}$

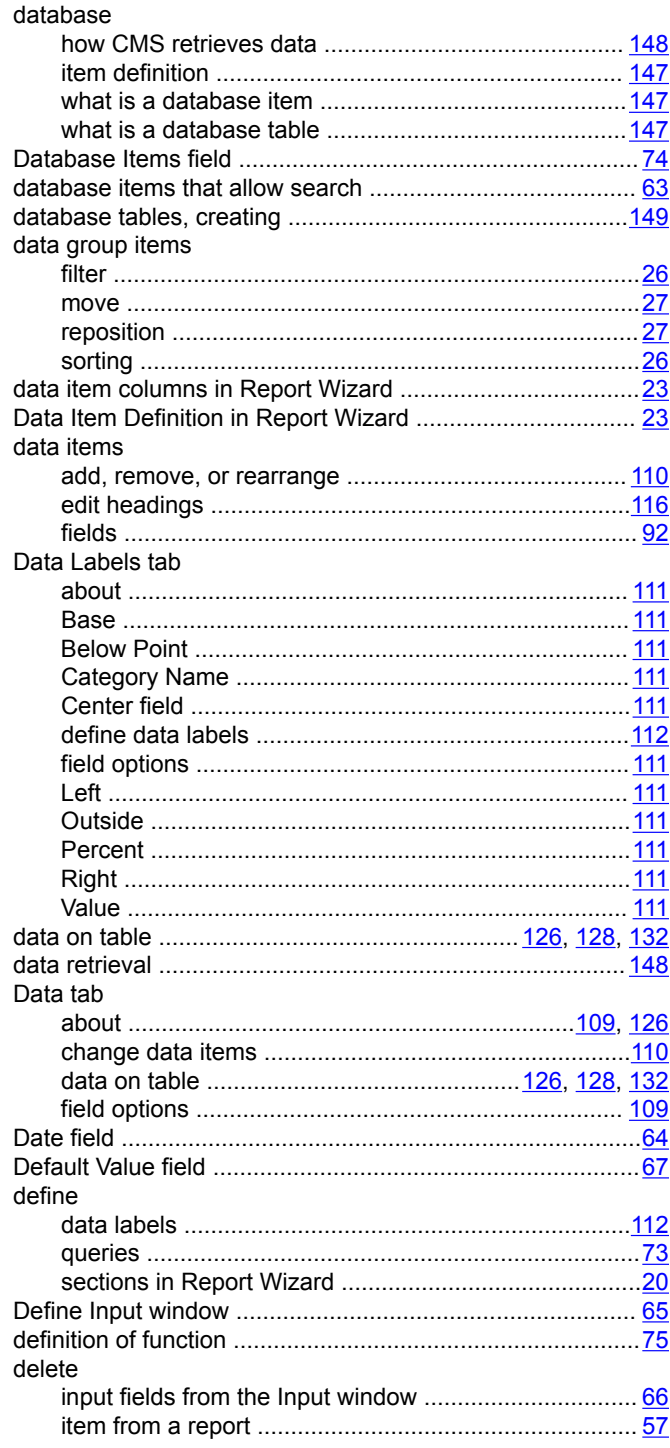

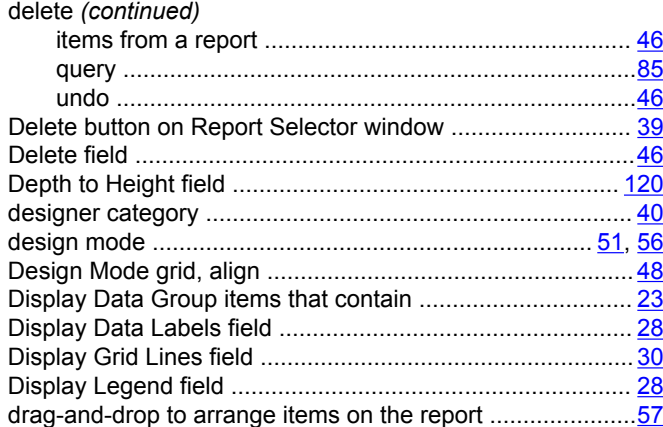

### $\mathsf{E}$

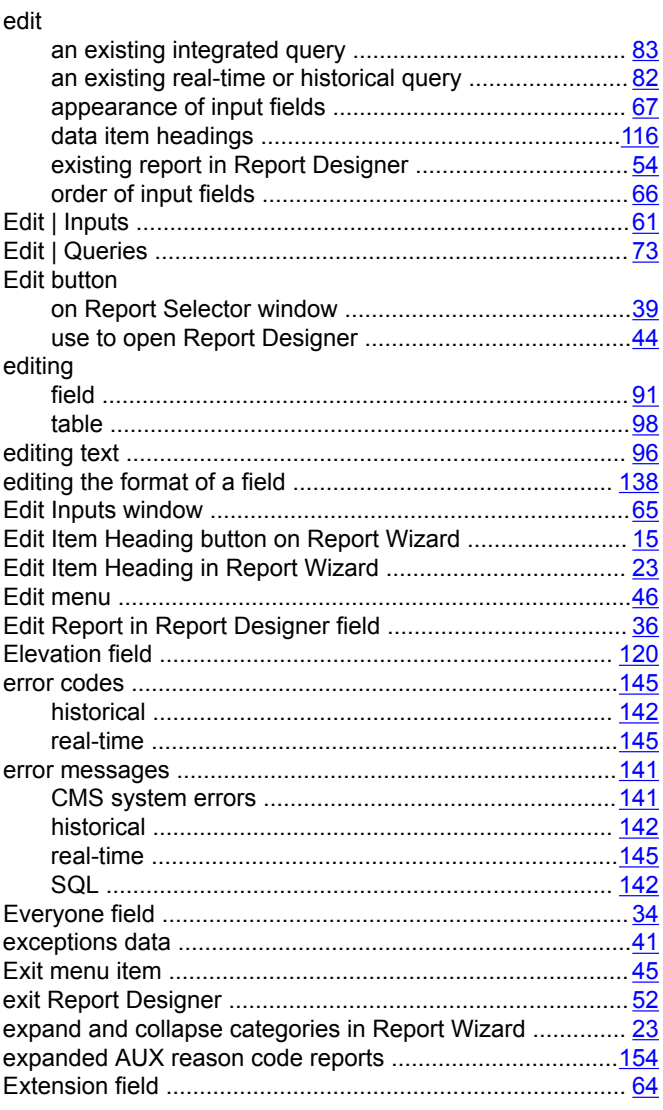

### $\mathsf{F}$

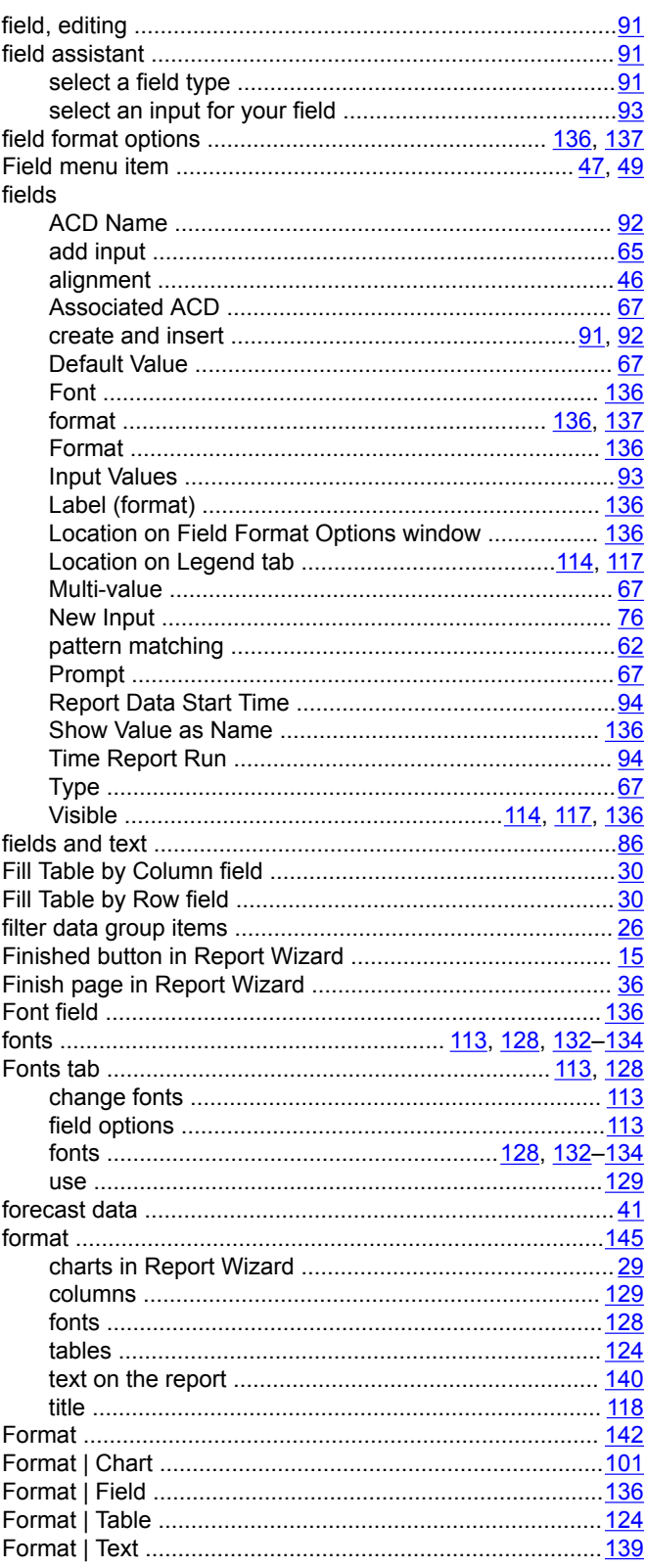

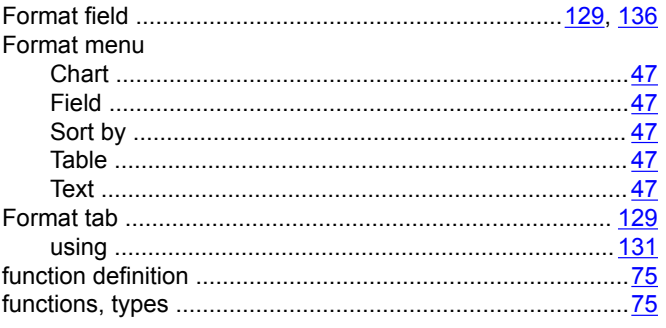

## G

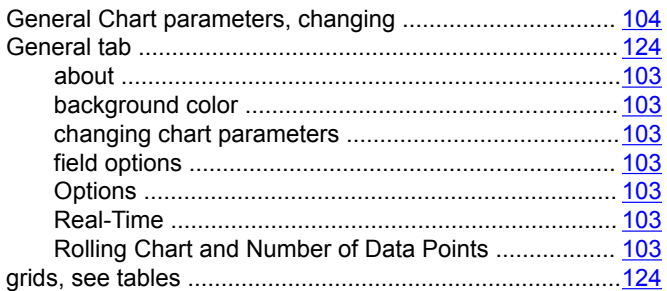

### $\overline{\mathsf{H}}$

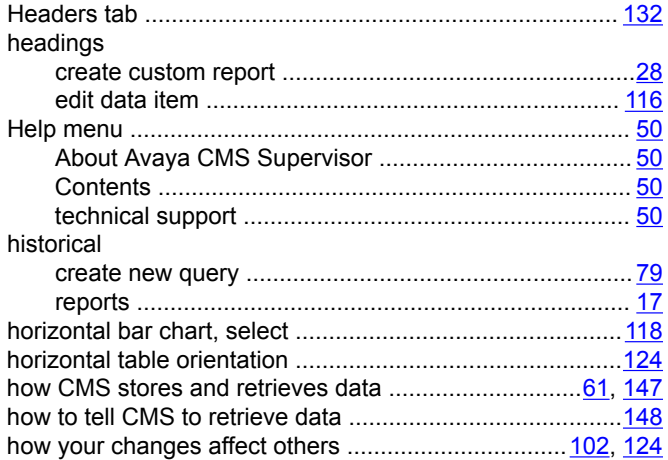

### $\overline{1}$

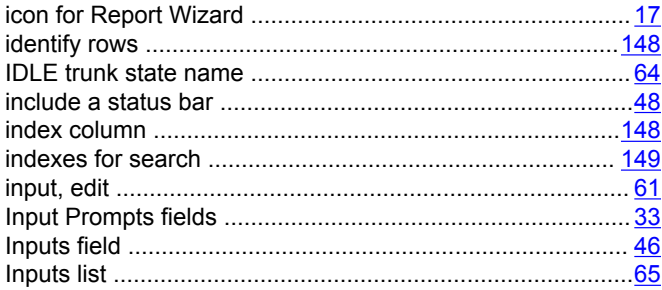

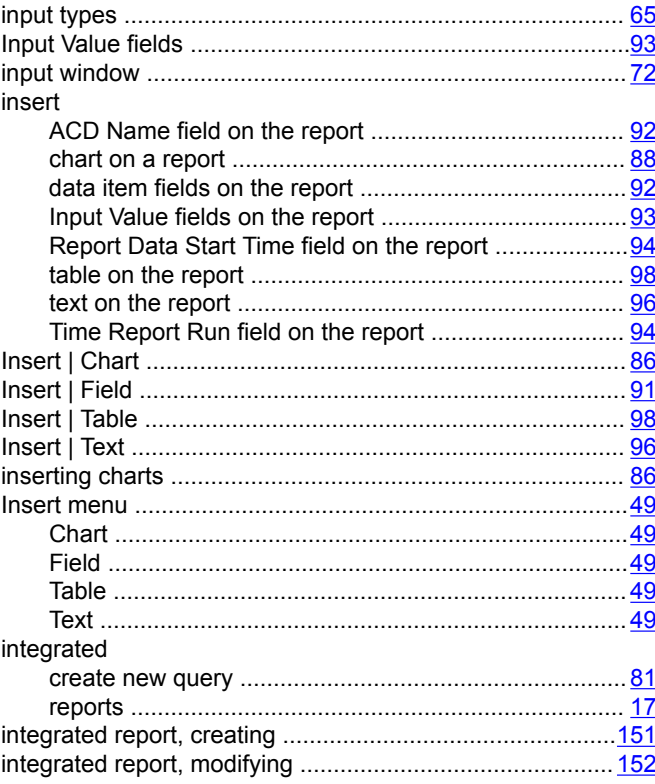

## $\mathsf{L}% _{0}\left( \mathsf{L}_{0}\right) ^{\ast }=\mathsf{L}_{0}\left( \mathsf{L}_{0}\right) ^{\ast }$

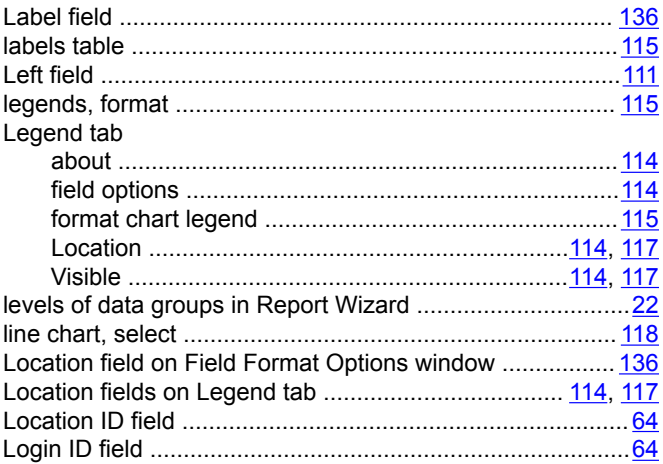

### $\mathsf{M}$

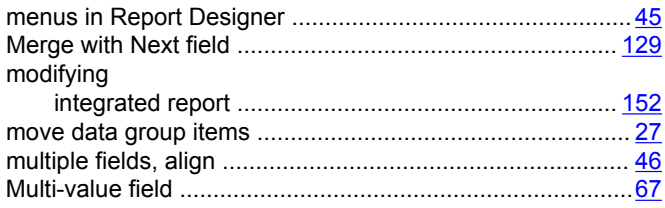

### $\mathsf{N}$

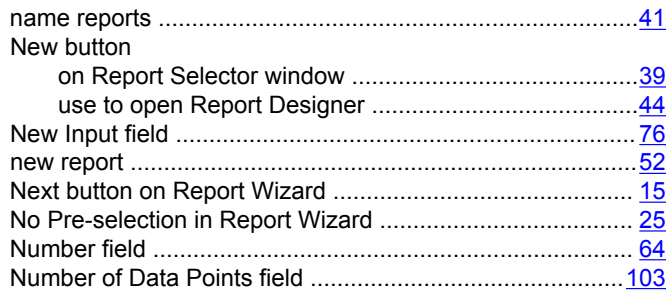

### $\mathbf{o}$

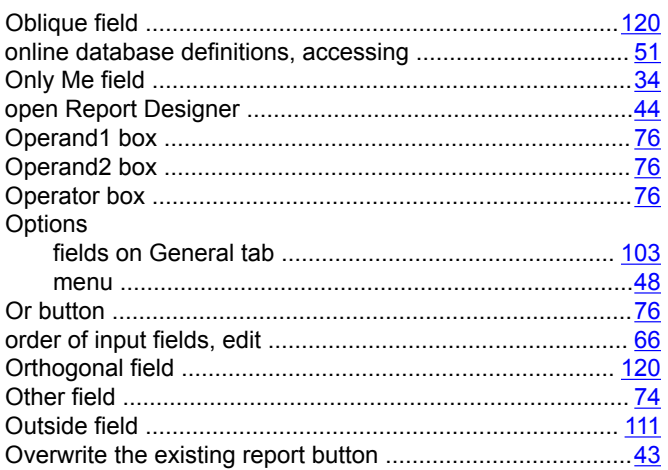

### P

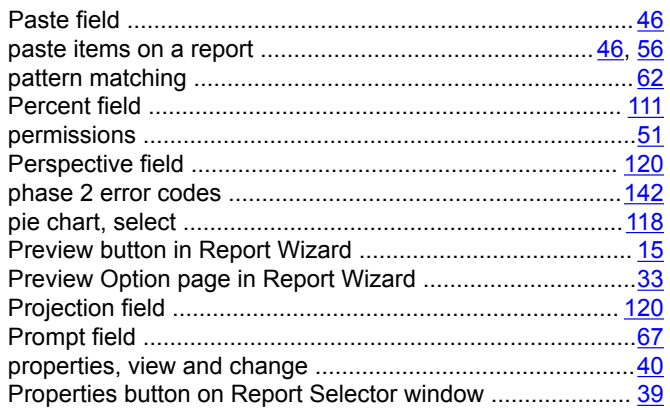

### $\mathbf Q$

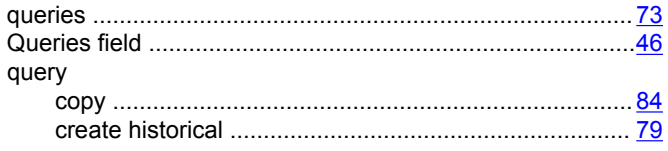

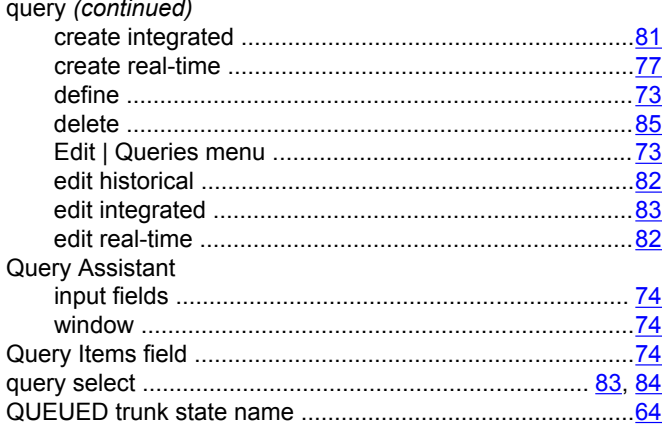

### $\mathsf{R}$

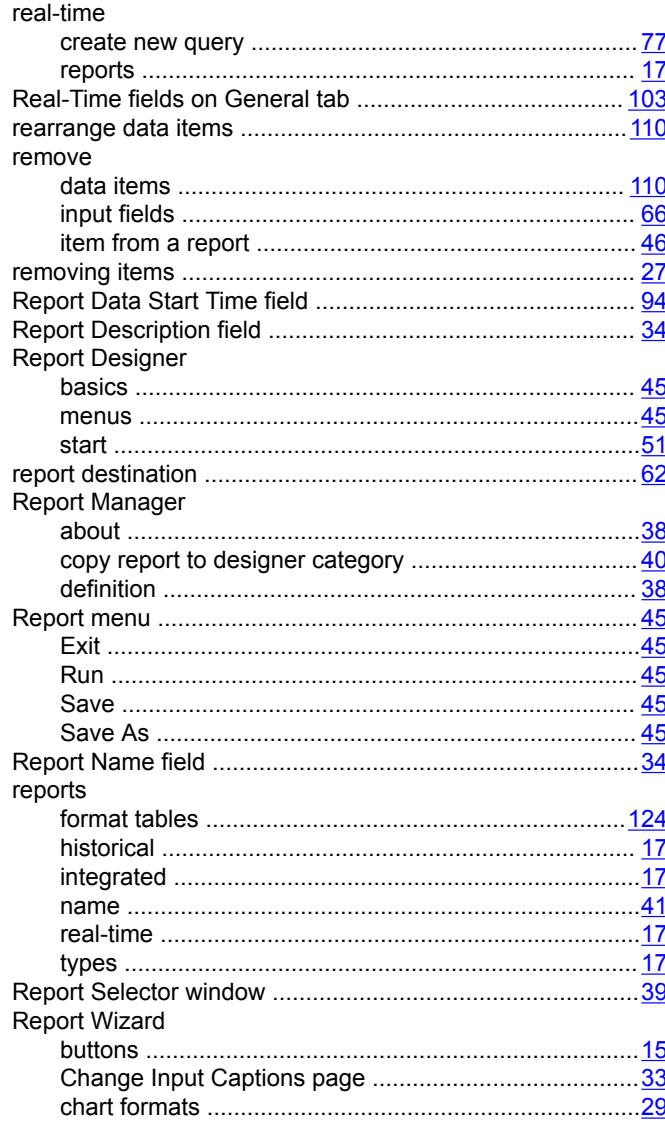

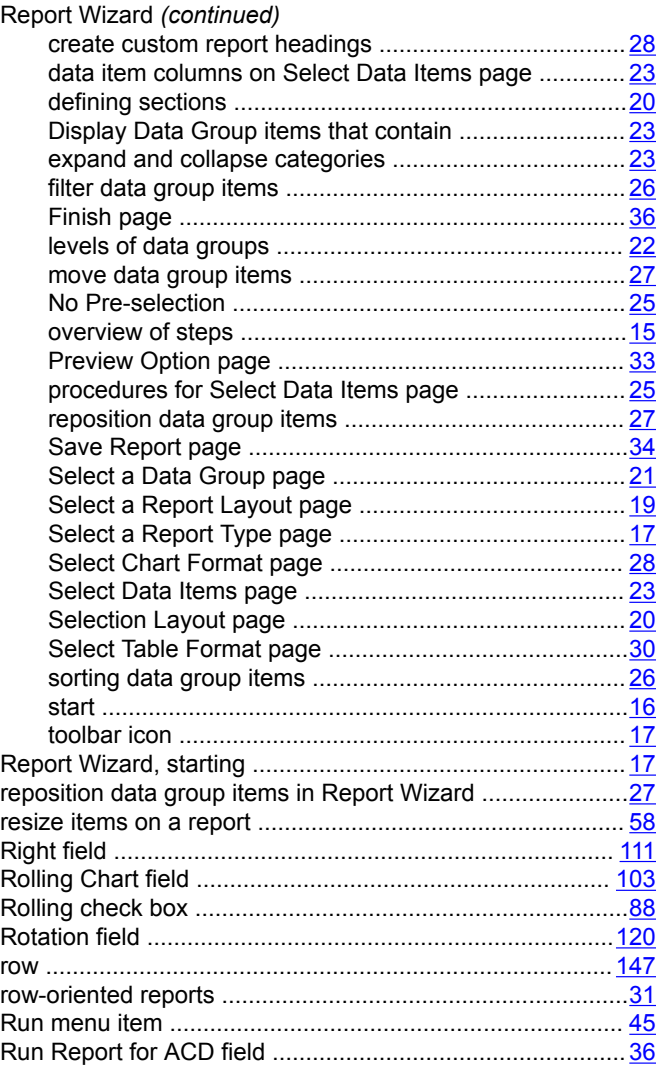

## **S**

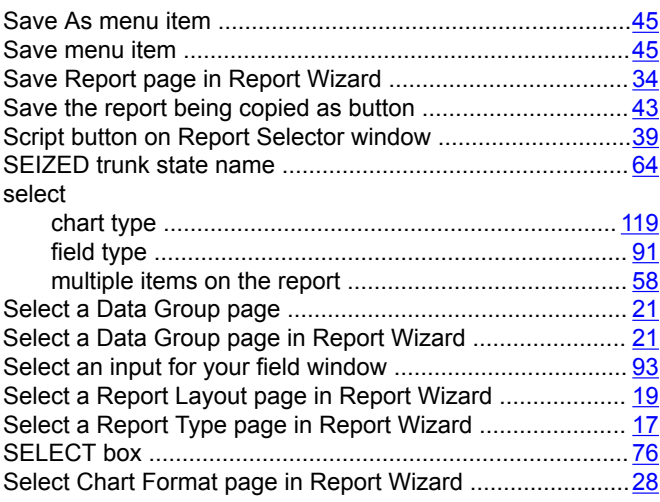

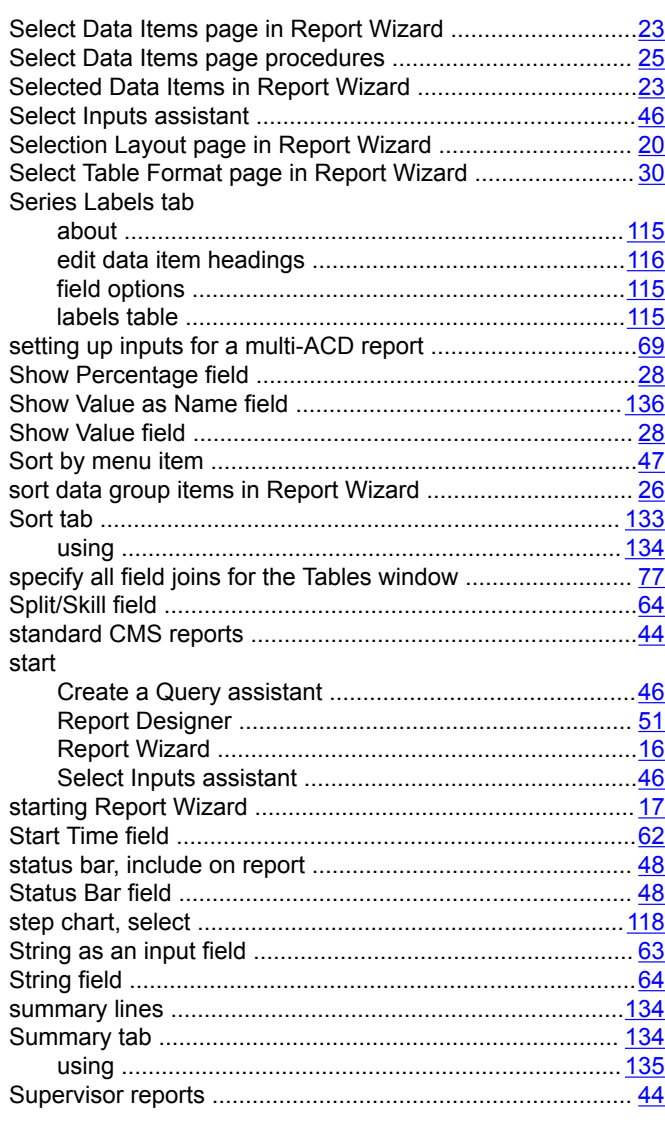

### **T**

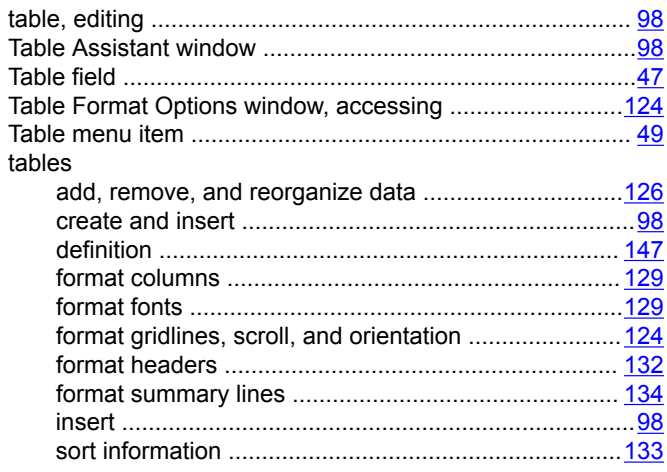

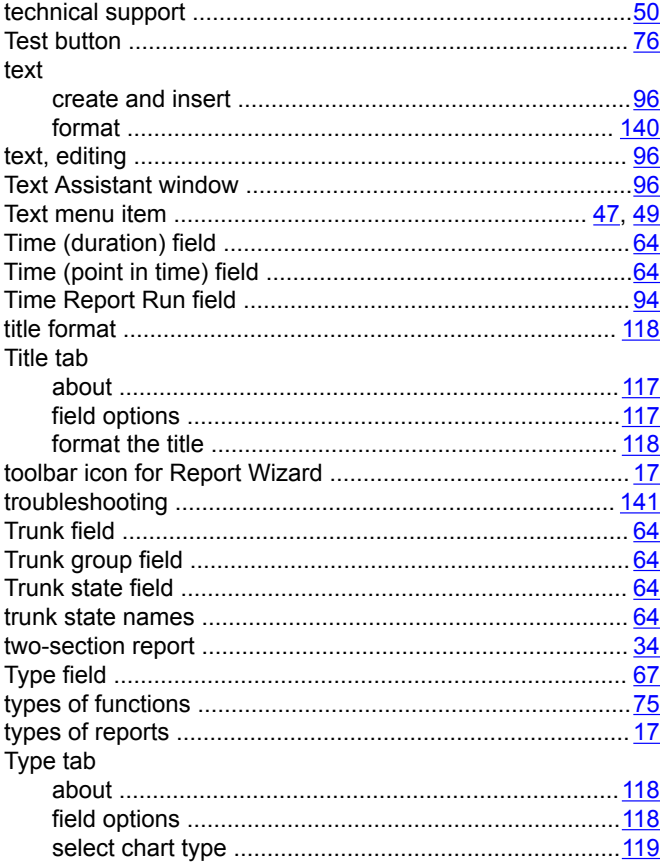

## $\overline{U}$

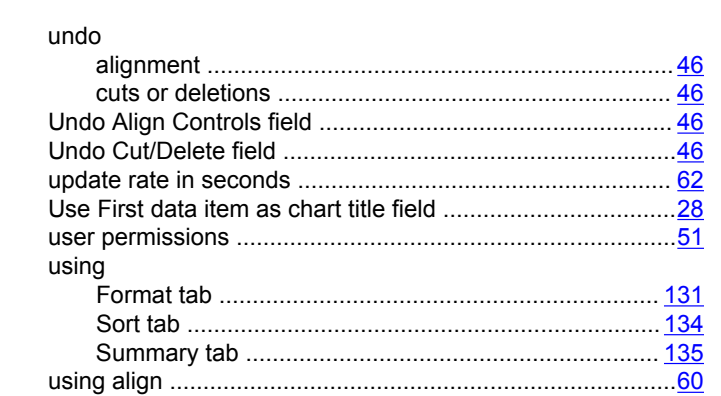

### $\mathsf{V}$

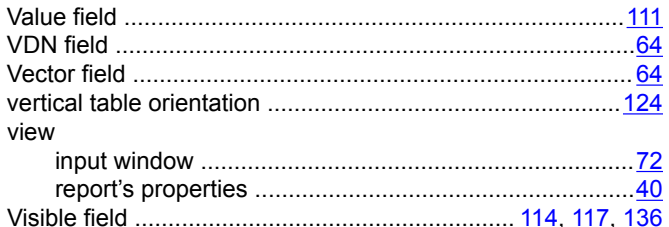

### W

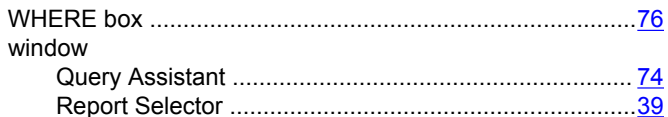